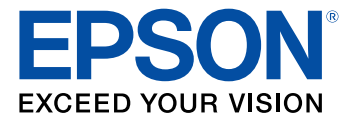

# **Manual do usuário M2170**

# Conteúdo

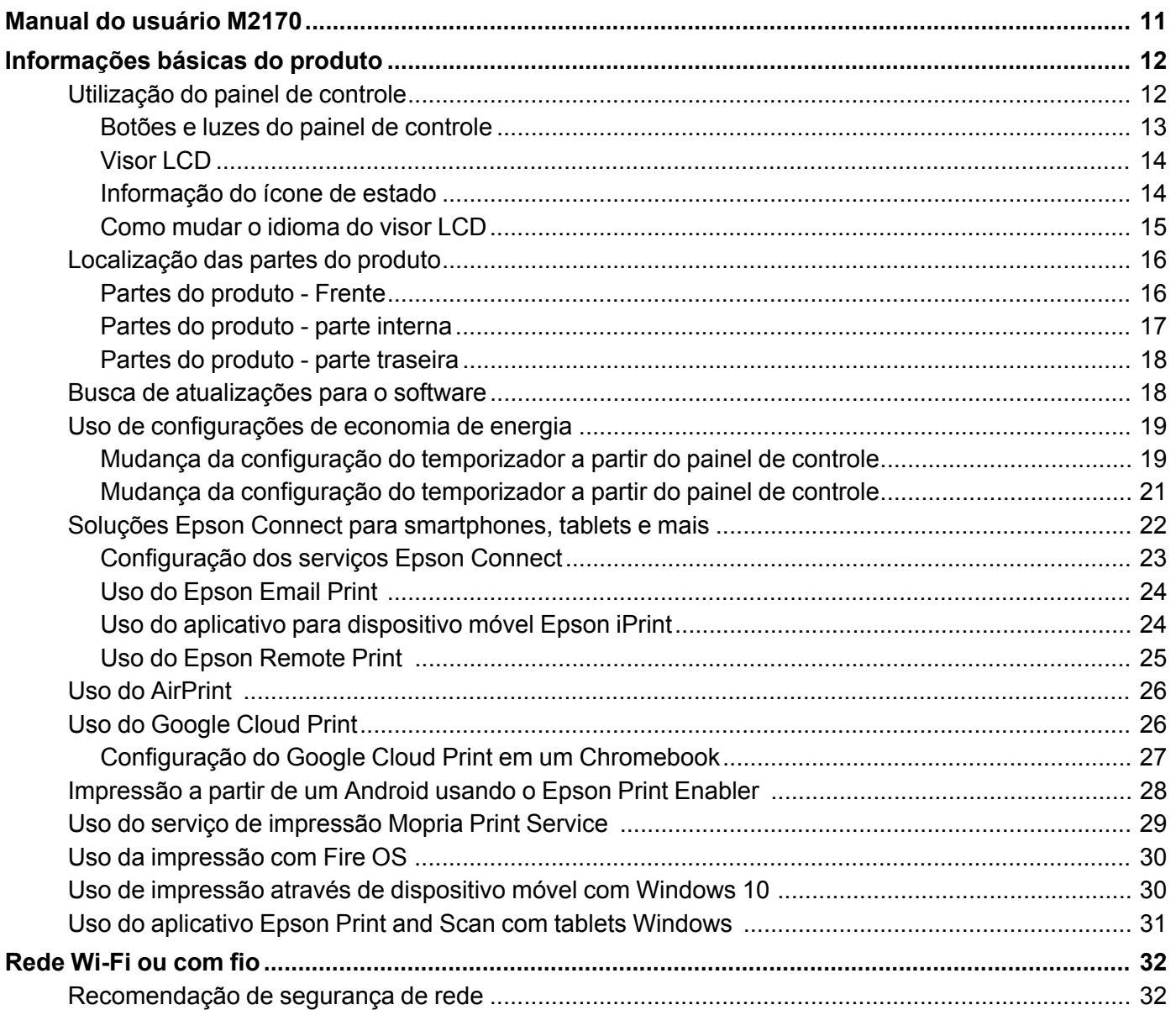

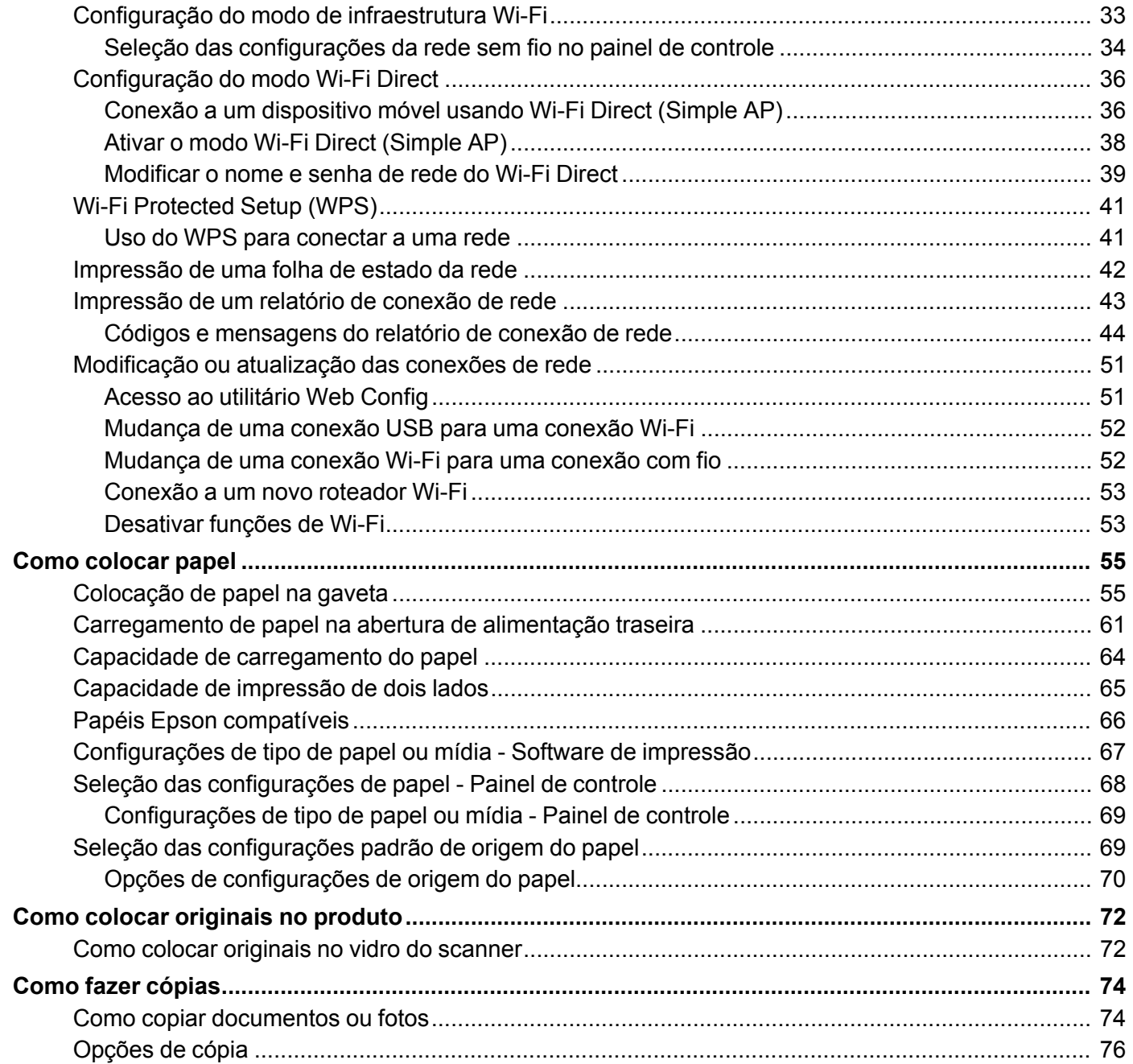

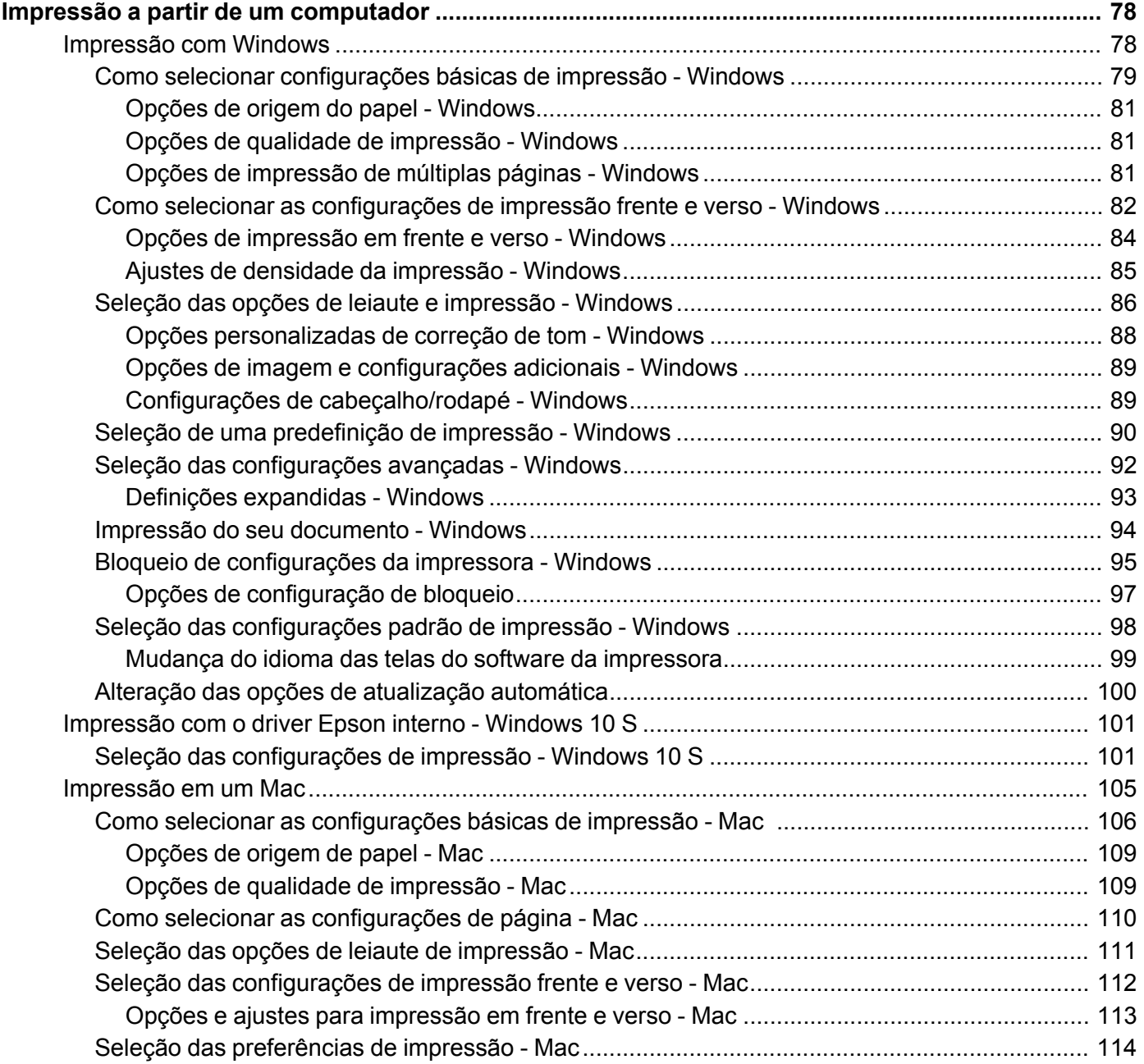

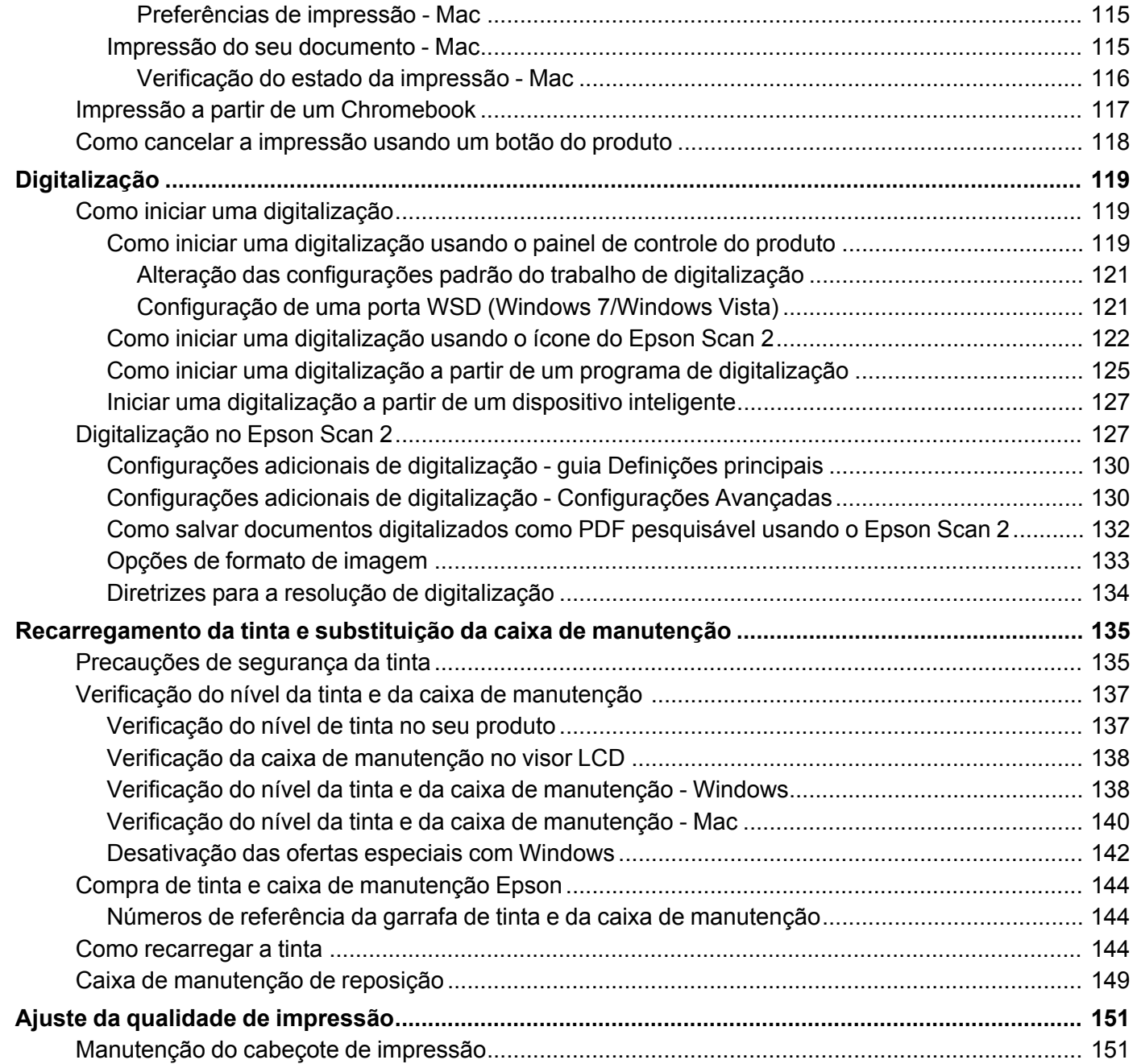

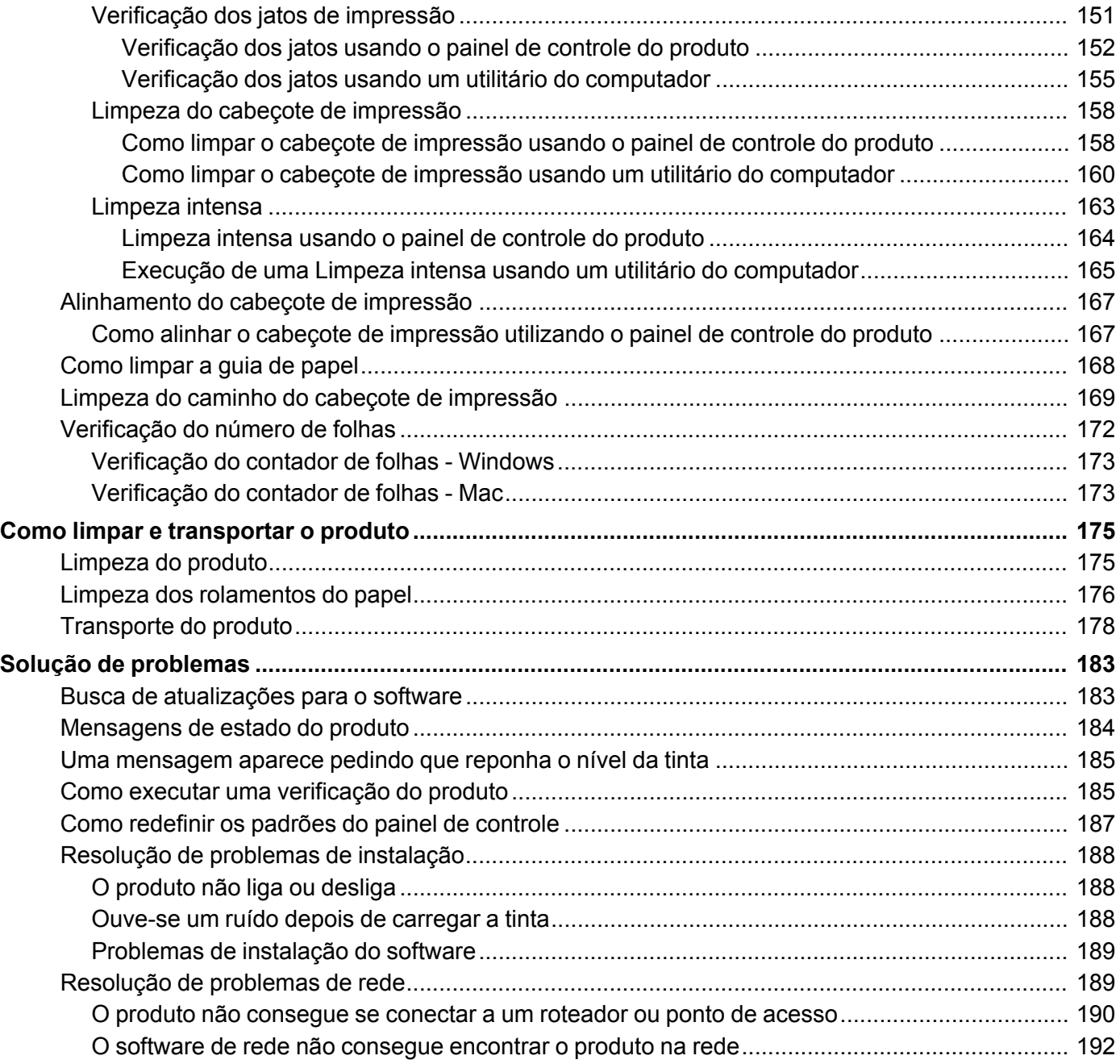

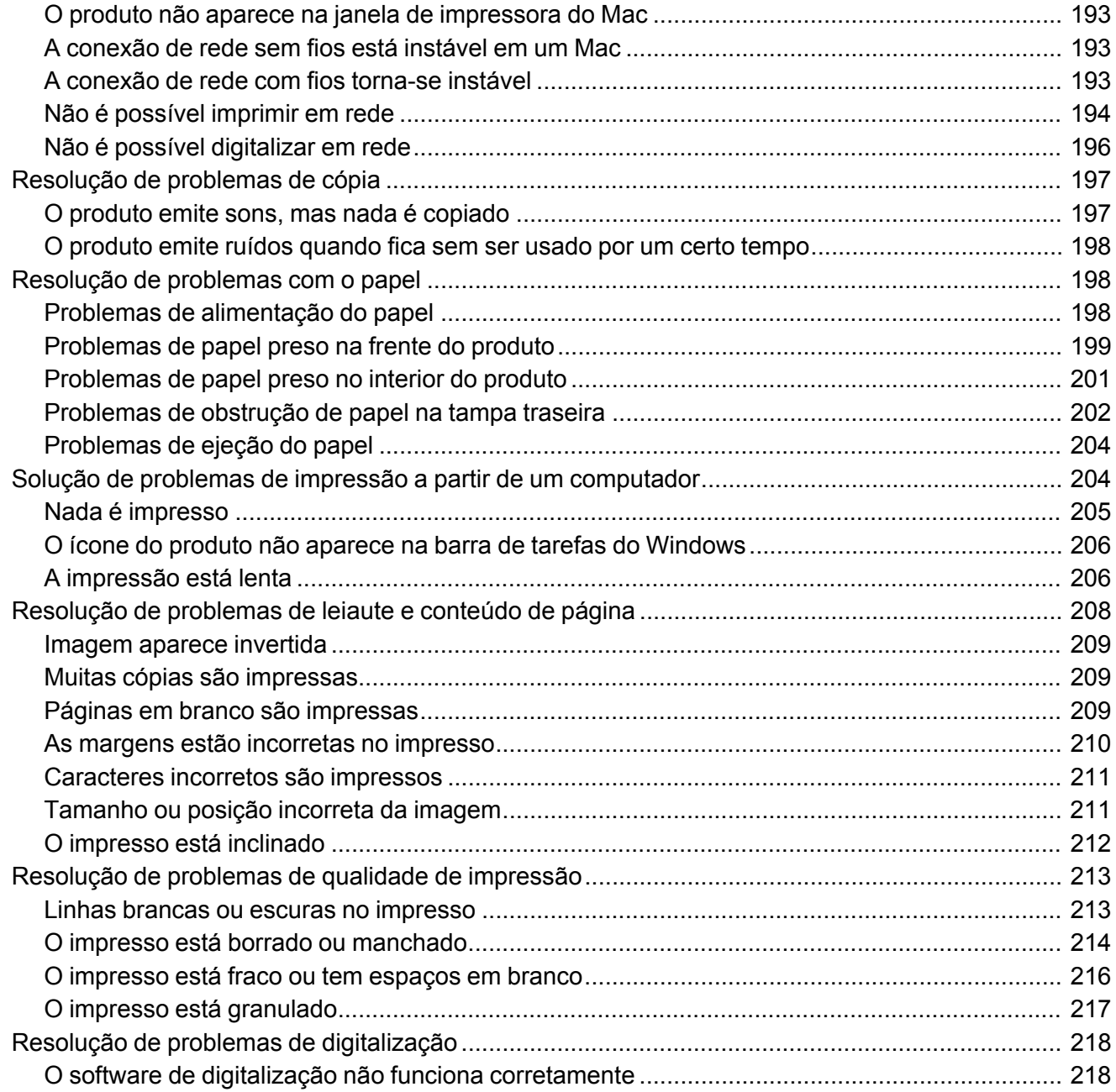

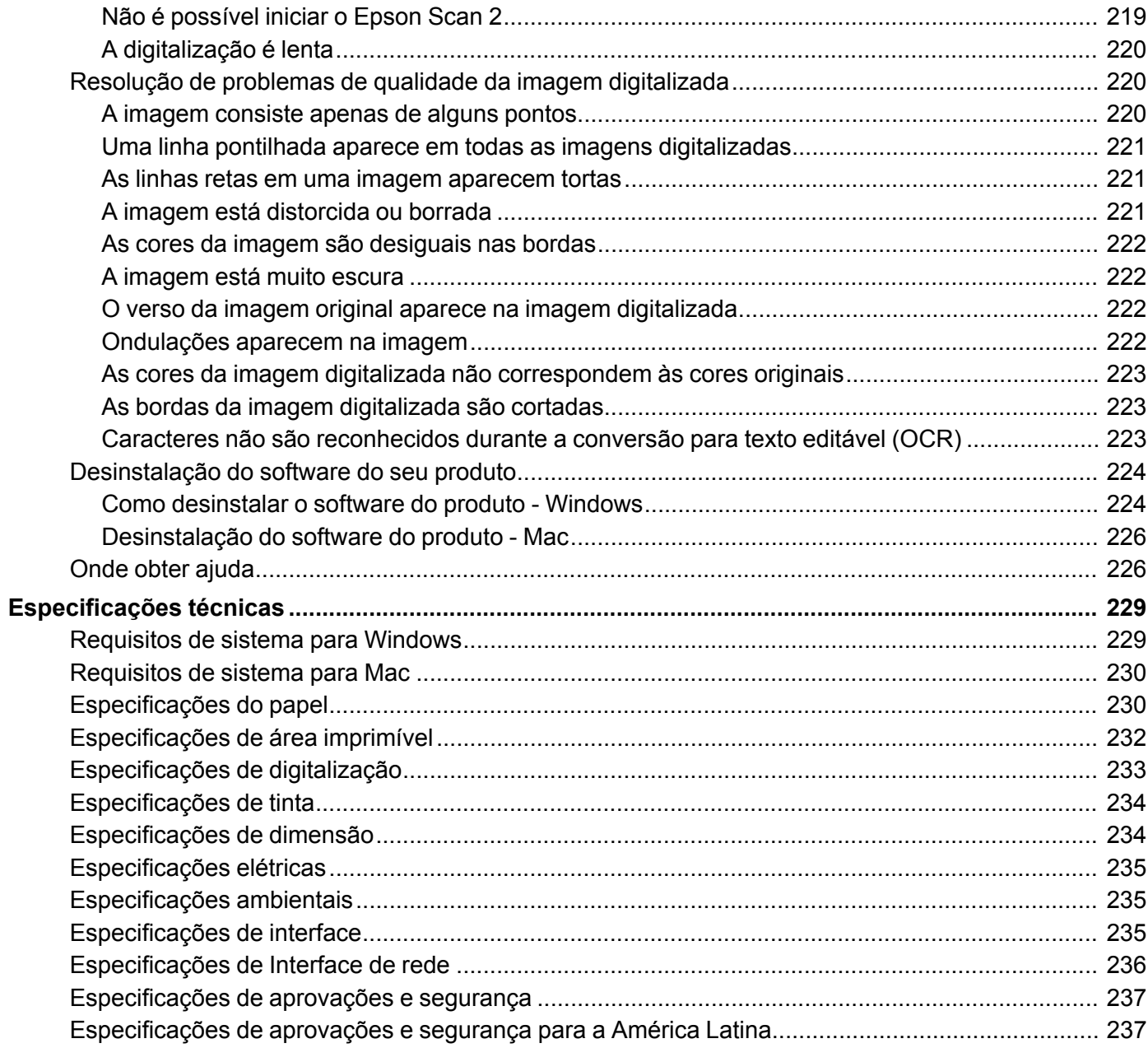

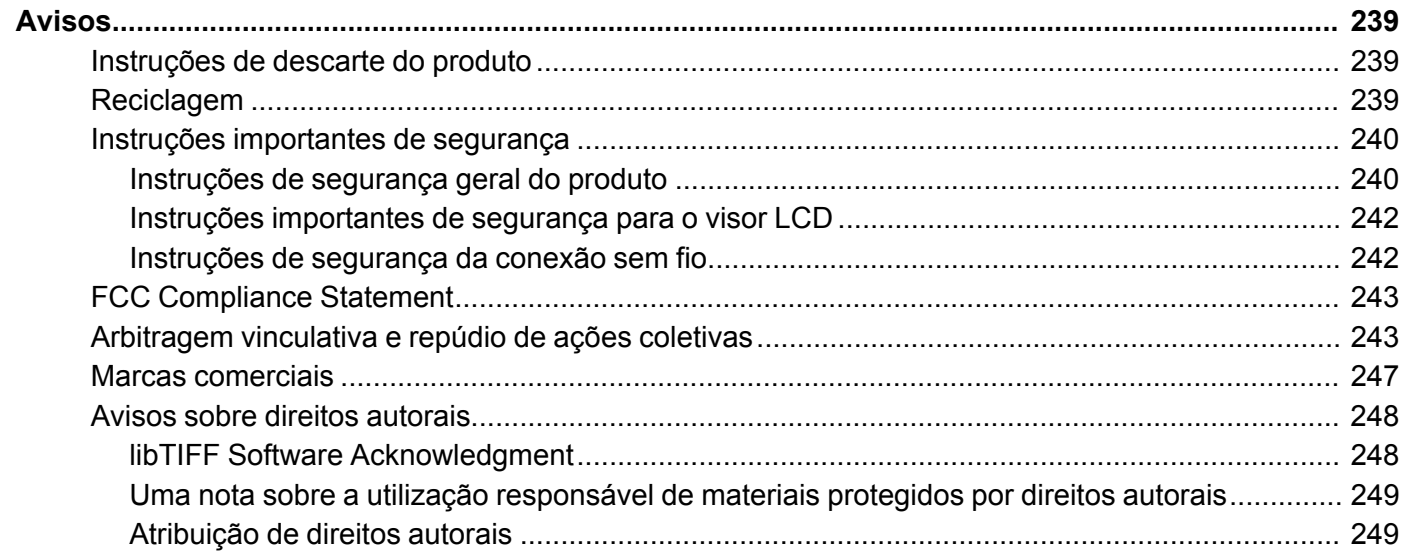

# <span id="page-10-0"></span>**Manual do usuário M2170**

Seja bem-vindo ao *Manual do usuário* da impressora M2170.

Para uma cópia imprimível deste manual, clique aqui.

# <span id="page-11-0"></span>**Informações básicas do produto**

Veja estas seções para aprender sobre as características básicas de seu produto.

[Utilização](#page-11-1) do painel de controle [Localização](#page-15-0) das partes do produto Busca de [atualizações](#page-17-1) para o software Uso de [configurações](#page-18-0) de economia de energia Soluções Epson Connect para [smartphones,](#page-21-0) tablets e mais Uso do [AirPrint](#page-25-0) Uso do [Google](#page-25-1) Cloud Print [Impressão](#page-27-0) a partir de um Android usando o Epson Print Enabler Uso do serviço de [impressão](#page-28-0) Mopria Print Service Uso da [impressão](#page-29-0) com Fire OS Uso de impressão através de [dispositivo](#page-29-1) móvel com Windows 10 Uso do [aplicativo](#page-30-0) Epson Print and Scan com tablets Windows

# <span id="page-11-1"></span>**Utilização do painel de controle**

Consulte estas seções para aprender sobre o painel de controle e selecionar configurações.

Botões e luzes do painel de [controle](#page-12-0) [Visor](#page-13-0) LCD [Informação](#page-13-1) do ícone de estado Como mudar o [idioma](#page-14-0) do visor LCD

**Tema principal:** [Informações](#page-11-0) básicas do produto

# <span id="page-12-0"></span>**Botões e luzes do painel de controle**

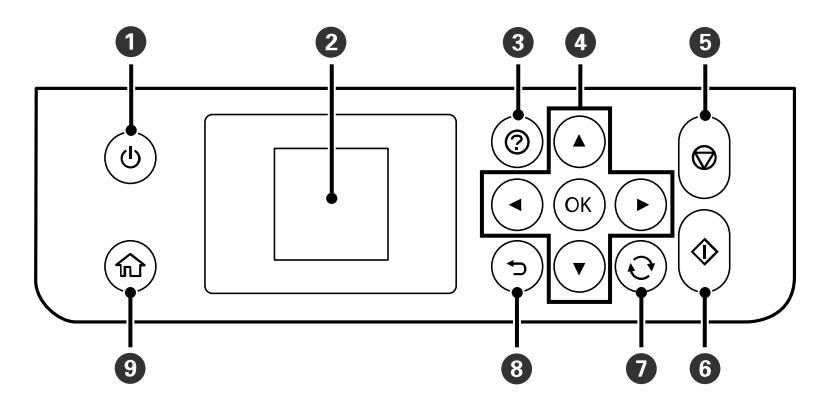

- 1 Botão e luz U ligar
- 2 Visor LCD
- 3 Botão <sup>7</sup> ajuda
- 4 Botões de seta e botão **OK**
- 5 Botão Cancelar
- 6 Botão  $\Diamond$  iniciar
- 7 Botão *C*reiniciar
- 8 Botão D voltar
- 9 Botão *fu* início

**Tema principal:** [Utilização](#page-11-1) do painel de controle

### <span id="page-13-0"></span>**Visor LCD**

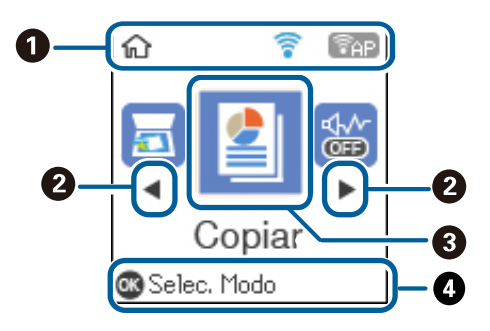

- 1 Ícones de estado da rede
- 2 Use os botões de seta para a esquerda e direita para navegar pelos menus ou opções
- 3 Item selecionado atualmente
- 4 Funções de botão disponíveis

**Tema principal:** [Utilização](#page-11-1) do painel de controle

### <span id="page-13-1"></span>**Informação do ícone de estado**

O seu produto exibe ícones de estado no visor LCD para certos estados do produto.

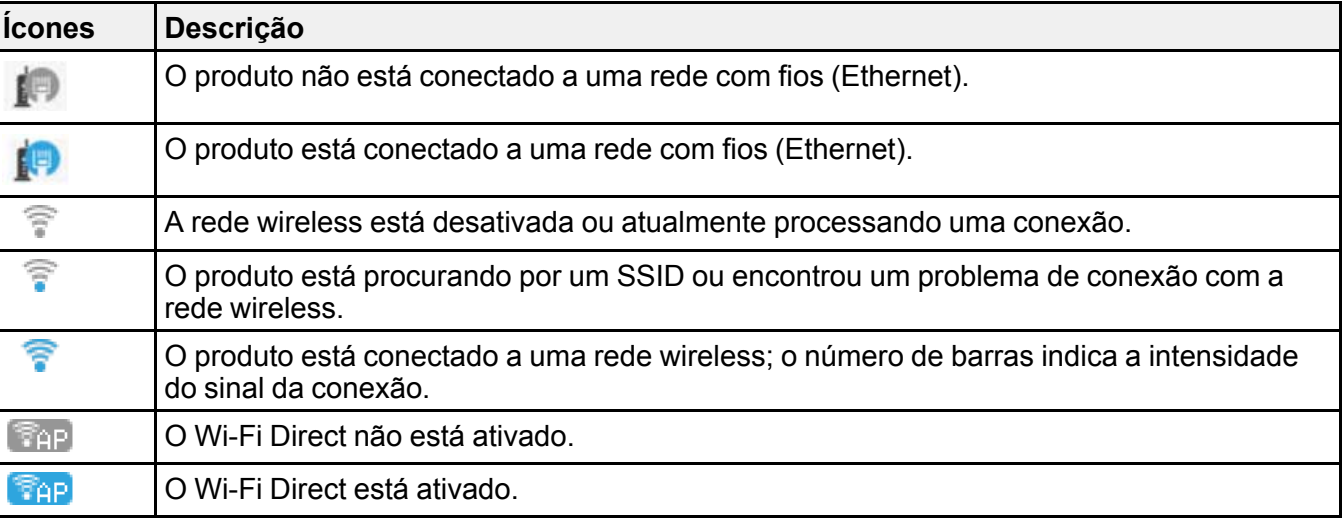

#### **Tema principal:** [Utilização](#page-11-1) do painel de controle

### <span id="page-14-0"></span>**Como mudar o idioma do visor LCD**

Você pode alterar o idioma usado na tela LCD

- 1. Aperte o botão  $\widehat{\mathfrak{m}}$  início, se necessário.
- 2. Aperte os botões de seta para selecionar **Definições** e aperte o botão **OK**. Você verá uma tela como esta:

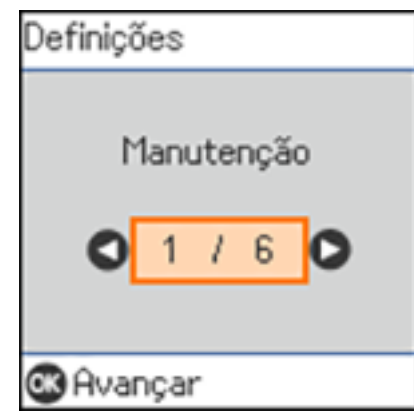

3. Selecione **Conf. Impressora** e pressione o botão **OK**. Você verá a seguinte tela:

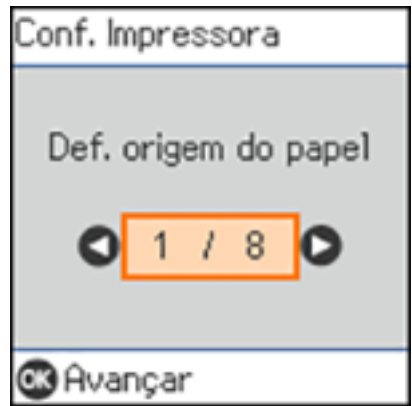

- 4. Selecione **Idioma/Language** e pressione o botão **OK**.
- 5. Selecione um idioma e pressione o botão **OK**.
- 6. Pressione o botão  $\widehat{\mathfrak{m}}$  início para sair.

**Tema principal:** [Utilização](#page-11-1) do painel de controle

# <span id="page-15-0"></span>**Localização das partes do produto**

Veja estas seções para identificar as partes do seu produto.

Partes do [produto](#page-15-1) - Frente

Partes do [produto](#page-16-0) - parte interna

Partes do [produto](#page-17-0) - parte traseira

**Tema principal:** [Informações](#page-11-0) básicas do produto

### <span id="page-15-1"></span>**Partes do produto - Frente**

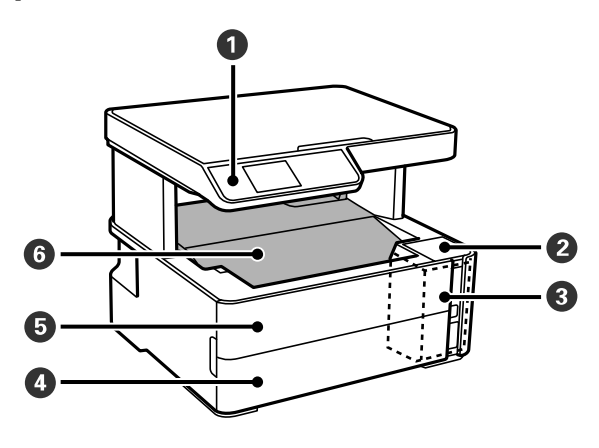

- 1 Painel de controle
- 2 Tampa do tanque de tinta
- 3 Tanque de tinta
- 4 Tampa da gaveta de papel
- 5 Tampa da frente
- 6 Bandeja de saída

**Tema principal:** [Localização](#page-15-0) das partes do produto

<span id="page-16-0"></span>**Partes do produto - parte interna**

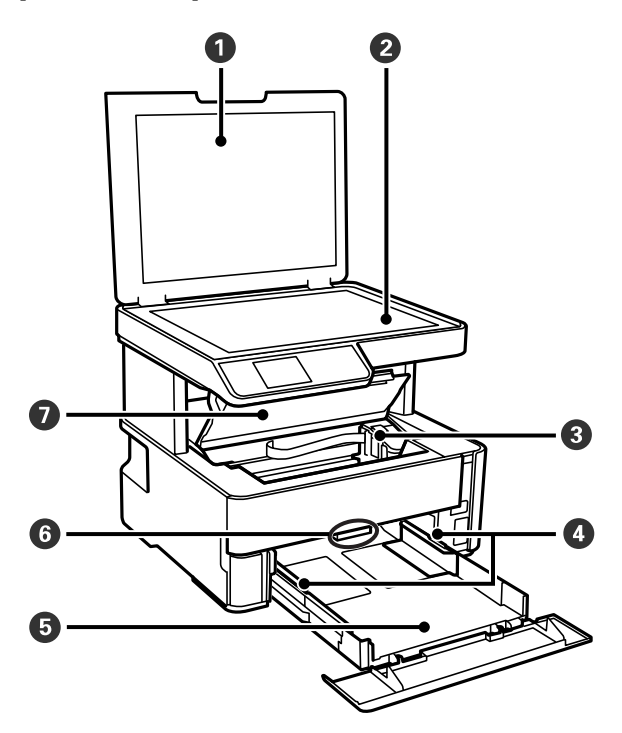

- Tampa do scanner
- Vidro do scanner
- Cabeçote de impressão
- Guias da borda da gaveta de papel
- Gaveta de papel
- Seletor de saída
- Tampa da impressora

**Tema principal:** [Localização](#page-15-0) das partes do produto

### <span id="page-17-0"></span>**Partes do produto - parte traseira**

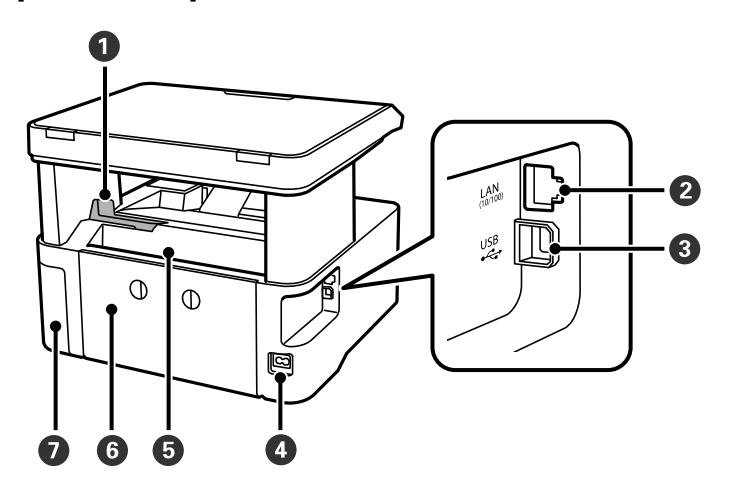

- Aparador de papel
- Porta **LAN**
- Porta **USB**
- Entrada AC
- Alimentador traseiro
- Tampa traseira
- Tampa do compartimento da caixa de manutenção

**Tema principal:** [Localização](#page-15-0) das partes do produto

# <span id="page-17-1"></span>**Busca de atualizações para o software**

É uma boa ideia verificar periodicamente se há atualizações gratuitas para o software do produto no website de suporte da Epson. Visite o site [epson.com.br/suporte](https://epson.com.br/sl/s) e selecione o seu produto.

- **Windows**: O software da sua impressora procura por atualizações automaticamente. Você também pode atualizar o software manualmente, selecionando **Atualização de software** assim:
	- Acesse a área de trabalho do Windows e clique com o botão direito do mouse no ícone do seu produto na parte direita da barra de tarefas do Windows, ou clique na seta para cima e clique com o botão direito do mouse em 20
	- Na guia **Manutenção**, na janela de configurações da impressora.

Você também pode atualizar o software se selecionar **EPSON Software Updater** em **EPSON** ou no grupo de programas **EPSON Software**, acessível pelo botão **Iniciar** ou na tela **Iniciar** ou **Aplicativos**, dependendo da sua versão do Windows.

- **OS X**: Você pode atualizar o software manualmente se abrir a pasta **Aplicativos** > **Epson Software** e selecionar **EPSON Software Updater**.
- **macOS 10.12.x, 10.13.x ou 10.14.x**: Você pode atualizar o software manualmente se abrir a **App Store**, selecionar **Atualizações**, procurar pela opção de atualização do software para o software Epson e selecionar **Atualizar**.

**Tema principal:** [Informações](#page-11-0) básicas do produto

### <span id="page-18-0"></span>**Uso de configurações de economia de energia**

O seu produto entra em modo de repouso automaticamente e desliga o visor LCD quando não é utilizado por certo tempo. Você pode encurtar esse tempo e selecionar outras opções para economizar eletricidade e suprimentos.

Mudança da configuração do [temporizador](#page-18-1) a partir do painel de controle Mudança da configuração do [temporizador](#page-20-0) a partir do painel de controle

**Tema principal:** [Informações](#page-11-0) básicas do produto

### <span id="page-18-1"></span>**Mudança da configuração do temporizador a partir do painel de controle**

Você pode usar o painel de controle do produto para alterar o tempo de espera antes do produto entrar em modo de repouso.

- 1. Aperte o botão  $\widehat{\mathfrak{m}}$  início, se necessário.
- 2. Aperte os botões de seta para selecionar **Definições** e aperte o botão **OK**.
- 3. Selecione **Conf. Impressora** e pressione o botão **OK**.

Você verá a seguinte tela:

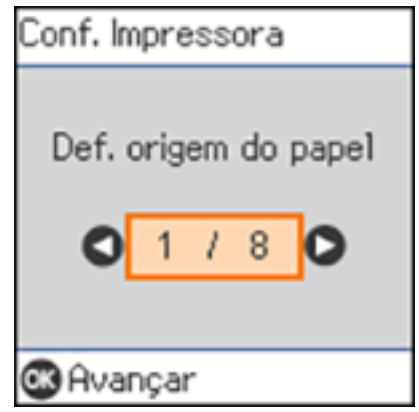

4. Selecione **Temporizador** e aperte o botão **OK**. Você verá a seguinte tela:

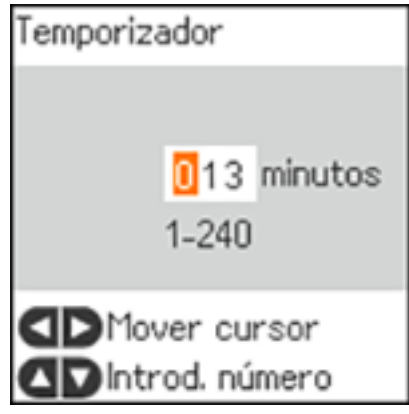

- 5. Aperte o botão de seta para a esquerda ou para a direita para mover o cursos e aperte o botão de seta para cima ou para baixo para ajustar o número de minutos de inatividade antes do produto entrar em modo de repouso. Em seguida, aperte o botão **OK**.
- 6. Aperte o botão  $\widehat{\mathfrak{m}}$  início para sair.

**Tema principal:** Uso de [configurações](#page-18-0) de economia de energia

### <span id="page-20-0"></span>**Mudança da configuração do temporizador a partir do painel de controle**

Você pode usar o painel de controle do produto para alterar o tempo antes do produto desligar automaticamente.

- 1. Aperte o botão  $\widehat{\mathfrak{m}}$  início, se necessário.
- 2. Aperte os botões de seta para selecionar **Definições** e aperte o botão **OK**.
- 3. Selecione **Conf. Impressora** e pressione o botão **OK**.

Você verá a seguinte tela:

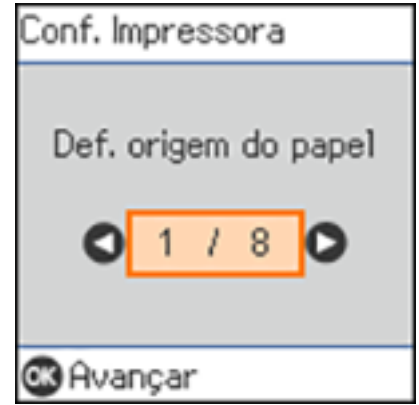

4. Selecione **Temp. p/ Desligar** e aperte o botão **OK**.

Você verá a seguinte tela:

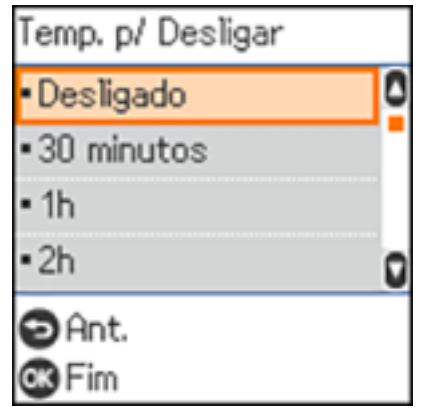

- 5. Selecione o tempo até que o produto se desligue automaticamente quando não estiver sendo usado. Em seguida, aperte o botão **OK**.
- 6. Aperte o botão  $\widehat{\mathfrak{m}}$  início para sair.

**Tema principal:** Uso de [configurações](#page-18-0) de economia de energia

### <span id="page-21-0"></span>**Soluções Epson Connect para smartphones, tablets e mais**

Use o seu smartphone, tablet ou computador para imprimir ou digitalizar de casa, do escritório ou do outro lado do planeta, documentos, fotos, emails e páginas da internet.

**Observação:** Se estiver usando o seu produto Epson com o sistema operacional Windows 10 S, você não pode usar o software descrito nesta seção. Você também não pode baixar e instalar qualquer software do produto Epson do site da Epson para uso com o Windows 10 S; é necessário que obtenha o software somente através da loja do Windows.

Imprima de qualquer lugar usando estas soluções Epson Connect:

- Epson Email Print
- Epson iPrint Mobile App
- Epson Remote Print

Digitalize ou envie um arquivo por email, ou carregue-o para um serviço online diretamente do seu produto Epson com o aplicativo Epson iPrint Mobile.

[Configuração](#page-22-0) dos serviços Epson Connect Uso do [Epson](#page-23-0) Email Print Uso do aplicativo para [dispositivo](#page-23-1) móvel Epson iPrint Uso do Epson [Remote](#page-24-0) Print

**Tema principal:** [Informações](#page-11-0) básicas do produto

### <span id="page-22-0"></span>**Configuração dos serviços Epson Connect**

Se você não ativou o endereço de email do seu produto para uso com o Epson Connect quando configurou o seu produto, você pode ativa-lo usando o painel de controle do produto.

- 1. Aperte o botão  $\widehat{w}$  início, se necessário.
- 2. Aperte o botão de seta para a esquerda ou para a direita para selecionar **Definições** e pressione o botão **OK**.
- 3. Aperte os botões de seta para selecionar **Serviços Epson Connect** e aperte o botão **OK**. Você verá a seguinte tela:

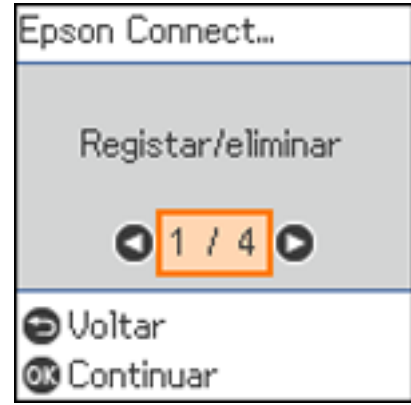

- 4. Aperte o botão **OK** para selecionar **Registar/eliminar**.
- 5. Aperte o botão **OK** para selecionar **Sim** e siga as instruções no visor LCD para ativar o endereço de email do seu produto.

**Tema principal:** Soluções Epson Connect para [smartphones,](#page-21-0) tablets e mais

### <span id="page-23-0"></span>**Uso do Epson Email Print**

Com o Epson Email Print, você pode imprimir a partir de qualquer dispositivo que possa enviar e-mail, como um smartphone, tablet ou laptop. Basta ativar o endereço de email único do seu produto. Quando quiser imprimir, anexe um PDF, um documento do Microsoft Office ou uma foto a um email e envie-o para o seu produto. Tanto o email como os anexos serão impressos automaticamente.

- 1. Conecte o seu produto à rede. Veja o link abaixo.
- 2. Se não configurou o Email Print quando instalou o software do seu produto, veja o link abaixo para usar o painel de controle do produto para ativar o seu endereço de email. Ou visite o site [epsonconnect.com](https://www.epsonconnect.com) para aprender mais sobre o Email Print, criar a sua conta do Epson Connect e registrar o seu produto no serviço do Epson Connect.
- 3. Agora você está pronto para enviar e imprimir emails através do endereço de Email Print do seu produto.

**Observação:** Vá até [epsonconnect.com](http://www.epsonconnect.com) e faça o login na sua conta do Epson Connect para personalizar o email do seu produto, ajustar as configurações de impressão e configurar outros serviços do Epson Connect.

**Tema principal:** Soluções Epson Connect para [smartphones,](#page-21-0) tablets e mais

#### **Tarefas relacionadas**

[Configuração](#page-22-0) dos serviços Epson Connect

#### **Temas relacionados**

[Rede](#page-31-0) Wi-Fi ou com fio

### <span id="page-23-1"></span>**Uso do aplicativo para dispositivo móvel Epson iPrint**

Use este aplicativo gratuito para dispositivos Apple e Android para imprimir e digitalizar em produtos Epson que estejam conectados à rede. O Epson iPrint permite que imprima PDFs, documentos do Microsoft Office, fotos e páginas da internet em uma rede sem fios. Você pode digitalizar e salvar um arquivo no seu dispositivo, enviá-lo por e-mail ou carregá-lo para um dispositivo como Box, Dropbox, Evernote ou Google Drive.

- 1. Conecte o seu produto à rede wireless. Veja o link abaixo.
- 2. Visite o site [epson.com.br/connect](https://epson.com.br/connect) para aprender mais sobre o Epson iPrint e verificar a compatibilidade com o seu dispositivo móvel.
- 3. Baixe o Epson iPrint da App Store da Apple ou da loja do Google Play.
- 4. Conecte o seu dispositivo móvel à mesma rede wireless que o seu produto.

5. Abra o Epson iPrint e selecione o seu produto Epson.

Agora está tudo pronto para imprimir e digitalizar com o seu dispositivo móvel e o seu produto Epson.

**Tema principal:** Soluções Epson Connect para [smartphones,](#page-21-0) tablets e mais

**Tarefas relacionadas**

[Configuração](#page-22-0) dos serviços Epson Connect

**Temas relacionados**

[Rede](#page-31-0) Wi-Fi ou com fio

### <span id="page-24-0"></span>**Uso do Epson Remote Print**

Com o software Epson Remote Print, você pode imprimir do seu laptop ou computador de mesa de qualquer lugar do mundo em um produto Epson habilitado para e-mail.

- 1. Conecte o seu produto Epson à rede wireless. Veja o link abaixo.
- 2. Se você ainda não configurou uma conta do Epson Connect quando instalou o software do produto, visite o site [epsonconnect.com](http://www.epsonconnect.com) para criar a sua conta e registrar o produto no serviço Epson **Connect**

**Observação:** Anote o endereço de e-mail do produto.

- 3. Visite o site [epsonconnect.com](http://www.epsonconnect.com) para saber mais sobre o Remote Print e como baixar o software Remote Print Driver.
- 4. Baixe e instale o software Epson Remote Print.
- 5. Digite o endereço de e-mail e chave opcional de acesso do produto Epson durante a configuração do Remote Print.
- 6. Agora está tudo pronto para imprimir remotamente. Selecione o comando para imprimir do seu laptop ou computador de mesa e selecione o driver Remote Print para o seu produto Epson.

**Tema principal:** Soluções Epson Connect para [smartphones,](#page-21-0) tablets e mais

#### **Tarefas relacionadas**

[Configuração](#page-22-0) dos serviços Epson Connect

#### **Temas relacionados**

# <span id="page-25-0"></span>**Uso do AirPrint**

O AirPrint habilita a impressão instantânea sem fios de um iPhone, iPad, iPod touch e Mac sem precisar instalar drivers ou baixar software.

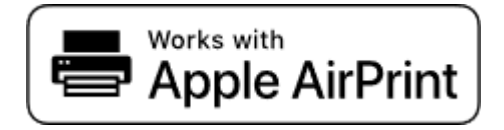

**Observação:** Se você desativou as mensagens de configuração de papel no painel de controle do seu produto, não é possível usar o AirPrint. Veja o link abaixo para ativar as mensagens, se necessário.

- 1. Coloque papel no produto.
- 2. Configure o seu produto para impressão sem fio. Veja o link abaixo.
- 3. Conecte o dispositivo Apple na mesma rede sem fio que o produto está usando.
- 4. Imprima no produto a partir do dispositivo.

**Observação:** Para mais detalhes, consulte a página do AirPrint no website da Apple.

**Tema principal:** [Informações](#page-11-0) básicas do produto

**Referências relacionadas** Opções de [configurações](#page-69-0) de origem do papel

**Temas relacionados**

[Rede](#page-31-0) Wi-Fi ou com fio

# <span id="page-25-1"></span>**Uso do Google Cloud Print**

Com uma conta do Google, você pode imprimir a partir do seu dispositivo Apple ou Android no seu produto Epson. Você também pode imprimir a partir de Chromebooks e do navegador Google Chrome sem drivers ou cabos.

- 1. Conecte o seu produto Epson à rede wireless. Veja o link abaixo.
- 2. Anote o endereço IP do seu produto, que pode ser verificado checando o estado da rede. Veja o link abaixo.
- 3. Conecte o seu computador ou dispositivo móvel à mesma rede sem fios que o seu produto Epson.
- 4. Digite o endereço IP do seu produto na barra de endereços de um navegador da web.
- 5. Selecione a opção **Google Cloud Print Services**.

**Observação:** Caso não veja a opção **Google Cloud Print Services**, desligue e depois volte a ligar o seu produto. Se ainda assim a opção não aparecer, selecione a opção de **Firmware Update** (Atualização de Firmware) e siga as instruções na tela para atualizar o seu produto.

- 6. Clique em **Register** (Registrar).
- 7. Marque a caixa de seleção para concordar com o Usage Advisory (Conselho de Utilização) e clique em **Next** (Continuar).
- 8. Clique em **OK** para abrir a página de login.

Uma nova janela do navegador abrirá.

- 9. Digite o seu nome de usuário do Google e clique em **Sign in** (Entrar) ou, se não tiver uma conta com o Google, clique em **Sign up for a new Google Account** (Fazer uma nova conta do Google) e siga as instruções na tela.
- 10. Clique em **Finish printer registration** (Concluir registro de impressora) para completar a configuração e imprimir uma página de teste.

O seu produto agora está conectado a sua conta do Google e pode ser acessado de qualquer Chromebook, computador, dispositivo Apple ou Android com acesso à internet. Visite o site do [Google](http://www.google.com/cloudprint/learn/apps.html) [Cloud](http://www.google.com/cloudprint/learn/apps.html) Print para mais informação sobre o uso do Google Cloud Print ou uma lista de aplicativos suportados (site disponível somente em inglês).

[Configuração](#page-26-0) do Google Cloud Print em um Chromebook

**Tema principal:** [Informações](#page-11-0) básicas do produto

#### **Tarefas relacionadas**

[Configuração](#page-22-0) dos serviços Epson Connect [Impressão](#page-41-0) de uma folha de estado da rede

#### **Temas relacionados**

[Rede](#page-31-0) Wi-Fi ou com fio

#### <span id="page-26-0"></span>**Configuração do Google Cloud Print em um Chromebook**

Com uma conta do Google, você pode imprimir de um Chromebook sem drivers nem cabos.

1. Conecte o seu produto Epson à rede wireless. Veja o link abaixo.

2. Ligue o seu Chromebook e conecte-o à mesma rede wireless do seu produto.

**Observação:** Consulte a documentação do Chromebook para detalhes sobre a conexão em rede.

- 3. Execute um dos seguintes procedimentos:
	- Clique em **Add to Cloud Print** (Adicionar ao Cloud Print) na notificação que aparecer no canto da tela do seu Chromebook.

**Observação:** Caso não veja uma notificação, verifique se um número aparece na área de estado no canto inferior direito da tela. Clique nesse número para abrir o menu de notificações, depois clique em **Add to Cloud Print** (Adicionar ao Cloud Print).

- Abra um navegador e digite **chrome://devices** na barra de endereços. Pule para o passo 5.
- Caso veja uma tela de confirmação do registro, clique em **Register** (Registrar).
- 4. Clique em **Add Device** (Adicionar Dispositivo).
- 5. Clique no botão **Register** (Registrar) que aparece ao lado do seu produto.
- 6. Clique em **Register** (Registrar) na tela de confirmação. O visor LCD do seu produto exibe uma mensagem de confirmação.
- 7. Selecione **OK** ou aperte o botão **OK** no seu produto para confirmar a conexão do Google Cloud Print e imprimir uma página de teste.

O seu produto agora está conectado a sua conta do Google e pode ser acessado de qualquer Chromebook, iPhone ou Android com acesso à internet. Visite o site do [Google](http://www.google.com/cloudprint/learn/apps.html) Cloud Print para mais informação sobre o uso do Google Cloud Print ou uma lista de aplicativos suportados (site disponível somente em inglês).

**Tema principal:** Uso do [Google](#page-25-1) Cloud Print

#### **Temas relacionados**

[Rede](#page-31-0) Wi-Fi ou com fio

# <span id="page-27-0"></span>**Impressão a partir de um Android usando o Epson Print Enabler**

Você pode imprimir sem fios os seus documentos, emails, fotos e páginas da internet diretamente do seu telefone ou tablet Android (Android v4.4 ou posterior). Com alguns toques, o seu dispositivo Android descobrirá o seu produto Epson mais próximo e imprimirá.

- 1. Conecte o seu produto Epson à rede wireless. Veja o link abaixo.
- 2. No seu dispositivo Android, baixe o plug-in do Epson Print Enabler da loja do Google Play.
- 3. Vá até **Settings** (Configurações) no seu dispositivo Android, selecione **Printing** (Impressão) e habilite o plug-in da Epson.
- 4. Conecte o seu dispositivo Android à mesma rede wireless que o seu produto.
- 5. Agora está tudo pronto para imprimir. A partir de um aplicativo Android, como Chrome ou Gmail, toque no ícone de menu e imprima o que estiver na tela.

**Observação:** Caso não veja o seu produto toque em **All Printers** (Todas as impressoras) e selecione o seu produto.

**Tema principal:** [Informações](#page-11-0) básicas do produto

**Tarefas relacionadas**

[Configuração](#page-22-0) dos serviços Epson Connect

**Temas relacionados**

[Rede](#page-31-0) Wi-Fi ou com fio

# <span id="page-28-0"></span>**Uso do serviço de impressão Mopria Print Service**

Você pode usar o serviço Mopria Print Service para imprimir do seu celular ou tablet com Android (Android v4.4 ou posterior) no seu produto Epson ou em qualquer produto de outros fabricantes certificado pela Mopria. Você pode baixar o Mopria Print Service do Google Play.

- 1. Conecte o seu produto Epson à rede wireless. Consulte o link abaixo.
- 2. No seu dispositivo Android, baixe o aplicativo Mopria Print Service do Google Play.

**Observação:** Em alguns dispositivos Samsung Galaxy, o Mopria pode vir pré-instalado.

- 3. Vá até **Settings** (Configurações) no seu dispositivo Android, selecione **Printing** (Impressão) e habilite o serviço Mopria Print Service.
- 4. Conecte o seu dispositivo Android à mesma rede wireless que o seu produto.
- 5. Agora está tudo pronto para imprimir. A partir de um aplicativo Android, como Chrome ou Gmail, toque no ícone de menu e selecione **Print** (Imprimir). Depois selecione **All printers** (Todas as impressoras), selecione o seu produto Epson, ajuste as suas configurações de impressão e imprima.

**Tema principal:** [Informações](#page-11-0) básicas do produto

#### **Temas relacionados**

## <span id="page-29-0"></span>**Uso da impressão com Fire OS**

Você pode imprimir sem fios no seu produto Epson na rede a partir de tablets e telefones Amazon Fire. Não há software para baixar, drivers para instalar ou cabos para conectar. Com apenas alguns toques em email, calendário, contatos e WPS Office, você pode enviar o conteúdo da sua tela para um produto Epson.

- 1. Conecte o seu produto Epson à rede wireless. Veja o link abaixo.
- 2. Conecte o seu dispositivo Amazon à mesma rede wireless que o seu produto.
- 3. Agora está tudo pronto para imprimir. A partir do seu aplicativo da Amazon, toque na opção de impressão para selecionar o seu produto para imprimir o conteúdo da tela.

**Observação:** Caso veja uma mensagem avisando que um plug-in é necessário, toque em **OK** e toque em **Download**. Se o seu produto Amazon Fire usar o Fire OS 5 ou superior, o seu dispositivo utiliza automaticamente o aplicativo Mopria Print Service integrado para imprimir.

#### **Tema principal:** [Informações](#page-11-0) básicas do produto

#### **Tarefas relacionadas**

[Configuração](#page-22-0) dos serviços Epson Connect

#### **Temas relacionados**

[Rede](#page-31-0) Wi-Fi ou com fio

### <span id="page-29-1"></span>**Uso de impressão através de dispositivo móvel com Windows 10**

Você pode imprimir sem fios no seu produto Epson na rede a partir de tablets e telefones com Windows 10. Não há software para baixar, drivers para instalar ou cabos para conectar. Procure pela opção de impressão no seu aplicativo do Windows 10 para enviar o conteúdo da tela para um produto Epson.

- 1. Conecte o seu produto Epson à rede wireless. Veja o link abaixo.
- 2. Conecte o seu dispositivo móvel com Windows 10 à mesma rede wireless que o seu produto.
- 3. Agora está tudo pronto para imprimir. A partir do seu aplicativo do Windows 10, toque na opção de impressão para selecionar o seu produto para imprimir o conteúdo da tela.

**Tema principal:** [Informações](#page-11-0) básicas do produto

#### **Temas relacionados**

### <span id="page-30-0"></span>**Uso do aplicativo Epson Print and Scan com tablets Windows**

Você pode usar este aplicativo gratuito para imprimir fotos e digitalizar a partir do seu tablet Windows (Windows 8 ou superior) Surface RT ou Pro com produtos Epson em rede. O aplicativo Epson Print and Scan permite que você digitalize e capture imagens diretamente no seu tablet ou Microsoft OneDrive.

**Observação:** O aplicativo Epson Print and Scan não suporta impressão de dispositivo móvel com Windows 10

- 1. Conecte o seu produto Epson à rede wireless. Veja o link abaixo.
- 2. Baixe o aplicativo Epson Print and Scan da Microsoft Windows Store.
- 3. Conecte o seu tablet com Windows à mesma rede wireless que o seu produto.
- 4. Abra o Epson Print and Scan e selecione o seu produto Epson. Agora está tudo pronto para imprimir suas fotos e digitalizar.

**Tema principal:** [Informações](#page-11-0) básicas do produto

**Temas relacionados**

# <span id="page-31-0"></span>**Rede Wi-Fi ou com fio**

Consulte estas seções para usar o seu produto em uma rede Wi-Fi ou com fio.

[Recomendação](#page-31-1) de segurança de rede

[Configuração](#page-32-0) do modo de infraestrutura Wi-Fi

[Configuração](#page-35-0) do modo Wi-Fi Direct

Wi-Fi [Protected](#page-40-0) Setup (WPS)

[Impressão](#page-41-0) de uma folha de estado da rede

[Impressão](#page-42-0) de um relatório de conexão de rede

[Modificação](#page-50-0) ou atualização das conexões de rede

# <span id="page-31-1"></span>**Recomendação de segurança de rede**

Para ajudar a dissuadir acesso não autorizado ao produto em uma rede, você deve proteger o seu ambiente de rede usando medidas de segurança apropriadas.

Medidas de segurança como estas podem ajudar a dissuadir ameaças como perda de dados de usuário, uso de linhas de telefone e fax e outras intrusões:

#### • **Ative a segurança na sua rede sem fio**

Ative a segurança adequada na rede sem fio que pretende usar com o produto. A segurança da rede, como uma senha de rede, pode dissuadir a interceptação de tráfego na rede sem fio. O seu roteador pode já ter uma senha padrão ativada pelo seu provedor de serviço de internet. Consulte a documentação do seu provedor e do roteador para instruções de como modificar a senha padrão e tornar sua rede mais segura.

#### • **Somente conecte o produto a uma rede protegida por firewall**

Conectar o produto diretamente à internet pode deixá-lo vulnerável a ameaças de segurança. Ao invés disso, conecte-o a um roteador ou outra conexão de rede protegida por firewall. O seu roteador pode já ter um firewall configurado pelo seu provedor de serviço de internet; verifique com o seu provedor para obter confirmação. Para obter melhores resultados, configure e use um endereço de IP privado para a sua conexão de rede.

#### • **Modifique a senha padrão de administrador no seu produto**

Se o seu produto tiver uma opção para definição de uma senha de administrador, modifique a senha padrão de administrador para dissuadir acesso de usuários não autorizados a dados pessoais armazenados no produto, como números de identificação, senhas e listas de contato.

#### **Tema principal:** [Rede](#page-31-0) Wi-Fi ou com fio

# <span id="page-32-0"></span>**Configuração do modo de infraestrutura Wi-Fi**

Você pode configurar o seu produto para se comunicar com o seu computador usando um roteador ou ponto de acesso wireless. O roteador ou ponto de acesso wireless pode ser conectado ao seu computador através de uma rede com ou sem fio.

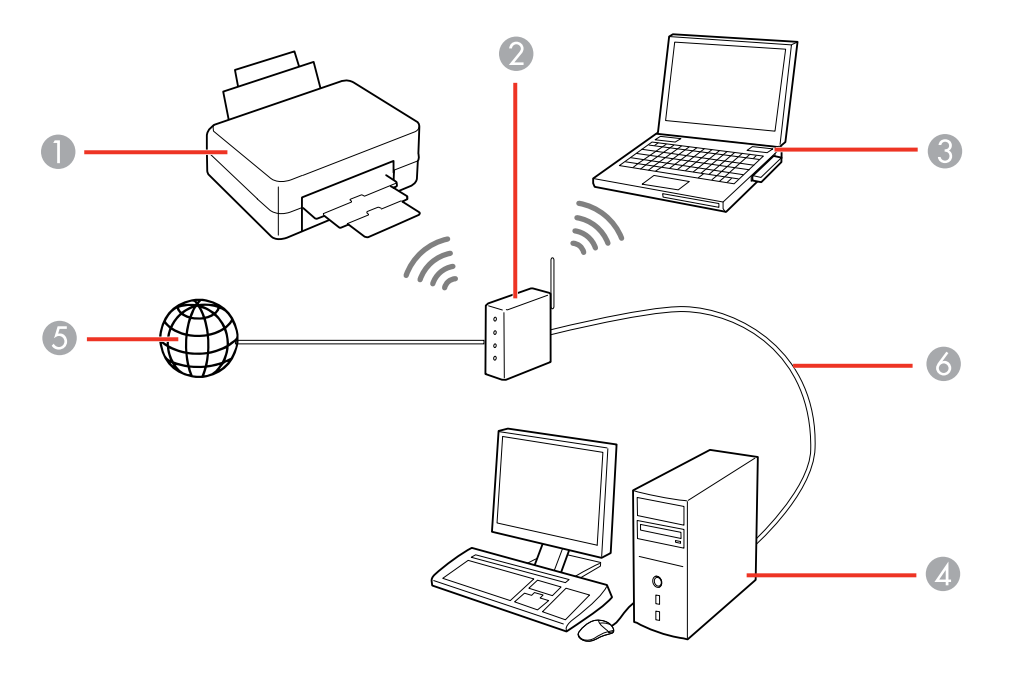

- 1 Produto Epson
- 2 Roteador ou ponto de acesso wireless
- 3 Computador com uma interface wireless
- 4 Computador
- 5 Internet
- 6 Cabo de Ethernet (usado somente para conexão com fio ao roteador ou ponto de acesso)

Seleção das [configurações](#page-33-0) da rede sem fio no painel de controle **Tema principal:** [Rede](#page-31-0) Wi-Fi ou com fio

### <span id="page-33-0"></span>**Seleção das configurações da rede sem fio no painel de controle**

Você pode selecionar ou alterar as configurações de rede sem fios usando o painel de controle do produto.

Para instalar o seu produto em uma rede sem fios, siga as instruções no pôster *Guia de instalação* e instale o software necessário. O programa de instalação o guiará na configuração da rede.

**Observação:** A avaria ou o conserto deste produto pode causar perda de dados e configurações de rede. A Epson não é responsável por fazer backup ou recuperação de dados e configurações durante ou após o período de garantia. Recomendamos que você faça o seu próprio backup ou que imprima os seus dados e configurações de rede.

- 1. Aperte o botão  $\widehat{\mathfrak{m}}$  início, se necessário.
- 2. Aperte os botões de seta para selecionar **Conf. da Rede s/Fios** e aperte o botão **OK**.

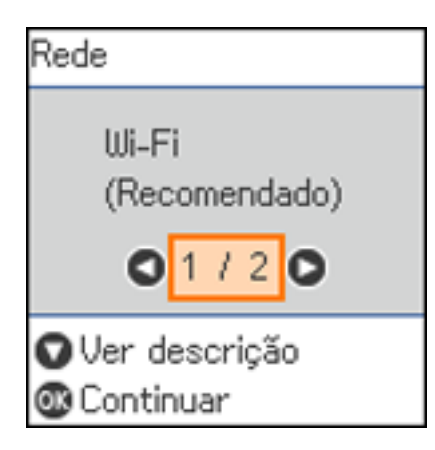

Você verá a seguinte tela:

- 3. Aperte os botões de seta para selecionar **Wi-Fi (Recomendado)** e aperte o botão **OK** duas vezes.
- 4. Aperte os botões de seta para selecionar **Assist. conf. Wi-Fi** e aperte o botão **OK**.
- 5. Pressione os botões de seta para selecionar o nome da sua rede e pressione o botão **OK**. Se o nome da sua rede sem fios não aparecer, você pode digitá-lo manualmente.

**Observação:** Para digitar o nome da rede sem fios manualmente, selecione **Outras SSIDs** e aperte o botão **OK**. Digite o nome da rede, como descrito na próxima etapa.

6. Digite sua senha de rede sem fios (ou nome da rede e, em seguida, senha).

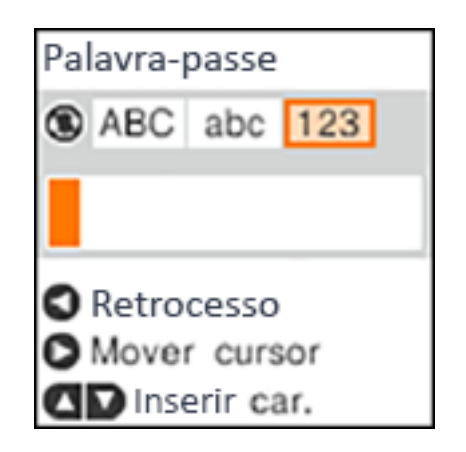

- Para navegar pelos caracteres, pressione o botão de seta para cima ou para baixo.
- Para mover o cursor para a direita ou adicionar espaço, aperte o botão de seta para a direita.
- Para mudar a caixa ou tipo do caractere, aperte o botão  $\mathbf{\hat{C}}$ reiniciar.
- Para apagar o caractere anterior, pressione a seta para a esquerda.
- Quando terminar de digitar os caracteres, pressione o botão **OK**.
- 7.  $\,$  Se quiser imprimir um relatório de configuração de rede, aperte o botão  $\Phi$  iniciar. (Caso contrário, pressione o botão  $\heartsuit$  cancelar.)
- 8. Aperte o botão **OK** para sair, se necessário.

O seu produto deverá, então, exibir um ícone de Wi-Fi no visor LCD.

**Observação:** Se o ícone  $\widehat{\mathbb{F}}$  de Wi-Fi não estiver aparecendo no visor LCD, você pode ter selecionado o nome de rede errado ou digitado a senha incorretamente. Repita essas etapas para tentar novamente.

**Tema principal:** [Configuração](#page-32-0) do modo de infraestrutura Wi-Fi

#### **Tarefas relacionadas**

[Impressão](#page-41-0) de uma folha de estado da rede

# <span id="page-35-0"></span>**Configuração do modo Wi-Fi Direct**

Você pode configurar o produto para que se comunique diretamente com o seu computador ou com outro dispositivo sem precisar de um roteador ou ponto de acesso sem fio. Em modo Wi-Fi, o produto age como o ponto de acesso da rede para até 8 dispositivos.

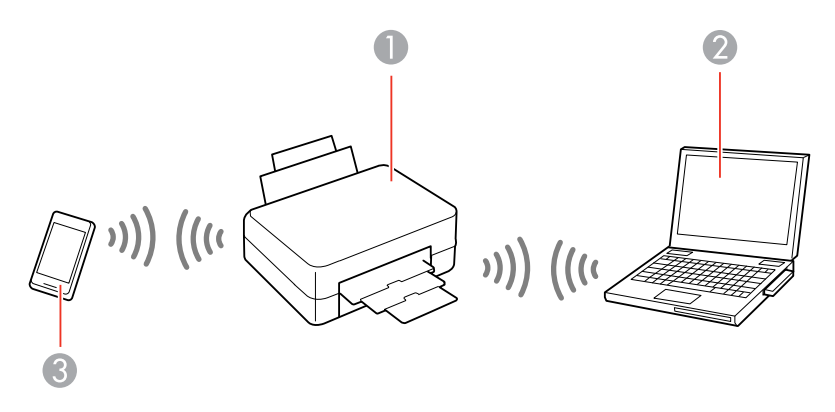

- 1 Produto Epson
- 2 Computador com uma interface sem fio
- 3 Outro dispositivo sem fio

Conexão a um [dispositivo](#page-35-1) móvel usando Wi-Fi Direct (Simple AP) Ativar o modo Wi-Fi Direct [\(Simple](#page-37-0) AP) [Modificar](#page-38-0) o nome e senha de rede do Wi-Fi Direct

**Tema principal:** [Rede](#page-31-0) Wi-Fi ou com fio

### <span id="page-35-1"></span>**Conexão a um dispositivo móvel usando Wi-Fi Direct (Simple AP)**

Você pode conectar um dispositivo móvel diretamente a uma impressora sem usar um roteador ou ponto de acesso wireless.

**Observação:** Certifique-se de que o aplicativo Epson iPrint esteja instalado no seu dispositivo móvel antes de conectar-se à impressora.

1. Aperte o botão  $\widehat{\mathfrak{m}}$  início, se necessário.
2. Selecione **Conf. da Rede s/Fios** e pressione o botão **OK**.

Você verá uma tela como esta:

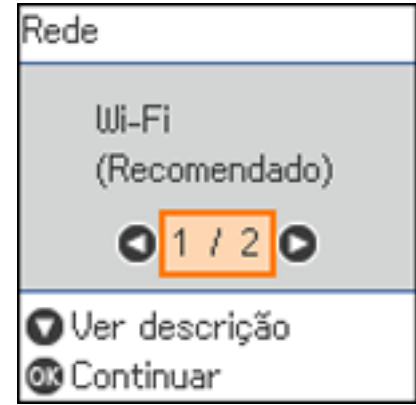

- 3. Selecione **Wi-Fi Direct** e aperte o botão **OK**.
- 4. Veja a informação nas telas a seguir e aperte o botão **OK** conforme necessário.
- 5. Execute um dos seguintes procedimentos:
	- Para dispositivos iOS, selecione **iOS**. Aperte o botão de seta para baixo, conforme necessário, para verificar a informação exibida. Escaneie o código QR com a câmera no seu dispositivo e siga as instruções no dispositivo. Aperte o botão de seta para baixo para verificar a informação da impressora e depois abra o aplicativo Epson iPrint no seu dispositivo e selecione a impressora exibida no visor LCD. Aperte o botão **OK**.
	- Para dispositivos Android, selecione **Android**. Aperte o botão de seta para baixo para exibir a informação da impressora. Abra o aplicativo Epson iPrint no seu dispositivo e selecione a impressora exibida no visor LCD. Aperte o botão **OK**.
	- Para outros tipos de dispositivo, selecione **Outros Dispositivos do SO**. Aperte o botão de seta para baixo para exibir a informação da impressora. Use o seu dispositivo para selecionar o nome da rede Wi-Fi (SSID) exibido no visor LCD e depois digite a senha mostrada.
- 6. Siga as instruções no visor LCD para completar a configuração do Wi-Fi Direct.

O ícone **TAP** Wi-Fi Direct é exibido no visor LCD e indica se o Wi-Fi Direct está ativado no produto.

Se for imprimir do seu computador, certifique-se de que instalou o software de rede, conforme descrito no pôster *Guia de instalação*.

#### **Tema principal:** [Configuração](#page-35-0) do modo Wi-Fi Direct

### **Ativar o modo Wi-Fi Direct (Simple AP)**

Você pode ativar o modo Wi-Fi Direct para permitir a comunicação direta entre o produto e um computador ou outro dispositivo sem um roteador ou ponto de acesso sem fio.

Para mudar o nome ou senha de rede do Wi-Fi Direct, siga o link no fim deste tópico.

**Observação:** Se for imprimir do seu computador, certifique-se de que instalou o software de rede, conforme descrito no pôster *Guia de instalação*.

- 1. Aperte o botão  $\widehat{\mathfrak{m}}$  início, se necessário.
- 2. Aperte os botões de seta para selecionar **Conf. da Rede s/Fios** e aperte o botão **OK**.

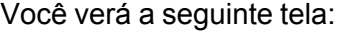

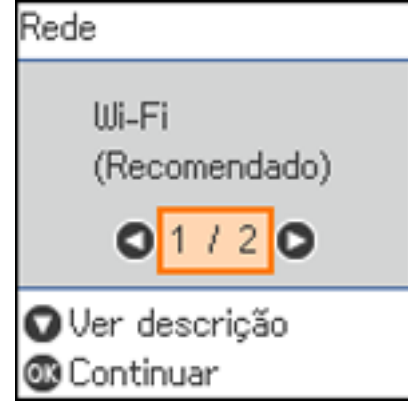

- 3. Aperte os botões de seta para selecionar **Wi-Fi Direct** e aperte o botão **OK**.
- 4. Aperte o botão **OK** duas vezes.
- 5. Aperte os botões de seta para selecionar **Outros Dispositivos do SO** e aperte o botão **OK**.
- 6. Aperte o botão de seta para baixo para ver o nome e senha de rede do Wi-Fi Direct.
- 7. Aperte o botão **OK** duas vezes para sair.

O ícone **TAP** Wi-Fi Direct é exibido no visor LCD e indica se o Wi-Fi Direct está ativado no produto.

**Observação:** Se o ícone **TAP** Wi-Fi Direct não for exibido em azul no visor LCD, o modo Wi-Fi Direct não está ativado. Repita esses passos para tentar novamente.

Para desativar o Wi-Fi Direct, siga os passos acima para exibir **Outros Dispositivos do SO** e aperte o botão de seta para baixo. Aperte o botão de seta para a esquerda ou para a direita para selecionar **Desativar Wi-Fi Direct** e aperte o botão **OK** duas vezes. Aperte o botão **OK** novamente para retornar ao menu principal.

**Tema principal:** [Configuração](#page-35-0) do modo Wi-Fi Direct

**Tarefas relacionadas**

[Modificar](#page-38-0) o nome e senha de rede do Wi-Fi Direct

### <span id="page-38-0"></span>**Modificar o nome e senha de rede do Wi-Fi Direct**

Você pode modificar o nome e senha do Wi-Fi Direct para criar uma rede Wi-Fi Direct mais descritiva e segura.

**Observação:** Se for imprimir do seu computador, certifique-se de que instalou o software de rede, conforme descrito no pôster *Guia de instalação*.

- 1. Aperte o botão  $\widehat{\mathfrak{m}}$  início, se necessário.
- 2. Aperte os botões de seta para selecionar **Conf. da Rede s/Fios** e aperte o botão **OK**. Você verá a seguinte tela:

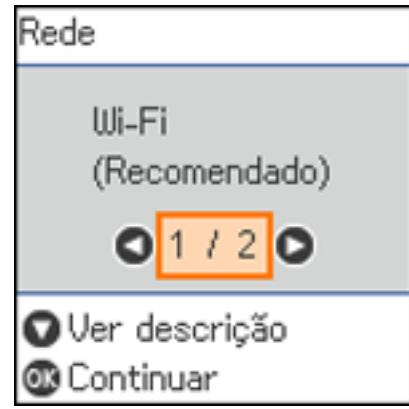

3. Aperte os botões de seta para selecionar **Wi-Fi Direct** e aperte o botão **OK**.

- 4. Aperte o botão **OK** duas vezes.
- 5. Pressione o botão de seta para baixo e siga um destes passos:
	- Para modificar o nome de rede do Wi-Fi Direct, selecione **Alterar o Nome da Rede** e aperte o botão **OK** duas vezes. Aperte o botão de seta para a direita para exibir a tela de nome da rede. Aperte e segure o botão de seta para a esquerda para apagar o nome atual, depois siga as instruções na tela para digitar o novo nome de rede.
	- Para modificar a senha do Wi-Fi Direct, selecione **Alterar senha** e aperte o botão **OK** duas vezes. Aperte e segure o botão de seta para a esquerda para apagar a senha atual, depois siga as instruções na tela para digitar a nova senha do Wi-Fi Direct.

**Observação:** A sua senha deve ter pelo menos 8 e não mais de 22 caracteres.

**Observação:** Se já tiver conectado dispositivos ou computadores ao seu produto via Wi-Fi Direct, eles serão desconectados quando você mudar o nome ou senha da rede.

- 6. Quando digitar o nome ou senha da sua rede Wi-Fi Direct, faça o seguinte:
	- Para navegar pelos caracteres, pressione o botão de seta para cima ou para baixo.
	- Para mover o cursor para a direita, aperte o botão de seta para a direita.
	- Para mudar a caixa ou tipo do caractere, aperte o botão  $\mathcal{\hat{C}}$ reiniciar.
	- Para apagar o caractere anterior, pressione a seta para a esquerda.
	- Quando terminar de digitar os caracteres, pressione o botão **OK**.
- 7. Aperte o botão **OK**.
- 8. Use o seu computador ou dispositivo wireless para selecionar o nome da rede Wi-Fi (SSID) exibido no visor LCD e depois digite a senha mostrada.

**Observação:** Anote o SSID e senha que aparecerem.

9. Aperte o botão **OK** para sair.

Computadores e dispositivos wireless podem acessar o produto usando o novo nome e senha da rede.

**Tema principal:** [Configuração](#page-35-0) do modo Wi-Fi Direct

## <span id="page-40-1"></span>**Wi-Fi Protected Setup (WPS)**

Se a sua rede usar um roteador ou ponto de acesso wireless habilitado para WPS, você pode conectar rapidamente o seu produto à rede usando Wi-Fi Protected Setup (WPS).

**Observação:** Para verificar se o seu roteador está habilitado para WPS, procure por um botão marcado como **WPS** no seu roteador ou ponto de acesso. Se não houver um botão no hardware, pode haver um botão WPS virtual no software para o dispositivo. Consulte a documentação do seu produto de rede para obter mais detalhes.

Uso do WPS para [conectar](#page-40-0) a uma rede

**Tema principal:** [Rede](#page-31-0) Wi-Fi ou com fio

### <span id="page-40-0"></span>**Uso do WPS para conectar a uma rede**

Se tiver um roteador ou ponto de acesso habilitado para WPS, você pode usar o Wi-Fi Protected Setup (WPS) para conectar o seu produto à rede.

- 1. No produto, aperte o botão  $\widehat{\mathfrak{m}}$  início, se necessário.
- 2. Aperte os botões de seta para selecionar **Conf. da Rede s/Fios** > **Wi-Fi (Recomendado)** e aperte o botão **OK** duas vezes.

Você verá a seguinte tela:

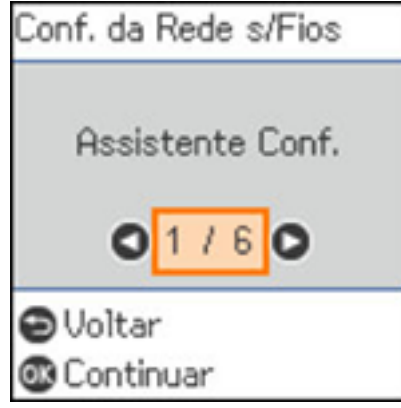

- 3. Aperte os botões de seta para selecionar **Tecla (WPS)** e aperte o botão **OK**.
- 4. Siga as instruções no visor LCD para completar a configuração WPS.

Se a conexão à rede tiver sucesso, o ícone  $\widehat{\bullet}$  é exibido no visor LCD.

**Observação:** Se o ícone  $\widehat{\mathbb{R}}$  não for exibido no visor LCD, repita esses passos para tentar novamente.

**Tema principal:** Wi-Fi [Protected](#page-40-1) Setup (WPS)

### <span id="page-41-0"></span>**Impressão de uma folha de estado da rede**

Você pode imprimir uma folha de estado da rede para obter informação detalhada sobre o estado da rede do seu produto.

- 1. Aperte o botão  $\widehat{\mathfrak{m}}$  início, se necessário.
- 2. Aperte os botões de seta para selecionar **Definiçõess** > **Definições de rede** > **Impr. pág. de est.** e aperte o botão **OK**.

Você verá a seguinte tela:

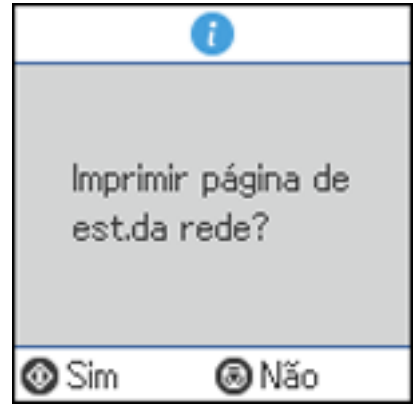

3. Aperte o botão  $\Diamond$  iniciar para imprimir a folha de estado da rede.

Se você quiser cancelar a operação, aperte o botão  $\mathcal D$  cancelar.

Examine as configurações mostradas na folha de estado da rede para diagnosticar quaisquer problemas que você tenha.

#### **Tema principal:** [Rede](#page-31-0) Wi-Fi ou com fio

#### **Tarefas relacionadas**

Acesso ao [utilitário](#page-50-0) Web Config

## <span id="page-42-0"></span>**Impressão de um relatório de conexão de rede**

Você pode imprimir um relatório de conexão de rede para ver soluções para qualquer problema que tenha para usar o produto em uma rede.

- 1. Aperte o botão  $\widehat{\mathfrak{m}}$  início, se necessário.
- 2. Aperte os botões de seta para selecionar **Definições** e aperte o botão **OK**.

Você verá uma tela como esta:

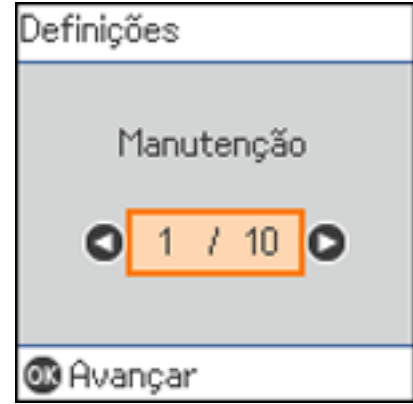

- 3. Aperte os botões de seta para selecionar **Definições de rede** e aperte o botão **OK**.
- 4. Aperte os botões de seta para selecionar **Verif. ligação** e aperte o botão **OK**.
- 5. Aperte o botão  $\Diamond$  iniciar para imprimir o relatório de conexão da rede.

Examine os códigos de erro e soluções mostradas no relatório de conexão de rede. Códigos e [mensagens](#page-43-0) do relatório de conexão de rede

**Tema principal:** [Rede](#page-31-0) Wi-Fi ou com fio

## <span id="page-43-0"></span>**Códigos e mensagens do relatório de conexão de rede**

Verifique os códigos de erro e mensagens no relatório de conexão de rede para resolver problemas que pode encontrar com as conexões de rede. Estas tabelas listam soluções para problemas baseando-se nos códigos de erro e mensagens que podem aparecer no alto do relatório.

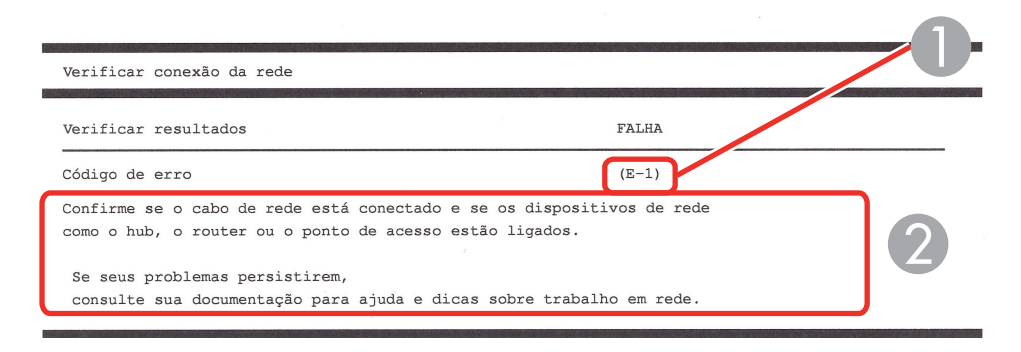

- 1 Código de erro
- 2 Mensagem

**Observação:** Os códigos de erros e mensagens listados aqui podem não se aplicar ao seu produto.

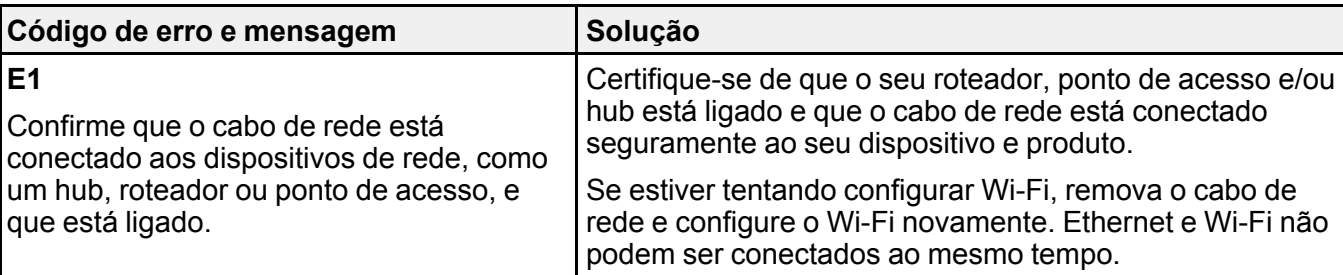

#### **Códigos de erro e mensagens**

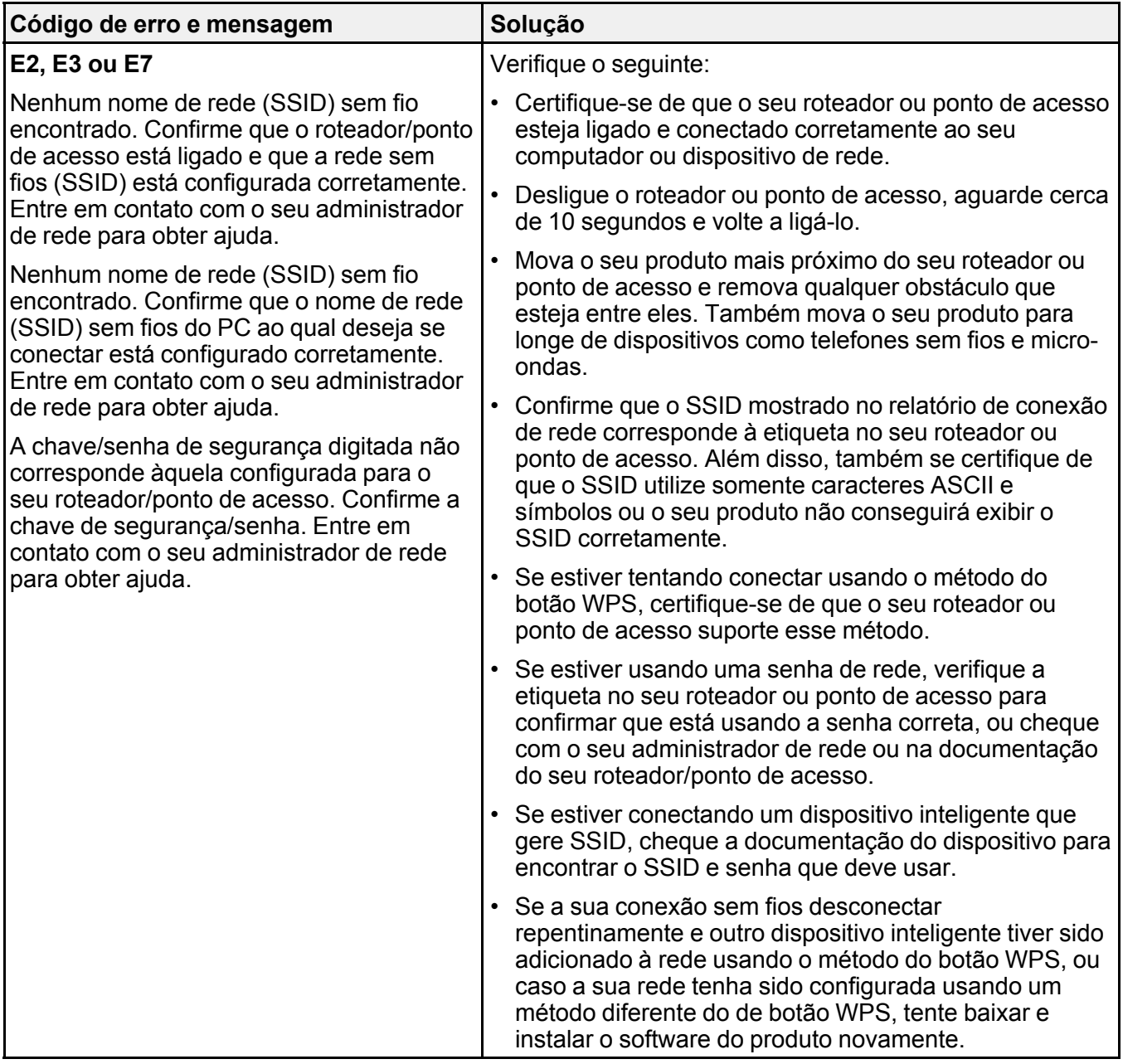

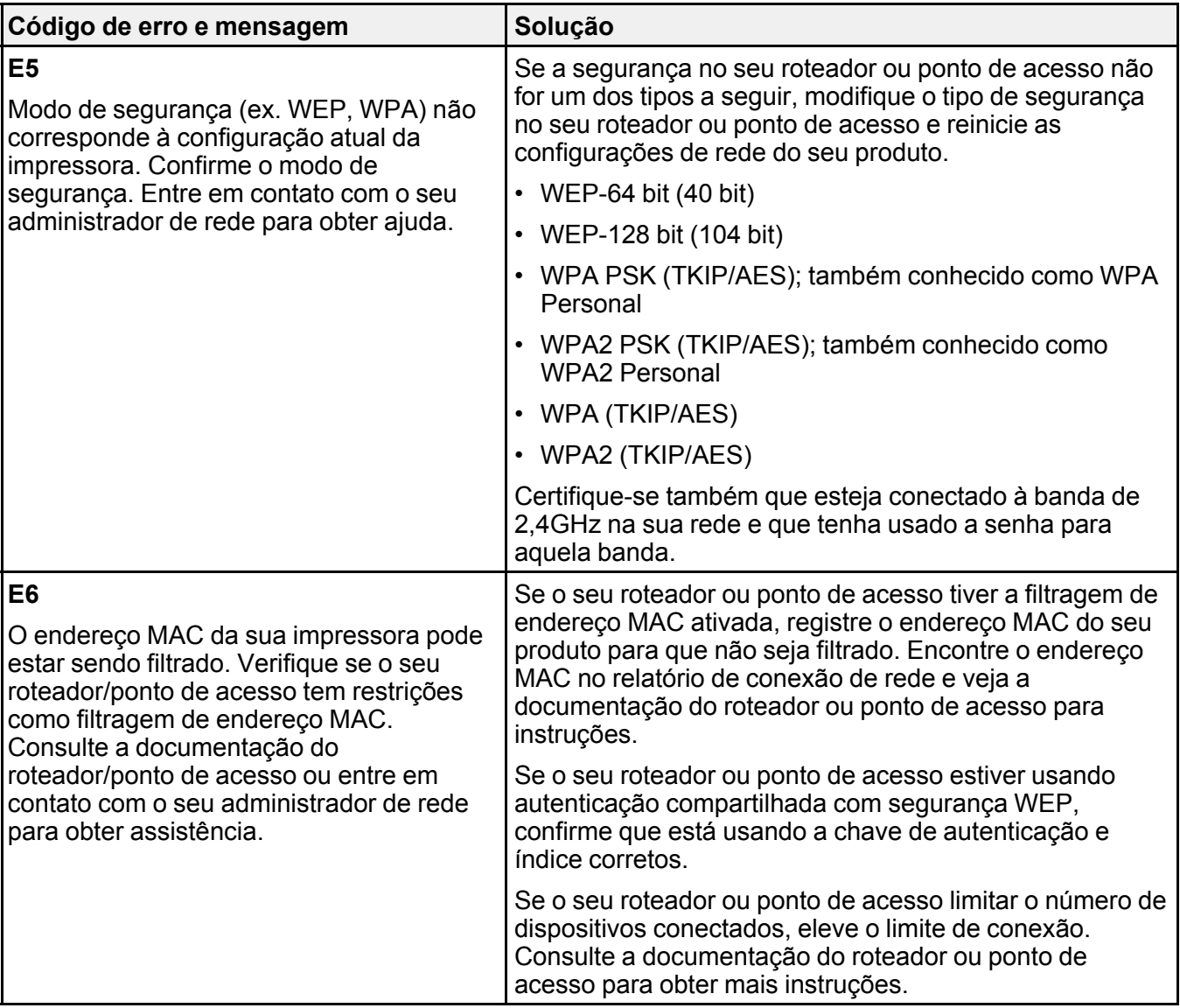

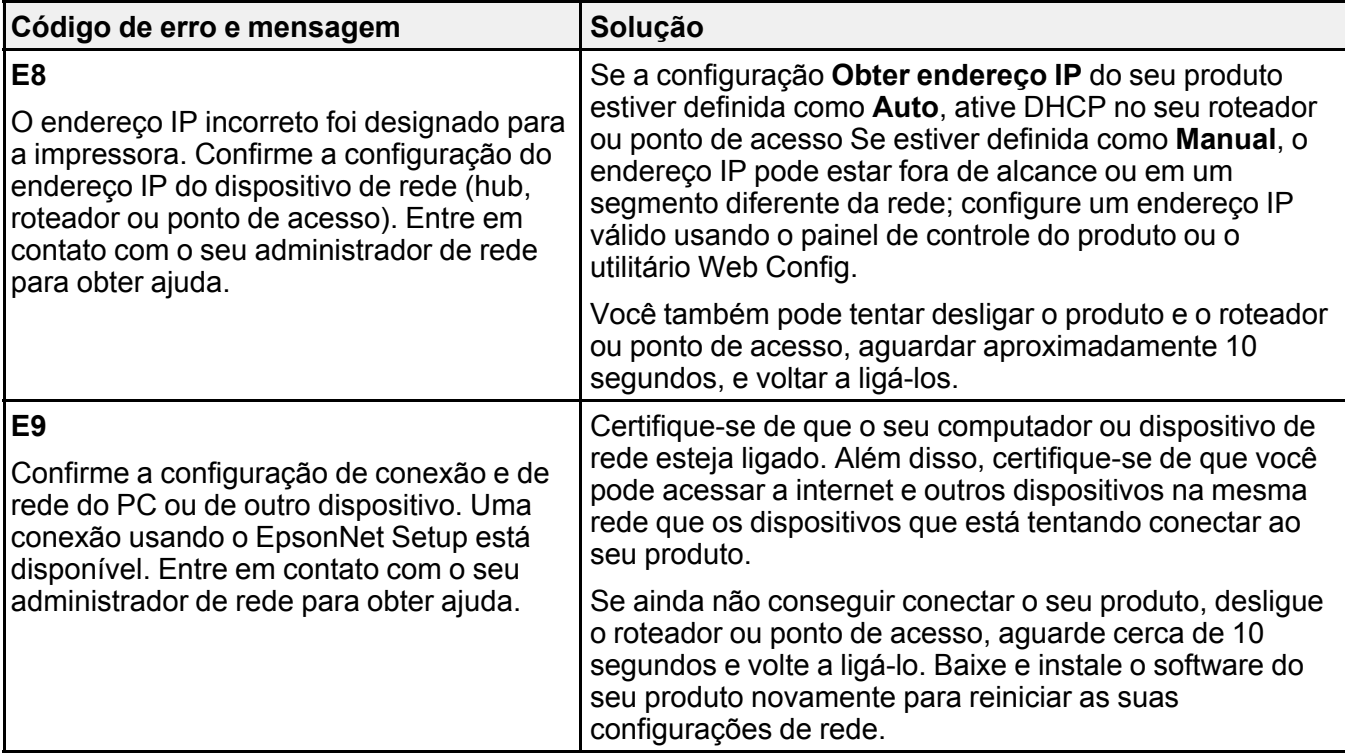

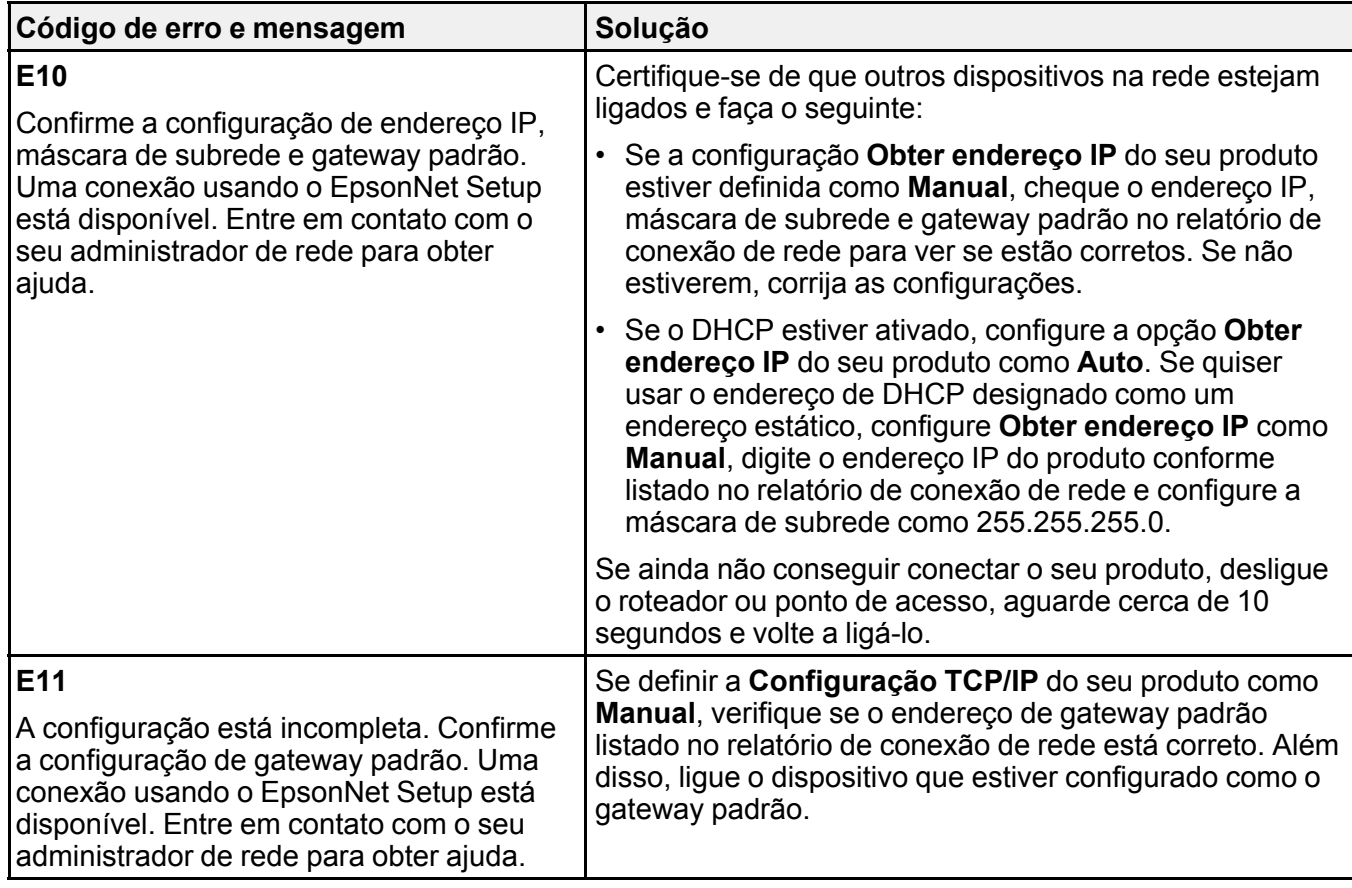

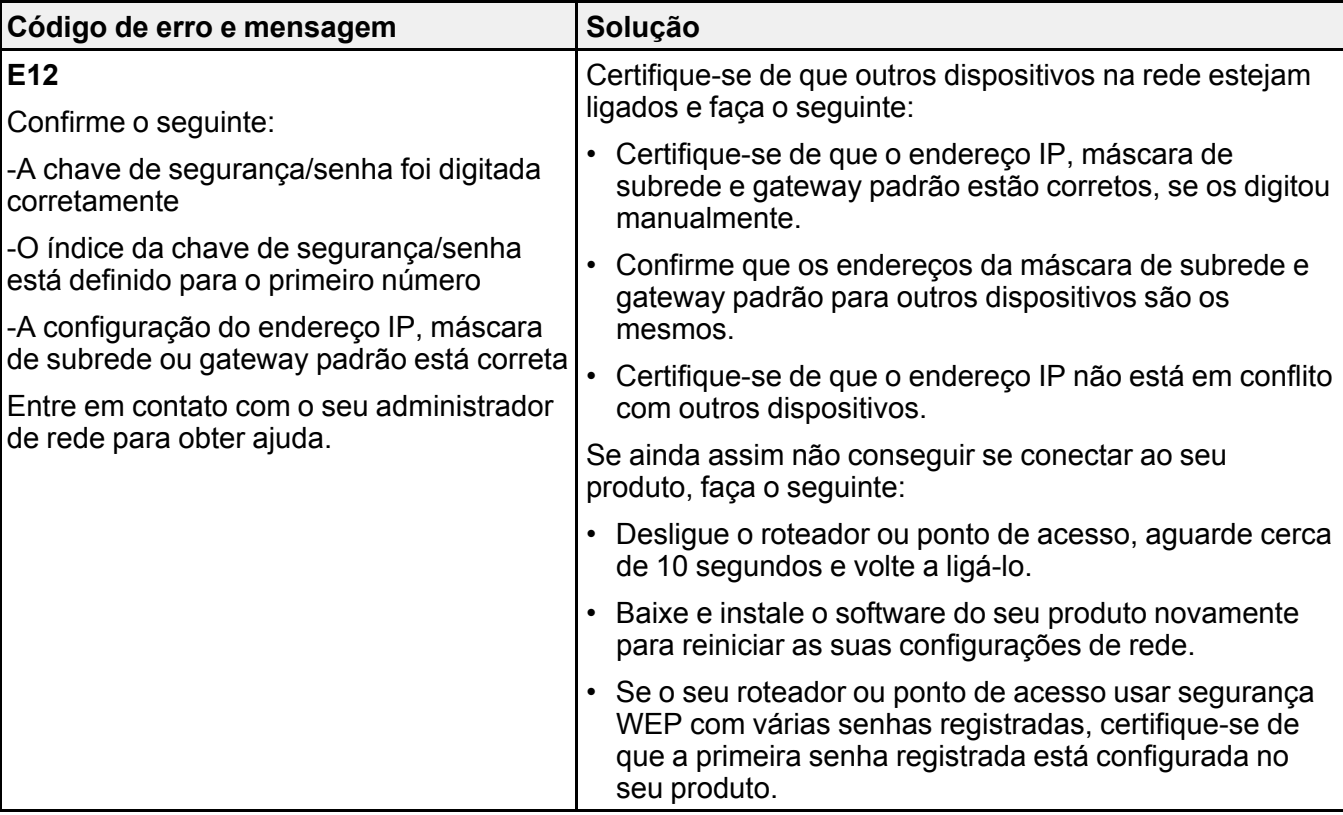

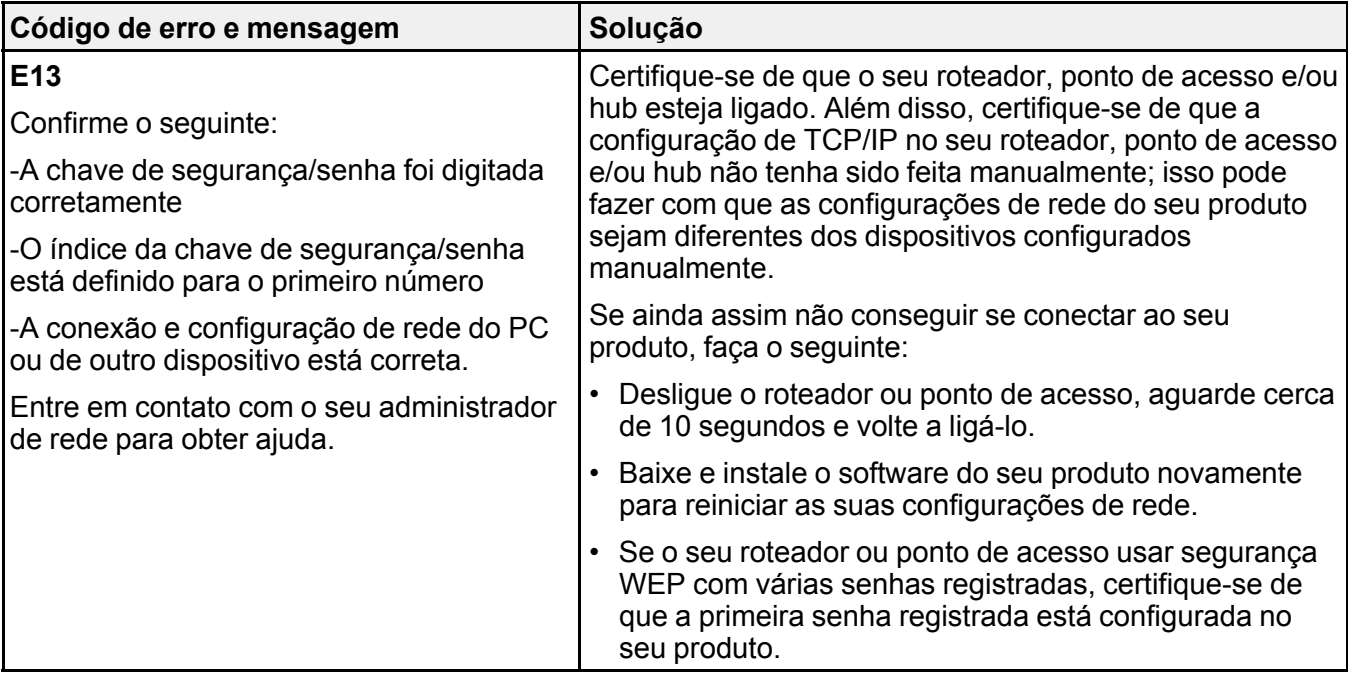

### **Mensagens do ambiente de rede**

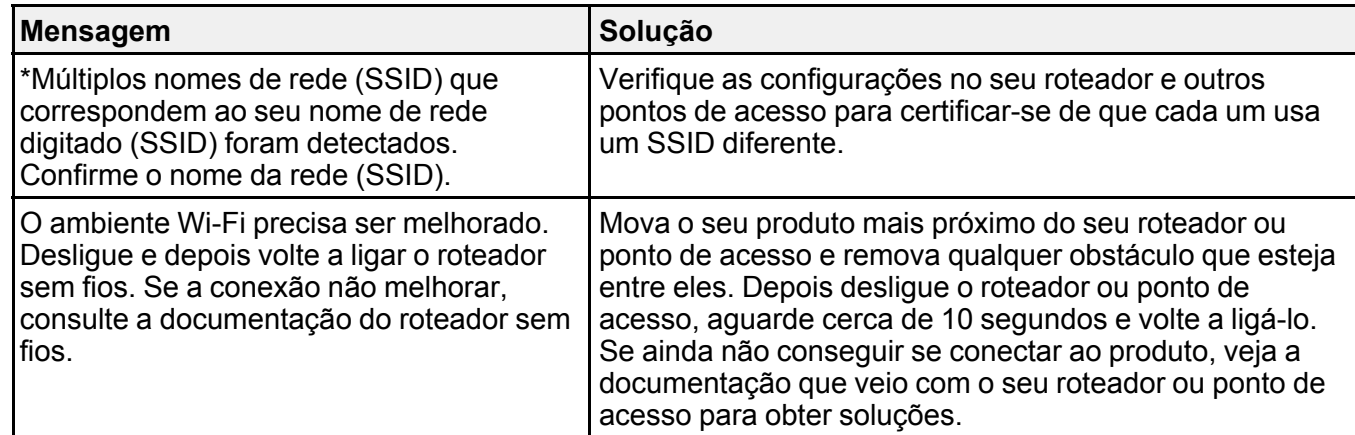

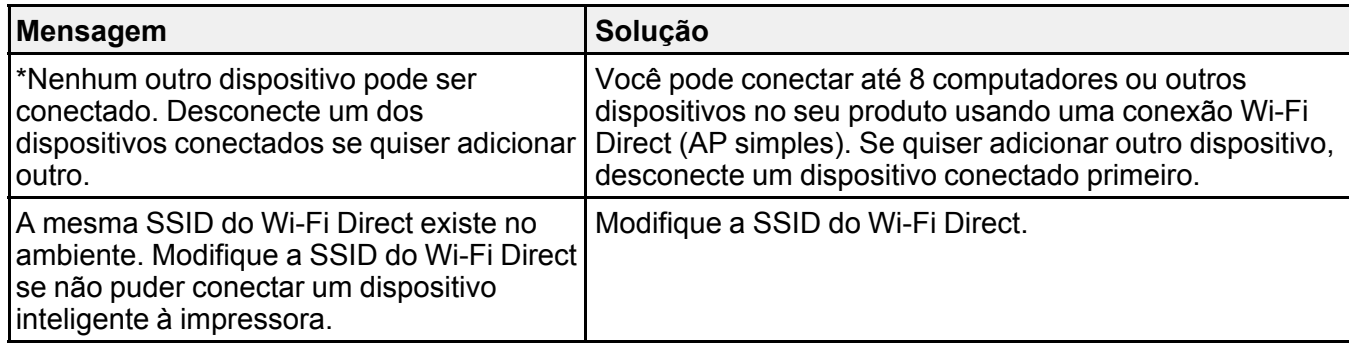

**Tema principal:** [Impressão](#page-42-0) de um relatório de conexão de rede

### <span id="page-50-1"></span>**Modificação ou atualização das conexões de rede**

Consulte estas seções para modificar ou atualizar como o seu produto se conecta a uma rede.

Acesso ao [utilitário](#page-50-0) Web Config

[Mudança](#page-51-0) de uma conexão USB para uma conexão Wi-Fi

[Mudança](#page-51-1) de uma conexão Wi-Fi para uma conexão com fio

[Conexão](#page-52-0) a um novo roteador Wi-Fi

[Desativar](#page-52-1) funções de Wi-Fi

**Tema principal:** [Rede](#page-31-0) Wi-Fi ou com fio

### <span id="page-50-0"></span>**Acesso ao utilitário Web Config**

Você pode selecionar as configurações de rede do produto e confirmar o seu estado de operação usando um navegador da web. Para fazê-lo, você deve acessar o utilitário embutido Web Config do seu produto a partir de um computador ou outro dispositivo que esteja conectado à mesma rede que o seu produto.

- 1. Imprima uma folha de estado da rede.
- 2. Localize o endereço IP para o seu produto que está listado na folha de estado da rede.
- 3. Em um computador ou outro dispositivo conectado à mesma rede que o seu produto, abra um navegador da web.
- 4. Digite o endereço IP do produto na barra de endereços.

Você verá as opções disponíveis do utilitário Web Config.

**Tema principal:** [Modificação](#page-50-1) ou atualização das conexões de rede

#### **Tarefas relacionadas**

[Impressão](#page-41-0) de uma folha de estado da rede

### <span id="page-51-0"></span>**Mudança de uma conexão USB para uma conexão Wi-Fi**

Se você já conectou o seu produto ao computador usando uma conexão USB, você pode mudar para uma conexão Wi-Fi.

- 1. Desconecte o cabo USB do produto.
- 2. Desinstale o software do produto.
- 3. Baixe e instale o software do produto a partir do site da Epson usando as instruções no pôster *Guia de instalação*.

**Tema principal:** [Modificação](#page-50-1) ou atualização das conexões de rede

#### **Conceitos relacionados**

[Desinstalação](#page-223-0) do software do seu produto

### <span id="page-51-1"></span>**Mudança de uma conexão Wi-Fi para uma conexão com fio**

Se você já conectou o seu produto ao computador sem uso de fio, você pode mudar para uma conexão com fio, se necessário.

- 1. Desative as funções Wi-Fi do seu produto.
- 2. Conecte uma extremidade de um cabo de rede Ethernet à porta **LAN** do produto.
- 3. Conecte a outra extremidade a qualquer porta LAN disponível no seu roteador ou ponto de acesso.
- 4. Desinstale o software do seu produto.
- 5. Baixe e instale o software do seu produto a partir do site da Epson.
- 6. Siga as instruções na tela para instalar o software.
- 7. Quando a tela de seleção da conexão aparecer, selecione **Conexão de rede com fios**.
- 8. Caso veja uma tela de seleção da opção de configuração, selecione **Configurar a impressora pela primeira vez**.
- 9. Continue seguindo o restante das instruções na tela.

**Tema principal:** [Modificação](#page-50-1) ou atualização das conexões de rede

#### **Conceitos relacionados**

[Desinstalação](#page-223-0) do software do seu produto

#### **Tarefas relacionadas**

[Desativar](#page-52-1) funções de Wi-Fi

### <span id="page-52-0"></span>**Conexão a um novo roteador Wi-Fi**

Se trocar o roteador sem fio que vem usando na sua rede, você precisará atualizar a conexão Wi-Fi do produto para o novo roteador.

**Observação:** Se trocar para um roteador sem fio de 5 GHz, configure o roteador para operar em modo de banda dupla (2,4 GHz e 5 GHz). Se o seu roteador usar um único nome de rede (SSID) para as bandas 2,4 GHz e 5 GHz, dê um nome de rede (SSID) para cada uma das redes, como por exemplo, Rede de 2,4 GHz Rede de 5 GHz. Consulte a documentação do roteador para obter mais instruções.

- 1. Execute um dos seguintes procedimentos:
	- **Windows**: Desinstale o software do produto.
	- **Mac**: Vá para o próximo passo.
- 2. Baixe e instale o software do produto a partir do site da Epson usando as instruções no pôster *Guia de instalação*.

**Tema principal:** [Modificação](#page-50-1) ou atualização das conexões de rede

#### **Conceitos relacionados**

[Desinstalação](#page-223-0) do software do seu produto

#### **Tarefas relacionadas**

[Desativar](#page-52-1) funções de Wi-Fi

### <span id="page-52-1"></span>**Desativar funções de Wi-Fi**

Pode ser que precise desativar as funções de Wi-Fi do seu produto se mudar o tipo de conexão da rede ou se precisar resolver um problema com a sua conexão de rede.

**Observação:** Antes de desativar as funções de Wi-Fi, anote o SSID (nome de rede) e senha do seu produto, assim como quaisquer configurações de rede selecionadas para os serviços Epson Connect que usar.

- 1. Aperte o botão  $\widehat{\mathfrak{m}}$  início, se necessário.
- 2. Aperte os botões de seta para selecionar **Definições** e aperte o botão **OK**.
- 3. Aperte os botões de seta para selecionar **Definições de rede** e aperte o botão **OK**.

Você verá a seguinte tela:

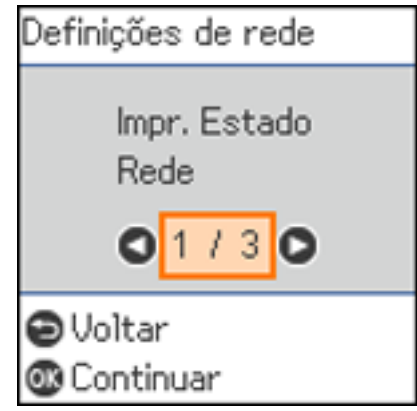

- 4. Aperte os botões de seta para selecionar **Conf. da Rede s/Fios** e aperte o botão **OK**.
- 5. Aperte os botões de seta para selecionar **Wi-Fi (Recomendado)** e aperte o botão **OK** duas vezes.
- 6. Aperte os botões de seta para selecionar **Outros** e aperte o botão **OK**.
- 7. Aperte os botões de seta para selecionar **Desactiv. LAN s/Fios** e aperte o botão **OK**.
- 8. Aperte o botão **OK** para desativar o Wi-Fi.

**Tema principal:** [Modificação](#page-50-1) ou atualização das conexões de rede

# <span id="page-54-1"></span>**Como colocar papel**

Antes de imprimir, coloque o papel para o tipo de impressão que vai fazer.

[Colocação](#page-54-0) de papel na gaveta [Carregamento](#page-60-0) de papel na abertura de alimentação traseira Capacidade de [carregamento](#page-63-0) do papel [Capacidade](#page-64-0) de impressão de dois lados Papéis Epson [compatíveis](#page-65-0) [Configurações](#page-66-0) de tipo de papel ou mídia - Software de impressão Seleção das [configurações](#page-67-0) de papel - Painel de controle Seleção das [configurações](#page-68-0) padrão de origem do papel

## <span id="page-54-0"></span>**Colocação de papel na gaveta**

Você pode colocar papel até esse tamanho na gaveta de papel: Ofício (216 × 357 mm).

**Observação:** Antes de carregar papel, certifique-se de que o produto não esteja imprimindo, digitalizando ou copiando.

1. Abra a tampa da gaveta de papel

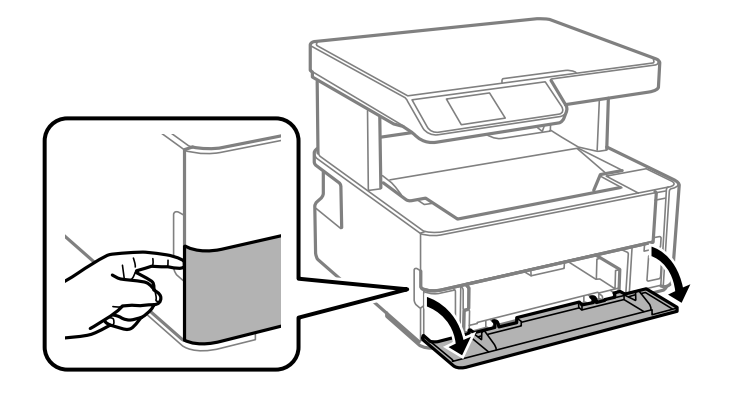

2. Puxe a gaveta de papel para fora até que ela pare.

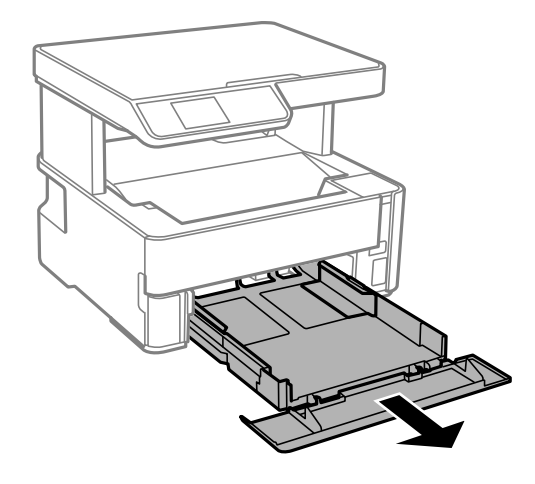

**Observação:** Não é possível remover a gaveta de papel.

3. Deslize as guias de borda para fora.

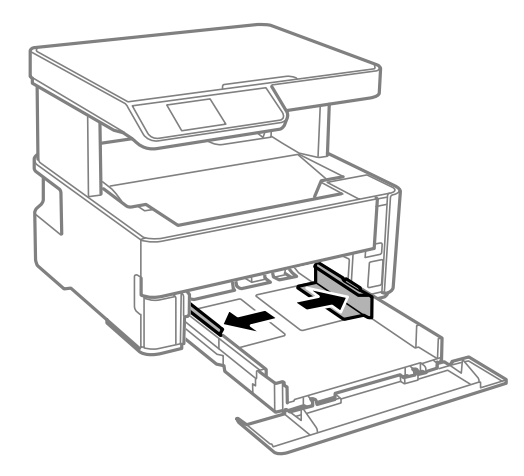

- 4. Execute um dos seguintes procedimentos:
	- Coloque o papel na gaveta com o lado imprimível voltado para baixo e deslize-o para dentro até que ele pare.

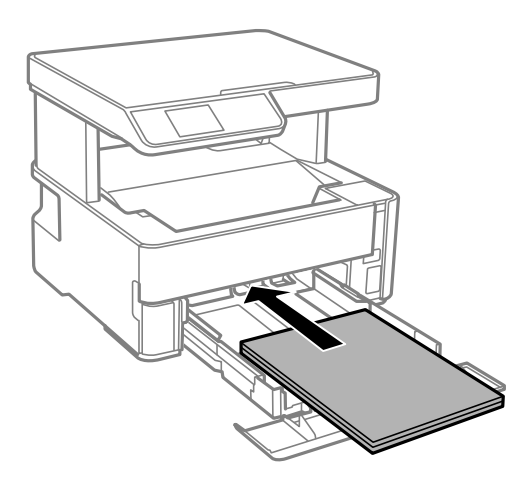

**Observação:** Certifique-se de que o papel esteja carregado contra a parte traseira da gaveta.

• Para papel tamanho ofício, carregue o papel usando a linha de guia conforme mostrado.

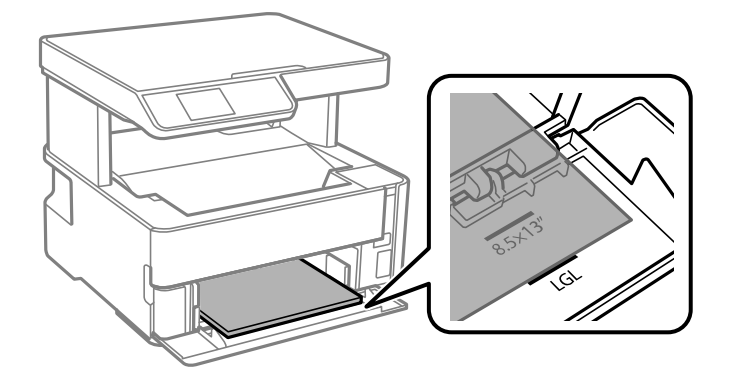

• Para papel 8,5 × 13 pol.(216 × 330 mm), carregue o papel usando a linha de guia conforme mostrado.

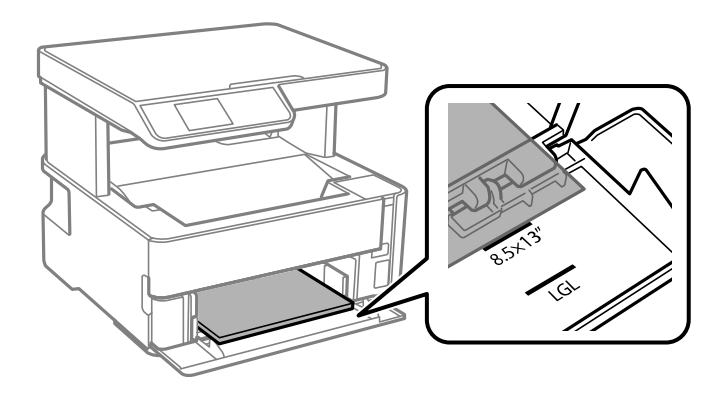

• Coloque até 10 envelopes, com a face imprimível voltada para baixo e a aba virada para a esquerda, conforme mostrado.

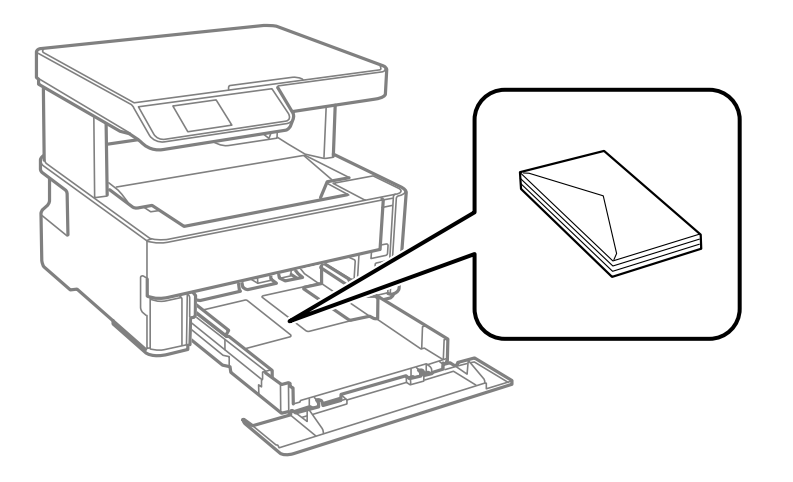

5. Deslize as guias de borda contra o papel, mas não aperte muito.

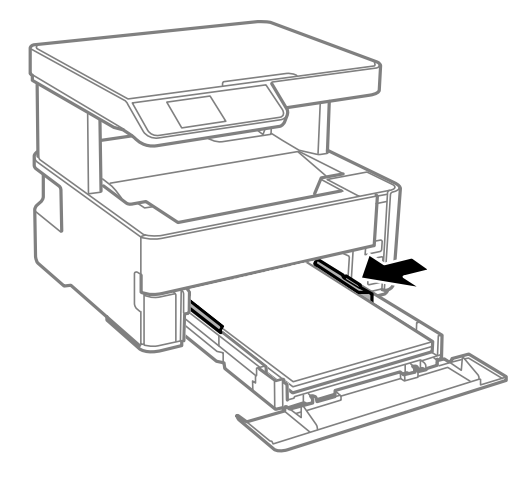

**Observação:** Certifique-se de que o papel cabe sob as guias nas bordas.

- 6. Deslize a gaveta de volta para dentro do produto até que ela pare.
- 7. Selecione no visor LCD do produto o tamanho e tipo do papel que carregou e aperte o botão **OK**. Se o tamanho do seu papel não aparecer, selecione **Definido pelo usuário** e aperte o botão **OK**.

**Observação:** Se for imprimir em papel timbrado, selecione **Timbrado** como o tipo de papel. Se selecionou **Timbrado** e está imprimindo em papel menor do que o configurado no driver da impressora, certifique-se de que tenha selecionado a configuração correta de tamanho de papel ou a impressora pode imprimir além das margens do papel. A impressão nos dois lados do papel não está disponível para papel timbrado.

- 8. Execute um dos seguintes procedimentos:
	- Feche a tampa da gaveta de papel

• Se carregou envelopes, papel espesso ou cartões de visita, abaixe o seletor de saída para ejetar o papel pela frente do produto e deixe a tampa da gaveta de papel aberta.

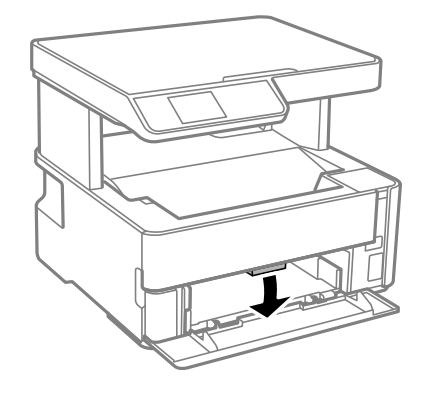

**Observação:** Não retire ou insira a gaveta de papel durante a impressão.

Sempre siga estas diretrizes de carregamento de papel:

- Coloque apenas o número recomendado de folhas.
- Carregue o papel com a borda estreita para dentro e com o lado imprimível virado para baixo.
- Certifique-se de que o papel caiba por baixo das guias na borda e de que não esteja para fora da borda traseira da gaveta.
- Não coloque um envelope que esteja enrolado, dobrado ou muito fino.
- Não carregue envelopes com janelas ou com superfície abas adesivas.
- Se você tiver problemas para colocar uma pilha de envelopes, pressione cada envelope antes de colocá-lo ou coloque um envelope de cada vez.
- Se a qualidade de impressão decair quando imprimir em múltiplos envelopes, tente carregar um envelope por vez.
- Coloque o papel timbrado ou papel pré-impresso com a margem superior primeiro.
- Confira o pacote do papel para instruções adicionais de colocação.

**Tema principal:** Como [colocar](#page-54-1) papel

#### **Referências relacionadas**

Capacidade de [carregamento](#page-63-0) do papel

#### **Tarefas relacionadas**

Seleção das [configurações](#page-68-0) padrão de origem do papel

## <span id="page-60-0"></span>**Carregamento de papel na abertura de alimentação traseira**

Você pode imprimir documentos em uma variedade de tipos e tamanhos de papel usando a abertura de alimentação traseira.

1. Deslize as guias da borda completamente para fora.

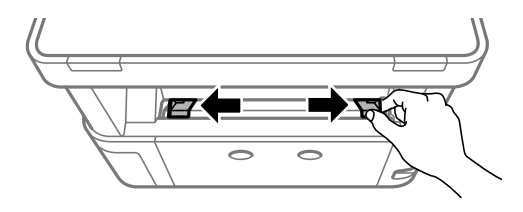

- 2. Execute um dos seguintes procedimentos:
	- Coloque uma folha de papel com o lado de impressão voltado para cima, com a margem estreita primeiro, no centro do alimentador traseiro

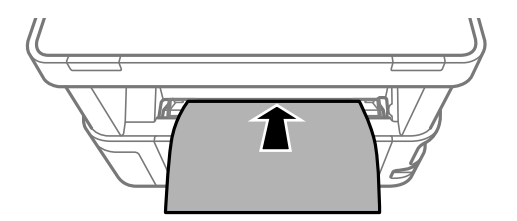

• Carregue um envelope no centro do alimentador traseiro. Coloque-o com o lado imprimível para cima e com a borda da aba para a esquerda.

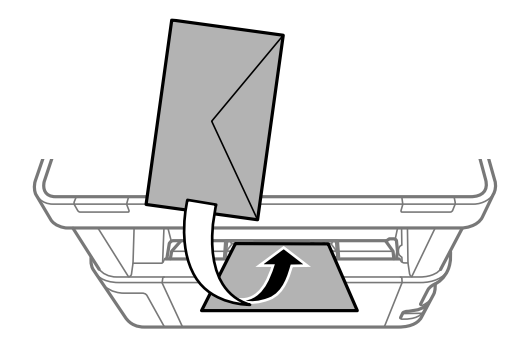

• Carregue uma folha de papel avulsa ou outro papel com orifícios dispostos conforme mostrado. Você pode carregar uma folha por vez apenas nestes três tamanhos: Carta (216 × 279 mm), A4 (210 × 297 mm) ou Ofício (216 × 357 mm).

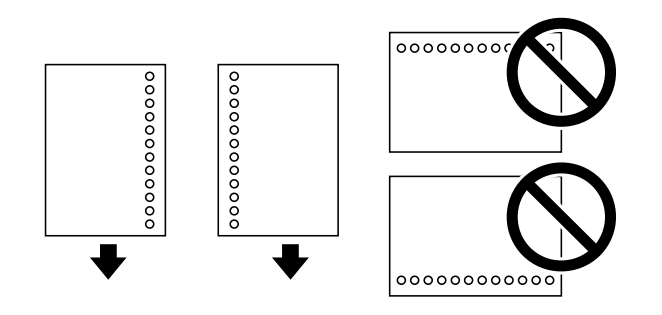

3. Deslize as guias de borda contra o papel, mas não aperte muito.

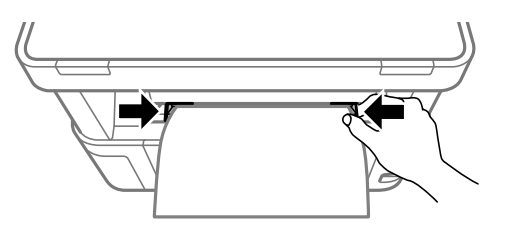

4. Se carregou envelopes ou papel espesso, abra a tampa da gaveta, abaixe o seletor de saída para ejetar o papel pela frente da impressora e deixe a tampa da gaveta de papel aberta.

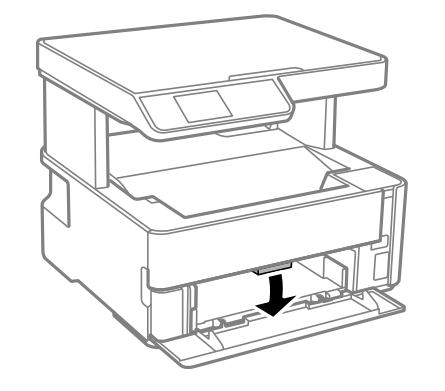

5. Selecione **Definições** > **Conf. Impressora** > **Def. origem do papel** > **Config. Papel** para selecionar o tamanho e tipo de papel carregado. Se o tamanho do seu papel não aparecer, selecione **Definido pelo usuário**.

**Observação:** Se for imprimir em papel timbrado, selecione **Timbrado** como o tipo de papel. Se selecionou **Timbrado** e está imprimindo em papel menor do que o configurado no driver da impressora, certifique-se de que tenha selecionado a configuração correta de tamanho de papel ou a impressora pode imprimir além das margens do papel. A impressão nos dois lados do papel não está disponível para papel timbrado.

Sempre siga estas diretrizes de colocação de papel:

- Carregue somente uma folha ou um envelope de cada vez.
- Carregue o papel com a borda estreita para dentro e com o lado imprimível voltado para cima.
- Coloque o papel timbrado ou papel pré-impresso com a margem superior primeiro.
- Se você tiver problemas para carregar um envelope, pressione o envelope antes de o carregar.
- Não coloque um envelope que esteja enrolado, dobrado ou muito fino.
- Não carregue envelopes com janelas ou com superfície abas adesivas.
- Confira o pacote do papel para instruções adicionais de colocação.

**Tema principal:** Como [colocar](#page-54-1) papel

#### **Referências relacionadas**

Capacidade de [carregamento](#page-63-0) do papel

**Tarefas relacionadas**

Seleção das [configurações](#page-68-0) padrão de origem do papel

## <span id="page-63-0"></span>**Capacidade de carregamento do papel**

**Observação:** A bandeja de saída comporta até 100 folhas de papel comum. O papel pode cair ou ficar preso, se passar desse limite. Remova os impressos conforme necessário para manter a quantidade de papel no bandeja de saída abaixo de 100 folhas.

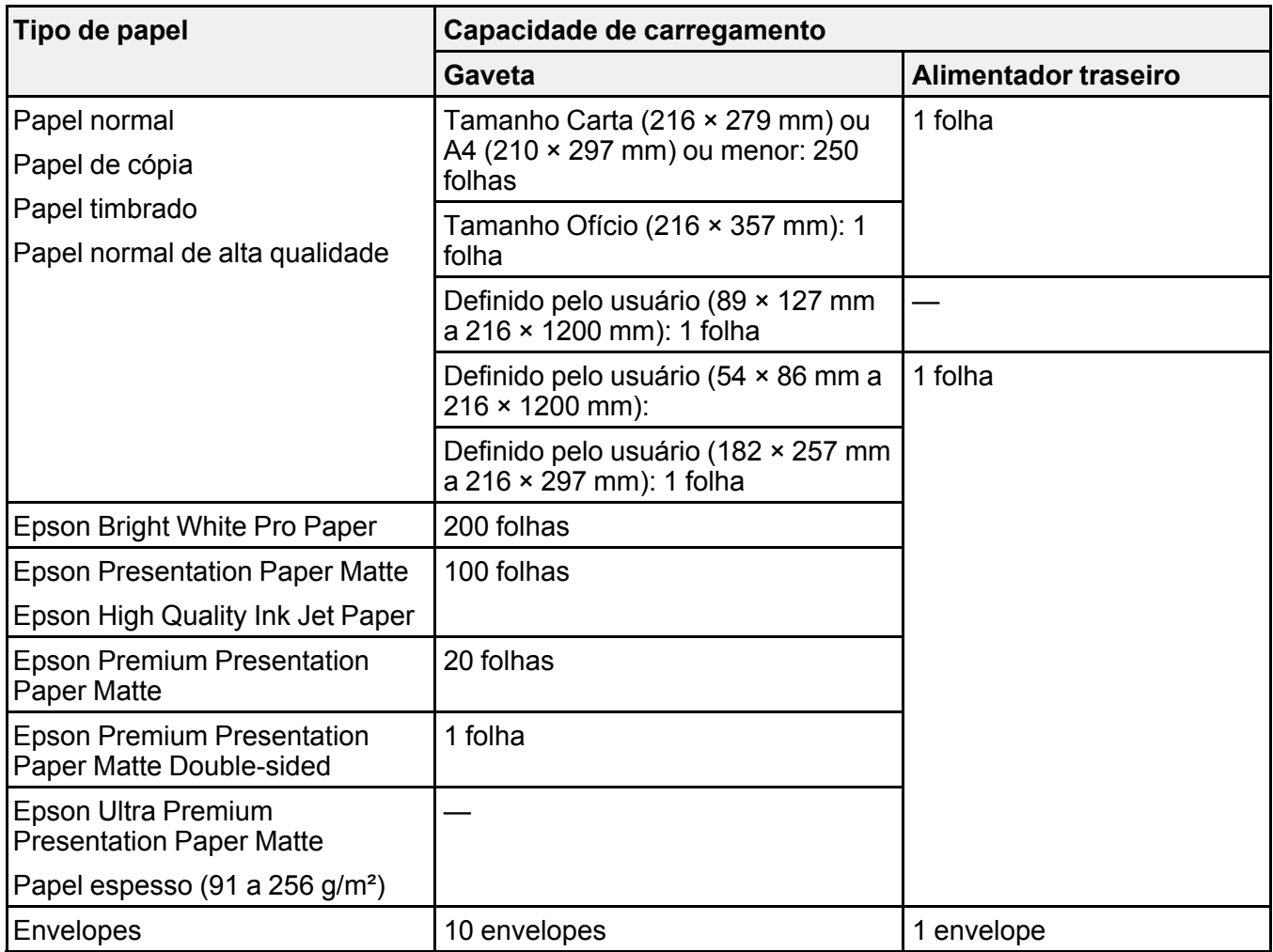

**Tema principal:** Como [colocar](#page-54-1) papel

**Referências relacionadas**

[Especificações](#page-229-0) do papel

# <span id="page-64-0"></span>**Capacidade de impressão de dois lados**

Você pode imprimir nos dois lados do papel nos tipos e tamanhos de papel listados aqui.

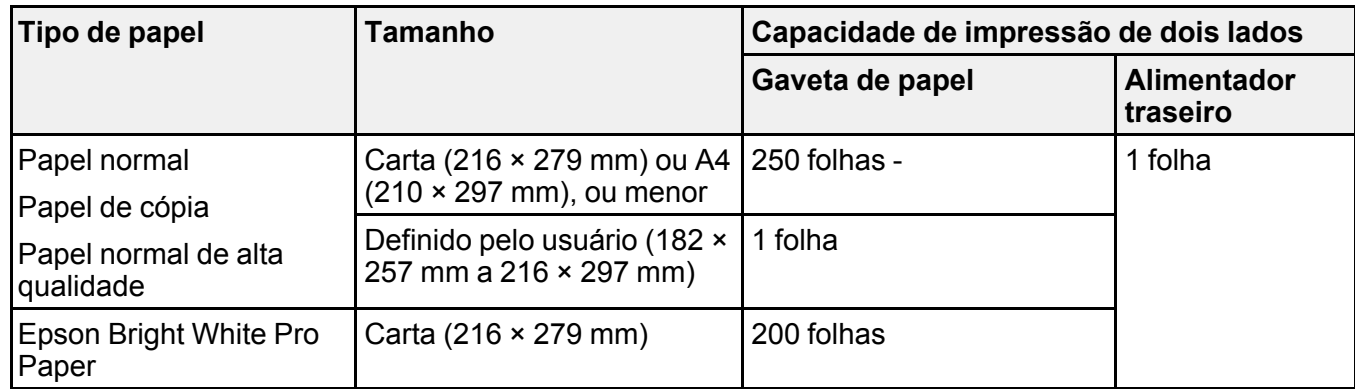

Você não pode imprimir nos dois lados nos seguintes tipos de papel:

- Epson High Quality Ink Jet Paper
- Epson Presentation Paper Matte
- Epson Premium Presentation Paper Matte
- Epson Ultra Premium Presentation Paper Matte
- Epson Premium Presentation Paper Matte Double-sided
- Envelopes

**Tema principal:** Como [colocar](#page-54-1) papel

## <span id="page-65-0"></span>**Papéis Epson compatíveis**

Você também pode comprar tinta, caixas de manutenção e papel genuínos Epson através de um revendedor autorizado de produtos Epson. Para encontrar o revendedor de produtos mais próximo, visite o site [epson.com.br](https://epson.com.br) ou entre em contato com o escritório Epson mais próximo.

**Tipo de papel Tamanho Número de referência Número de folhas** Epson Bright White Pro Paper  $\vert$  Carta (216 × 279 mm)  $\vert$  S041586  $\vert$  500 Epson High Quality Ink Jet Paper  $\int$  Carta (216 × 279 mm)  $\int$  S041111 | 100 A4 (210 × 297 mm) S041117 100

**Observação:** A disponibilidade de papel/mídia varia de acordo com o país.

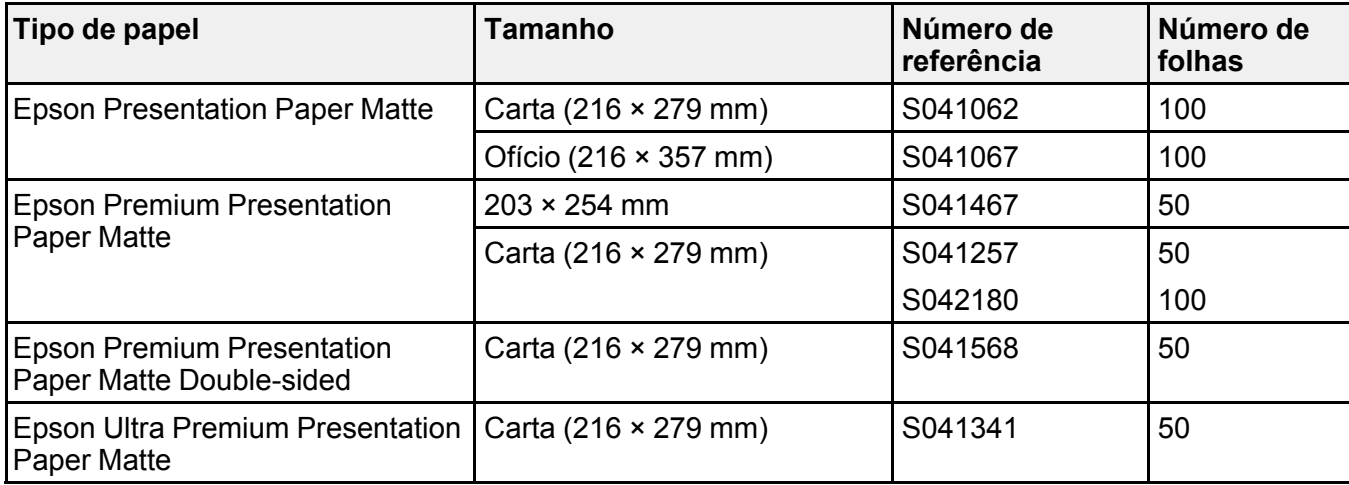

**Tema principal:** Como [colocar](#page-54-1) papel

## <span id="page-66-0"></span>**Configurações de tipo de papel ou mídia - Software de impressão**

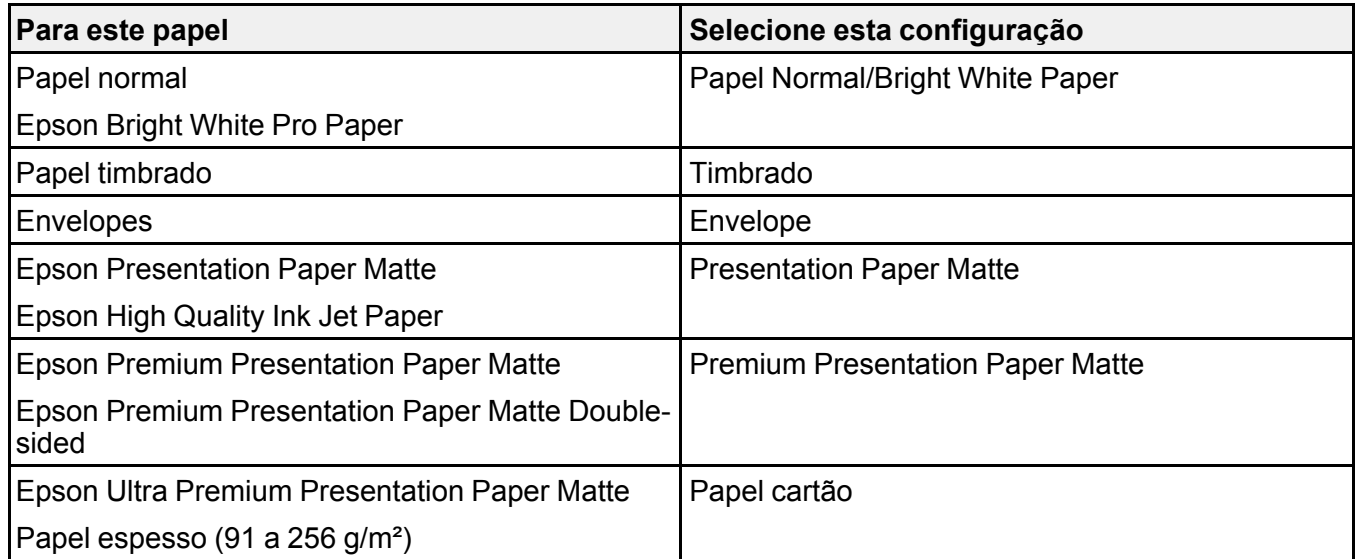

**Observação:** As configurações listadas aqui só estão disponíveis quando imprimir a partir de seu computador, elas não se aplicam às configurações do painel de controle do seu produto.

**Tema principal:** Como [colocar](#page-54-1) papel

## <span id="page-67-0"></span>**Seleção das configurações de papel - Painel de controle**

Você pode mudar o tamanho padrão e o tipo de papel usando o painel de controle no produto.

**Observação:** Estas configurações aparecem automaticamente quando o papel é inserido se define a opção **Tela automática configuração papel** como **Ligado**.

- 1. Aperte o botão  $\widehat{\mathfrak{m}}$  início, se necessário.
- 2. Selecione **Definições** > **Conf. Impressora** > **Def. origem do papel** > **Definição de Papel**.

Você verá uma tela como esta:

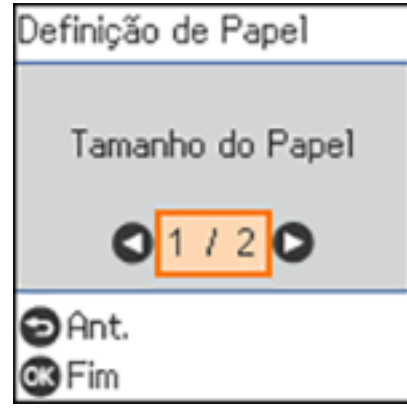

- 3. Selecione **Tamanho do papel**.
- 4. Selecione o tamanho do papel colocado.
- 5. Selecione **Tipo de papel**.
- 6. Selecione o tipo de papel que colocou.
- 7. Selecione o botão  $\widehat{\mathfrak{m}}$  início para sair.

[Configurações](#page-68-1) de tipo de papel ou mídia - Painel de controle

**Tema principal:** Como [colocar](#page-54-1) papel

## <span id="page-68-1"></span>**Configurações de tipo de papel ou mídia - Painel de controle**

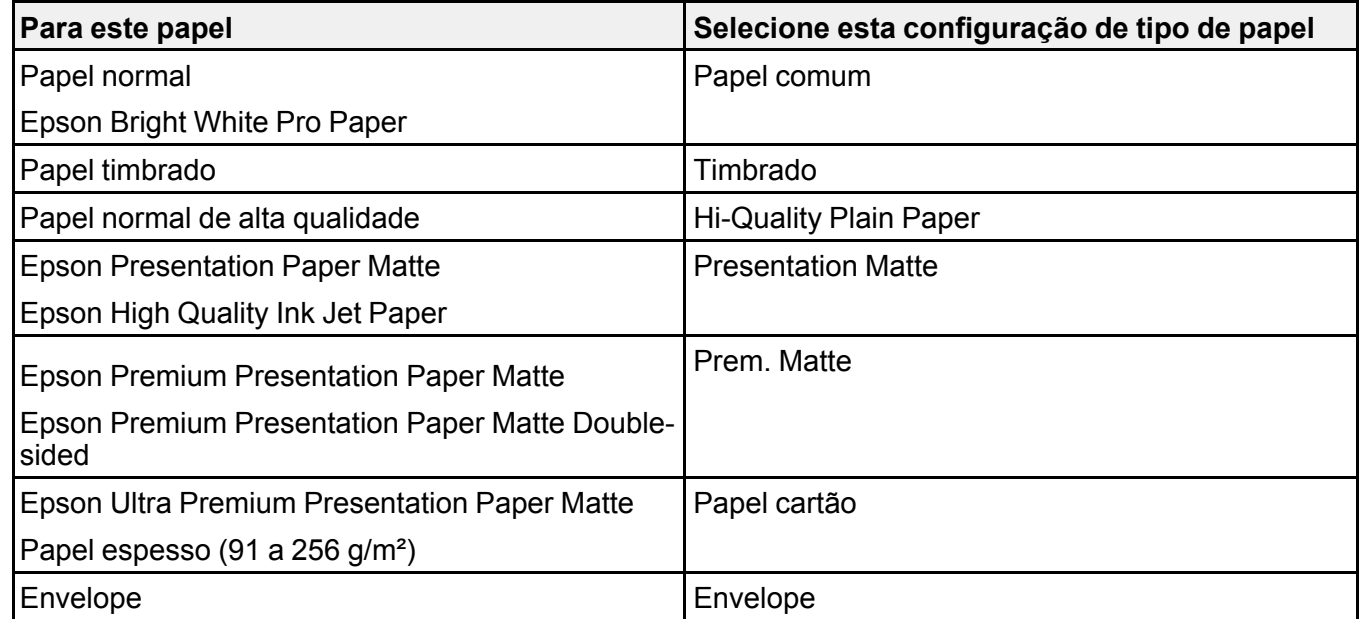

**Tema principal:** Seleção das [configurações](#page-67-0) de papel - Painel de controle

## <span id="page-68-0"></span>**Seleção das configurações padrão de origem do papel**

Você pode mudar as configurações padrão de origem do papel usando o painel de controle no produto.

- 1. Aperte o botão  $\widehat{\mathfrak{m}}$  início, se necessário.
- 2. Selecione **Definições** > **Conf. Impressora**.

Você verá uma tela como esta:

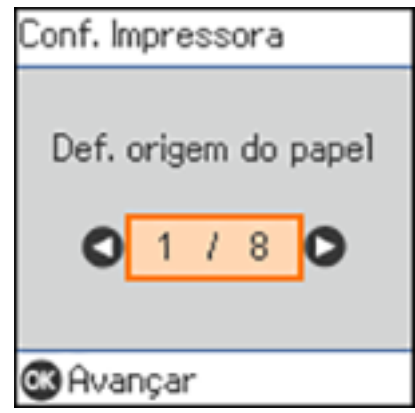

- 3. Selecione **Resol. autom. de erros** e selecione uma destas opções:
	- Ative esta opção para exibir uma mensagem de alerta e imprimir em apenas um lado do papel quando ocorrer um erro com a impressão frente e verso, ou para imprimir apenas o que a impressora pode processar quando ocorre um erro de memória cheia.
	- Desative esta opção para exibir uma mensagem de erro e parar a impressão se um erro ocorrer.
- 4. Selecione as opções de **Def. origem do papel** que deseja usar.
- 5. Quando terminar, pressione o botão  $\widehat{\omega}$  início para sair.

Opções de [configurações](#page-69-0) de origem do papel

**Tema principal:** Como [colocar](#page-54-1) papel

### <span id="page-69-0"></span>**Opções de configurações de origem do papel**

Selecione as opções de origem de papel que deseja usar para suas tarefas de impressão.

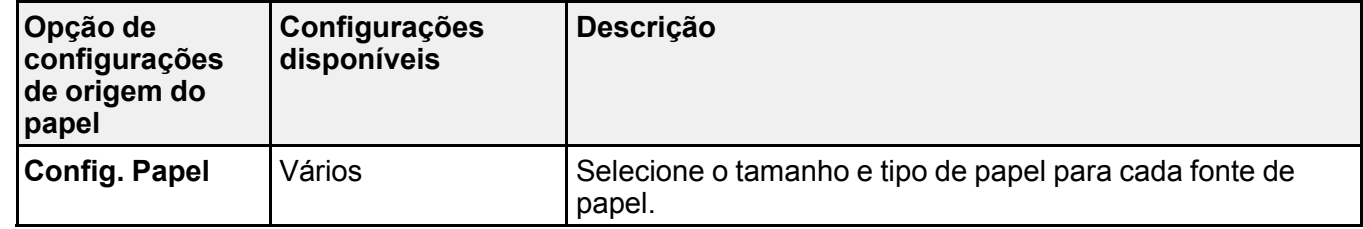

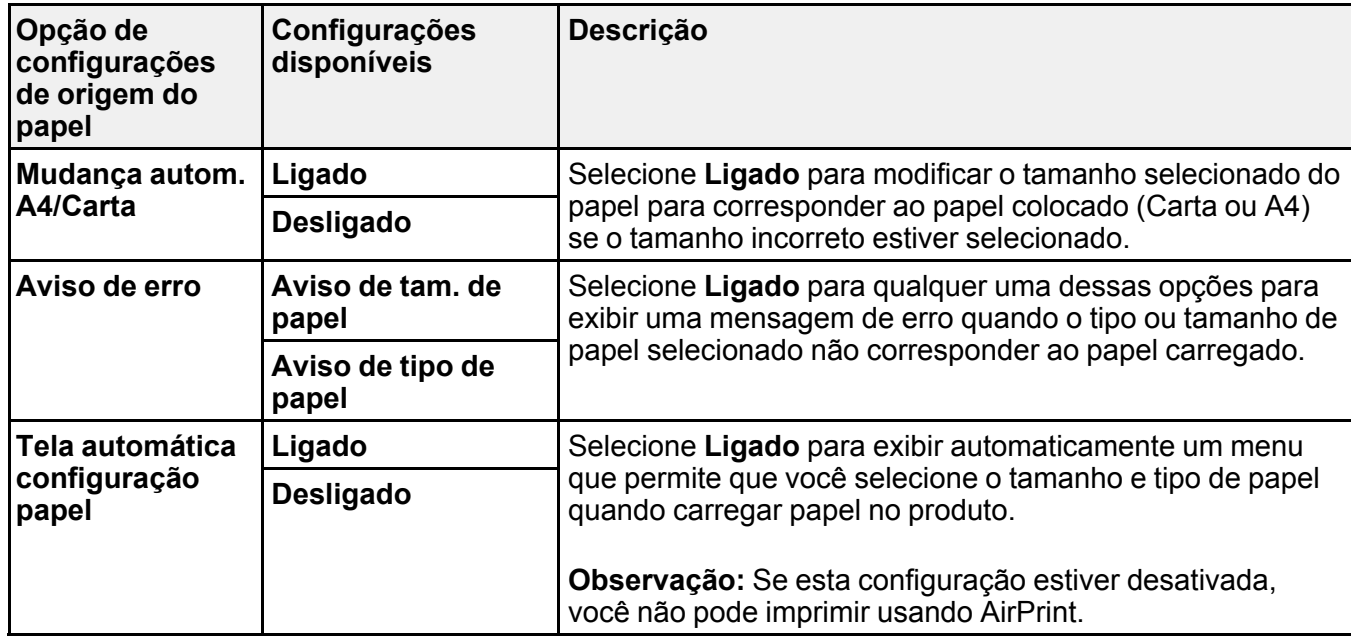

**Tema principal:** Seleção das [configurações](#page-68-0) padrão de origem do papel

# **Como colocar originais no produto**

Siga as instruções aqui para colocar os documentos ou fotos originais no produto.

**Cuidado:** Não coloque nada em cima do seu produto ou use a tampa como uma superfície de escrita para evitar danos.

Como colocar [originais](#page-71-0) no vidro do scanner

## <span id="page-71-0"></span>**Como colocar originais no vidro do scanner**

Você pode colocar os originais até este tamanho no vidro do scanner: Carta (216 × 279 mm) ou A4  $(210 \times 297 \text{ mm})$ .

1. Abra a tampa do scanner.

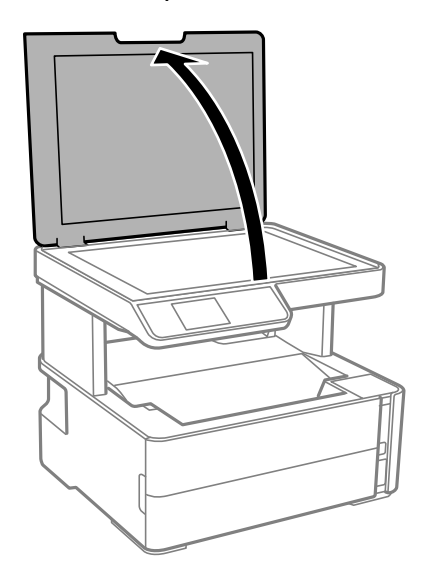
2. Coloque o original voltado para baixo no vidro do scanner com a parte superior virada para o canto. Deslize o original para as bordas do canto indicado.

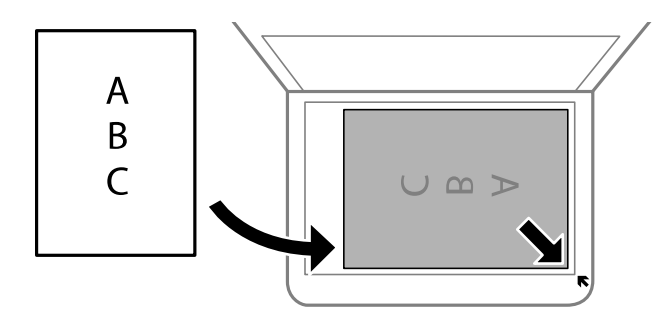

**Observação:** As bordas do seu original podem ser cortadas 1,5 mm da borda do vidro do scanner. Posicione manualmente o seu original afastado das bordas para prevenir corte.

**Observação:** Se for colocar uma carteira de identidade no vidro do scanner, posicione a carteira a 5 mm do canto do vidro.

3. Feche a tampa com cuidado para manter o original no lugar.

**Cuidado:** Não empurre a tampa ou vidro do scanner para baixo ou pode danificar o produto.

Remova seus originais depois de digitalizar. Se deixar seus originais no vidro do scanner durante muito tempo, eles podem grudar na superfície do vidro.

**Tema principal:** Como colocar [originais](#page-71-0) no produto

**Temas relacionados** Como fazer [cópias](#page-73-0) [Digitalização](#page-118-0)

# <span id="page-73-0"></span>**Como fazer cópias**

Consulte as informações aqui para copiar documentos ou fotografias usando o produto.

**Observação:** As cópias podem não ser exatamente do mesmo tamanho que os originais.

Como copiar [documentos](#page-73-1) ou fotos [Opções](#page-75-0) de cópia

## <span id="page-73-1"></span>**Como copiar documentos ou fotos**

Você pode copiar fotos ou documentos em uma variedade de tamanhos e tipos de papel, incluindo papéis especiais Epson.

- 1. Coloque o documento ou foto original no vidro do scanner.
- 2. Coloque o papel que deseja usar para a impressão.
- 3. Aperte o botão  $\widehat{\mathbf{w}}$  início, se necessário.
- 4. Aperte o botão de seta para a esquerda ou para a direita para selecionar **Copiar** e aperte o botão **OK**.

Você verá a seguinte tela:

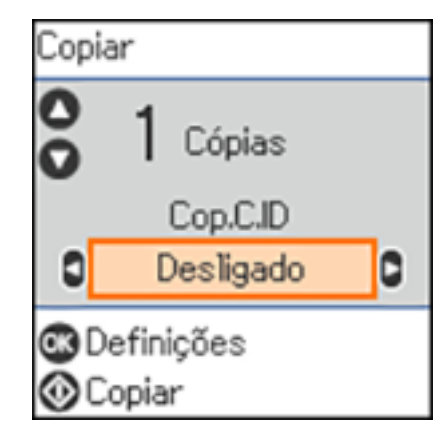

5. Para imprimir mais de uma cópia, pressione o botão de seta para cima ou para baixo para selecionar o número (até 99).

- 6. Para copiar os dois lados de uma carteira de identidade em um mesmo lado de uma folha de papel, aperte o botão de seta para a esquerda ou para a direita para ativar **Cop.C.ID**.
- 7. Aperte o botão **OK** para ver as configurações de impressão para as cópias.

Você verá uma tela como esta:

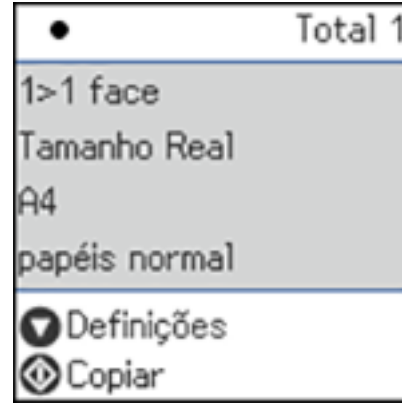

8. Aperte o botão de seta para baixo para ver configurações individuais. Você verá a seguinte tela:

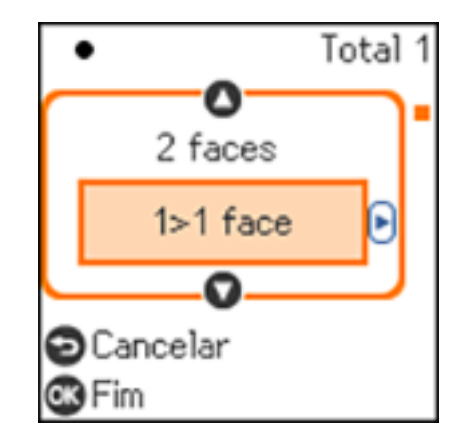

9. Para alterar as configurações de impressão, pressione o botão de seta para a direita ou esquerda e selecione as configurações necessárias. Quando terminar, pressione o botão **OK**.

**Observação:** Para copiar para o papel no alimentador traseiro, selecione **Config. Papel** > **Entrada Alim. Posterior**.

10. Quando estiver pronto para copiar, aperte o botão  $\hat{\Phi}$  iniciar.

**Observação:** Para cancelar a cópia, aperte o botão  $\heartsuit$  cancelar.

**Tema principal:** Como fazer [cópias](#page-73-0)

**Referências relacionadas** [Opções](#page-75-0) de cópia Papéis Epson [compatíveis](#page-65-0) Capacidade de [carregamento](#page-63-0) do papel

**Temas relacionados** Como [colocar](#page-54-0) papel Como colocar [originais](#page-71-0) no produto

## <span id="page-75-0"></span>**Opções de cópia**

Selecione as opções que deseja usar para as suas cópias.

**Observação:** Nem todas as opções ou configurações podem estar disponíveis, dependendo das outras configurações de cópia selecionadas.

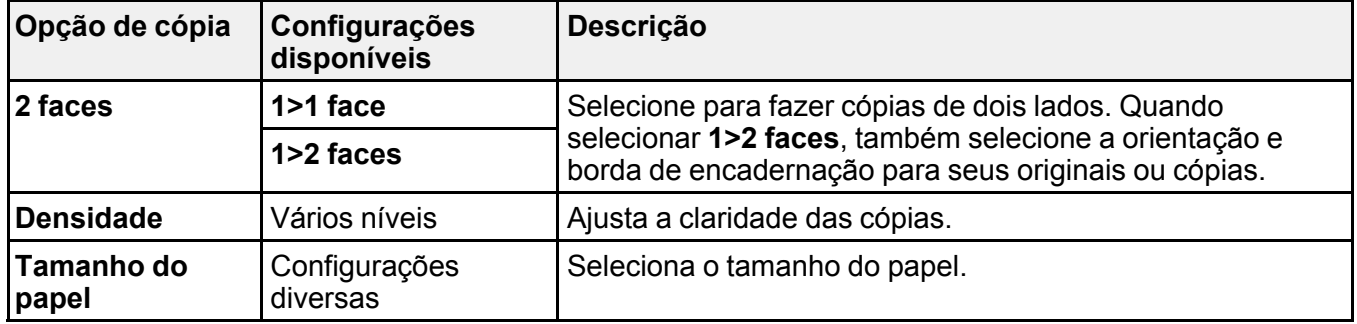

#### **Conf. Papel**

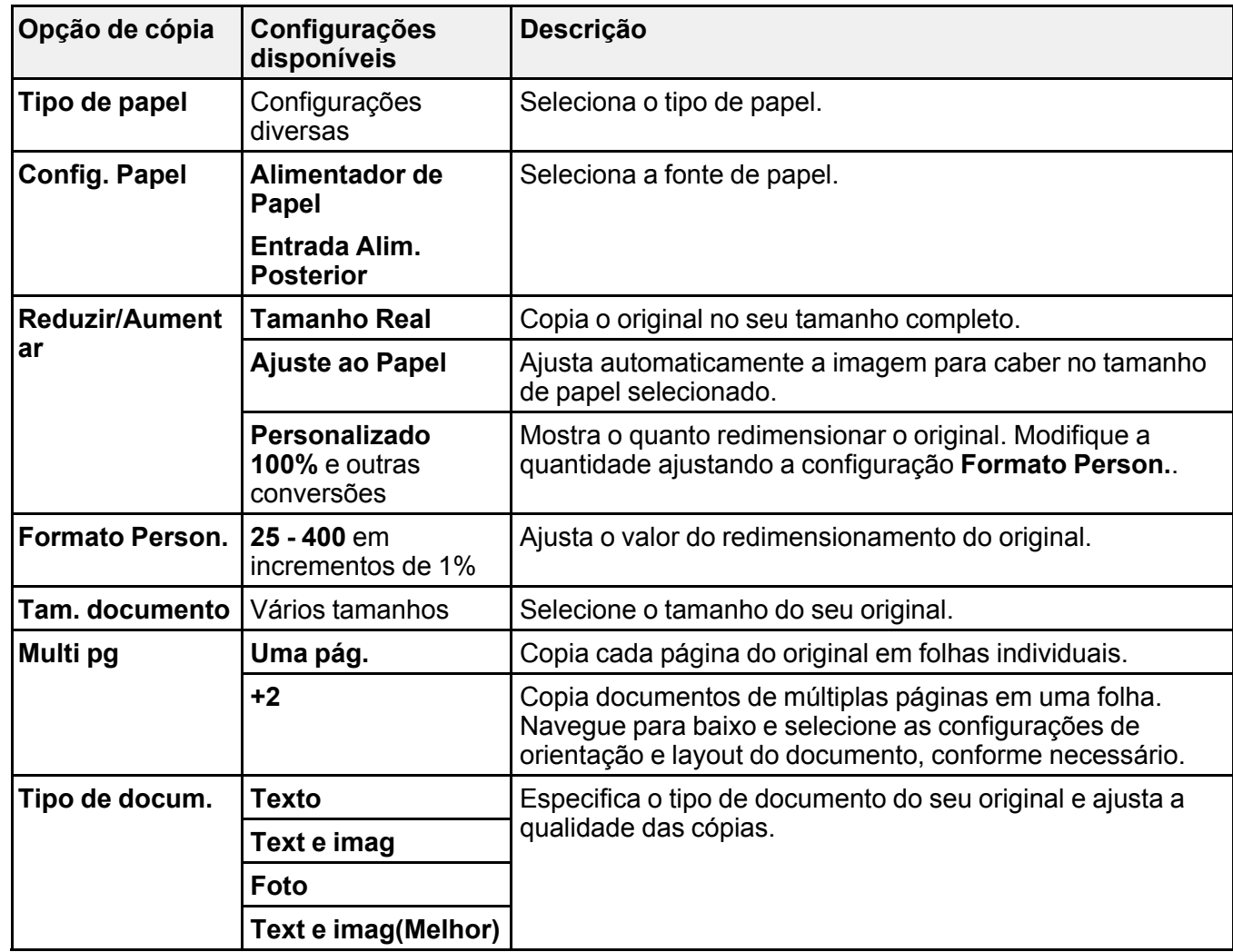

**Tema principal:** Como fazer [cópias](#page-73-0)

# <span id="page-77-1"></span>**Impressão a partir de um computador**

Antes de imprimir a partir do seu computador, verifique se você configurou o produto e instalou o software, conforme descrito no pôster *Guia de instalação*.

**Observação:** Se você tem uma conexão à internet, é uma boa ideia verificar se há atualizações para o software do produto no site de suporte da Epson. Caso veja a tela de atualização do software, selecione a opção **Ativar a verificação automática** e clique em **OK**. O programa faz uma busca pelo seu sistema para ver se você tem o software mais atual. Siga as instruções na tela.

[Impressão](#page-77-0) com Windows [Impressão](#page-100-0) com o driver Epson interno - Windows 10 S [Impressão](#page-104-0) em um Mac Impressão a partir de um [Chromebook](#page-116-0) Como cancelar a [impressão](#page-117-0) usando um botão do produto

## <span id="page-77-0"></span>**Impressão com Windows**

Você pode imprimir com o produto usando qualquer aplicativo do Windows, como descrito nestas seções.

**Observação:** Se estiver usando o seu produto Epson com o sistema operacional Windows 10 S, você não pode usar o software descrito nesta seção. Você também não pode baixar e instalar qualquer software do produto Epson do site da Epson para uso com o Windows 10 S; é necessário que obtenha o software somente através da loja do Windows.

Como selecionar [configurações](#page-78-0) básicas de impressão - Windows Como selecionar as [configurações](#page-81-0) de impressão frente e verso - Windows Seleção das opções de leiaute e [impressão](#page-85-0) - Windows Seleção de uma [predefinição](#page-89-0) de impressão - Windows Seleção das [configurações](#page-91-0) avançadas - Windows Impressão do seu [documento](#page-93-0) - Windows Bloqueio de [configurações](#page-94-0) da impressora - Windows Seleção das [configurações](#page-97-0) padrão de impressão - Windows Alteração das opções de [atualização](#page-99-0) automática **Tema principal:** Impressão a partir de um [computador](#page-77-1)

## <span id="page-78-0"></span>**Como selecionar configurações básicas de impressão - Windows**

Selecione as configurações básicas para o documento ou foto que você deseja imprimir.

- 1. Abra a foto ou documento que deseja imprimir.
- 2. Selecione o comando de impressão no seu aplicativo.

**Observação:** Pode ser necessário selecionar um ícone de impressão na tela, a opção **Imprimir** no menu **Arquivo** ou outro comando. Veja o utilitário de ajuda do seu aplicativo para mais detalhes.

3. Se necessário, selecione o nome do produto como a impressora que deseja usar.

**Observação:** Pode ser que também tenha que selecionar **Propriedades** ou **Preferências** para ver as suas configurações de impressão.

Você verá a guia **Principal** da janela de configurações da sua impressora:

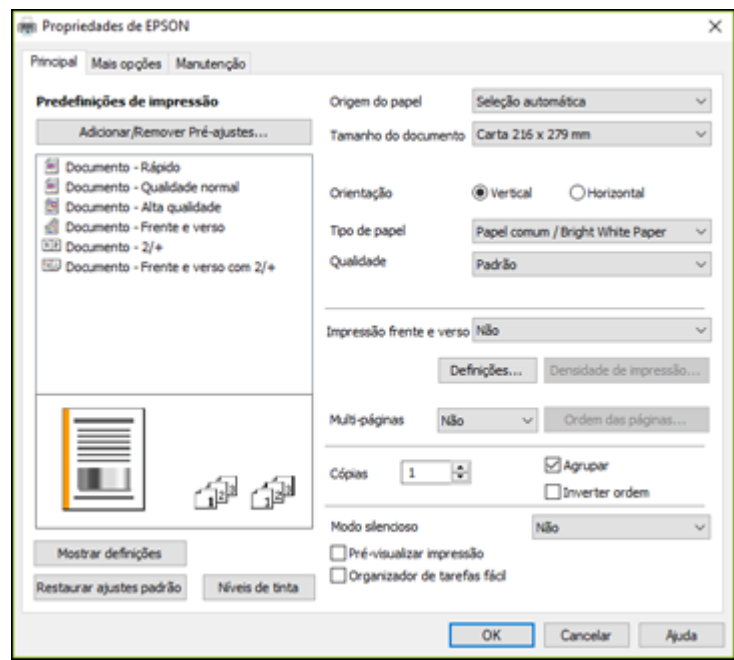

- 4. Para a configuração **Origem do papel**, selecione onde colocou o papel que deseja usar na impressão.
- 5. Selecione o tamanho do papel colocado como a definição de **Tamanho do documento**.

**Observação:** Você também pode selecionar a configuração **Definido pelo usuário** para criar um tamanho de papel personalizado.

6. Selecione a orientação do seu documento.

**Observação:** Se você estiver imprimindo um envelope, selecione **Horizontal**.

7. Selecione o tipo de papel colocado como a definição de **Tipo de papel**.

**Observação:** A definição pode não corresponder exatamente ao nome do seu papel. Veja a lista de definições de tipo de papel para mais detalhes.

- 8. Selecione a configuração de **Qualidade** que corresponde à qualidade de impressão que deseja usar.
- 9. Para imprimir nos dois lados do papel, selecione uma opção de **Impressão frente e verso**.
- 10. Para imprimir várias páginas em uma folha de papel ou imprimir uma imagem em várias folhas de papel, selecione uma das opções no menu **Multi-páginas** e selecione as opções de impressão desejadas.
- 11. Para imprimir várias cópias e organizar a ordem de impressão, selecione as opções de **Cópias**.
- 12. Para visualizar o seu trabalho antes de imprimir, selecione **Pré-visualizar impressão**.
- 13. Para salvar o seu trabalho de impressão como um projeto que pode ser modificado e combinado com outros trabalhos, selecione **Organizador de tarefas fácil**.
- 14. Para reduzir ruído durante a impressão quando selecionar **Papel normal/Bright White Paper**, selecione **Sim** no menu Modo silencioso.

**Observação:** Ativar a opção **Modo silencioso** pode reduzir a velocidade de impressão.

Opções de origem do papel - [Windows](#page-80-0) Opções de qualidade de [impressão](#page-80-1) - Windows Opções de [impressão](#page-80-2) de múltiplas páginas - Windows **Tema principal:** [Impressão](#page-77-0) com Windows

#### **Referências relacionadas**

[Configurações](#page-66-0) de tipo de papel ou mídia - Software de impressão

#### **Tarefas relacionadas**

Como selecionar as [configurações](#page-81-0) de impressão frente e verso - Windows

#### <span id="page-80-0"></span>**Opções de origem do papel - Windows**

Você pode selecionar qualquer uma das opções disponíveis no menu de origem do papel para imprimir no papel carregado naquela fonte.

#### **Seleção automática**

Seleciona automaticamente a origem do papel com base no tamanho de papel selecionado.

#### **Gaveta de papel**

Selecione o papel na gaveta como origem do papel.

#### **Abertura de alimentação traseira**

Seleciona o papel na abertura traseira como origem do papel.

**Tema principal:** Como selecionar [configurações](#page-78-0) básicas de impressão - Windows

#### <span id="page-80-1"></span>**Opções de qualidade de impressão - Windows**

Você pode selecionar qualquer uma das opções de qualidade disponíveis para aperfeiçoar a qualidade da sua impressão. Algumas definições podem estar indisponíveis, dependendo da configuração de tipo de papel e de borda que você selecionou.

#### **Rascunho**

Para impressão de rascunho em papel comum.

#### **Padrão**

Para impressão do dia a dia de texto e imagem.

#### **Alto**

Para fotos e gráficos com alta qualidade de impressão.

**Tema principal:** Como selecionar [configurações](#page-78-0) básicas de impressão - Windows

#### <span id="page-80-2"></span>**Opções de impressão de múltiplas páginas - Windows**

Você pode selecionar qualquer uma das opções disponíveis no menu Multi-páginas para configurar a sua tarefa de impressão de várias páginas.

#### **2/+ e 4/+**

Imprime duas ou quatro páginas em uma folha de papel. Clique no botão **Ordem das páginas** para selecionar o leiaute de página e as opções de borda.

#### **2×1 Pôster, 2×2 Pôster, 3×3 Pôster, 4×4 Pôster**

Imprime uma imagem em várias folhas de papel para criar um pôster grande. Clique no botão **Configurações** para selecionar o leiaute de imagem e as opções.

**Tema principal:** Como selecionar [configurações](#page-78-0) básicas de impressão - Windows

### <span id="page-81-0"></span>**Como selecionar as configurações de impressão frente e verso - Windows**

Você pode imprimir em ambos os lados do papel, selecionando uma das opções de **Impressão frente e verso** na guia **Principal**.

**Observação:** Algumas opções podem estar pré-selecionadas ou indisponíveis, dependendo das outras configurações que você escolheu ou caso esteja acessando o produto através de uma rede.

- 1. Selecione uma das opções de **Impressão frente e verso**:
	- **Auto (União de margem longa)** para imprimir o seu trabalho em frente e verso virando o papel automaticamente pela margem mais longa.
	- **Auto (União de margem curta)** para imprimir o seu trabalho em frente e verso virando o papel automaticamente pela margem mais curta.
- 2. Clique no botão **Definições**.

Você verá esta janela:

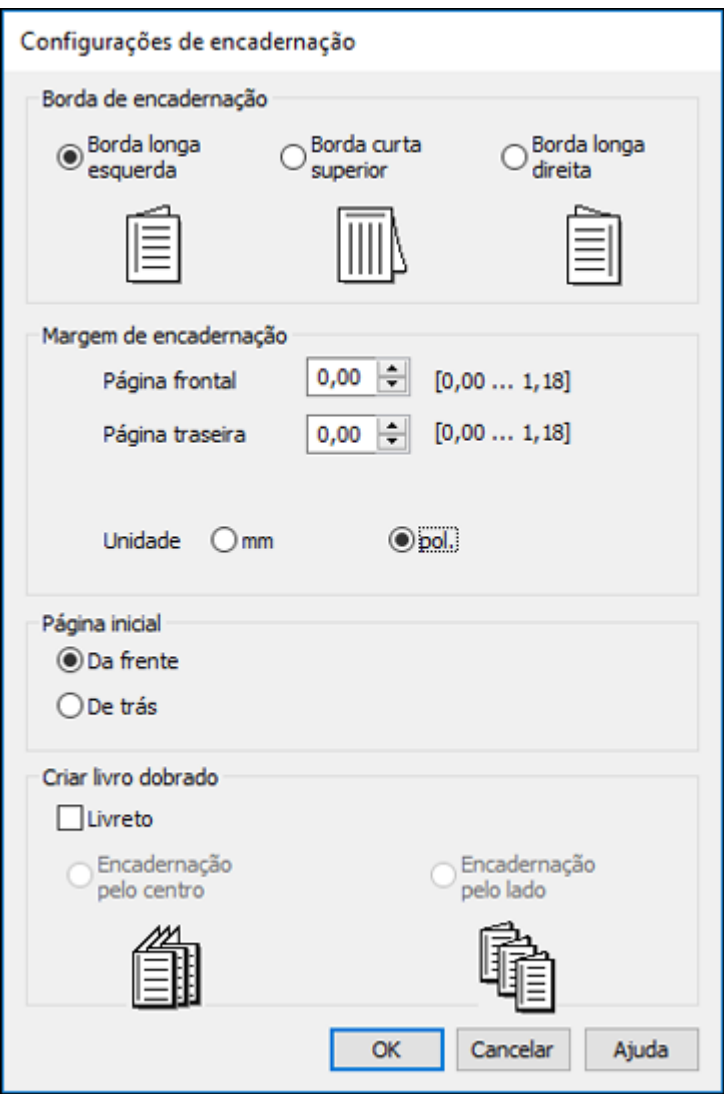

- 3. Selecione as opções de impressão em frente e verso que deseja utilizar.
- 4. Clique em **OK** para retornar à guia **Principal**.

5. Clique no botão **Densidade de impressão**.

Você verá esta janela:

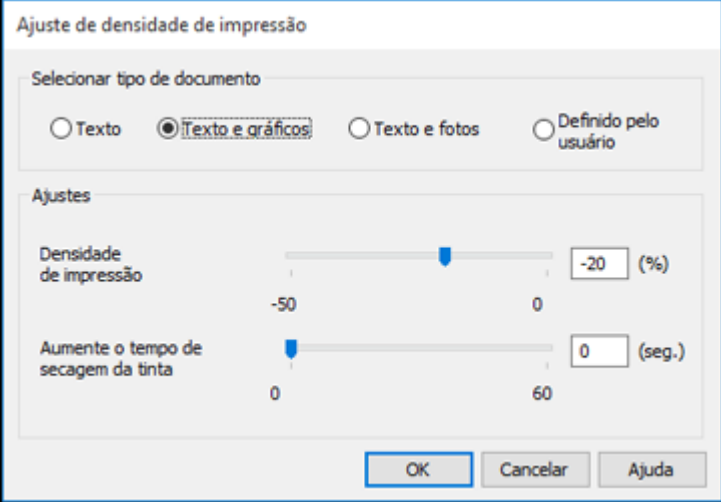

- 6. Selecione o tipo de documento que deseja imprimir como a configuração Tipo de documento. O software define automaticamente as opções **Ajustes** para esse tipo de documento.
- 7. Se necessário, selecione a opção de **Ajustes** que deseja usar.
- 8. Clique em **OK** para retornar à guia **Principal**.
- 9. Imprima uma cópia de teste do seu documento em frente e verso para testar as configurações selecionadas.
- 10. Siga as instruções exibidas na tela durante a impressão.

Opções de [impressão](#page-83-0) em frente e verso - Windows

Ajustes de [densidade](#page-84-0) da impressão - Windows

**Tema principal:** [Impressão](#page-77-0) com Windows

#### **Tarefas relacionadas**

Como selecionar [configurações](#page-78-0) básicas de impressão - Windows

#### <span id="page-83-0"></span>**Opções de impressão em frente e verso - Windows**

Você pode selecionar qualquer opção disponível na janela Configurações de encadernação para configurar o trabalho de impressão frente e verso.

#### **Borda de encadernação**

Seleciona uma definição que orienta encadernação da impressão em frente e verso na direção desejada.

#### **Margem de encadernação**

Seleciona as opções que definem uma margem mais espessa para permitir a encadernação.

#### **Página inicial**

Seleciona se a impressão começa com a primeira ou última página.

#### **Cria Livro Dobrado**

Selecione a opção **Livreto** e uma opção de encadernação para imprimir páginas em frente e verso, como um livreto.

**Tema principal:** Como selecionar as [configurações](#page-81-0) de impressão frente e verso - Windows

#### <span id="page-84-0"></span>**Ajustes de densidade da impressão - Windows**

Você pode selecionar qualquer opção disponível na janela de ajuste de densidade de impressão para ajustar a qualidade do trabalho de impressão em frente e verso.

#### **Densidade de impressão**

Define o nível de cobertura de tinta para impressão frente e verso.

#### **Aumente o tempo de secagem da tinta**

Define a quantidade de tempo necessária para secagem da tinta após a impressão em um lado do papel antes de imprimir no outro lado na impressão em frente e verso, para evitar que a tinta borre.

**Tema principal:** Como selecionar as [configurações](#page-81-0) de impressão frente e verso - Windows

## <span id="page-85-0"></span>**Seleção das opções de leiaute e impressão - Windows**

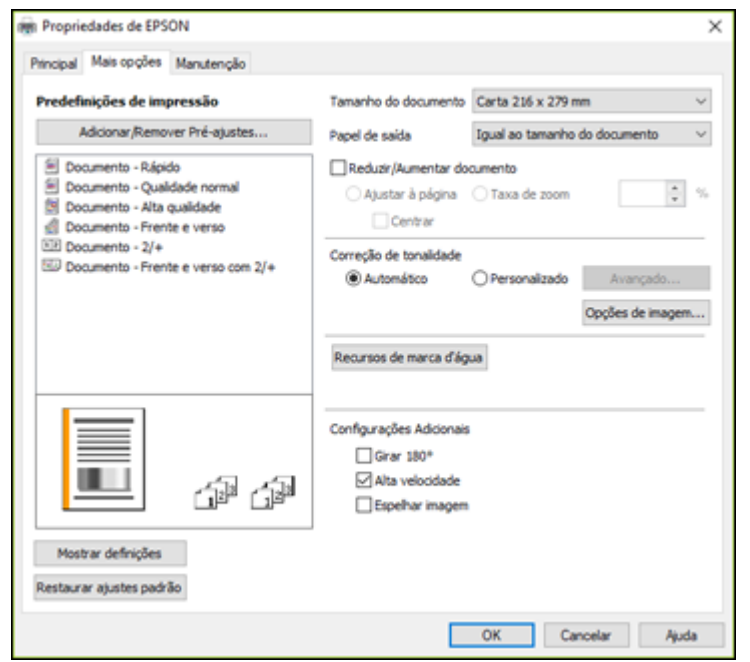

Você pode selecionar uma variedade de opções adicionais de leiaute e impressão para seus documentos ou fotos na guia **Mais opções**.

- 1. Para alterar o tamanho de seu documento impresso ou foto, selecione **Reduzir/Aumentar documento** e selecione uma destas opções de dimensionamento.
	- Selecione a opção **Ajustar à página** para dimensionar a sua imagem para que caiba no papel colocado. Selecione o tamanho do seu documento ou foto como a opção de **Tamanho do documento** e o tamanho do papel como a opção de **Papel de saída**. Se quiser centralizar a imagem no papel, selecione a opção **Centrar**.
	- Selecione a opção **Taxa de zoom** para reduzir ou aumentar o seu documento ou foto uma percentagem específica. Selecione a percentagem no menu **%**.
- 2. Selecione uma das seguintes opções de correção de tom:
	- Selecione **Automático** para ajustar automaticamente o brilho e contraste das suas imagens.
- Selecione **Personalizado** e clique no botão **Avançado** para ajustar manualmente a configuração de correção de tons ou para desativar o gerenciamento de cores no software da impressora.
- Selecione **Opções de imagem** para acessar configurações adicionais para melhorar as imagens impressas.
- 3. Para adicionar as seguintes características, clique no botão **Recursos de marca d'água**:
	- **Não copiar**: adiciona uma marca d'água que aparece apenas quando o documento é copiado.
	- **Marca d'água**: adiciona uma marca d'água visível a seu documento.
	- **Cabeçalho/Rodapé**: adiciona informações como data e hora à parte superior ou inferior do seu documento.

**Observação:** Clique em **Definições** para personalizar o texto e a posição do cabeçalho e rodapé.

4. Selecione quaisquer opções de configuração adicionais para personalizar a sua impressão.

Opções [personalizadas](#page-87-0) de correção de tom - Windows Opções de imagem e [configurações](#page-88-0) adicionais - Windows Configurações de [cabeçalho/rodapé](#page-88-1) - Windows

**Tema principal:** [Impressão](#page-77-0) com Windows

#### <span id="page-87-0"></span>**Opções personalizadas de correção de tom - Windows**

Você pode selecionar quaisquer opções disponíveis na janela de Correção de tom para personalizar os tons da imagem do seu trabalho de impressão.

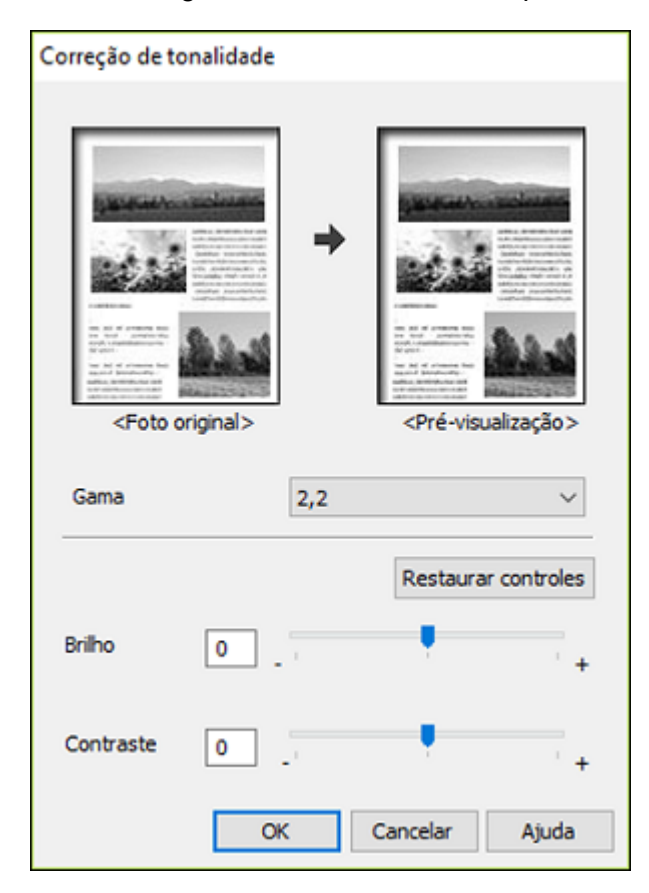

#### **Gama**

Ajusta de densidade de meio-tom da imagem

#### **Brilho**

Ajusta a luminosidade e a claridade da imagem.

#### **Contraste**

Ajusta a diferença entre as áreas claras e escuras da imagem.

**Tema principal:** Seleção das opções de leiaute e [impressão](#page-85-0) - Windows

#### <span id="page-88-0"></span>**Opções de imagem e configurações adicionais - Windows**

Você pode selecionar qualquer uma das opções de imagem e configurações adicionais para personalizar a sua impressão. Algumas opções podem estar pré-selecionadas ou indisponíveis, dependendo das outras configurações que você escolheu.

#### **Opções de imagem**

#### **Enfatizar texto**

Ajusta o peso do texto impresso para melhor leitura.

#### **Enfatizar linhas finas**

Ajusta o peso das linhas impressas para melhor visibilidade.

#### **Suavizar contornos**

Suaviza bordas serrilhadas em imagens de baixa resolução, como capturas de tela ou imagens da Internet.

#### **Melhorar texto e linhas claras**

Ajusta o peso de texto claro e linhas impressas para melhor visibilidade.

#### **Configurações Adicionais**

#### **Girar 180º**

Imprime a imagem girada 180º de sua orientação original.

#### **Alta velocidade**

Acelera a impressão, mas pode reduzir a qualidade de impressão.

#### **Espelhar imagem**

Inverte a imagem impressa da esquerda para a direita.

#### **Tema principal:** Seleção das opções de leiaute e [impressão](#page-85-0) - Windows

#### <span id="page-88-1"></span>**Configurações de cabeçalho/rodapé - Windows**

Você pode selecionar quaisquer das opções de configuração de cabeçalho/rodapé para adicionar cabeçalhos ou notas de rodapé quando imprimir. Os itens estão disponíveis para impressão na parte superior e inferior das suas páginas, na esquerda, na direita ou no centro da página.

**Observação:** Essas configurações não são salvas com o seu documento.

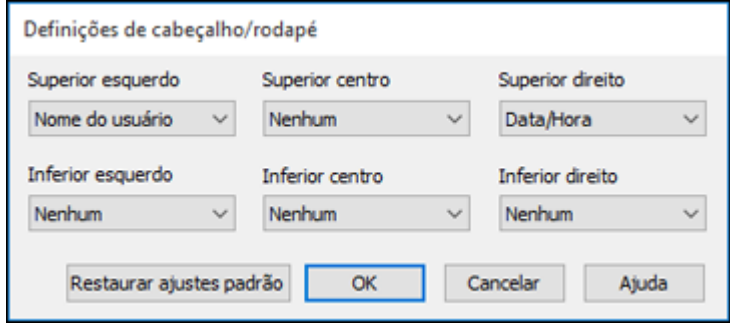

Você pode escolher imprimir a seguinte informação:

- Nome do usuário
- Nome do computador
- Data
- Data/Hora
- Nome do documento
- Número de agrupamentos

**Observação:** O nome de usuário, nome do computador, data e hora vêm do Painel de controle do Windows no seu computador.

**Tema principal:** Seleção das opções de leiaute e [impressão](#page-85-0) - Windows

## <span id="page-89-0"></span>**Seleção de uma predefinição de impressão - Windows**

Para o acesso rápido a grupos comuns de configurações de impressão, você pode selecionar uma predefinição de impressão na guia **Principal** ou na guia **Mais opções**.

**Observação:** Você pode criar as suas predefinições clicando no botão **Adicionar/Remover Préajustes**.

1. Clique na guia **Principal** ou **Mais opções**.

Você verá as opções de **Predefinições de impressão** disponíveis à esquerda:

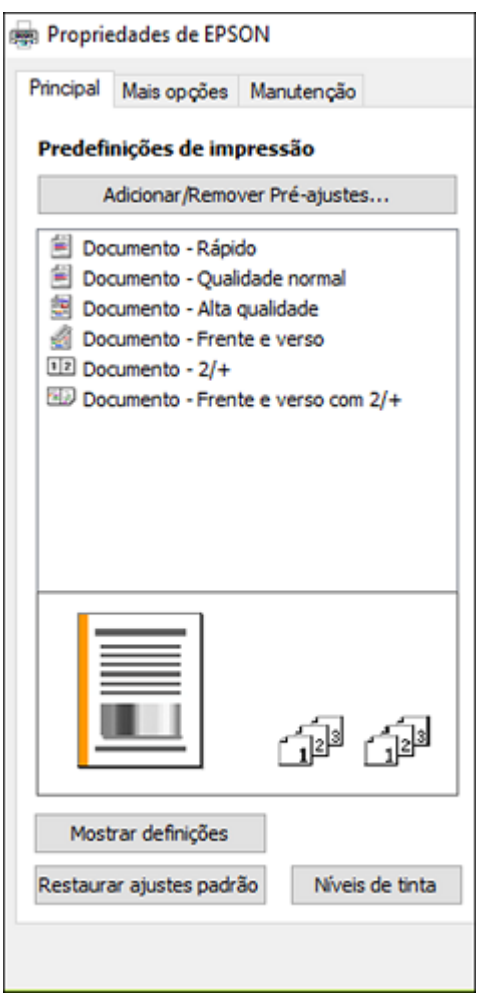

- 2. Coloque o seu cursor sobre uma das **Predefinições de impressão** para ver uma lista de configurações.
- 3. Clique em uma predefinição para modificar a configuração ou use qualquer uma das opções disponíveis na tela para controlar as predefinições de impressão.
- 4. Para escolher uma predefinição para impressão, selecione-a.

5. Clique em **OK**.

**Tema principal:** [Impressão](#page-77-0) com Windows

## <span id="page-91-0"></span>**Seleção das configurações avançadas - Windows**

Você pode selecionar configurações adicionais que se aplicam a todos os trabalhos de impressão que enviar para o seu produto.

- 1. Acesse a área de trabalho do Windows e clique com o botão direito do mouse no ícone  $\sim$  do seu produto na parte direita da barra de tarefas do Windows, ou clique na seta para cima e clique com o botão direito do mouse em  $\sim$ .
- 2. Selecione **Definições da impressora**.
- 3. Clique na guia **Manutenção**.

Você vê as opções de manutenção:

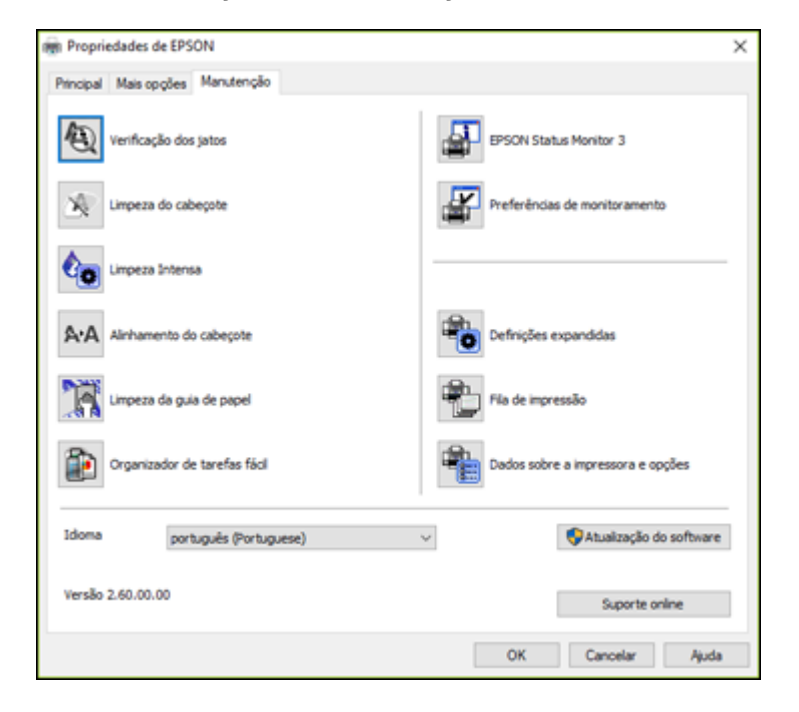

4. Clique no botão **Definições expandidas**.

#### Você verá esta janela:

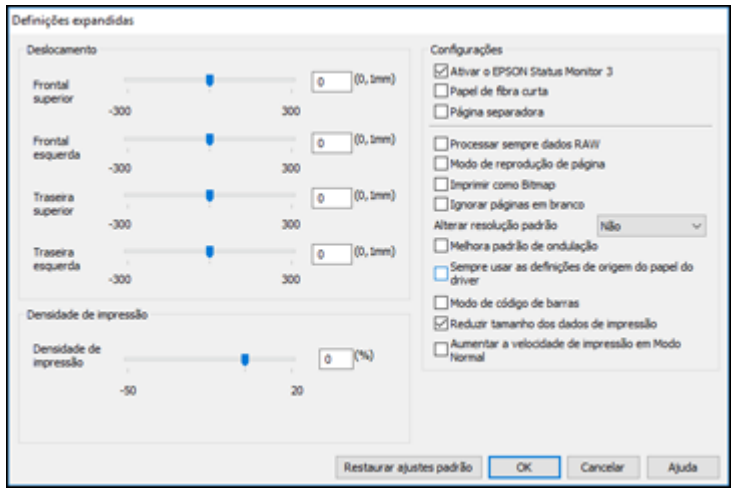

- 5. Selecione quaisquer opções de configuração avançada para personalizar a sua impressão.
- 6. Clique em **OK** para fechar a janela de Definições expandidas.
- 7. Clique em **OK** para fechar a janela do software da impressora.

#### Definições [expandidas](#page-92-0) - Windows

#### **Tema principal:** [Impressão](#page-77-0) com Windows

#### <span id="page-92-0"></span>**Definições expandidas - Windows**

Você pode selecionar estas configurações na janela de Definições expandidas.

#### **Ativar o EPSON Status Monitor 3**

Ativa a monitoração do produto para tintas e papéis e outros problemas.

#### **Papel de fibra curta**

Evita manchas de tinta quando imprime em envelopes ou papel espesso.

#### **Página separadora**

Antes de cada documento, imprime uma página de separação contendo título, usuário, data e hora.

#### **Processar sempre dados RAW**

Aumenta a velocidade de impressão e pode resolver outros problemas de impressão.

#### **Modo de reprodução de página**

Aumenta a velocidade de impressão quando a impressão for extremamente lenta ou se a cabeça de impressão para durante a impressão.

#### **Imprimir como bitmap**

Aumenta a velocidade de impressão quando a impressão for extremamente lenta ou se a cabeça de impressão parar durante a impressão e outras configurações não ajudarem.

#### **Ignorar páginas em branco**

Garante que o produto não imprima as páginas que não contenham texto ou imagens.

#### **Alterar resolução padrão**

Reduz a resolução dos dados de impressão para corrigir problemas de impressão.

#### **Melhora padrão de ondulação**

Imprime gráficos com um padrão mais fino.

#### **Sempre usar as definições de origem de papel do driver**

Imprime utilizando a configuração de fonte de papel no driver da impressora e não a configuração no seu aplicativo.

#### **Modo de código de barras**

Reduz o sangramento da imagem ao imprimir códigos de barras em papel comum, timbrado, reciclado, pré-impresso, envelopes e papel espesso.

#### **Reduzir tamanho dos dados de impressão**

Aumenta a compressão dos dados de impressão para melhorar a velocidade de impressão. Não é recomendado quando imprimir padrões finos.

#### **Aumentar a velocidade de impressão em Modo Normal**

Aumenta a velocidade de impressão quando imprimir em papel comum usando uma configuração de Qualidade normal.

#### **Tema principal:** Seleção das [configurações](#page-91-0) avançadas - Windows

## <span id="page-93-0"></span>**Impressão do seu documento - Windows**

Depois de ter selecionado as definições de impressão, você está pronto para salvar suas configurações e imprimir.

1. Clique em **OK** para salvar suas configurações.

Você verá a janela do aplicativo de impressão, como esta:

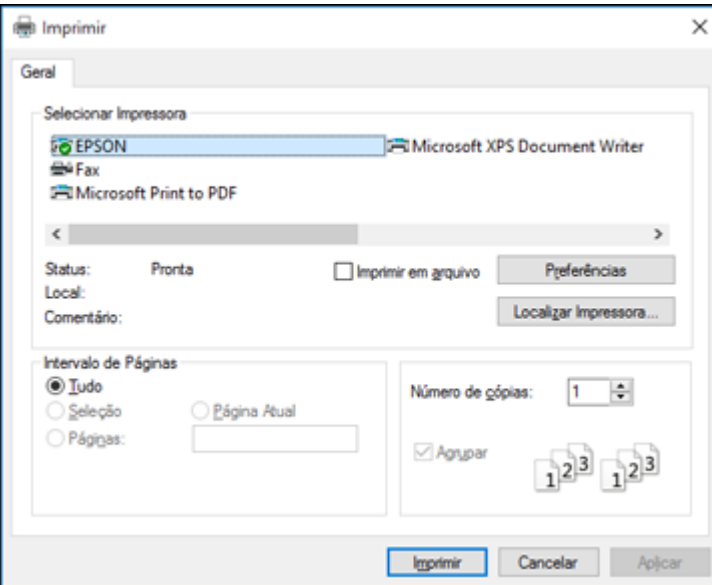

2. Clique em **Aplicar** ou em **Imprimir** para iniciar a impressão.

**Tema principal:** [Impressão](#page-77-0) com Windows

## <span id="page-94-0"></span>**Bloqueio de configurações da impressora - Windows**

Administradores do Windows podem bloquear acesso a algumas configurações da impressora para evitar mudanças não autorizadas.

- 1. Execute um dos seguintes procedimentos:
	- **Windows 10:** Clique em  $\blacksquare$  e selecione  $\heartsuit$  (Configurações) > Dispositivos > Impressoras e **scanners**. Selecione o nome do seu produto e selecione **Gerenciar** > **Propriedades da impressora**.
	- **Windows 8.x**: Navegue até a tela **Aplicativos** e selecione **Painel de Controle** > **Hardware e Sons** > **Dispositivos e Impressoras**. Clique com o botão direito do mouse no seu produto e selecione **Propriedades da impressora**.
	- Windows 7: Clique em  $\bullet$  e selecione **Dispositivos e Impressoras**. Clique com o botão direito do mouse no seu produto e selecione **Propriedades da impressora**.
- **Windows Vista**: Clique em  $\bullet$  e selecione **Painel de controle**. Clique em **Impressora** em **Hardware e som**, depois clique com o botão direito do mouse no seu produto e selecione **Propriedades da impressora**.
- 2. Clique na guia **Configurações Opcionais**.

**Observação:** Você pode evitar acesso à guia **Configurações opcionais** mudando as permissões de usuário ou grupo na guia **Segurança**.

3. Clique em **Configurações do driver**.

Você verá esta janela:

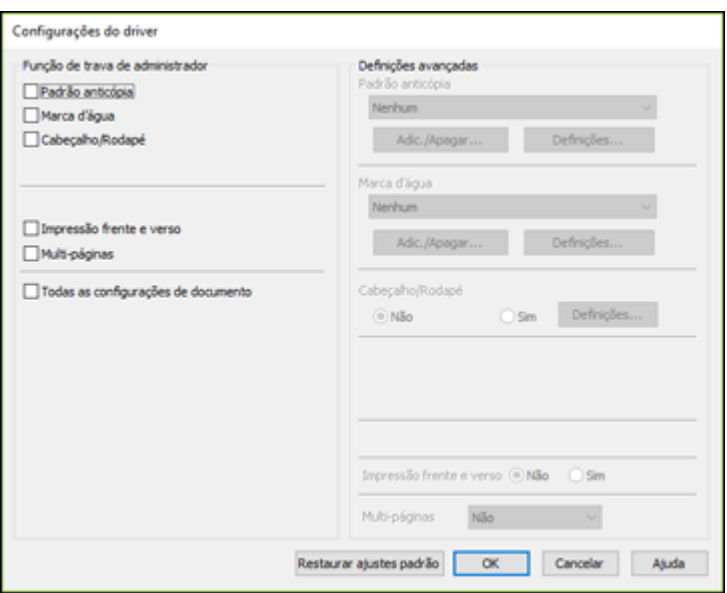

- 4. Marque a caixa para cada configuração que deseja bloquear. Para bloquear todas as configurações de impressão, selecione **Todas as configurações de documento**.
- 5. Em **Definições avançadas**, selecione a opção de configuração que deseja usar para cada configuração bloqueada.
- 6. Clique em **OK**.

Opções de [configuração](#page-96-0) de bloqueio

### **Tema principal:** [Impressão](#page-77-0) com Windows

### <span id="page-96-0"></span>**Opções de configuração de bloqueio**

Selecione as opções que deseja usar para qualquer configuração bloqueada.

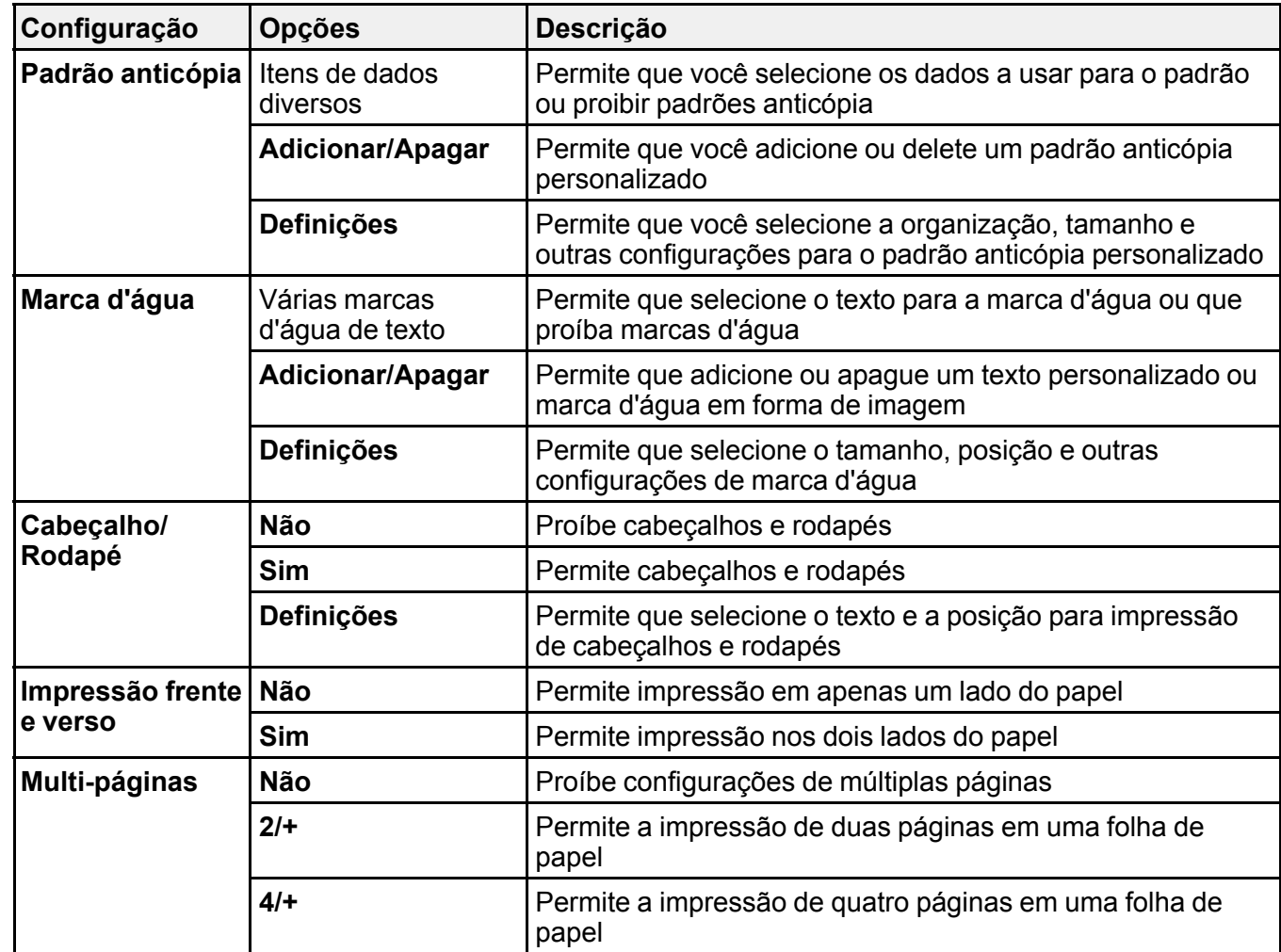

**Tema principal:** Bloqueio de [configurações](#page-94-0) da impressora - Windows

## <span id="page-97-0"></span>**Seleção das configurações padrão de impressão - Windows**

Quando você altera as configurações de impressão em um programa, as mudanças só se aplicam se você estiver imprimindo usando o programa durante aquela sessão. Se você deseja alterar as configurações de impressão que usa em todos os programas do Windows, você pode selecionar novas configurações de impressão padrão.

- 1. Acesse a área de trabalho do Windows e clique com o botão direito do mouse no ícone **do seu** produto na parte direita da barra de tarefas do Windows, ou clique na seta para cima e clique com o botão direito do mouse em 20.
- 2. Selecione **Definições da impressora**.

Você verá a janela de definições da impressora:

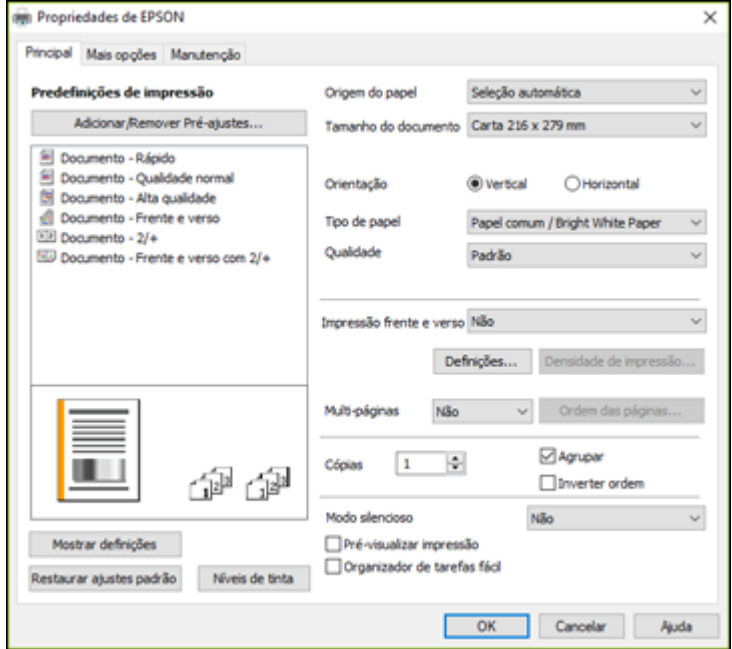

- 3. Selecione as configurações de impressão que deseja usar como padrão em todos os programas do Windows.
- 4. Clique em **OK**.

Essas configurações são agora os padrões selecionados para impressão. Você ainda pode mudá-las conforme necessário quando usar o mesmo programa para imprimir. Mudança do idioma das telas do software da [impressora](#page-98-0)

**Tema principal:** [Impressão](#page-77-0) com Windows

#### <span id="page-98-0"></span>**Mudança do idioma das telas do software da impressora**

Você pode alterar o idioma usado nas telas do software da impressora para Windows.

- 1. Acesse a área de trabalho do Windows e clique com o botão direito do mouse no ícone do produto na parte direita da barra de tarefas do Windows, ou clique na seta para cima e clique com o botão direito do mouse em  $\sim$ .
- 2. Selecione **Definições da impressora**.

Você vê a janela de configurações de impressão.

3. Clique na guia **Manutenção**.

Você vê as opções de manutenção:

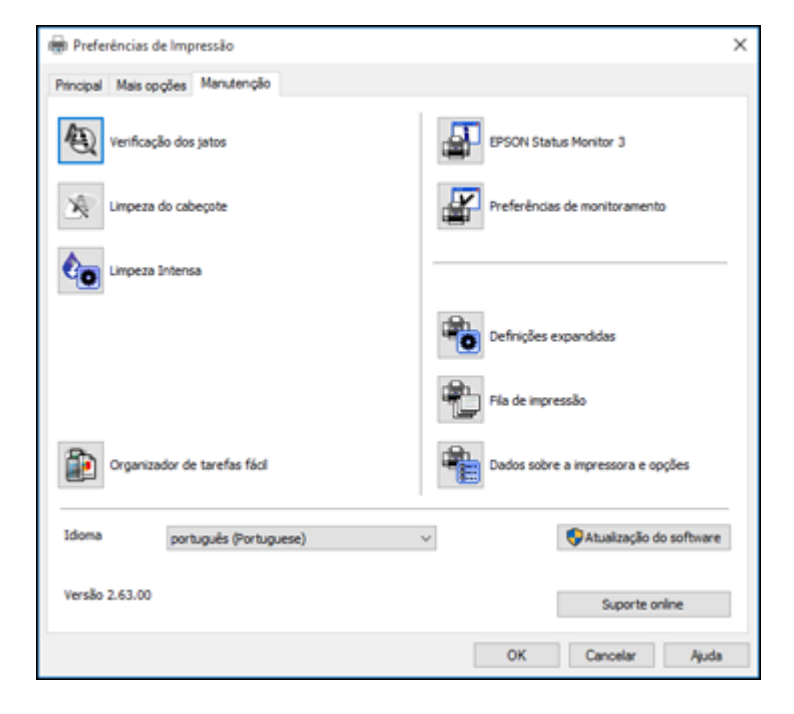

- 4. Selecione o idioma que deseja usar como a configuração de **Idioma**.
- 5. Clique em **OK** para fechar a janela do software da impressora.

As telas do software da impressora aparecem no idioma selecionado na próxima vez que você acessálas.

**Tema principal:** Seleção das [configurações](#page-97-0) padrão de impressão - Windows

## <span id="page-99-0"></span>**Alteração das opções de atualização automática**

O software da impressora para o Windows verifica automaticamente se há atualizações para o software do produto. Você pode mudar quantas vezes o software procura por atualizações ou pode desativar esta opção.

- 1. Acesse a área de trabalho do Windows e clique com o botão direito do mouse no ícone do produto na parte direita da barra de tarefas do Windows, ou clique na seta para cima e clique com o botão direito do mouse em  $\sim$ .
- 2. Selecione a opção **Definições de atualização do software**.

Você verá esta janela:

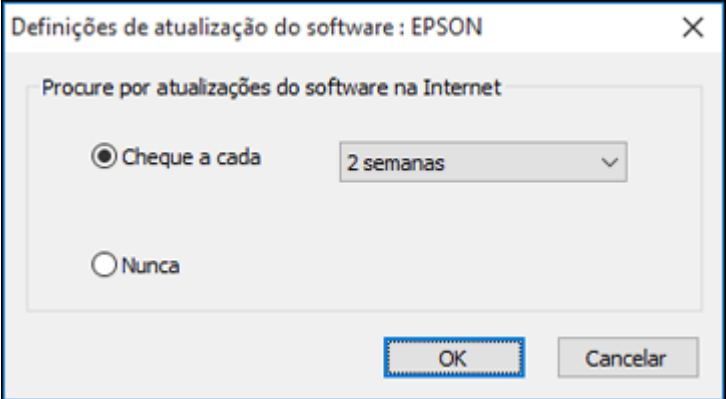

- 3. Execute um dos seguintes procedimentos:
	- Para mudar a frequência com que o software procura por atualizações, selecione uma configuração no menu **Cheque a cada**.
	- Para desativar o recurso de atualização automática, selecione a opção **Nunca**.
- 4. Clique em **OK** para sair.

**Observação:** Se você optar por desativar o recurso de atualização automática, você pode procurar por atualizações manualmente.

**Tema principal:** [Impressão](#page-77-0) com Windows

**Tarefas relacionadas**

Busca de [atualizações](#page-182-0) para o software

## <span id="page-100-0"></span>**Impressão com o driver Epson interno - Windows 10 S**

Você pode imprimir com o driver Epson interno usando qualquer programa de impressão do Windows 10 S, como descrito nestas seções.

**Observação:** O driver Epson interno Windows 10 S não inclui todas as configurações disponíveis para o seu produto. Para imprimir usando configurações adicionais, baixe e instale o utilitário Epson Print and Scan da loja do Windows. Você não pode baixar e instalar qualquer software do produto Epson do site da Epson para uso com o Windows 10 S; é necessário que obtenha o software somente através da loja do Windows.

Seleção das [configurações](#page-100-1) de impressão - Windows 10 S

**Tema principal:** Impressão a partir de um [computador](#page-77-1)

## <span id="page-100-1"></span>**Seleção das configurações de impressão - Windows 10 S**

Selecione as configurações para o seu trabalho de impressão no seu aplicativo Windows 10 S.

- 1. Abra um documento para impressão.
- 2. Selecione o comando de impressão no seu aplicativo.

**Observação:** Pode ser necessário selecionar um ícone de impressão na tela, a opção **Imprimir** no menu **Arquivo** ou outro comando. Veja o utilitário de ajuda do seu aplicativo para mais detalhes.

3. Se necessário, selecione o nome do produto como a impressora que deseja usar.

**Observação:** Pode ser que também tenha que selecionar **Propriedades** ou **Preferências** para ver as suas configurações de impressão.

Você verá uma janela como esta:

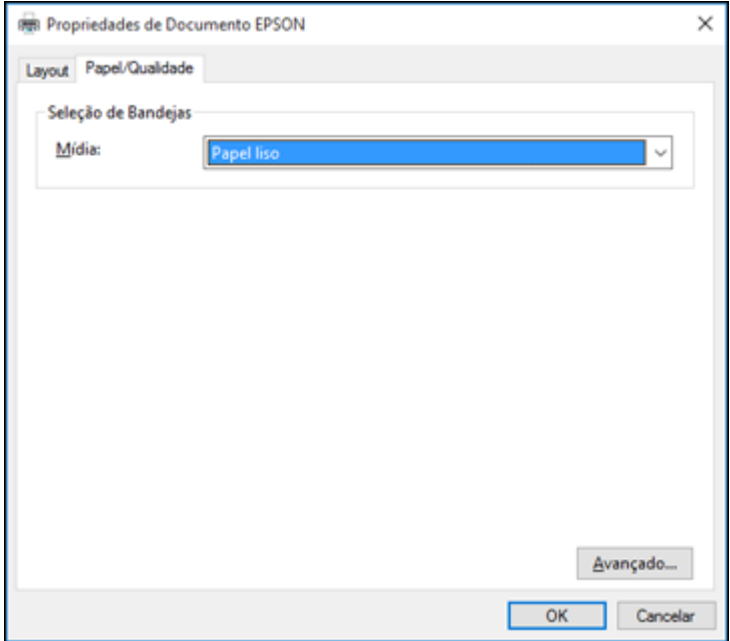

4. Selecione o tipo de papel colocado como a definição de **Mídia**.

**Observação:** A definição pode não corresponder exatamente ao nome do seu papel. Veja a lista de definições de tipo de papel para mais detalhes.

5. Clique no botão **Avançado**.

Você verá uma janela como esta:

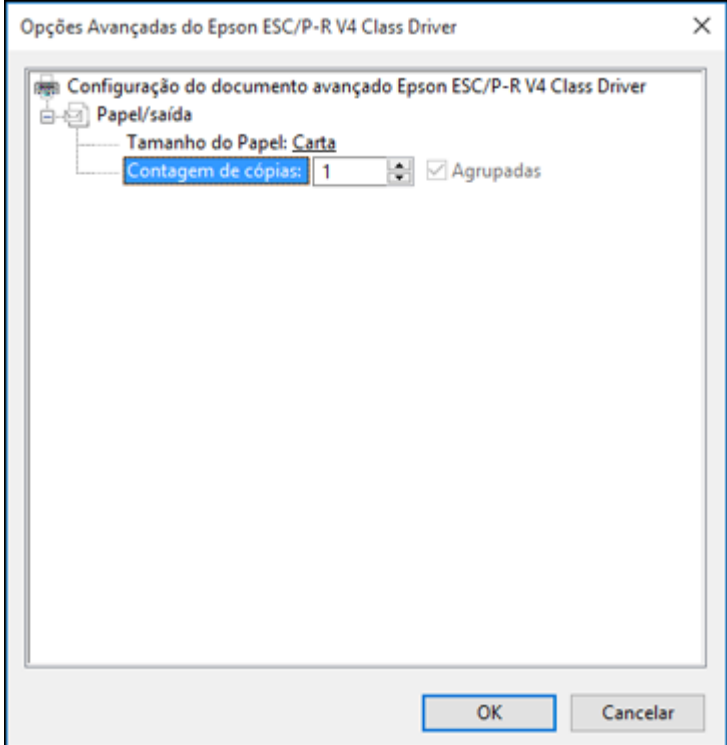

- 6. Selecione o tamanho do papel colocado como a definição de **Tamanho do Papel**.
- 7. Para imprimir múltiplas cópias, selecione ou digite o número como configuração de **Contagem de cópias**.
- 8. Para imprimir múltiplas cópias de documentos de múltiplas páginas em conjuntos, marque a caixa de seleção **Agrupadas**.
- 9. Clique em **OK**.

Você retorna para a janela de preferências de impressão.

10. Selecione a guia **Layout**.

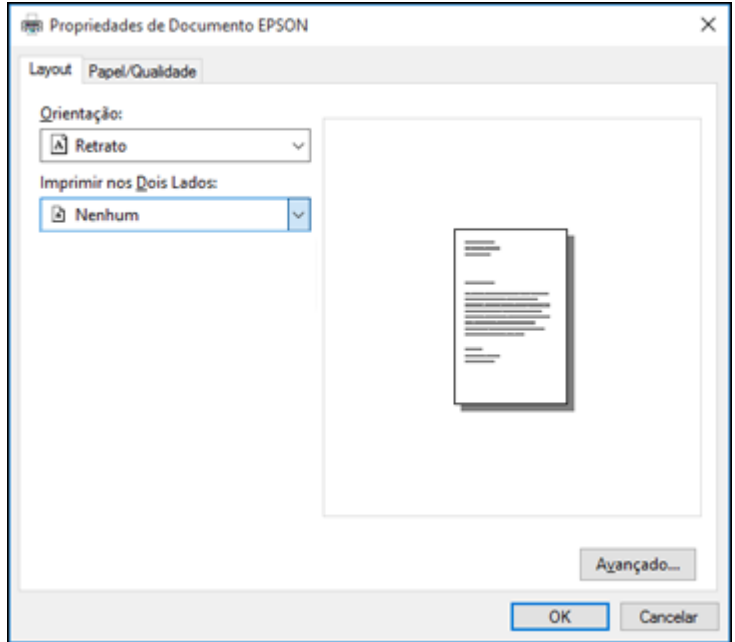

11. Selecione a orientação do seu documento como a configuração de **Orientação**.

12. Para imprimir dos dois lados da página, selecione uma das opções **Imprimir nos Dois Lados**, dependendo de como deseja orientar o layout da página. O ícone ao lado de cada opção mostra o layout.

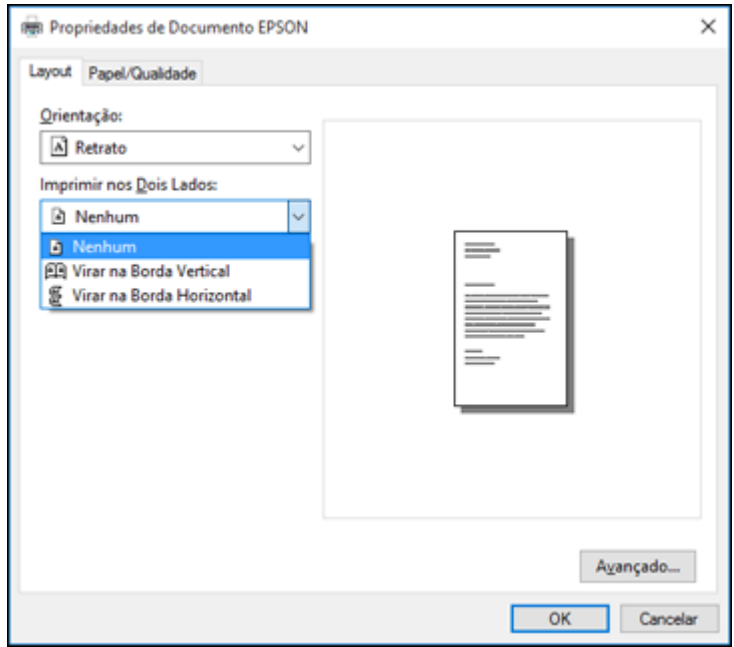

13. Clique em **OK** para salvar suas configurações.

Você verá a janela **Imprimir** do aplicativo.

14. Clique em **Aplicar** ou em **Imprimir** para iniciar a impressão.

**Tema principal:** [Impressão](#page-100-0) com o driver Epson interno - Windows 10 S

## <span id="page-104-0"></span>**Impressão em um Mac**

Você pode imprimir com o seu produto usando qualquer programa de impressão do Mac, como descrito nestas seções.

**Observação:** Se você tem uma conexão à Internet, é uma boa ideia verificar se há atualizações para o software do seu produto no site de suporte da Epson.

Como selecionar as [configurações](#page-105-0) básicas de impressão - Mac Como selecionar as [configurações](#page-109-0) de página - Mac Seleção das opções de leiaute de [impressão](#page-110-0) - Mac Seleção das [configurações](#page-111-0) de impressão frente e verso - Mac Seleção das [preferências](#page-113-0) de impressão - Mac Impressão do seu [documento](#page-114-0) - Mac **Tema principal:** Impressão a partir de um [computador](#page-77-1)

## <span id="page-105-0"></span>**Como selecionar as configurações básicas de impressão - Mac**

Selecione as configurações básicas para o documento ou foto que você deseja imprimir.

- 1. Abra a foto ou documento que deseja imprimir.
- 2. Selecione o comando de impressão no seu aplicativo.

**Observação:** Pode ser necessário selecionar um ícone de impressão na tela, a opção **Imprimir** no menu Arquivo ou outro comando. Veja o utilitário de ajuda do seu aplicativo para mais detalhes.

3. Selecione seu produto como a definição de **Impressora**.

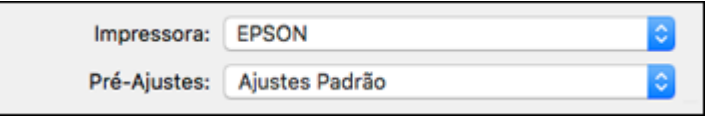

4. Se necessário, clique na seta ao lado da configuração da impressora ou no botão **Mostrar Detalhes** para expandir a janela de impressão.

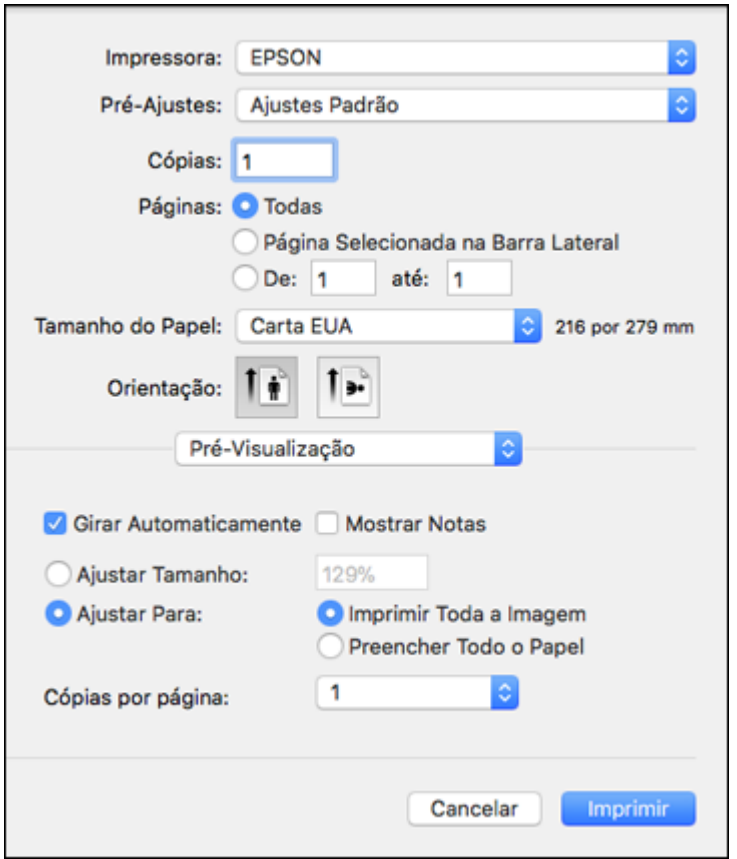

Você verá a janela de configurações da impressora expandida para o seu produto:

**Observação:** A janela de impressão pode ser diferente, dependendo da versão do Mac OS e do aplicativo usado.

5. Selecione as configurações de **Cópias** e **Páginas**, conforme necessário.

**Observação:** Caso não veja essas configurações na janela de impressão, verifique-as no aplicativo antes de imprimir.

6. Selecione as opções de configuração de página: **Tamanho do Papel** e **Orientação**.

**Observação:** Caso não veja essas configurações na janela de impressão, verifique-as no aplicativo antes de imprimir. Elas podem ser acessadas selecionando **Configurar página** no menu Arquivo.

- 7. Selecione todas as configurações específicas de aplicativos que aparecem na tela, como as mostradas na imagem acima para o aplicativo Pré-visualização.
- 8. Selecione **Definições de impressão** ou **Recursos da Impressora** a partir do menu suspenso.

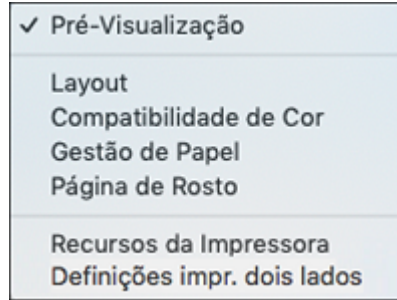

Você verá estas configurações:

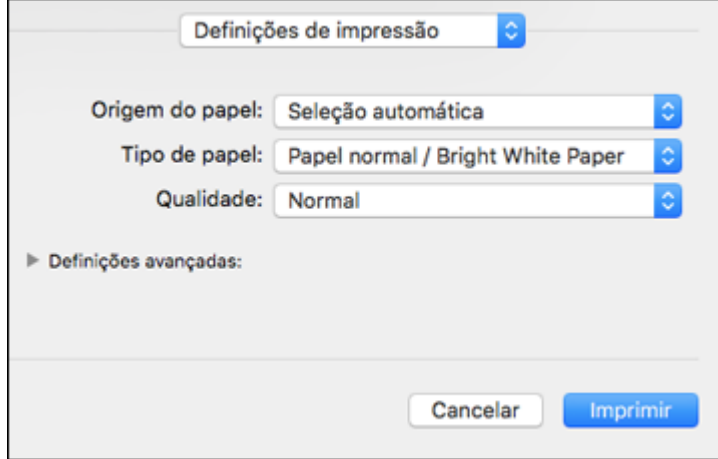
**Observação:** As configurações de impressão disponíveis e a aparência da janela de impressão podem ser diferentes das exibidas aqui, dependendo da versão do sistema operacional e o aplicativo que você estiver usando.

- 9. Selecione a **Origem** do papel no qual deseja imprimir.
- 10. Selecione o tipo de papel colocado como definição de **Tipo de papel**.

**Observação:** A definição pode não corresponder exatamente ao nome do seu papel. Veja a lista de definições de tipo de papel para mais detalhes.

- 11. Selecione a configuração de **Qualidade** de impressão que deseja usar.
- 12. Selecione qualquer uma das opções de impressão disponíveis.

[Opções](#page-108-0) de origem de papel - Mac

Opções de qualidade de [impressão](#page-108-1) - Mac

**Tema principal:** [Impressão](#page-104-0) em um Mac

#### **Tarefas relacionadas**

Como selecionar as [configurações](#page-109-0) de página - Mac Impressão do seu [documento](#page-114-0) - Mac

#### <span id="page-108-0"></span>**Opções de origem de papel - Mac**

Você pode selecionar qualquer uma das opções disponíveis no menu de origem do papel para imprimir no papel colocado naquela fonte.

#### **Seleção automática**

Seleciona automaticamente a origem do papel com base no tamanho de papel selecionado.

#### **Gaveta de papel**

Selecione o papel na gaveta como origem do papel.

#### **Abertura de alimentação traseira**

Seleciona o papel na abertura traseira como origem do papel.

**Tema principal:** Como selecionar as [configurações](#page-105-0) básicas de impressão - Mac

#### <span id="page-108-1"></span>**Opções de qualidade de impressão - Mac**

Você pode selecionar qualquer uma das opções de qualidade disponíveis para aperfeiçoar a qualidade da sua impressão. Algumas definições podem estar indisponíveis, dependendo da configuração de tipo de papel que você selecionou.

#### **Rascunho**

Para impressão de rascunho em papel comum.

#### **Normal**

Para impressão do dia a dia de texto e imagem.

#### **Ótima**

Para texto e gráficos com boa qualidade e velocidade de impressão.

#### **Qualidade**

Para texto e gráficos com maior qualidade e velocidade de impressão.

#### **Melhor qualidade**

Para a melhor qualidade, mas uma velocidade de impressão mais lenta.

**Tema principal:** Como selecionar as [configurações](#page-105-0) básicas de impressão - Mac

## <span id="page-109-0"></span>**Como selecionar as configurações de página - Mac**

Dependendo do aplicativo, você pode conseguir selecionar as configurações de tamanho e a orientação do papel a partir da janela de impressão.

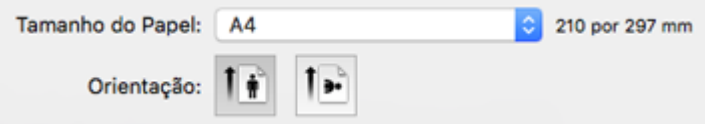

**Observação:** Caso não veja essas configurações na janela de impressão, verifique-as no aplicativo antes de imprimir. Elas podem ser acessadas selecionando **Configurar página** no menu Arquivo.

- 1. Selecione o tamanho do papel colocado como a definição de **Tamanho do Papel**.
- 2. Selecione a orientação do seu documento ou foto, conforme mostrado na janela de impressão.

**Observação:** Se você estiver imprimindo em um envelope, selecione o ícone ...

**Observação:** Você pode reduzir ou ampliar o tamanho da imagem impressa selecionando **Gestão de Papel** a partir do menu suspenso e selecionando uma opção de escala.

**Tema principal:** [Impressão](#page-104-0) em um Mac

## <span id="page-110-0"></span>**Seleção das opções de leiaute de impressão - Mac**

Você pode selecionar uma variedade de opções de leiaute de documentos ou fotos, selecionando **Layout** no menu suspenso na janela de impressão.

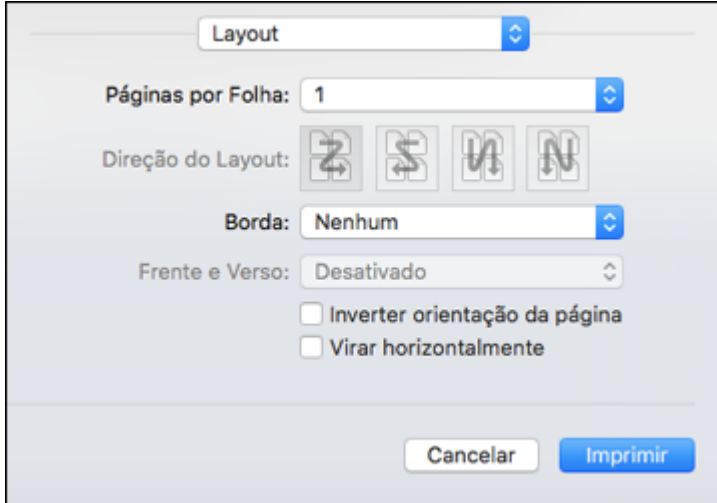

- Para imprimir várias páginas em uma folha de papel, selecione o número de páginas no menu suspenso **Páginas por Folha**. Para organizar a ordem de impressão das páginas, selecione uma configuração de **Direção do Layout**.
- Para imprimir bordas em torno de cada página na folha, selecione uma configuração de linha no menu suspenso **Borda**.
- Para imprimir nos dois lados de cada folha, selecione uma configuração no menu **Impressão frente e verso**.
- Para inverter ou virar a imagem impressa, selecione as configurações **Inverter orientação da página** ou **Virar horizontalmente**.

**Tema principal:** [Impressão](#page-104-0) em um Mac

## <span id="page-111-0"></span>**Seleção das configurações de impressão frente e verso - Mac**

Você pode imprimir em ambos os lados do papel, selecionando **Definições impr. dois lados** a partir do menu suspenso na janela de impressão.

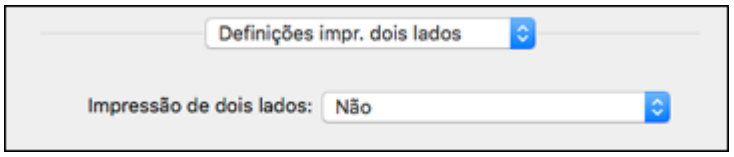

**Observação:** Algumas opções podem estar pré-selecionadas ou indisponíveis, dependendo das outras configurações que você escolheu ou caso esteja acessando o produto através de uma rede. Esta tela pode ser diferente, dependendo da versão do Mac OS que você está usando.

1. Selecione uma das opções de **Impressão de dois lados**.

2. Selecione o tipo de documento que deseja imprimir como a configuração **Tipo de documento**. O software define automaticamente as opções de Ajustes para esse tipo de documento.

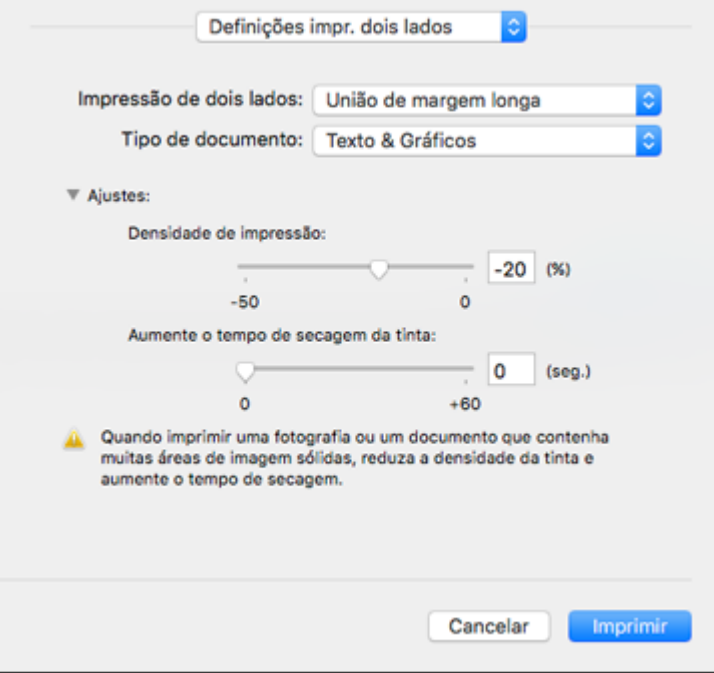

- 3. Se necessário, personalize as configurações de Ajustes conforme as instruções na tela.
- 4. Imprima uma cópia de teste do seu documento em frente e verso para testar as configurações selecionadas.
- 5. Siga as instruções exibidas na tela durante a impressão.

Opções e ajustes para [impressão](#page-112-0) em frente e verso - Mac

**Tema principal:** [Impressão](#page-104-0) em um Mac

#### <span id="page-112-0"></span>**Opções e ajustes para impressão em frente e verso - Mac**

Você pode selecionar qualquer opção disponível no menu suspenso **Definições de Impressão frente e verso** para configurar o trabalho de impressão frente e verso.

#### **União de margem longa**

Orienta páginas impressas em frente e verso a serem encadernadas pela borda longa do papel.

#### **União de margem curta**

Orienta páginas impressas em frente e verso a serem encadernadas pela borda curta do papel.

#### **Densidade de impressão**

Define o nível de cobertura de tinta para impressão frente e verso.

#### **Aumente o tempo de secagem da tinta**

Define a quantidade de tempo necessário para secagem da tinta após a impressão em um lado do papel antes de imprimir o outro lado na impressão em frente e verso.

**Tema principal:** Seleção das [configurações](#page-111-0) de impressão frente e verso - Mac

## <span id="page-113-0"></span>**Seleção das preferências de impressão - Mac**

Você pode selecionar as preferências de impressão que se aplicam a todos os trabalhos de impressão que enviar para o produto.

- 1. No menu Apple ou no Dock, selecione **Preferências do Sistema**.
- 2. Selecione **Impressão e fax**, **Impressão e escaneamento** ou **Impressoras e Scanners**, selecione o seu produto e depois selecione **Opções e Suprimentos**.
- 3. Selecione **Driver** ou **Opções**.

Você verá uma tela como esta:

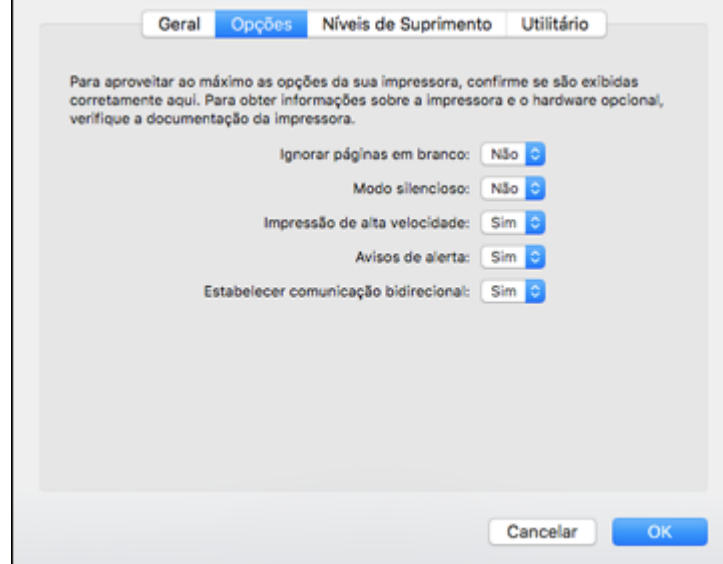

- 4. Selecione qualquer uma das preferências de impressão disponíveis.
- 5. Clique em **OK**.

[Preferências](#page-114-1) de impressão - Mac

**Tema principal:** [Impressão](#page-104-0) em um Mac

#### <span id="page-114-1"></span>**Preferências de impressão - Mac**

Você pode selecionar estas configurações na guia **Opções** ou **Driver**.

#### **Ignorar páginas em branco**

Garante que o produto não imprima as páginas que não contenham texto ou imagens.

#### **Modo silencioso**

Diminui o barulho durante a impressão, mas pode também diminuir a velocidade de impressão.

#### **Impressão de alta velocidade**

Acelera a impressão, mas pode reduzir a qualidade de impressão.

#### **Avisos de alerta**

Permite que selecione se deseja ou não receber alertas do software da impressora para várias condições operacionais.

#### **Estabelecer comunicação bidirecional**

Permite que o produto se comunique com o computador. Não mude a configuração padrão a não ser que tenha problemas quando usar uma fila de impressão compartilhada.

**Tema principal:** Seleção das [preferências](#page-113-0) de impressão - Mac

### <span id="page-114-0"></span>**Impressão do seu documento - Mac**

Depois de ter selecionado as definições de impressão, você está pronto para imprimir.

Clique em **Imprimir** na parte inferior da janela de impressão.

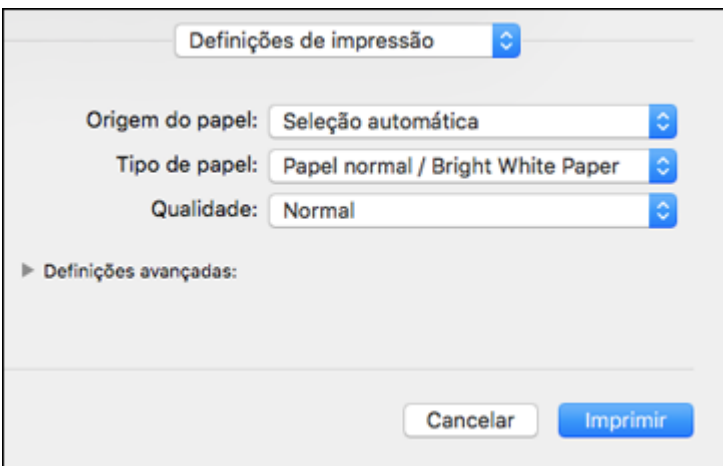

#### [Verificação](#page-115-0) do estado da impressão - Mac

**Tema principal:** [Impressão](#page-104-0) em um Mac

#### **Tarefas relacionadas**

Como selecionar [configurações](#page-78-0) básicas de impressão - Windows Como selecionar as [configurações](#page-109-0) de página - Mac Seleção das opções de leiaute de [impressão](#page-110-0) - Mac Seleção das [preferências](#page-113-0) de impressão - Mac

#### <span id="page-115-0"></span>**Verificação do estado da impressão - Mac**

Durante a impressão, você pode ver o progresso do trabalho de impressão, controlar a impressão e verificar o estado dos níveis de tinta.

1. Clique no ícone da impressora quando ele aparecer no Dock.

Você verá a janela de estado da impressão:

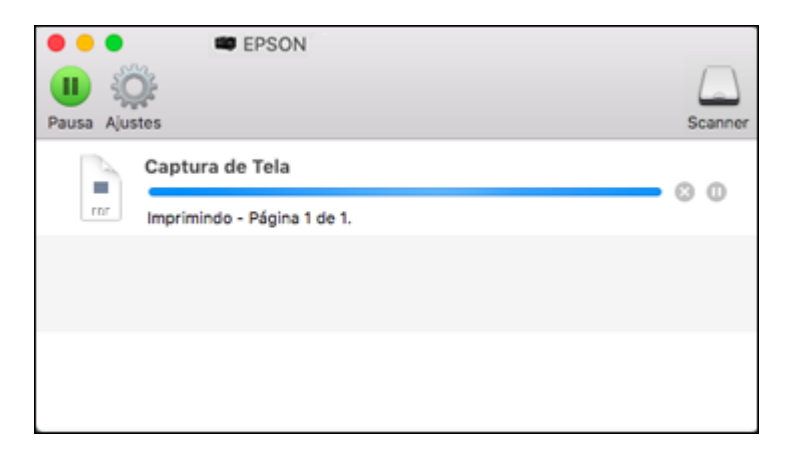

- 2. Selecione as seguintes opções conforme necessário para a sua versão do Mac OS:
	- Para cancelar a impressão, clique no trabalho de impressão e clique em **ou em Apagar**.
	- Para pausar um trabalho de impressão, clique no trabalho e clique em **Ou em Pausa**. Para retomar um trabalho de impressão, clique no trabalho marcado como "Pausado" e clique em ou em **Retomar**.
	- Para pausar a impressão de todas as tarefas na fila de impressão, clique em **Pausa** ou em **Parar impressora**.
	- Para exibir outras informações da impressora, clique em **Ajustes** ou em **Níveis de materiais**.

**Tema principal:** Impressão do seu [documento](#page-114-0) - Mac

## **Impressão a partir de um Chromebook**

Com uma conta do Google, você pode imprimir de um Chromebook sem drivers nem cabos.

- 1. Conecte o seu produto Epson à rede wireless. Veja o link abaixo.
- 2. Ligue o seu Chromebook e conecte-o à mesma rede wireless do seu produto.

**Observação:** Consulte a documentação do Chromebook para detalhes sobre a conexão em rede.

- 3. Execute um dos seguintes procedimentos:
	- Clique em **Add to Cloud Print** (Adicionar ao Cloud Print) na notificação que aparecer no canto da tela do seu Chromebook.

**Observação:** Caso não veja uma notificação, verifique se um número aparece na área de estado no canto inferior direito da tela. Clique nesse número para abrir o menu de notificações, depois clique em **Add to Cloud Print** (Adicionar ao Cloud Print).

- Abra um navegador e digite **chrome://devices** na barra de endereços. Pule para o passo 4.
- Caso veja uma tela de confirmação do registro, clique em **Register** (Registrar).
- 4. Clique em **Add Device** (Adicionar Dispositivo).
- 5. Clique no botão **Register** (Registrar) que aparece ao lado do seu produto.
- 6. Clique em **Register** (Registrar) na tela de confirmação.
- 7. Selecione **OK** ou aperte o botão **OK** no seu produto para confirmar a conexão do Google Cloud Print e imprimir uma página de teste.
- 8. Para imprimir no produto conectado, selecione o comando de impressão no seu aplicativo Chrome.

O seu produto agora está conectado a sua conta do Google e pode ser acessado de qualquer Chromebook onde você tiver feito login, desde que tenha acesso à internet. Visite o site do [Google](http://www.google.com/cloudprint/learn/apps.html) [Cloud](http://www.google.com/cloudprint/learn/apps.html) Print para mais informação sobre o uso do Google Cloud Print ou uma lista de aplicativos suportados (site disponível somente em inglês).

**Tema principal:** Impressão a partir de um [computador](#page-77-0)

#### **Temas relacionados**

[Rede](#page-31-0) Wi-Fi ou com fio

## **Como cancelar a impressão usando um botão do produto**

Se você precisar cancelar a impressão, pressione o botão  $\mathcal D$  cancelar no seu produto.

**Tema principal:** Impressão a partir de um [computador](#page-77-0)

# <span id="page-118-2"></span>**Digitalização**

Você pode digitalizar seus originais e salvá-los como arquivos digitais.

Como iniciar uma [digitalização](#page-118-0)

[Digitalização](#page-126-0) no Epson Scan 2

## <span id="page-118-0"></span>**Como iniciar uma digitalização**

Depois de colocar os seus originais no produto para a digitalização, inicie a digitalização usando um destes métodos.

Como iniciar uma [digitalização](#page-118-1) usando o painel de controle do produto Como iniciar uma [digitalização](#page-121-0) usando o ícone do Epson Scan 2 Como iniciar uma [digitalização](#page-124-0) a partir de um programa de digitalização Iniciar uma [digitalização](#page-126-1) a partir de um dispositivo inteligente

### **Tema principal:** [Digitalização](#page-118-2)

## <span id="page-118-1"></span>**Como iniciar uma digitalização usando o painel de controle do produto**

Você pode digitalizar uma imagem para o seu computador usando o painel de controle do seu produto.

Seu produto seleciona automaticamente as configurações de digitalização padrão, mas você pode vêlas ou alterá-las conforme necessário. Se você estiver digitalizando para um computador, é possível mudar as configurações padrão de digitalização usando o utilitário Event Manager no computador.

1. Certifique-se de que instalou o software do produto e conectou o produto ao computador ou à rede.

**Observação:** Reinicie o computador depois de instalar o software para permitir a digitalização a partir do painel de controle. Certifique-se também de que o programa Event Manager não está sendo bloqueado por uma firewall ou por um software de segurança.

- 2. Aperte o botão  $\widehat{\mathfrak{m}}$  início, se necessário.
- 3. Aperte o botão de seta para a esquerda ou direita para selecionar **Digitalizar** e aperte o botão **OK**.

Você verá uma tela como esta:

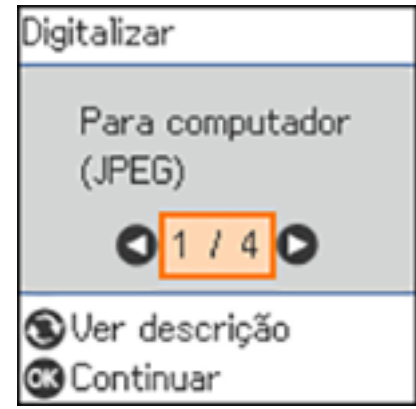

- 4. Aperte o botão de seta para a direita ou esquerda para selecionar uma opção de digitalização e pressione o botão **OK**.
	- **Para computador (JPEG)** salva o seu arquivo digitalizado diretamente no seu computador ou como uma captura de imagem em um Mac.
	- **Para computador (PDF)** salva o seu arquivo digitalizado como arquivo PDF no seu computador ou como uma captura de imagem em um Mac.
	- **Para computador (E-mail)** digitaliza o seu original e o anexa a uma mensagem no seu programa de email. Você pode selecionar o programa de email que deseja usar e redimensionar a sua imagem, se necessário, a partir de uma tela de opção no seu computador.

**Observação:** Esta função funciona com contas de email do tipo MAPI, como Microsoft Outlook, Windows Live Mail, Mac Mail e Entourage, mas não funciona com contas de email baseadas na web, como Gmail.

- **Para computador (Personalizado)** salva a digitalização usando configurações personalizadas selecionadas usando a opção de configurações de digitalização personalizadas do Event Manager.
- **Para computador (WSD)** permite gerenciar a digitalização em rede no Windows 10, Windows 8.x, Windows 7 ou Windows Vista (somente em inglês). Para usar esta função, você precisa primeiro configurar uma porta WSD (Web Services for Devices) no seu computador com Windows 7 ou Windows Vista (a porta é configurada automaticamente em Windows 10 e Windows 8.x).

5. Pressione o botão  $\Diamond$  iniciar para iniciar a digitalização.

Alteração das [configurações](#page-120-0) padrão do trabalho de digitalização [Configuração](#page-120-1) de uma porta WSD (Windows 7/Windows Vista)

**Tema principal:** Como iniciar uma [digitalização](#page-118-0)

#### <span id="page-120-0"></span>**Alteração das configurações padrão do trabalho de digitalização**

Você pode ver ou alterar as configurações padrão do trabalho de digitalização que o seu produto usa quando você digitaliza para o computador. Você pode fazer isso usando o programa Event Manager.

- 1. Siga um destes procedimentos para abrir o Event Manager:
	- **Windows 10:** Clique **E** e selecione **EPSON** Software > Event Manager.
	- **Windows 8.x**: Navegue até a tela **Aplicativos** e selecione **Event Manager**.
	- Windows (outras versões): Clique em **U** ou em Iniciar > Todos os programas ou Programas > **EPSON Software** > **Event Manager**.
	- **Mac**: Abra a pasta **Aplicativos**, clique em **Epson Software** e selecione **Event Manager**.
- 2. Abra a lista **Digitalizador** (Windows) ou **Seleccione o Digitalizador** (Mac) e selecione o produto, se necessário.
- 3. Clique em **Efectuar Definições de Tarefas**.
- 4. Abra a lista **Definições de Edição de Tarefas** e selecione as configurações do trabalho de digitalização que deseja ver ou modificar.
- 5. Modifique as configurações conforme necessário.
- 6. Clique em **OK**.
- 7. Clique em **Fechar** para fechar a janela do Event Manager.

**Tema principal:** Como iniciar uma [digitalização](#page-118-1) usando o painel de controle do produto

#### <span id="page-120-1"></span>**Configuração de uma porta WSD (Windows 7/Windows Vista)**

Você pode digitalizar para um computador Windows em rede usando WSD (Web Services for Devices). Você precisa primeiro configurar uma porta WSD no seu sistema com Windows 7 ou Windows Vista (a porta é configurada automaticamente em Windows 10 e Windows 8.x).

Antes de configurar uma porta WSD, certifique-se de que tenha instalado o software do produto e conectado o seu produto e computador à mesma rede.

1. Ligue o produto.

- 2. Imprima uma folha de estado da rede para que possa identificar o nome da rede para o seu produto na rede.
- 3. Clique em  $\Box$  ou em **Iniciar** e selecione **Computador**.
- 4. À esquerda da tela, selecione **Rede**.
- 5. Localize o seu produto na tela de Rede, clique nele usando o botão direito do mouse e selecione **Instalar**.
- 6. Quando vir a tela Controle de Conta de Usuário, clique em **Continuar**.

**Observação:** Caso veja uma tela de desinstalação, clique em **Desinstalar** e repita esses passos conforme necessário.

- 7. Quando vir a mensagem **O dispositivo está pronto para uso** na barra de ferramentas do Windows, clique na mensagem.
- 8. Na tela de instalação do driver, certifique-se de que o produto esteja listado em **Pronto para usar**. Depois clique em **Fechar**.
- 9. Execute um dos seguintes procedimentos:
	- **Windows 7:** Clique em **C** e selecione **Dispositivos e Impressoras**.
	- **Windows Vista**: Clique em **Iniciar** e selecione **Painel de controle** > **Hardware e som** > **Impressoras**.
- 10. Certifique-se de que um ícone para o seu produto apareça na rede.

Quando usar WSD, selecione o nome do seu produto para digitalizar em rede.

**Tema principal:** Como iniciar uma [digitalização](#page-118-1) usando o painel de controle do produto

## <span id="page-121-0"></span>**Como iniciar uma digitalização usando o ícone do Epson Scan 2**

Você pode iniciar o Epson Scan 2 para selecionar as configurações de digitalização, digitalizar e salvar a imagem digitalizada em um arquivo.

**Observação:** Se estiver usando o seu produto Epson com o sistema operacional Windows 10 S, você não pode usar o software descrito nesta seção. Você também não pode baixar e instalar qualquer software do produto Epson do site da Epson para uso com o Windows 10 S; é necessário que obtenha o software somente através da loja do Windows.

• Windows 10: Clique em  $\blacksquare$  e selecione **EPSON** > **Epson Scan 2**.

- **Windows 8.x**: Navegue até a tela **Aplicativos** e selecione **Epson Scan 2**.
- **Windows (outras versões)**: Clique em  $\blacksquare$  ou em **Iniciar** e selecione **Todos os programas** ou **Programas**. Selecione **EPSON** > **Epson Scan 2** > **Epson Scan 2**.
- **Mac**: Abra a pasta **Aplicativos**, abra a pasta **Epson Software** e selecione **Epson Scan 2**.

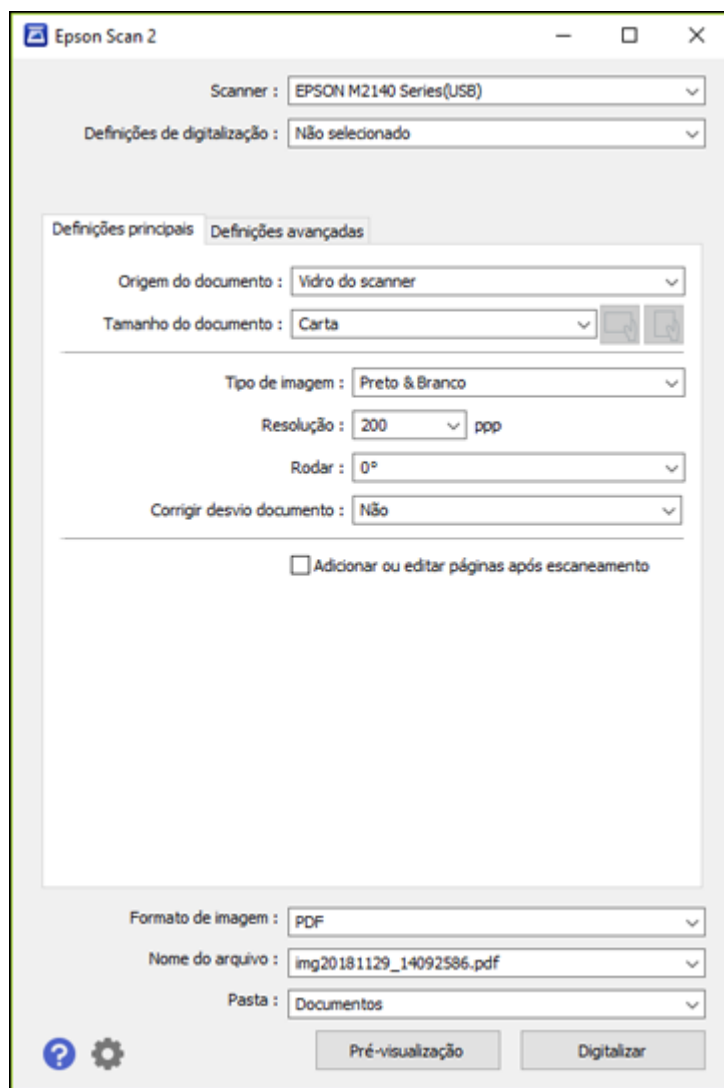

Você verá uma janela do Epson Scan 2 como esta:

**Tema principal:** Como iniciar uma [digitalização](#page-118-0)

## <span id="page-124-0"></span>**Como iniciar uma digitalização a partir de um programa de digitalização**

Você pode iniciar o Epson Scan 2 a partir de um programa de digitalização compatível com TWAIN para selecionar as configurações de digitalização, digitalizar e abrir a imagem digitalizada no programa.

**Observação:** Se estiver usando o seu produto Epson com o sistema operacional Windows 10 S, você não pode usar o software descrito nesta seção. Você também não pode baixar e instalar qualquer software do produto Epson do site da Epson para uso com o Windows 10 S; é necessário que obtenha o software somente através da loja do Windows.

- 1. Abra o seu programa de digitalização e selecione a opção de digitalização. (Consulte a ajuda do programa de digitalização para obter instruções.)
- 2. Selecione seu produto.

**Observação:** Em alguns programas, você pode precisar selecionar o seu produto como a "fonte" (ou origem) primeiro. Caso veja uma opção para **Selecionar fonte** (ou origem), selecione-a e selecione o seu produto. Em Windows, não selecione uma opção **WIA** para o seu produto; nem todas as funções de digitalização estarão disponíveis.

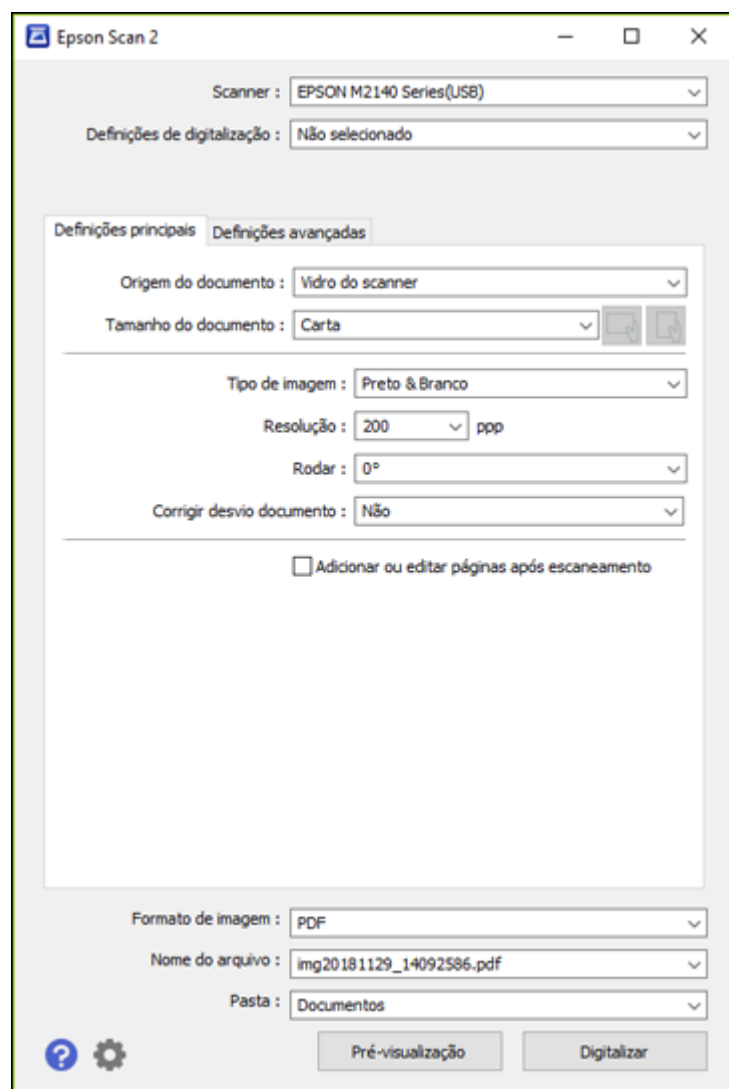

Você verá uma janela do Epson Scan 2 como esta:

**Tema principal:** Como iniciar uma [digitalização](#page-118-0)

## <span id="page-126-1"></span>**Iniciar uma digitalização a partir de um dispositivo inteligente**

Você pode iniciar uma digitalização a partir de um dispositivo inteligente usando o aplicativo Epson iPrint. Você pode salvar o documento digitalizado no seu dispositivo ou em um serviço de nuvem, enviálo por email ou imprimi-lo.

**Observação:** Se estiver usando o seu produto Epson com o sistema operacional Windows 10 S, você não pode usar o software descrito nesta seção. Você também não pode baixar e instalar qualquer software do produto Epson do site da Epson para uso com o Windows 10 S; é necessário que obtenha o software somente através da loja do Windows.

**Observação:** O seu dispositivo deve estar conectado à mesma rede wireless que o seu produto Epson.

- 1. Baixe o aplicativo Epson iPrint da loja de aplicativos do seu dispositivo ou do site da Epson.
- 2. Coloque o original no produto para digitalização.
- 3. Abra o aplicativo Epson iPrint app e selecione o seu produto.
- 4. Selecione as configurações de digitalização e digitalize o original.
- 5. Salve a sua imagem digitalizada em um arquivo ou na nuvem.

**Tema principal:** Como iniciar uma [digitalização](#page-118-0)

### **Tarefas relacionadas**

Uso do aplicativo para [dispositivo](#page-23-0) móvel Epson iPrint

## <span id="page-126-0"></span>**Digitalização no Epson Scan 2**

O Epson Scan digitalizar e salva automaticamente o seu arquivo digitalizado em formato PDF na pasta Documentos ou Meus Documentos do seu sistema operacional, ou abre o arquivo no programa de digitalização. Você pode selecionar, visualizar e alterar as configurações do arquivo digitalizado, conforme necessário.

**Observação:** Se estiver usando o seu produto Epson com o sistema operacional Windows 10 S, você não pode usar o software descrito nesta seção. Você também não pode baixar e instalar qualquer software do produto Epson do site da Epson para uso com o Windows 10 S; é necessário que obtenha o software somente através da loja do Windows.

1. Inicie o Epson Scan 2.

Você verá esta janela:

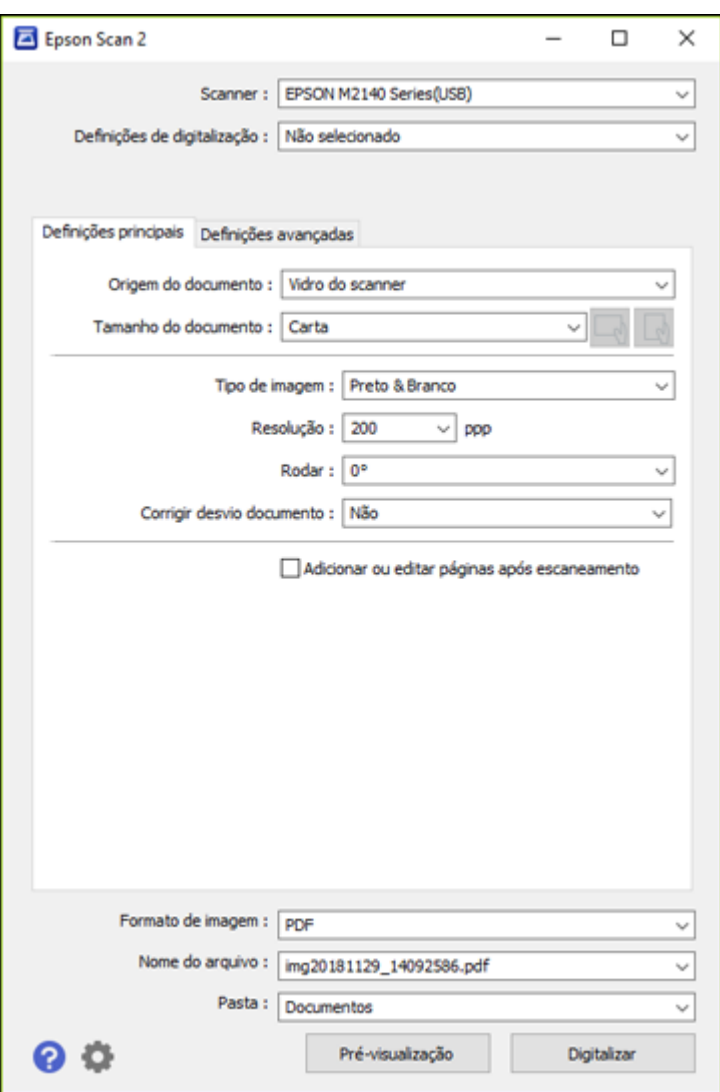

2. Selecione a configuração de **Origem do documento** que corresponda ao local onde colocou o seu original.

- 3. Selecione a configuração de **Tamanho do documento** que corresponda ao tamanho do seu original. Você pode selecionar **Personalizar** para digitar um tamanho personalizado, se necessário.
- 4. Selecione o tipo de imagem do original e como você quer que ele seja digitalizado como o ajuste de **Tipo de Imagem**.
- 5. Selecione a configuração de **Resolução** que deseja usar para a sua digitalização.
- 6. Selecione a configuração **Rodar** para girar a imagem digitalizada.
- 7. Selecione a configuração **Corrigir desvio documento** para corrigir originais inclinados, conteúdos de imagens ou ambos.
- 8. Clique no botão **Visualizar**.

O Epson Scan 2 pré-visualiza o original e exibe o resultado na janela do Epson Scan 2.

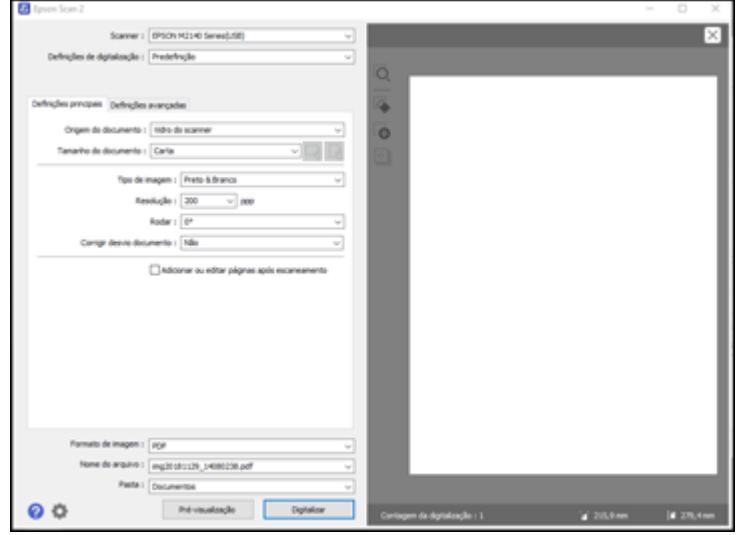

- 9. Selecione quaisquer configurações adicionais que deseje usar na guia Definições principais.
- 10. Clique na guia **Definições avançadas** e selecione quaisquer configurações que deseje usar.
- 11. Selecione o formato no qual deseja salvar seu arquivo digitalizado como a configuração de **Formato de imagem**. Se necessário, selecione **Opções** e selecione as opções de formato desejadas.
- 12. Digite o nome do arquivo para o seu arquivo digitalizado no campo **Nome do arquivo**. Se necessário, selecione **Definições** para modificar as configurações de nome de arquivo.
- 13. Selecione o local onde deseja salvar seu arquivo digitalizado como a configuração de **Pasta**. Se necessário, selecione **Selecionar** para criar uma nova pasta.
- 14. Clique em **Digitalizar**.

O produto digitaliza o seu original e salva o arquivo digitalizado no local especificado.

[Configurações](#page-129-0) adicionais de digitalização - guia Definições principais Configurações adicionais de digitalização - [Configurações](#page-129-1) Avançadas Como salvar documentos [digitalizados](#page-131-0) como PDF pesquisável usando o Epson Scan 2 Opções de formato de [imagem](#page-132-0) Diretrizes para a resolução de [digitalização](#page-133-0)

**Tema principal:** [Digitalização](#page-118-2)

### <span id="page-129-0"></span>**Configurações adicionais de digitalização - guia Definições principais**

Você pode selecionar estas configurações adicionais na guia Definições principais do Epson Scan 2. Nem todas as configurações de ajuste podem estar disponíveis, dependendo de outras configurações que tenha escolhido.

#### **Rodar**

Gira a imagem original no sentido horário no ângulo desejado antes de digitalizá-la. Selecione **Auto** para permitir que o seu produto gire a imagem automaticamente de acordo com a orientação do texto (a digitalização pode demorar mais).

#### **Corrigir desvio documento**

Corrige originais ou conteúdo de imagem tortos, ou ambos.

#### **Adicionar ou editar páginas após escaneamento**

Permite que adicione, remova ou edite as páginas de uma digitalização, incluindo girar e mudar a ordem das páginas.

**Observação:** Para salvar múltiplas páginas em um único arquivo, é necessário que selecione um formato de arquivo que suporte múltiplas páginas como **PDF** ou **Multi-TIFF**. Se você selecionou outro formato de arquivo, cada imagem ou página digitalizada é salva como um arquivo separado.

**Tema principal:** [Digitalização](#page-126-0) no Epson Scan 2

### <span id="page-129-1"></span>**Configurações adicionais de digitalização - Configurações Avançadas**

Você pode selecionar estas configurações adicionais na guia de configurações avançadas do Epson Scan 2. Nem todas as configurações de ajuste podem estar disponíveis, dependendo de outras configurações que tenha escolhido.

#### **Remover fundo**

Remove o fundo dos originais.

#### **Melhoramento de Texto**

Torna mais nítida a aparência de letras em documentos de texto.

#### **Segmentação de Área Auto**

Torna imagens em preto e branco mais nítidas e o reconhecimento de texto mais preciso, separando o texto do gráfico.

#### **Limiar**

Ajusta o nível em que áreas escuras de texto e arte são delineadas, melhorando o reconhecimento de texto em programas OCR (Optical Character Recognition - reconhecimento óptico de caracteres).

#### **Melhoria de cor**

Melhora os tons das cores que selecionou na imagem digitalizada. Esta configuração só está disponível se você selecionar **Tons de cinza** ou **Preto e Branco** como a configuração de Tipo de imagem.

#### **Brilho**

Ajusta a luminosidade e a clareza da imagem digitalizada.

#### **Contraste**

Ajusta a diferença entre as áreas claras e escuras da imagem digitalizada.

#### **Gama**

Ajusta de densidade de meio-tom da imagem digitalizada.

#### **Máscara suavizadora**

Torna as bordas de certas áreas da imagem mais claras. Desative esta opção para deixar as bordas mais suaves.

#### **Sem ondulação**

Remove os padrões de ondas que podem aparecer nas áreas da imagem mais tonalizadas, tais como tons de pele. Esta opção melhora os resultados quando digitaliza revistas ou jornais. (Os resultados da opção sem ondulação não aparecem na imagem de visualização, apenas na sua imagem digitalizada.)

#### **Preenchimento de borda**

Corrige as sombras nas bordas da imagem preenchendo as sombras com preto ou branco.

#### **Saída imagem dupla**

Digitaliza a imagem duas vezes usando configurações de saída diferentes (Windows somente).

#### **Tema principal:** [Digitalização](#page-126-0) no Epson Scan 2

## <span id="page-131-0"></span>**Como salvar documentos digitalizados como PDF pesquisável usando o Epson Scan 2**

Você pode digitalizar um documento e salvar o texto em um PDF pesquisável. Em um PDF pesquisável, o texto é reconhecido usando o reconhecimento óptico de caracteres (OCR) e depois incorporado no original digitalizado.

**Observação:** O componente Epson Scan 2 OCR Component requerido é instalado automaticamente quando você instala o software do produto, conforme instruído no pôster *Guia de instalação*. Se você instalar os programas do software do scanner individualmente, certifique-se de também instalar este componente se desejar fazer OCR.

- 1. Carregue o original no produto para digitalização.
- 2. Inicie o Epson Scan 2.
- 3. Selecione as suas configurações de digitalização.
- 4. Clique em **Pré-visualização** e ajuste a área que pretende digitalizar, se necessário.
- 5. Selecione **PDF pesquisável** como a configuração de formato da imagem.
- 6. Selecione **Opções** na lista de formatos da imagem.

Você verá esta janela:

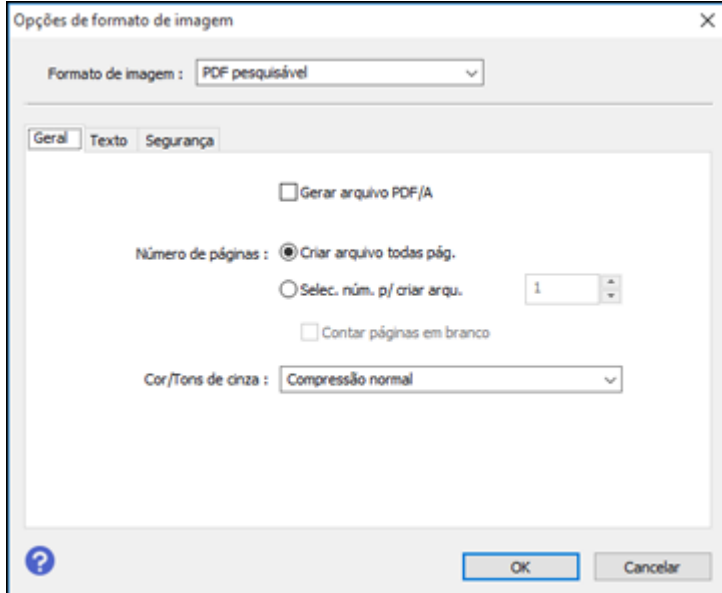

- 7. Selecione qualquer uma das opções na guia **Geral**.
- 8. Selecione a guia **Texto**.
- 9. Certifique-se de que o idioma usado no texto do documento está selecionado como a configuração de **Idioma do texto**.
- 10. Selecione a guia **Segurança** se desejar adicionar uma senha ao PDF ou proteger as propriedades de impressão ou edição.
- 11. Clique em **OK**.
- 12. Confirme a configuração de **Nome do arquivo** e selecione uma configuração de **Pasta** para o seu documento.
- 13. Clique em **Digitalizar**.

A imagem digitalizada é salva como um PDF pesquisável.

**Tema principal:** [Digitalização](#page-126-0) no Epson Scan 2

### <span id="page-132-0"></span>**Opções de formato de imagem**

Você pode selecionar formatos diferentes de imagem e opções relacionadas. Para detalhes sobre as opções disponíveis, clique no ícone **?** na janela de opções de formato de imagem do Epson Scan 2. Nem todos os formatos de imagem têm opções.

#### **BITMAP (\*.bmp)**

Formato de arquivo de imagem padrão para a maioria dos programas do Windows.

#### **JPEG (\*.jpg)**

Um formato de imagem que permite alta compressão de dados de imagem. Entretanto, quanto maior a compressão, menor a qualidade da imagem. (O formato TIFF é recomendado quando precisar modificar ou retocar as suas imagens digitalizadas.)

#### **PNG (\*.png)**

Um formato de imagem que não perde qualidade durante a edição.

#### **TIFF (\*.tif)**

Um formato de arquivo criado para troca de dados entre vários programas, tais como software gráfico e editoração eletrônica.

#### **Multi-TIFF (\*.tif)**

Um formato de arquivo TIFF é recomendado quando várias páginas são salvas no mesmo arquivo, permitindo que você edite as imagens usando um programa compatível.

#### **PDF (\*.pdf)**

Um formato de documento que pode ser lido por sistemas Windows e Mac usando o Adobe Reader, Acrobat ou outros programas. Você pode salvar documentos com várias páginas em um arquivo PDF.

#### **PDF pesquisável (\*.pdf)**

Um formato de documento que pode ser lido por sistemas Windows e Mac usando o Adobe Reader, Acrobat ou outros programas. Você pode salvar documentos com várias páginas em um arquivo PDF. Texto reconhecido no documento digitalizado pode ser pesquisado.

#### **Tema principal:** [Digitalização](#page-126-0) no Epson Scan 2

## <span id="page-133-0"></span>**Diretrizes para a resolução de digitalização**

A configuração de **Resolução**, medida em pontos por polegada (dpi), controla a quantidade de detalhes capturados nas suas digitalizações. O aumento da resolução aumenta a quantidade de detalhe capturada, mas traz as seguintes desvantagens:

- Arquivos maiores
- Demora mais para digitalizar os seus originais, enviar/receber as suas digitalizações por email ou fax e imprimir.
- A imagem pode ficar grande demais para caber na sua área de exibição ou imprimir no papel.

Se você pretende ampliar uma imagem digitalizada para poder imprimi-la em um tamanho maior, pode ser necessário aumentar a resolução padrão definida pelo Epson Scan 2. Siga estas diretrizes para determinar a configuração de resolução necessária:

• Você vai digitalizar a imagem em seu tamanho original, mas irá aumentá-la depois em um programa de edição de imagem.

Aumente a Resolução do Epson Scan 2 na sua digitalização. Aumente a resolução na mesma proporção em que for aumentar o tamanho da imagem, para manter uma alta qualidade da imagem. Por exemplo, se a resolução for de 300 dpi e você for dobrar o tamanho da imagem depois, mude a configuração de resolução para 600 dpi.

• Você vai digitalizar a imagem a 100%, ou menos, do tamanho original.

Selecione a resolução no Epson Scan 2 dependendo de como for utilizar a imagem digitalizada:

- Email/visualizar em tela de computador/colocar na internet: 96 a 200 dpi
- Imprimir/enviar por fax/converter em texto editável (OCR)/criar PDF pesquisável: 200 a 300 dpi

**Tema principal:** [Digitalização](#page-126-0) no Epson Scan 2

# <span id="page-134-1"></span>**Recarregamento da tinta e substituição da caixa de manutenção**

Quando o nível da tinta estiver abaixo da linha mais baixa do tanque, é preciso recarregá-la. Cheque periodicamente o tanque de tinta para ver se ele precisa ser recarregado.

Antes de checar o nível da tinta ou recarregar um tanque de tinta conforme descrito aqui, certifique-se de ler as precauções de segurança da tinta.

**Cuidado:** Se o nível da tinta estiver abaixo da linha inferior do tanque de tinta, recarregue-o até a linha superior. O uso contínuo do produto quando o nível da tinta está abaixo da linha inferior em um tanque de tinta pode danificar o produto.

[Precauções](#page-134-0) de segurança da tinta Verificação do nível da tinta e da caixa de [manutenção](#page-136-0) Compra de tinta e caixa de [manutenção](#page-143-0) Epson Como [recarregar](#page-143-1) a tinta Caixa de [manutenção](#page-148-0) de reposição

## <span id="page-134-0"></span>**Precauções de segurança da tinta**

**Observação:** O produto tem um sistema de alerta de pouca tinta. A exatidão desse sistema depende de o tanque ser recarregado corretamente pelo usuário. O produto não pode medir diretamente o nível da tinta no tanque, então ele faz uma estimativa da quantidade de tinta restante através do monitoramento interno do uso da tinta. O sistema de alerta de pouca tinta pode gerar mensagens imprecisas se o tanque de tinta não for recarregado de acordo com estas instruções.

Por precaução, faça inspeções visuais do tanque de tinta com regularidade para garantir que o nível da tinta não caia abaixo da linha mais baixa. O uso contínuo do produto quando o nível da tinta está abaixo da linha inferior no tanque de tinta pode danificar o produto.

#### **Precauções para manuseio da tinta**

Observe os seguintes pontos quando manusear a tinta:

- Mantenha as garrafas de tinta e o de tanque de tinta fora do alcance das crianças. Não permita que crianças usem as garrafas para beber ou que manuseiem as garrafas de tinta e as tampas das garrafas.
- Não incline ou balance uma garrafa de tinta depois de remover o selo ou a tinta pode vazar.
- Tenha cuidado para não tocar na tinta quando manusear o tanque de tinta, a tampa do tanque e garrafas abertas ou tampas das garrafas.
- Se a tinta entrar em contato com a pele, lave-a cuidadosamente com água e sabão. Se a tinta entrar nos olhos, lave-os imediatamente com água. Se a tinta entrar na sua boca, cuspa-a imediatamente. Procure um médico se problemas persistirem.

#### **Precauções para recarregamento da tinta**

- Use as garrafas de tinta com o número de referência certo para este produto.
- O uso de tinta que não seja da Epson ou de qualquer outra tinta não indicada para este produto pode causar danos não cobertos pela garantia da Epson e, sob certas circunstâncias, pode causar o mau funcionamento do produto.
- Este produto requer manuseio cuidadoso da tinta. A tinta pode espirrar quando o tanque de tinta for carregado ou recarregado com tinta. Se a tinta entrar em contato com a sua roupa ou pertences, ela pode manchá-los permanentemente.
- Não abra a embalagem da garrafa de tinta até que esteja pronto para carregar o tanque de tinta. As garrafas de tinta são embaladas a vácuo para manter a fiabilidade. Se deixar uma garrafa de tinta desembalada por muito tempo antes de usá-la, a qualidade de impressão pode ser afetada.
- Se o nível da tinta estiver abaixo da linha inferior do tanque de tinta, recarregue a tinta com prontidão. O uso contínuo deste produto quando o nível da tinta está abaixo da linha inferior no tanque de tinta pode danificar o produto.
- A Epson recomenda que carregue o tanque de tinta até a linha superior quando o produto não estiver sendo usado.
- Depois de trazer uma garrafa de tinta de um local frio, permita que ela aqueça à temperatura ambiente por pelo menos três horas antes de usá-la.
- Guarde as garrafas em um local fresco e escuro.
- Guarde as garrafas no mesmo ambiente que o produto. Quando guardar ou transportar uma garrafa de tinta depois de remover o selo, não incline a garrafa e não deixe que ela sofra impacto ou mudanças de temperatura. Caso contrário, a tinta pode vazar mesmo que a tampa da garrafa esteja colocada com firmeza. Certifique-se de manter a garrafa de tinta de pé quando apertar a tampa e tenha cuidado para prevenir que a tinta vaze quando transportar a garrafa.
- Use a garrafa de tinta antes da data de vencimento impressa na embalagem.
- Não balance ou aperte a garrafa de tinta.

#### **Informação da garrafa e do tanque de tinta**

- Para manter o cabeçote de impressão funcionando da melhor maneira possível, um pouco de tinta é consumido do tanque de tinta durante a impressão e quando executar operações de manutenção, como a limpeza do cabeçote de impressão.
- As garrafas de tinta podem conter materiais reciclados, mas isso não afeta o funcionamento ou desempenho do produto.

**Tema principal:** [Recarregamento](#page-134-1) da tinta e substituição da caixa de manutenção

## <span id="page-136-0"></span>**Verificação do nível da tinta e da caixa de manutenção**

O produto e o software avisam quando deve recarregar a tinta ou substituir a caixa de manutenção.

[Verificação](#page-136-1) do nível de tinta no seu produto Verificação da caixa de [manutenção](#page-137-0) no visor LCD Verificação do nível da tinta e da caixa de [manutenção](#page-137-1) - Windows Verificação do nível da tinta e da caixa de [manutenção](#page-139-0) - Mac [Desativação](#page-141-0) das ofertas especiais com Windows

**Tema principal:** [Recarregamento](#page-134-1) da tinta e substituição da caixa de manutenção

## <span id="page-136-1"></span>**Verificação do nível de tinta no seu produto**

Para confirmar a quantia real de tinta restante, faça uma inspeção visual do nível da tinta no tanque de tinta do produto. Certifique-se de que o nível está acima da linha inferior do tanque.

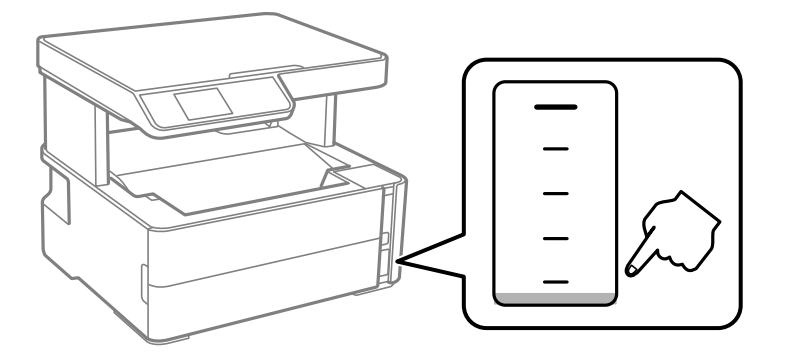

**Observação:** O produto tem um sistema de alerta de pouca tinta. A exatidão desse sistema depende de o tanque ser recarregado corretamente pelo usuário. O produto não pode medir diretamente o nível da

tinta no tanque, então ele faz uma estimativa da quantidade de tinta restante através do monitoramento interno do uso da tinta. O sistema de alerta de pouca tinta pode gerar mensagens imprecisas se o tanque de tinta não for recarregado de acordo com estas instruções.

Por precaução, faça inspeções visuais do tanque de tinta com regularidade para garantir que o nível da tinta não caia abaixo da linha mais baixa. O uso contínuo do produto quando o nível da tinta está abaixo da linha inferior no tanque de tinta pode danificar o produto.

**Tema principal:** Verificação do nível da tinta e da caixa de [manutenção](#page-136-0)

#### **Tarefas relacionadas**

Como [recarregar](#page-143-1) a tinta

## <span id="page-137-0"></span>**Verificação da caixa de manutenção no visor LCD**

Você pode verificar o estado da caixa de manutenção usando o visor LCD do seu produto.

- 1. Aperte o botão  $\widehat{\mathfrak{m}}$  início, se necessário.
- 2. Selecione **Manutenção** > **Vida útil caixa de manutenção** e aperte o botão **OK**.

Você vê a capacidade de tinta restante da caixa de manutenção.

3. Aperte o botão **OK** novamente para sair da tela.

**Tema principal:** Verificação do nível da tinta e da caixa de [manutenção](#page-136-0)

## <span id="page-137-1"></span>**Verificação do nível da tinta e da caixa de manutenção - Windows**

Um aviso de pouca tinta aparece se você tentar imprimir quando a tinta estiver se esgotando, e você pode verificar o nível da tinta a qualquer momento usando um utilitário em seu computador com Windows.

1. Para checar o nível das tintas e da caixa de manutenção, acesse a área de trabalho do Windows e clique duas vezes no ícone  $\sim$  do seu produto na parte direita da barra de tarefas do Windows, ou na seta para cima e clique duas vezes em 2.

Você verá uma janela como esta:

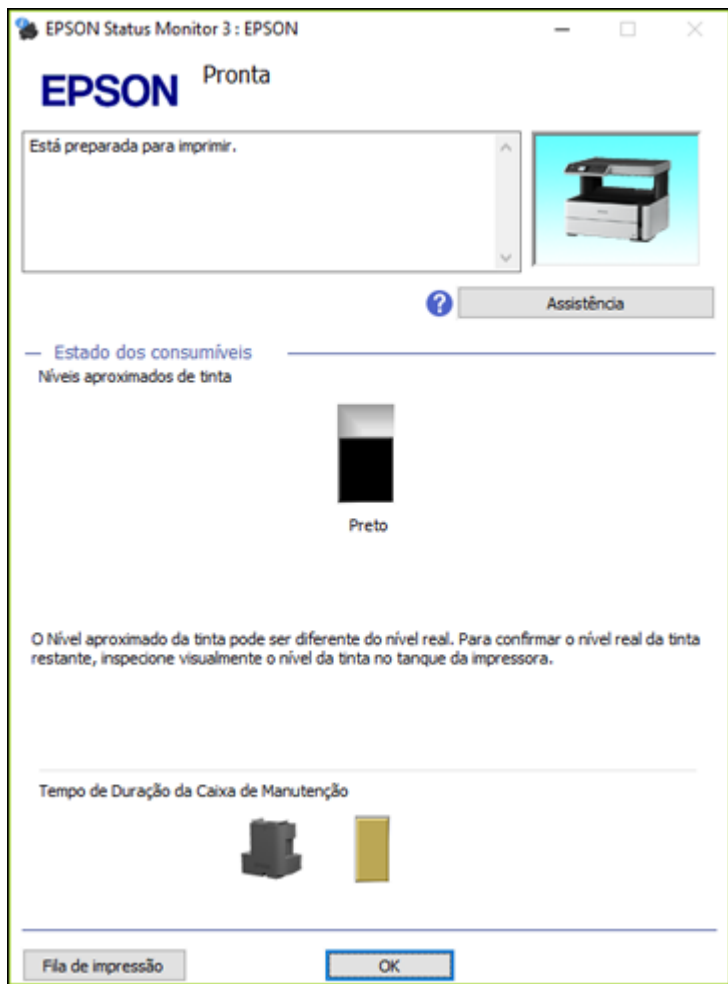

2. Recarregue o tanque de tinta e recoloque a caixa de manutenção conforme necessário.

**Observação:** O produto tem um sistema de alerta de pouca tinta. A exatidão desse sistema depende de o tanque ser recarregado corretamente pelo usuário. O produto não pode medir diretamente o nível da tinta no tanque, então ele faz uma estimativa da quantidade de tinta restante através do monitoramento interno do uso da tinta. O sistema de alerta de pouca tinta pode gerar mensagens imprecisas se o tanque de tinta não for recarregado de acordo com estas instruções.

Por precaução, faça inspeções visuais do tanque de tinta com regularidade para garantir que o nível da tinta não caia abaixo da linha mais baixa. O uso contínuo do produto quando o nível da tinta está abaixo da linha inferior no tanque de tinta pode danificar o produto.

**Tema principal:** Verificação do nível da tinta e da caixa de [manutenção](#page-136-0)

#### **Tarefas relacionadas**

Como [recarregar](#page-143-1) a tinta

## <span id="page-139-0"></span>**Verificação do nível da tinta e da caixa de manutenção - Mac**

Você pode verificar o nível da tinta usando um utilitário no seu Mac.

- 1. No menu Apple ou no Dock, selecione **Preferências do Sistema**. Selecione **Impressão e fax**, **Impressão e escaneamento** ou **Impressoras e Scanners**, selecione o produto e depois selecione **Opções e Suprimentos**. Selecione **Utilitário** e selecione **Abrir o Utilitário de Impressão**.
- 2. Selecione o **EPSON Status Monitor**.

Você verá uma janela como esta:

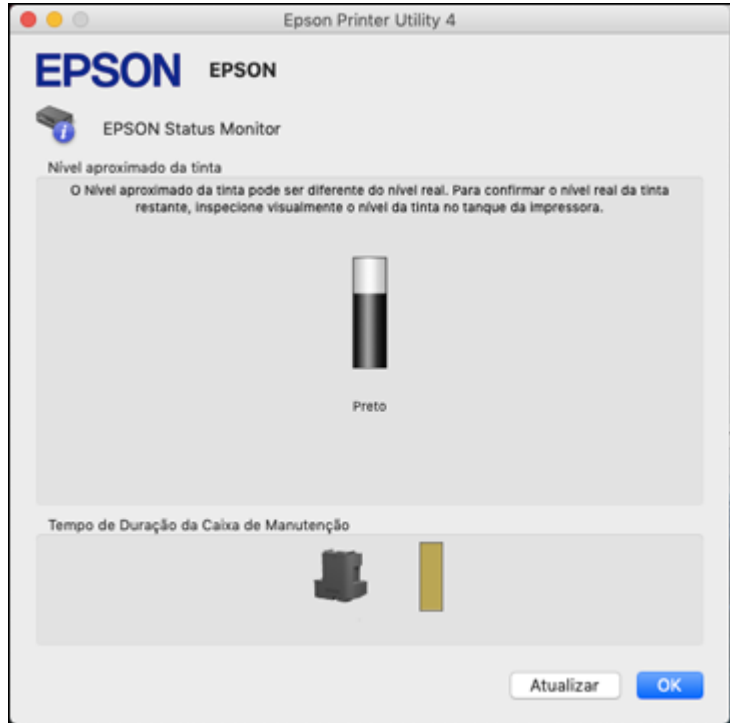

3. Recarregue o tanque de tinta e recoloque a caixa de manutenção conforme necessário.

**Observação:** Para atualizar o nível de tinta exibido, clique em **Atualizar**.

**Observação:** O produto tem um sistema de alerta de pouca tinta. A exatidão desse sistema depende de o tanque ser recarregado corretamente pelo usuário. O produto não pode medir diretamente o nível da tinta no tanque, então ele faz uma estimativa da quantidade de tinta restante através do monitoramento interno do uso da tinta. O sistema de alerta de pouca tinta pode gerar mensagens imprecisas se o tanque de tinta não for recarregado de acordo com estas instruções.

Por precaução, faça inspeções visuais do tanque de tinta com regularidade para garantir que o nível da tinta não caia abaixo da linha mais baixa. O uso contínuo do produto quando o nível da tinta está abaixo da linha inferior no tanque de tinta pode danificar o produto.

**Tema principal:** Verificação do nível da tinta e da caixa de [manutenção](#page-136-0)

#### **Tarefas relacionadas**

Como [recarregar](#page-143-1) a tinta

## <span id="page-141-0"></span>**Desativação das ofertas especiais com Windows**

Você pode desativar mensagens de ofertas especiais da Epson usando um utilitário no seu computador Windows.

**Observação:** Você pode ver a tela das ofertas especiais Epson toda vez que imprimir (se o seu computador estiver conectado à internet). Selecione **Não voltar a apresentar esta mensagem** e clique em **Recusar** para desativar ofertas online. As ofertas promocionais não são válidas na América Latina.

1. Acesse a área de trabalho do Windows e clique com o botão direito do mouse no ícone  $\blacktriangleright$  do seu produto na parte direita da barra de tarefas do Windows, ou clique na seta para cima e clique com o botão direito do mouse em . Selecione **Preferências**.

Você verá esta janela:

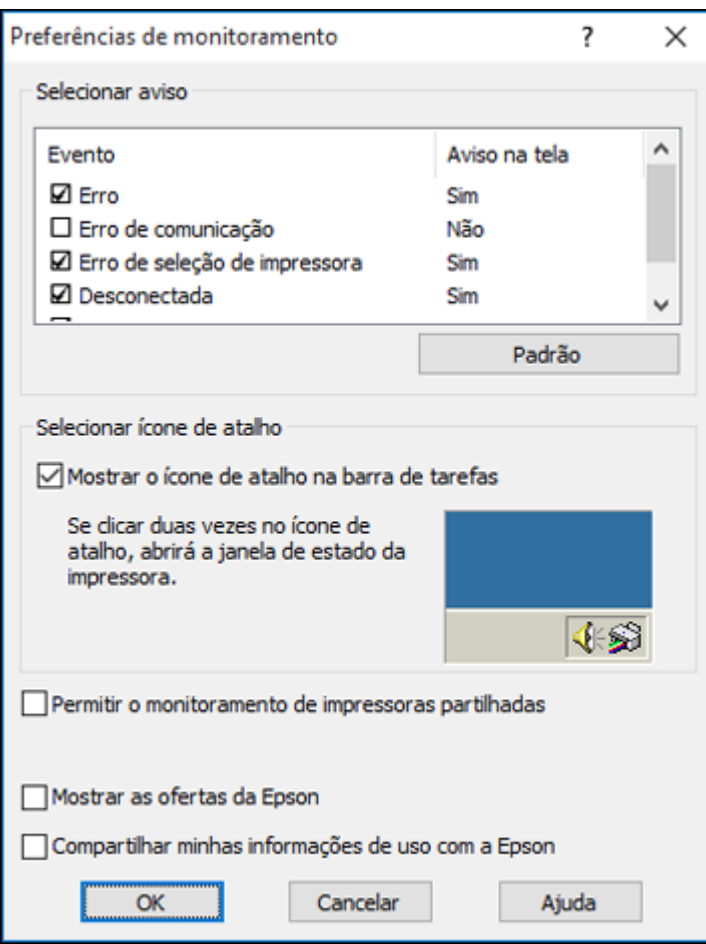

2. Para desativar as ofertas promocionais, desmarque a caixa **Mostrar as ofertas da Epson**. **Tema principal:** Verificação do nível da tinta e da caixa de [manutenção](#page-136-0)

## <span id="page-143-0"></span>**Compra de tinta e caixa de manutenção Epson**

Você também pode comprar tinta, caixas de manutenção e papel genuínos Epson através de um revendedor autorizado de produtos Epson. Para encontrar o revendedor de produtos mais próximo, visite o site [epson.com.br](https://epson.com.br) ou entre em contato com o escritório Epson mais próximo.

**Observação:** Este produto foi concebido para trabalhar com tintas originais Epson. Tinta que não seja da Epson ou qualquer outra tinta que não seja específica para este produto pode causar danos não cobertos pela garantia da Epson.

A garrafa de tinta usada para a instalação inicial do produto tem um rendimento menor devido ao processo de carregamento da tinta. Este processo acontece a primeira vez que você ligar a impressora e garante o seu melhor desempenho. Os rendimentos podem variar consideravelmente dependendo dos trabalhos de impressão, configurações de impressão, tipo de papel, frequência de uso e temperatura. Não carregue papel antes de recarregar o tanque de tinta.

Verifique com frequência o nível da tinta no seu produto e recarregue o tanque de tinta, se necessário.

Números de referência da garrafa de tinta e da caixa de [manutenção](#page-143-2)

**Tema principal:** [Recarregamento](#page-134-1) da tinta e substituição da caixa de manutenção

## <span id="page-143-2"></span>**Números de referência da garrafa de tinta e da caixa de manutenção**

Use estes números quando encomendar ou comprar garras de tinta ou caixas de manutenção novas. Use a tinta antes da data de vencimento impressa na embalagem.

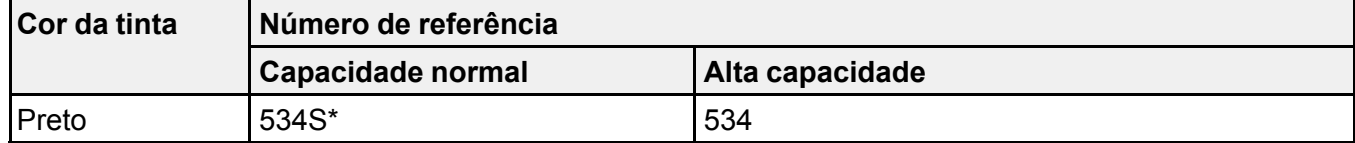

\*A disponibilidade da tinta varia de acordo com o país.

**Número de referência da caixa de manutenção:** T04D100

**Tema principal:** Compra de tinta e caixa de [manutenção](#page-143-0) Epson

## <span id="page-143-1"></span>**Como recarregar a tinta**

Certifique-se de que tem uma garrafa de tinta nova à mão e leia as precauções de segurança da tinta antes de começar.
Você pode continuar a usar o produto mesmo se o tanque de tinta não estiver completamente cheio. No entanto, para um monitoramento da tinta mais preciso, carregue o tanque de tinta até a linha superior.

**Observação:** O produto tem um sistema de alerta de pouca tinta. A exatidão desse sistema depende de o tanque ser recarregado corretamente pelo usuário. O produto não pode medir diretamente o nível da tinta no tanque, então ele faz uma estimativa da quantidade de tinta restante através do monitoramento interno do uso da tinta. O sistema de alerta de pouca tinta pode gerar mensagens imprecisas se o tanque de tinta não for recarregado de acordo com estas instruções.

Por precaução, faça inspeções visuais do tanque de tinta com regularidade para garantir que o nível da tinta não caia abaixo da linha mais baixa. O uso contínuo do produto quando o nível da tinta está abaixo da linha inferior no tanque de tinta pode danificar o produto.

**Cuidado:** Se a tinta derramar, limpe imediatamente a área com uma toalha úmida para evitar manchas permanentes. Se a tinta entrar em contato com a sua roupa ou pertences, ela pode manchá-los permanentemente.

- 1. Ligue o produto.
- 2. Aperte o botão  $\widehat{\mathfrak{m}}$  início, se necessário.
- 3. Selecione **Assistência** e pressione o botão **OK**.

Você verá a seguinte tela:

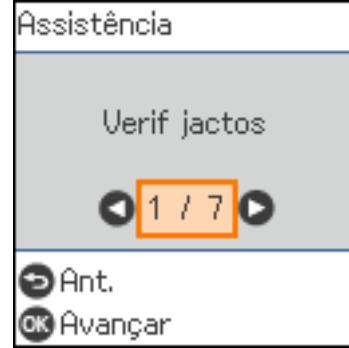

4. Selecione **Repor nív. tinta** e aperte o botão **OK**.

5. Abra a tampa do tanque de tinta, depois abra a cobertura do tanque.

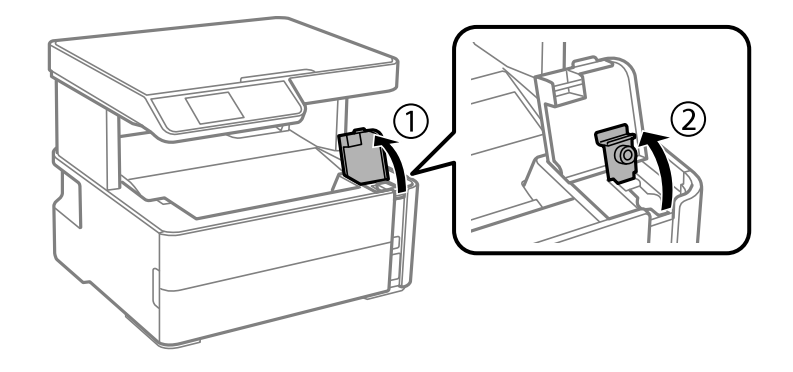

6. Segure a garrafa de tinta de pé e gire lentamente e remova a tampa da garrafa.

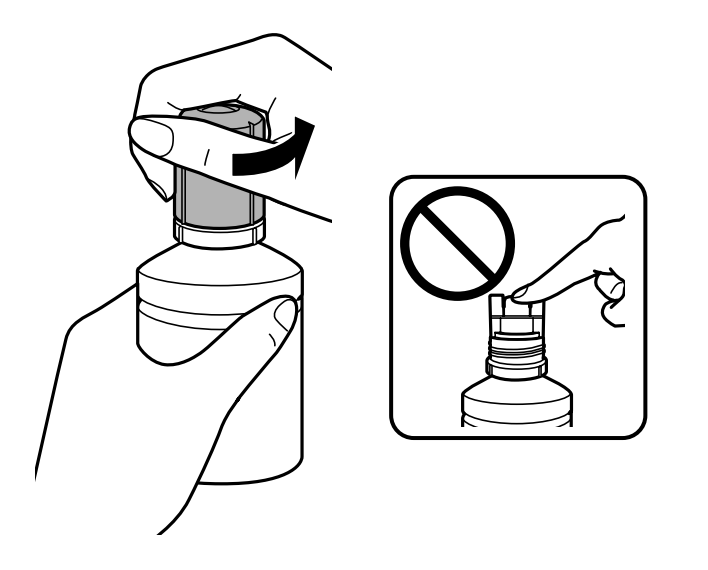

**Cuidado:** Não balance ou aperte a garrafa. Não toque na parte de cima da garrafa depois de ter removido a tampa.

**Alerta:** Se a tinta entrar em contato com a pele, lave-a cuidadosamente com água e sabão. Se a tinta entrar nos olhos, lave-os imediatamente com água. Se a tinta entrar na sua boca, cuspa-a

imediatamente. Procure um médico se problemas persistirem. Mantenha as garrafas de tinta fora do alcance das crianças e não beba a tinta.

7. Insira a garrafa de tinta na porta de carregamento, conforme mostrado abaixo.

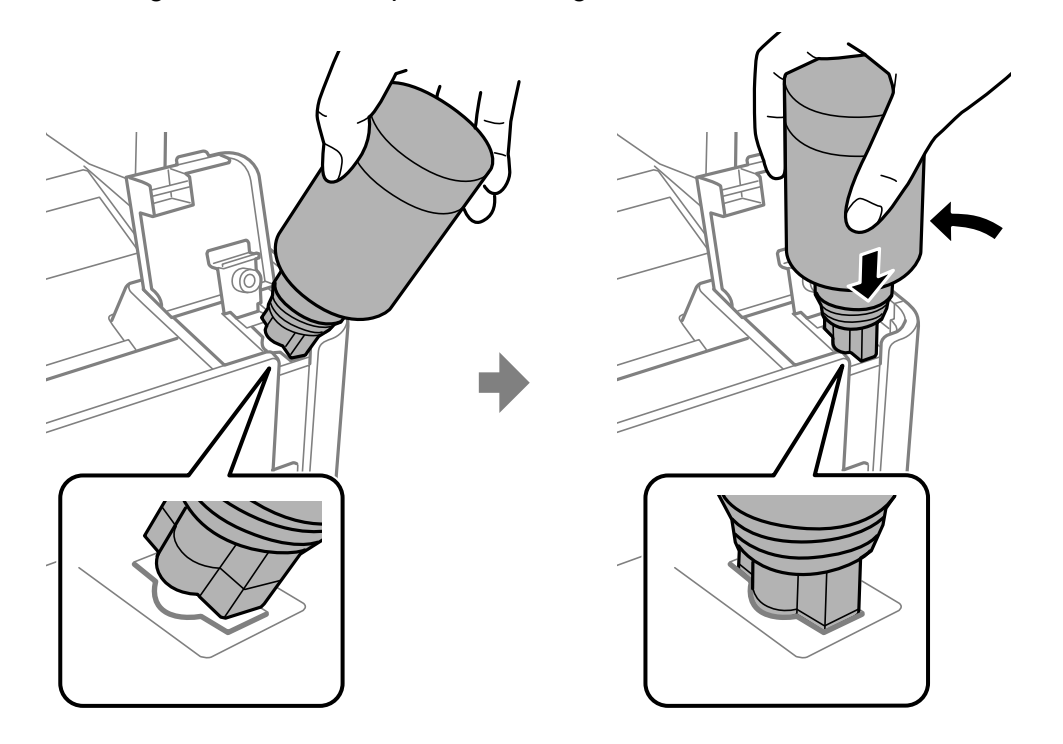

8. Aguarde até que a tinta encha o tanque. Não aperte a garrafa. A tinta corre para o tanque e para automaticamente quando ele enche até a linha superior.

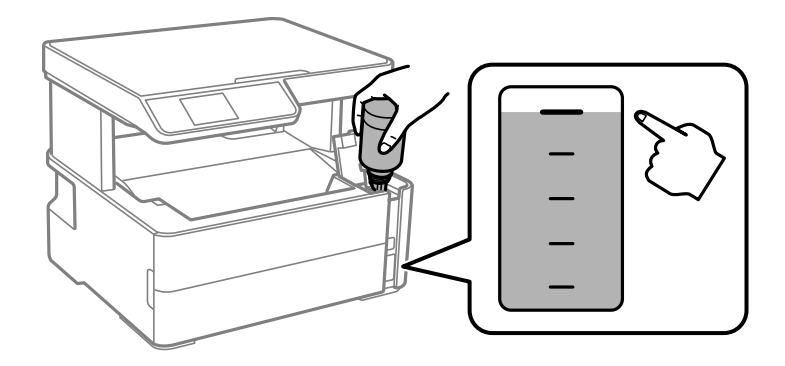

**Observação:** Se a tinta não correr da garrafa, levante e reinsira a garrafa.

9. Quando o tanque de tinta estiver cheio, remova a garrafa de tinta e feche firmemente a tampa do tanque de tinta.

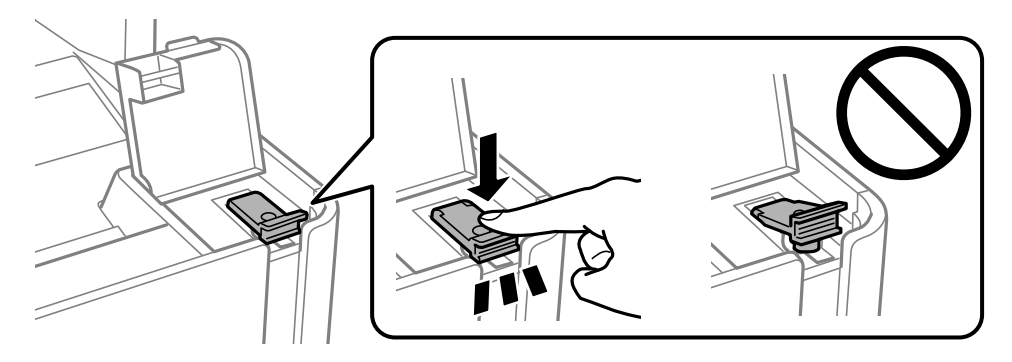

**Observação:** Se alguma tinta permanecer na garrafa de tinta, recoloque a tampa da garrafa e feche-a com firmeza. Guarde a garrafa na vertical para usá-la mais tarde.

10. Feche a tampa do tanque de tinta.

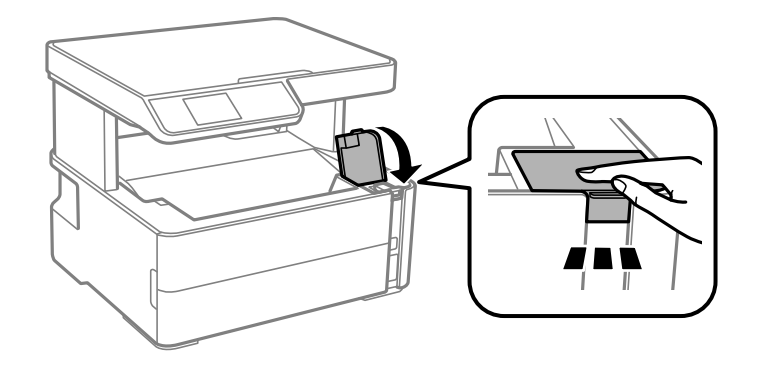

- 11. Aperte o botão  $\hat{\phi}$  iniciar e leia a informação na tela. Pressione o botão **OK** quando necessário.
- 12. Aperte o botão  $\mathcal D$  iniciar novamente para reiniciar o nível da tinta.

**Cuidado:** Se reiniciar o nível da tinta sem recarregar o tanque até a linha superior, você pode imprimir sem tinta suficiente no tanque e danificar a impressora. Antes de imprimir, certifique-se de fazer a inspeção visual do nível da tinta no tanque.

**Tema principal:** [Recarregamento](#page-134-0) da tinta e substituição da caixa de manutenção

#### **Conceitos relacionados**

Compra de tinta e caixa de [manutenção](#page-143-0) Epson

#### **Tarefas relacionadas**

[Verificação](#page-136-0) do nível de tinta no seu produto

### **Caixa de manutenção de reposição**

A caixa de manutenção armazena excesso de tinta coletado do sistema durante a limpeza do cabeçote de impressão. Quando vir uma mensagem no visor LCD, siga as instruções na tela para trocar a caixa de manutenção.

**Observação:** Quando a caixa de manutenção estiver cheia, você não poderá imprimir ou limpar o cabeçote de impressão até que ela seja substituída. No entanto, você ainda pode executar operações que não usem tinta, como a digitalização.

Observe as seguintes precauções quando trocar a caixa de manutenção:

- Não remova a caixa de manutenção ou a sua tampa a não ser quando for trocar a caixa de manutenção; caso contrário, a tinta pode vazar.
- Não toque no chip verde na lateral da caixa de manutenção.
- Não incline a caixa de manutenção depois de removê-la ou a tinta pode vazar.
- Não toque nas aberturas na caixa de manutenção ou você pode se sujar de tinta.
- Não derrube a caixa de manutenção ou a sujeite a impactos.
- Se não conseguir recolocar a tampa, a caixa de manutenção pode não estar instalada corretamente. Remova e reinstale a caixa de manutenção.
- Não guarde a caixa de manutenção em temperaturas altas ou congelantes.
- Não substitua a caixa de manutenção durante a impressão; caso contrário, a tinta pode vazar.
- Se não puder fechar a tampa da caixa de manutenção, certifique-se de que a caixa de manutenção esteja instalada corretamente.
- Mantenha a caixa de manutenção fora da luz solar direta.

**Cuidado:** Não reuse a caixa de manutenção que foi removida e ficou fora da impressora por muito tempo. Mantenha a caixa de manutenção fora da luz solar direta.

**Observação:** A caixa de manutenção pode ser trocada pelo usuário e não é coberta pela garantia do produto.

**Tema principal:** [Recarregamento](#page-134-0) da tinta e substituição da caixa de manutenção

# <span id="page-150-2"></span>**Ajuste da qualidade de impressão**

Se a qualidade de impressão decair, pode ser necessário executar um utilitário para limpar ou alinhar o cabeçote de impressão.

Se a execução desses utilitários não resolver o problema, você pode ter que fazer uma limpeza intensa ou limpar o caminho do papel ou do cabeçote de impressão.

[Manutenção](#page-150-0) do cabeçote de impressão [Alinhamento](#page-166-0) do cabeçote de impressão Como [limpar](#page-167-0) a guia de papel Limpeza do caminho do cabeçote de [impressão](#page-168-0) [Verificação](#page-171-0) do número de folhas

## <span id="page-150-0"></span>**Manutenção do cabeçote de impressão**

Caso os impressos estejam muito claros ou você veja faixas escuras ou claras neles, pode ser que precise limpar os jatos de impressão. A limpeza utiliza tinta, portanto, só limpe os jatos se houver um declínio na qualidade da impressão.

Você pode verificar se há jatos entupidos antes de fazer a limpeza, assim não fará a limpeza desnecessariamente.

**Observação:** Você não pode limpar o cabeçote de impressão se o nível da tinta tiver chegado à linha inferior no tanque de tinta, e talvez não seja possível fazer a limpeza quando o nível de tinta do tanque estiver baixo. É necessário que recarregue o tanque de tinta primeiro.

Caso ainda veja linhas brancas ou escuras, ou caso haja espaços em branco nos seus impressos mesmo depois de limpar o cabeçote de impressão várias vezes, você pode fazer uma limpeza potente.

[Verificação](#page-150-1) dos jatos de impressão Limpeza do cabeçote de [impressão](#page-157-0)

[Limpeza](#page-162-0) intensa

**Tema principal:** Ajuste da qualidade de [impressão](#page-150-2)

**Tarefas relacionadas**

Como [recarregar](#page-143-1) a tinta

### <span id="page-150-1"></span>**Verificação dos jatos de impressão**

Você pode imprimir um modelo de verificação dos jatos para verificar se há jatos entupidos.

[Verificação](#page-151-0) dos jatos usando o painel de controle do produto Verificação dos jatos usando um utilitário do [computador](#page-154-0)

**Tema principal:** [Manutenção](#page-150-0) do cabeçote de impressão

**Tarefas relacionadas**

Como [recarregar](#page-143-1) a tinta

#### <span id="page-151-0"></span>**Verificação dos jatos usando o painel de controle do produto**

Você pode checar os jatos do cabeçote de impressão usando o painel de controle do produto.

- 1. Certifique-se de que não há erros no visor LCD.
- 2. Coloque algumas folhas de papel comum na gaveta de papel.
- 3. Aperte o botão  $\widehat{\mathfrak{m}}$  início, se necessário.
- 4. Selecione **Assistência** e pressione o botão **OK**.

Você verá a seguinte tela:

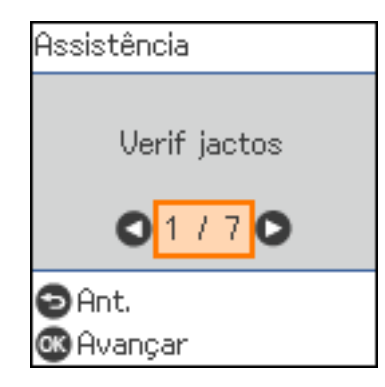

5. Aperte o botão **OK** para selecionar **Verif jactos**.

Você verá a seguinte tela:

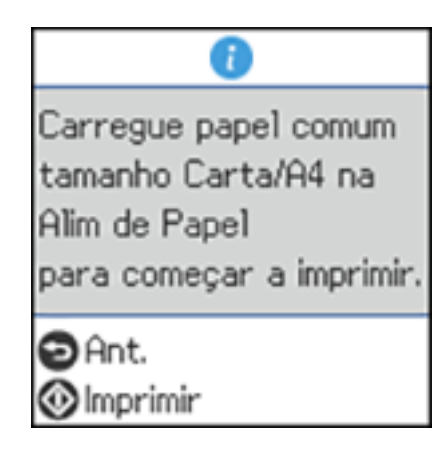

6. Aperte o botão  $\Diamond$  iniciar para imprimir. O padrão de verificação dos jatos é impresso. 7. Verifique o modelo impresso para ver se há falhas nas linhas.

**O cabeçote de impressão está limpo**

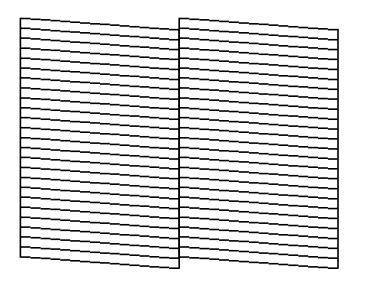

**O cabeçote de impressão precisa de limpeza**

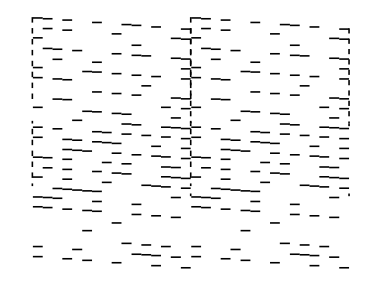

**O cabeçote de impressão precisa de limpeza intensa**

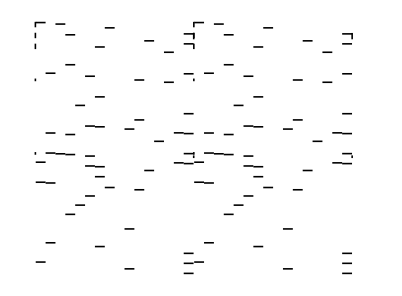

- 8. Execute um dos seguintes procedimentos:
	- Se não houver falhas, o cabeçote de impressão está limpo. Selecione **Não** e aperte o botão **OK**.
- Se houver espaços ou se o padrão estiver fraco, selecione **Sim** e aperte o botão **OK**. Siga as instruções na tela para limpar o cabeçote de impressão.
- Se quase o padrão inteiro estiver faltando, selecione **Não** e aperte o botão **OK**. Veja o link abaixo para instruções de limpeza intensa.

**Tema principal:** [Verificação](#page-150-1) dos jatos de impressão

#### **Tarefas relacionadas**

Como limpar o cabeçote de [impressão](#page-157-1) usando o painel de controle do produto [Limpeza](#page-163-0) intensa usando o painel de controle do produto Como [recarregar](#page-143-1) a tinta

#### **Temas relacionados**

Como [colocar](#page-54-0) papel

#### <span id="page-154-0"></span>**Verificação dos jatos usando um utilitário do computador**

Você pode verificar os jatos do cabeçote de impressão usando um utilitário no seu computador Mac ou Windows.

- 1. Certifique-se de que não haja erros no visor LCD.
- 2. Coloque algumas folhas de papel comum na gaveta de papel.
- 3. Execute um dos seguintes procedimentos:
	- **Windows:** Acesse a área de trabalho do Windows e clique com o botão direito do mouse no ícone do seu produto na parte direita da barra de tarefas do Windows, ou clique na seta para cima e clique com o botão direito do mouse em  $\overrightarrow{2}$ .
	- **Mac**: No menu Apple ou no Dock, selecione **Preferências do Sistema**. Selecione **Impressão e fax**, **Impressão e escaneamento** ou **Impressoras e Scanners**, selecione o seu produto e depois selecione **Opções e Suprimentos**. Selecione **Utilitário** e selecione **Abrir o Utilitário de Impressão**.
- 4. Selecione **Verificação dos jatos**.

Você verá uma janela como esta:

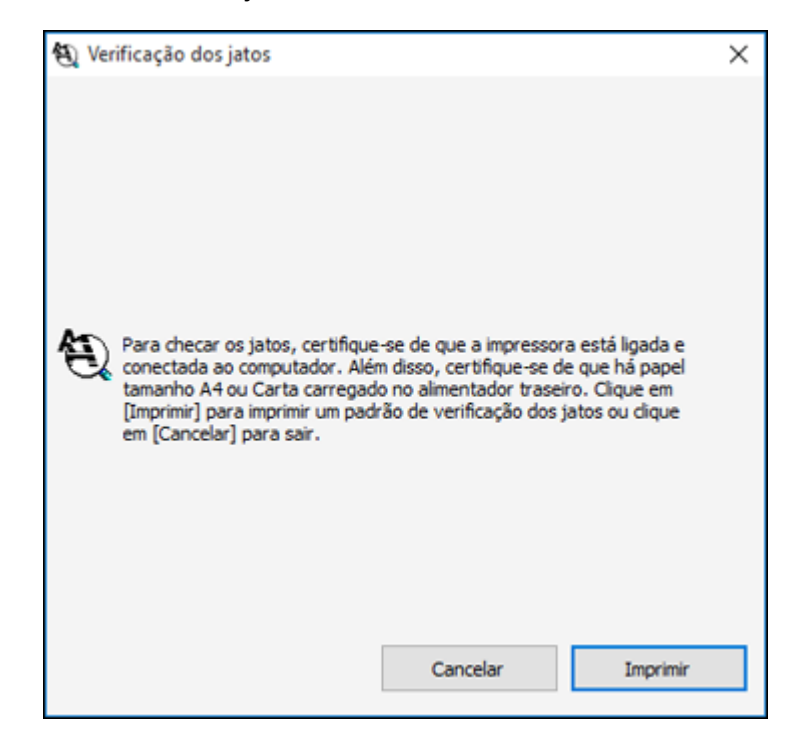

5. Clique em **Imprimir**.

6. Verifique o modelo impresso para ver se há falhas nas linhas.

**O cabeçote de impressão está limpo**

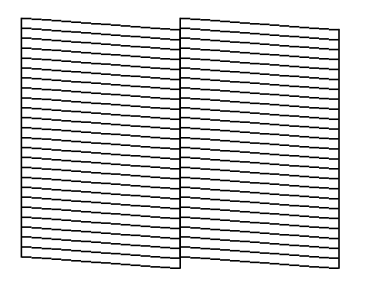

**O cabeçote de impressão precisa de limpeza**

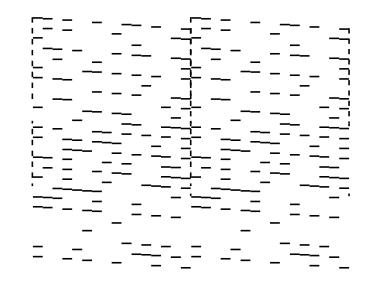

**O cabeçote de impressão precisa de limpeza intensa**

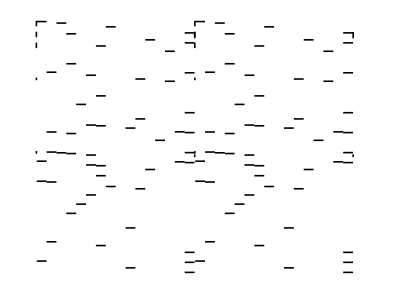

7. Se não houver falhas, clique em **Terminar**.

Se houver espaços em branco ou se o padrão estiver esmaecido, limpe o cabeçote de impressão. Se quase o padrão inteiro estiver faltando, veja o link abaixo para obter instruções de execução de uma Limpeza intensa.

**Tema principal:** [Verificação](#page-150-1) dos jatos de impressão

#### **Tarefas relacionadas**

Como limpar o cabeçote de impressão usando um utilitário do [computador](#page-159-0) Execução de uma Limpeza intensa usando um utilitário do [computador](#page-164-0) Como [recarregar](#page-143-1) a tinta

#### **Temas relacionados**

Como [colocar](#page-54-0) papel

### <span id="page-157-0"></span>**Limpeza do cabeçote de impressão**

Se a qualidade de impressão diminuir e o padrão de verificação dos jatos indicar jatos entupidos, você pode limpar o cabeçote de impressão.

**Observação:** Você não pode limpar o cabeçote de impressão se o nível da tinta tiver chegado à linha inferior no tanque de tinta, e talvez não seja possível fazer a limpeza quando o nível de tinta do tanque estiver baixo. É necessário que recarregue o tanque de tinta primeiro.

Como limpar o cabeçote de [impressão](#page-157-1) usando o painel de controle do produto Como limpar o cabeçote de impressão usando um utilitário do [computador](#page-159-0)

**Tema principal:** [Manutenção](#page-150-0) do cabeçote de impressão

#### **Tarefas relacionadas**

Como [recarregar](#page-143-1) a tinta

#### <span id="page-157-1"></span>**Como limpar o cabeçote de impressão usando o painel de controle do produto**

Você pode limpar os jatos do cabeçote de impressão usando o painel de controle do produto.

- 1. Certifique-se de que não há erros no visor LCD.
- 2. Coloque algumas folhas de papel comum na gaveta de papel.
- 3. Aperte o botão  $\widehat{\mathfrak{m}}$  início, se necessário.

4. Selecione **Assistência** e pressione o botão **OK**.

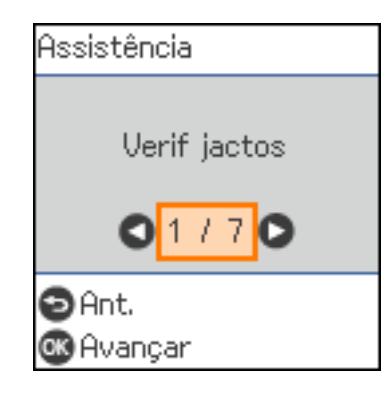

5. Selecione **Limpeza cab.** e aperte o botão **OK**.

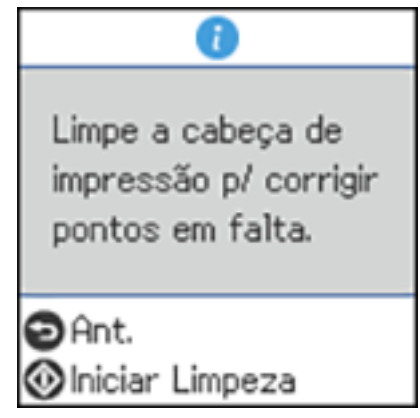

6. Pressione o botão  $\Diamond$  iniciar para limpar o cabeçote de impressão. Você verá uma mensagem na tela LCD durante o ciclo de limpeza.

**Cuidado:** Nunca desligue o produto ou abra a tampa da impressora durante o ciclo de limpeza pois pode não conseguir imprimir.

Quando o ciclo de limpeza terminar, você verá uma mensagem no visor LCD.

7. Selecione **Verif jactos**, aperte o botão **OK** e aperte o botão  $\hat{\phi}$  iniciar para fazer uma verificação dos jatos e confirmar que o cabeçote de impressão está limpo.

Caso não veja nenhuma melhora após limpar o cabeçote de impressão até 3 vezes, desligue o produto e espere pelo menos 6 horas. Depois, tente limpar o cabeçote novamente. Se a qualidade ainda não melhorar, execute uma Limpeza intensa. Se ainda assim não houver melhora, entre em contato com o suporte da Epson.

**Tema principal:** Limpeza do cabeçote de [impressão](#page-157-0)

#### **Tarefas relacionadas**

[Verificação](#page-151-0) dos jatos usando o painel de controle do produto [Limpeza](#page-163-0) intensa usando o painel de controle do produto Como [recarregar](#page-143-1) a tinta

#### **Temas relacionados**

Como [colocar](#page-54-0) papel

#### <span id="page-159-0"></span>**Como limpar o cabeçote de impressão usando um utilitário do computador**

Você pode limpar o cabeçote de impressão usando um utilitário no seu computador Windows ou Mac.

- 1. Certifique-se de que não há erros no visor LCD.
- 2. Coloque algumas folhas de papel comum na gaveta de papel.
- 3. Execute um dos seguintes procedimentos:
	- **Windows:** Acesse a área de trabalho do Windows e clique com o botão direito do mouse no ícone  $\sim$  do seu produto na parte direita da barra de tarefas do Windows, ou clique na seta para cima e clique com o botão direito do mouse em  $\overline{\mathbf{z}}$ .
	- **Mac**: No menu Apple ou no Dock, selecione **Preferências do Sistema**. Selecione **Impressão e fax**, **Impressão e escaneamento** ou **Impressoras e Scanners**, selecione o seu produto e depois selecione **Opções e Suprimentos**. Selecione **Utilitário** e selecione **Abrir o Utilitário de Impressão**.
- 4. Selecione **Limpeza do cabeçote**.

Você verá uma janela como esta:

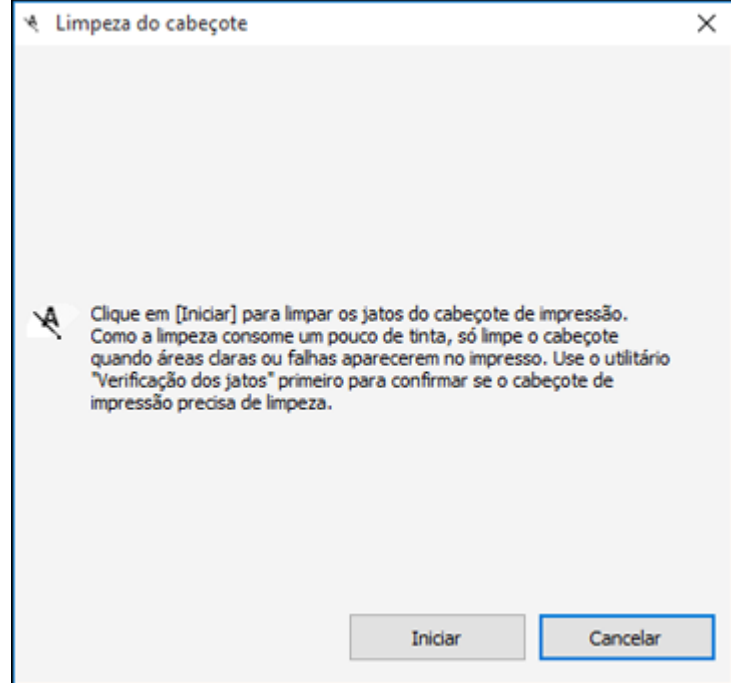

5. Clique em **Iniciar** para iniciar o ciclo de limpeza.

A luz  $\circlearrowright$  ligar pisca durante o ciclo de limpeza e fica acesa quando o ciclo termina.

**Cuidado:** Nunca desligue o produto ou abra a tampa da impressora durante o ciclo de limpeza pois pode não conseguir imprimir.

6. Quando o ciclo de limpeza terminar, você pode verificar se os jatos estão limpos; clique em **Imprimir modelo de verificação dos jatos** e clique em **Imprimir**.

7. Verifique o modelo impresso para ver se há falhas nas linhas.

**O cabeçote de impressão está limpo**

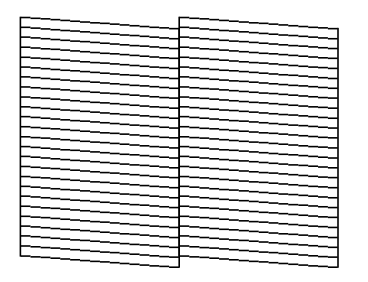

**O cabeçote de impressão precisa de limpeza**

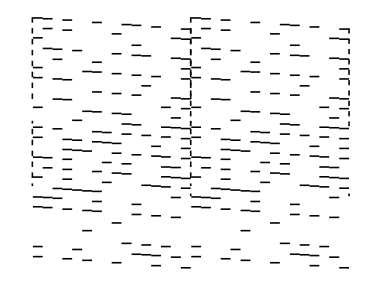

**O cabeçote de impressão precisa de limpeza intensa**

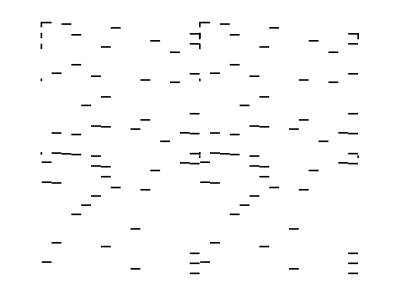

• Se não houver falhas, clique em **Terminar**.

- Se houver espaços em branco ou se o padrão estiver esmaecido, clique em **Limpar** para limpar o cabeçote de impressão novamente.
- Se quase todo o padrão estiver faltando, clique em **Terminar** e faça uma Limpeza intensa.

Caso não veja nenhuma melhora após limpar o cabeçote de impressão até 3 vezes, desligue o produto e espere pelo menos 6 horas. Faça uma nova verificação dos jatos. Se a qualidade ainda não melhorar, execute uma Limpeza intensa. Se ainda assim não houver melhora, entre em contato com o suporte da Epson.

**Tema principal:** Limpeza do cabeçote de [impressão](#page-157-0)

**Referências relacionadas**

Onde obter [ajuda](#page-225-0)

#### **Tarefas relacionadas**

Como [recarregar](#page-143-1) a tinta

Execução de uma Limpeza intensa usando um utilitário do [computador](#page-164-0)

**Temas relacionados**

Como [colocar](#page-54-0) papel

### <span id="page-162-0"></span>**Limpeza intensa**

Caso ainda veja linhas brancas ou escuras, ou caso estejam faltando jatos nos seus impressos mesmo depois de limpar o cabeçote de impressão várias vezes, você pode fazer uma Limpeza intensa.

Caso não veja nenhuma melhora depois de fazer uma Limpeza intensa, desligue o produto e aguarde pelo menos 12 horas antes de fazer outra Limpeza intensa.

**Cuidado:** A Limpeza intensa usa muita tinta, portanto você deve fazê-la somente quando necessário. Certifique-se de que o tanque de tinta tenha pelo menos um terço de tinta antes de começar uma Limpeza intensa ou pode danificar o produto.

**Cuidado:** A Limpeza intensa pode fazer com que a caixa de manutenção alcance sua capacidade mais rapidamente. Quando a caixa de manutenção estiver cheia, você precisa substituí-la para continuar imprimindo.

[Limpeza](#page-163-0) intensa usando o painel de controle do produto Execução de uma Limpeza intensa usando um utilitário do [computador](#page-164-0)

**Tema principal:** [Manutenção](#page-150-0) do cabeçote de impressão

#### **Tarefas relacionadas**

Como [recarregar](#page-143-1) a tinta

[Verificação](#page-151-0) dos jatos usando o painel de controle do produto Verificação dos jatos usando um utilitário do [computador](#page-154-0) Verificação do nível da tinta e da caixa de [manutenção](#page-137-0) - Windows Verificação do nível da tinta e da caixa de [manutenção](#page-139-0) - Mac [Verificação](#page-136-0) do nível de tinta no seu produto Verificação da caixa de [manutenção](#page-137-1) no visor LCD

#### <span id="page-163-0"></span>**Limpeza intensa usando o painel de controle do produto**

Você pode fazer uma Limpeza intensa usando o painel de controle do produto.

**Observação:** Depois de fazer uma Limpeza intensa, você precisa desligar o produto e aguardar pelo menos 12 horas antes de fazer outra Limpeza intensa.

- 1. Certifique-se de que não há erros no visor LCD.
- 2. Desligue o produto.
- 3. Cheque visualmente o nível da tinta e certifique-se de que o tanque de tinta esteja carregado até pelo menos um terço da capacidade.

**Cuidado:** Se você fizer uma Limpeza intensa quando o nível da tinta estiver baixo, pode danificar o produto.

- 4. Aperte e segure o botão  $\circlearrowright$  ligar e o botão  $\circlearrowright$  ajuda ao mesmo tempo até que veja a tela de Limpeza intensa. Depois solte os dois botões.
- 5. Siga as instruções no visor LCD para fazer uma Limpeza intensa.
- 6. Quando a Limpeza intensa terminar, faça uma verificação dos jatos.

Caso a qualidade de impressão não melhore, desligue o produto e aguarde pelo menos 12 horas antes de fazer outra Limpeza intensa.

Se a qualidade de impressão não melhorar depois de rodar o utilitário de Limpeza intensa várias vezes, entre em contato com o suporte da Epson.

**Tema principal:** [Limpeza](#page-162-0) intensa

#### **Tarefas relacionadas**

Como [recarregar](#page-143-1) a tinta

#### <span id="page-164-0"></span>**Execução de uma Limpeza intensa usando um utilitário do computador**

Você pode fazer uma Limpeza intensa usando um utilitário no seu computador Windows ou Mac.

**Observação:** Depois de fazer uma Limpeza intensa, você precisa desligar o produto e aguardar pelo menos 12 horas antes de fazer outra Limpeza intensa.

- 1. Certifique-se de que não há erros no visor LCD.
- 2. Coloque algumas folhas de papel comum na gaveta.
- 3. Execute um dos seguintes procedimentos:
	- **Windows:** Acesse a área de trabalho do Windows e clique com o botão direito do mouse no ícone do seu produto na parte direita da barra de tarefas do Windows, ou clique na seta para cima e clique com o botão direito do mouse em . Selecione **Definições de impressão** e clique na guia **Manutenção**.
	- **Mac**: No menu Apple ou no Dock, selecione **Preferências do Sistema**. Selecione **Impressão e fax**, **Impressão e escaneamento** ou **Impressoras e Scanners**, selecione o seu produto e depois selecione **Opções e Suprimentos**. Selecione **Utilitário** e selecione **Abrir o Utilitário de Impressão**.
- 4. Selecione **Limpeza Intensa**.

Você verá uma janela como esta:

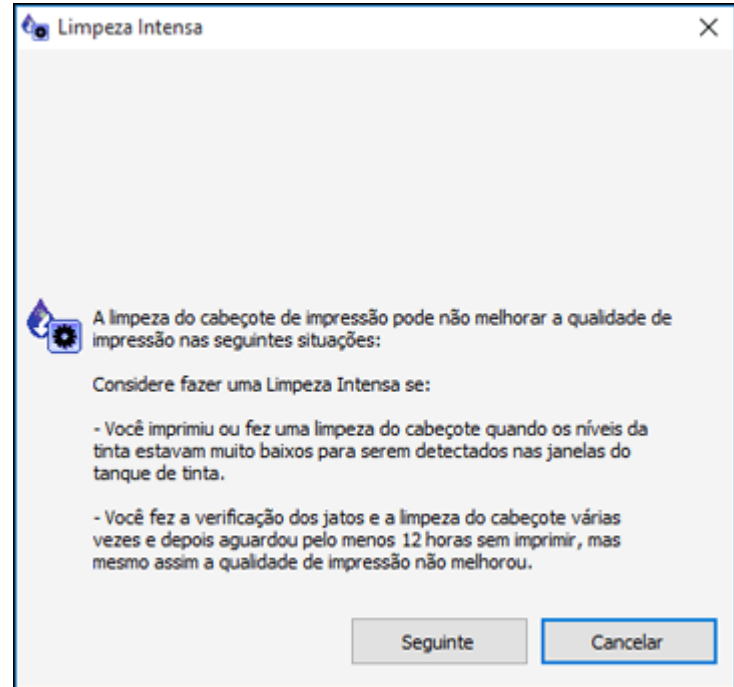

- 5. Siga as instruções na tela para fazer uma Limpeza intensa.
- 6. Quando a Limpeza intensa terminar, faça uma verificação dos jatos.

Caso a qualidade de impressão não melhore, desligue o produto e aguarde pelo menos 12 horas antes de fazer outra Limpeza intensa.

Se a qualidade de impressão não melhorar depois de rodar o utilitário de Limpeza intensa várias vezes, entre em contato com o suporte da Epson.

**Tema principal:** [Limpeza](#page-162-0) intensa

**Tarefas relacionadas**

Como [recarregar](#page-143-1) a tinta

## <span id="page-166-0"></span>**Alinhamento do cabeçote de impressão**

Se os seus impressos ficarem granulados ou borrados, ou caso você perceba desalinhamento nas linhas verticais ou veja faixas horizontais claras ou escuras, pode ser necessário alinhar o cabeçote de impressão.

**Observação:** Também podem aparecer faixas na imagem se os jatos do cabeçote de impressão precisarem de limpeza.

Como alinhar o cabeçote de [impressão](#page-166-1) utilizando o painel de controle do produto

**Tema principal:** Ajuste da qualidade de [impressão](#page-150-2)

**Tarefas relacionadas**

Como [recarregar](#page-143-1) a tinta

### <span id="page-166-1"></span>**Como alinhar o cabeçote de impressão utilizando o painel de controle do produto**

Você pode limpar o cabeçote de impressão usando os botões do produto.

- 1. Certifique-se de que não há erros no visor LCD.
- 2. Coloque algumas folhas de papel comum na gaveta.
- 3. Aperte o botão  $\widehat{\mathfrak{m}}$  início, se necessário.
- 4. Selecione **Assistência** e pressione o botão **OK**.

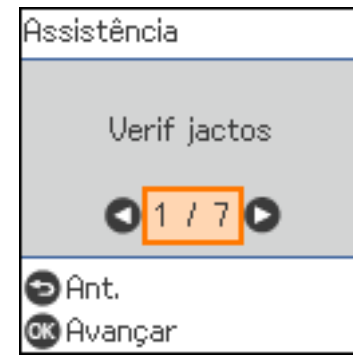

5. Selecione **Alinh. cabeça** e pressione o botão **OK**.

- 6. Execute um dos seguintes procedimentos:
	- Selecione **Alinhamento vertical** e pressione o botão **OK**.
	- Selecione **Alinhamento horizontal** e pressione o botão **OK**.
- 7. Pressione o botão **OK** para imprimir uma folha de alinhamento.

**Observação:** Não cancele a impressão durante a impressão de um padrão de alinhamento dos cabeçotes.

8. Verifique o padrão impresso e selecione o número que representa o padrão mais sólido impresso para cada conjunto no visor LCD.

#### **Alinhamento vertical**

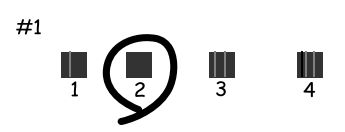

#### **Alinhamento horizontal**

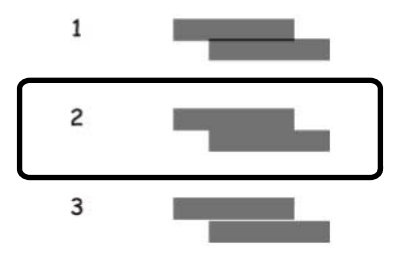

9. Aperte o botão **OK** quando terminar.

**Tema principal:** [Alinhamento](#page-166-0) do cabeçote de impressão

#### **Temas relacionados**

Como [colocar](#page-54-0) papel

## <span id="page-167-0"></span>**Como limpar a guia de papel**

Caso veja tinta na parte traseira de um impresso ou os impressos estejam borrados ou riscados, é possível limpar o rolo da guia de papel para remover qualquer excesso de tinta.

- 1. Certifique-se de que não há erros no visor LCD.
- 2. Coloque papel comum do seguinte tamanho na gaveta: Carta (216 × 279 mm) ou A4 (210 × 297 mm).
- 3. Aperte o botão  $\widehat{\mathfrak{m}}$  início, se necessário.
- 4. Selecione **Assistência**.

Você verá uma tela como esta:

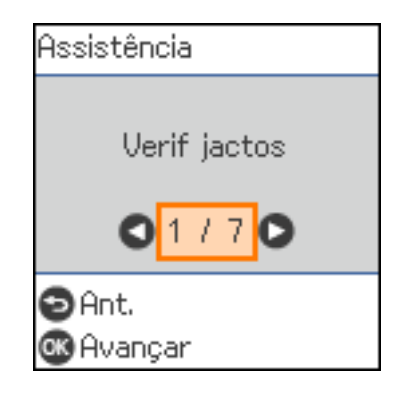

- 5. Selecione **Limpeza da guia de papel** e aperte o botão **OK**.
- 6. Siga as instruções no visor LCD para limpar a guia do papel.
- 7. Repita esses passos conforme necessário até que o papel saia limpo.

**Tema principal:** Ajuste da qualidade de [impressão](#page-150-2)

#### **Conceitos relacionados**

[Verificação](#page-150-1) dos jatos de impressão

#### **Tarefas relacionadas**

Como limpar o cabeçote de impressão usando um utilitário do [computador](#page-159-0) Como limpar o cabeçote de impressão usando um utilitário do [computador](#page-159-0)

## <span id="page-168-0"></span>**Limpeza do caminho do cabeçote de impressão**

Se a qualidade de impressão não tiver melhorado depois de limpar e alinhar o cabeçote e limpar o caminho do papel, o caminho do cabeçote de impressão dentro da impressora pode estar sujo de tinta. Para limpar o caminho do cabeçote de impressão, use o seguinte:

- Vários cotonetes
- 60 ml de água contendo 2 a 3 gotas de detergente suave de lavar louça
- Uma lanterna pequena

**Cuidado:** Não use qualquer outro líquido para limpar o caminho do cabeçote de impressão ou poderá danificar o seu produto.

- 1. Desligue o produto.
- 2. Desconecte o cabo de alimentação.
- 3. Desconecte todos os cabos conectados.
- 4. Abra a tampa da impressora.

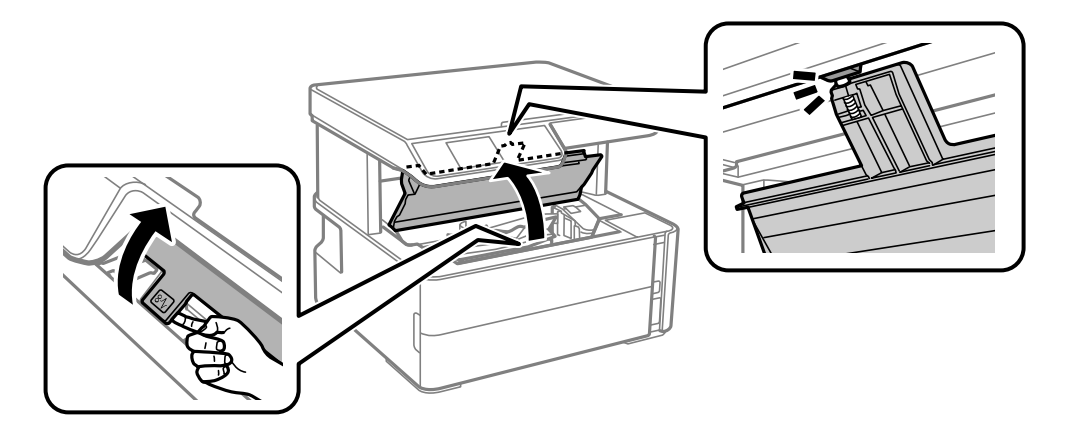

5. Usando a lanterna, cheque o filme translúcido mostrado aqui para ver se há manchas de tinta.

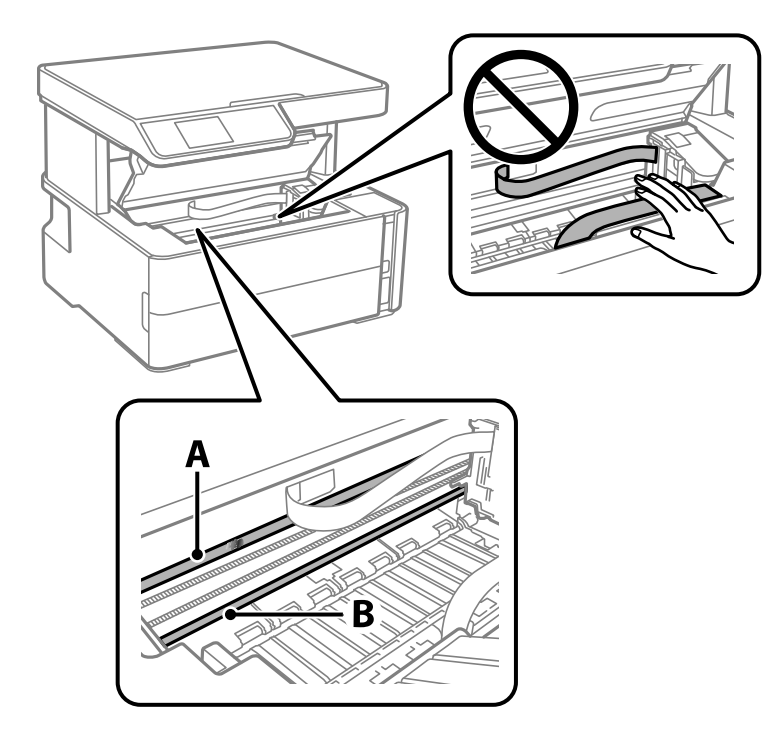

- A Filme translúcido
- B Trilho do cabeçote de impressão

**Cuidado:** Não toque no trilho do cabeçote de impressão ou remova a graxa dele. Você pode não conseguir imprimir. Não toque no cabo achatado branco ou nos tubos de tinta.

6. Umedeça um cotonete com a mistura de água e detergente, e aperte-o para retirar o excesso de umidade. Limpe cuidadosamente a tinta do filme translúcido.

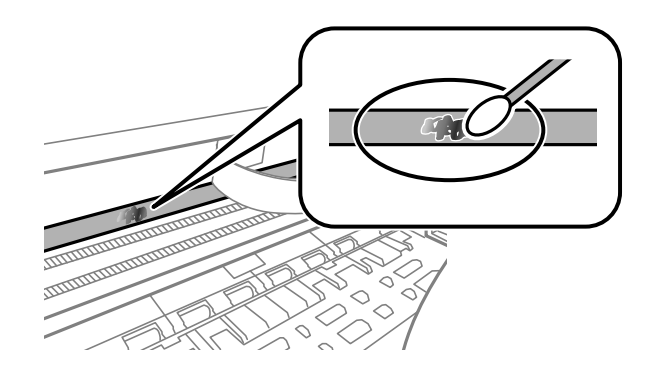

**Cuidado:** Não aperte o filme com muita força ou pode deslocar as molas da âncora e danificar o produto.

- 7. Use um cotonete novo e seco para secar o filme translúcido. Não deixe fibras de algodão no filme.
- 8. Repita os passos 6 e 7 conforme necessário para limpar todas as sujeiras de tinta.
- 9. Quando o filme translúcido estiver seco, feche a tampa da impressora.
- 10. Reconecte qualquer cabo desconectado, conecte o cabo de eletricidade e ligue o produto.

**Tema principal:** Ajuste da qualidade de [impressão](#page-150-2)

### <span id="page-171-0"></span>**Verificação do número de folhas**

Você poder ver uma opção que exibe o número de folhas de papel que foram alimentadas para dentro do produto.

**Observação:** Você também pode ver o número de folhas de papel alimentadas no produto se imprimir uma verificação dos jatos.

[Verificação](#page-172-0) do contador de folhas - Windows [Verificação](#page-172-1) do contador de folhas - Mac

**Tema principal:** Ajuste da qualidade de [impressão](#page-150-2)

### <span id="page-172-0"></span>**Verificação do contador de folhas - Windows**

Você pode checar o número de folhas de papel que foram alimentadas para dentro do produto se checar o contador de folhas.

- 1. Acesse a área de trabalho do Windows e clique com o botão direito do mouse no ícone do seu produto na parte direita da barra de tarefas do Windows, ou clique na seta para cima e clique com o botão direito do mouse em  $\sim$ .
- 2. Selecione **Definições da impressora**.
- 3. Clique na guia **Manutenção**.
- 4. Selecione **Dados sobre a impressora e opções**.

Você verá esta janela:

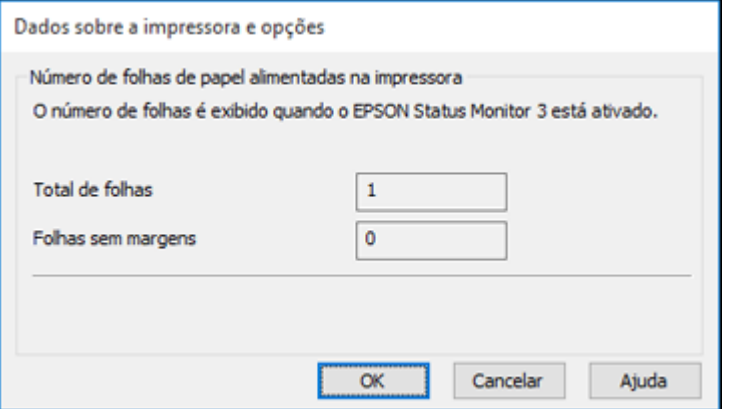

5. Depois de checar o número de folhas carregadas na impressora, clique em **OK** para fechar a janela.

**Observação:** O número de folhas é exibido somente quando o Epson Status Monitor 3 está ativado.

**Tema principal:** [Verificação](#page-171-0) do número de folhas

### <span id="page-172-1"></span>**Verificação do contador de folhas - Mac**

Você pode checar o número de folhas de papel que foram alimentadas para dentro do produto se checar o contador de folhas.

- 1. No menu Apple ou no Dock, selecione **Preferências do Sistema**. Selecione **Impressão e fax**, **Impressão e escaneamento** ou **Impressoras e Scanners**, selecione o produto e depois selecione **Opções e Suprimentos**. Selecione **Utilitário** e selecione **Abrir o Utilitário de Impressão**.
- 2. Selecione **Dados sobre a impressora e opções**.

Você verá esta janela:

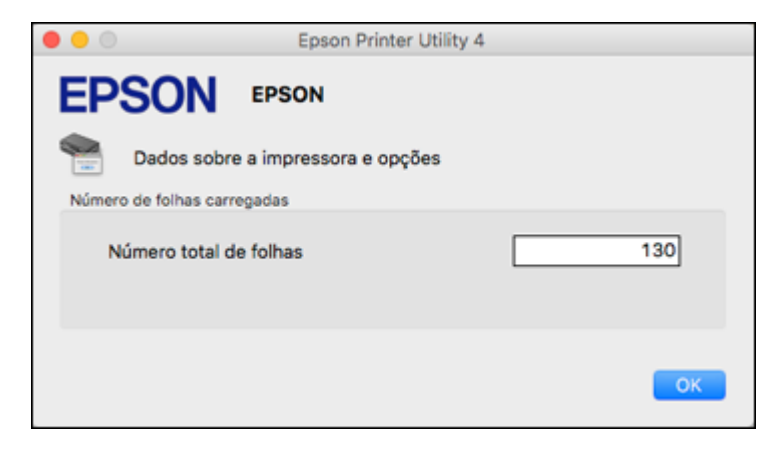

3. Depois de checar o número de folhas carregadas na impressora, clique em **OK** para fechar a janela. **Tema principal:** [Verificação](#page-171-0) do número de folhas

# <span id="page-174-1"></span>**Como limpar e transportar o produto**

Veja estas seções se você precisar limpar ou transportar seu produto.

[Limpeza](#page-174-0) do produto Limpeza dos [rolamentos](#page-175-0) do papel [Transporte](#page-177-0) do produto

## <span id="page-174-0"></span>**Limpeza do produto**

Para manter o produto funcionando da melhor maneira possível, você deve limpá-lo várias vezes por ano.

Feche a tampa frontal e a gaveta de papel quando não estiver usando o produto para protegê-lo da poeira.

**Cuidado:** Não use uma escova dura, álcool ou solvente para limpar o produto, pois você poderá danificá-lo. Não use óleo ou outros lubrificantes no interior do produto nem deixe cair água dentro dele.

- 1. Desligue o produto.
- 2. Desconecte o cabo de alimentação.
- 3. Desconecte todos os cabos conectados
- 4. Retire todo o papel.
- 5. Abra a tampa do scanner.
- 6. Limpe o vidro do scanner com um pano macio que não solte fiapos (microfibra é recomendado), umedecido com um limpador de vidro.

**Cuidado:** Não borrife limpador de vidro diretamente sobre o vidro e não pressione a superfície do vidro com força.

- 7. Feche a tampa de documentos.
- 8. Limpe o gabinete e o painel de controle com um pano macio e seco. Não utilize limpadores líquidos ou químicos.

**Tema principal:** Como limpar e [transportar](#page-174-1) o produto

## <span id="page-175-0"></span>**Limpeza dos rolamentos do papel**

Se você encontrar problemas repetidos com a alimentação do papel a partir da gaveta, limpe os rolamentos do papel dentro do produto.

- 1. Desligue o produto.
- 2. Desconecte o cabo de alimentação.
- 3. Desconecte todos os cabos conectados.
- 4. Puxe a gaveta de papel para fora e remova o papel.

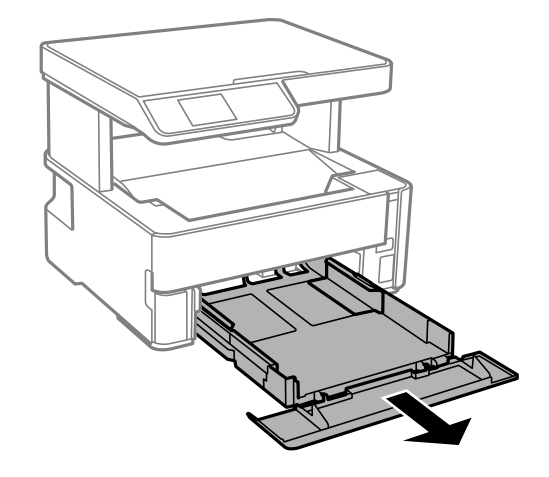

5. Certifique-se de que a tampa do tanque de tinta esteja bem fechada.

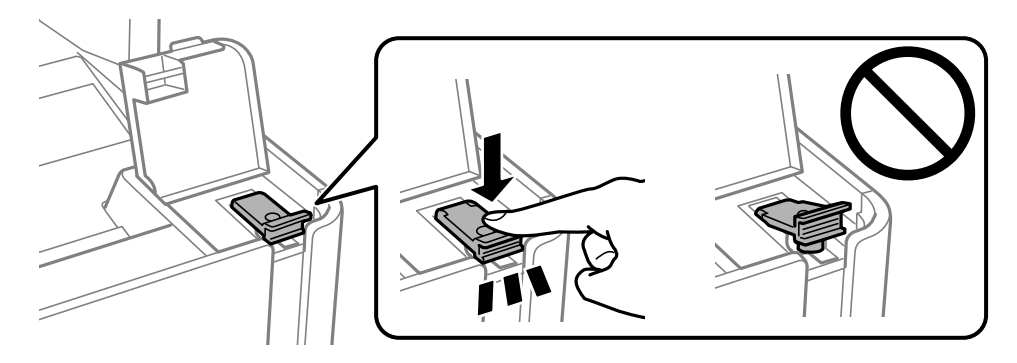

6. Coloque o produto na lateral com o tanque de tinta na parte de baixo.

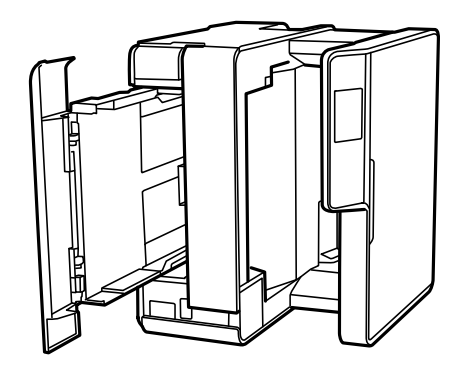

**Alerta:** Tenha cuidado para não prender os seus dedos de baixo do produto.

7. Use um pano macio e úmido para limpar os rolamentos do papel, conforme mostrado. Gire os rolamentos para limpá-los completamente.

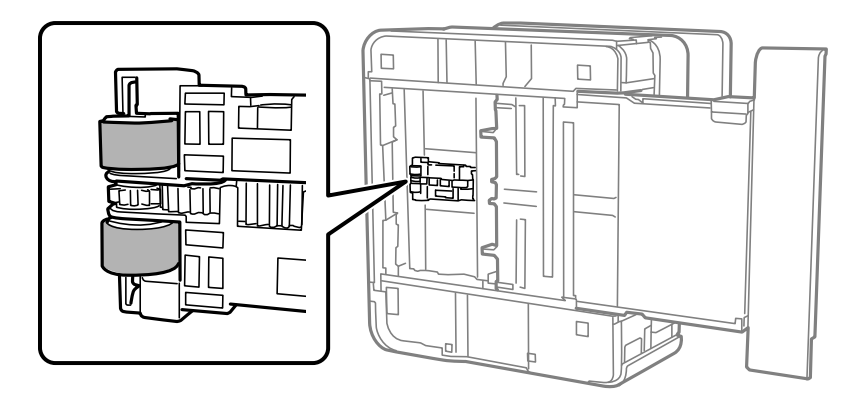

8. Retorne o produto para a sua posição normal.

**Cuidado:** Não deixe o produto na lateral por um longo período.

9. Recoloque o papel, deslize a gaveta de papel para dentro e conecte o cabo de eletricidade e os cabos de interface.

**Tema principal:** Como limpar e [transportar](#page-174-1) o produto

## <span id="page-177-0"></span>**Transporte do produto**

Se precisar guardar o produto ou transportá-lo por uma certa distância, prepare-o para transporte conforme descrito aqui.

**Cuidado**: Durante o transporte e armazenamento, siga estas instruções:

• Evite inclinar o produto, colocá-lo na vertical ou virá-lo de cabeça para baixo; caso contrário, a tinta pode vazar.

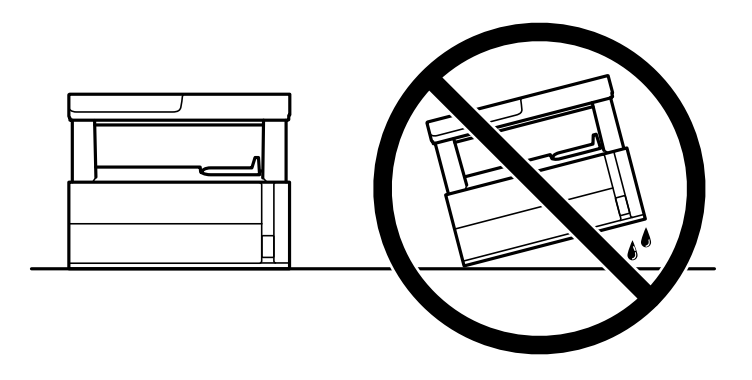

• Não levante o produto pela unidade do scanner. Certifique-se de levantar o produto usando os pegadores na parte inferior do produto.

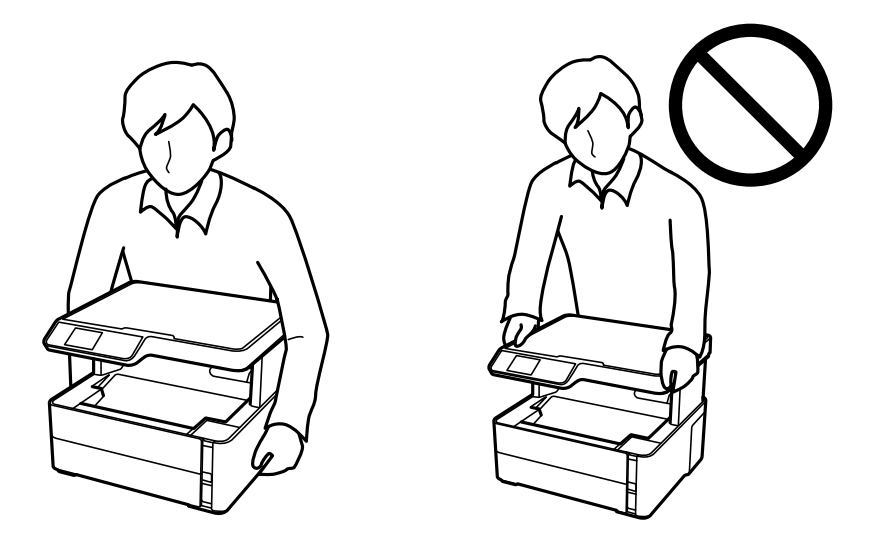

- Quando guardar ou transportar uma garrafa de tinta depois de remover o selo, não incline a garrafa e não deixe que ela sofra impacto ou mudanças de temperatura. Caso contrário, a tinta pode vazar mesmo que a tampa da garrafa esteja colocada com firmeza. Certifique-se de manter a garrafa de tinta de pé quando apertar a tampa e tenha cuidado para prevenir que a tinta vaze quando transportar as garrafas de tinta.
- Não coloque garrafas de tinta abertas na caixa com o produto.
- Não transporte o produto pelo painel de controle, pois poderá danificá-lo.

**Observação:** Antes de armazenar o seu produto por muito tempo, substitua tinta com nível baixo, esgotada ou vencida para evitar que o cabeçote de impressão fique ressecado. Guarde o seu produto em um local fresco e escuro.

- 1. Desligue o produto.
- 2. Abra a tampa da impressora e verifique se o cabeçote de impressão está na posição à direita (posição inicial). Se não estiver, ligue o produto, aguarde até que o cabeçote de impressão se mova para a direita e, em seguida, desligue o produto novamente.

3. Prenda o cabeçote de impressão ao corpo da impressora usando fita adesiva.

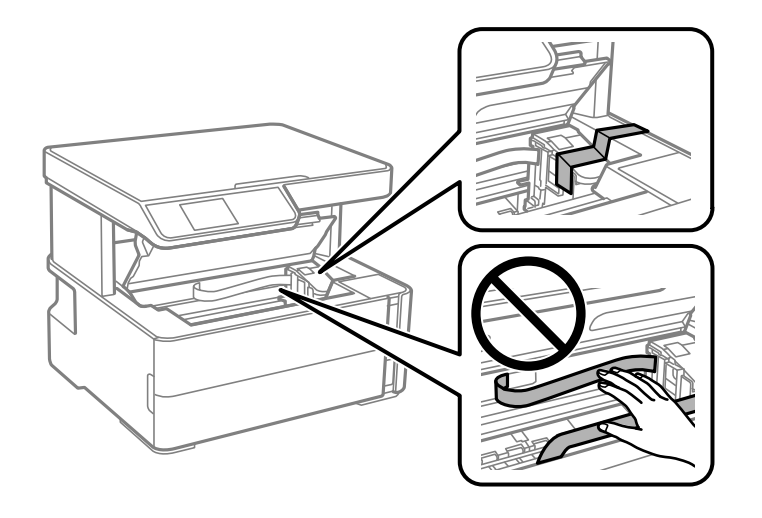

**Cuidado:** Não coloque fita adesiva no cabo branco liso ou nos tubos de tinta no interior do produto; caso contrário, poderá danificar o produto.

- 4. Retire todo o papel do produto.
- 5. Desconecte o cabo de alimentação.
- 6. Desconecte todos os cabos conectados.
- 7. Abra a tampa do tanque de tinta e veja se a tampa do tanque de tinta está instalada corretamente.

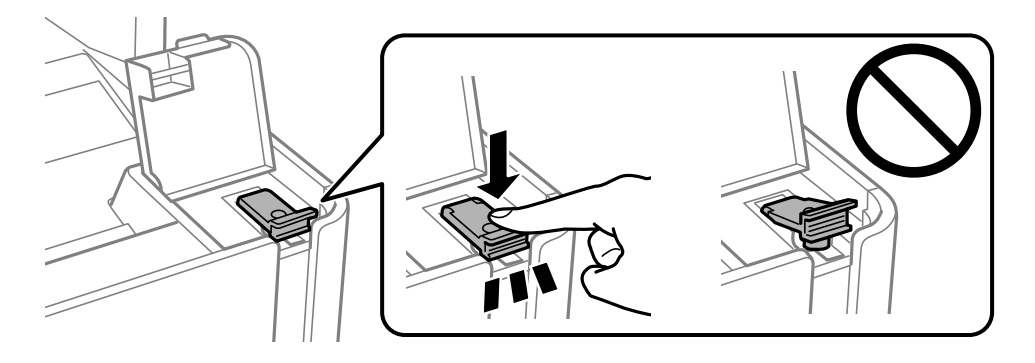
8. Feche a tampa do tanque de tinta.

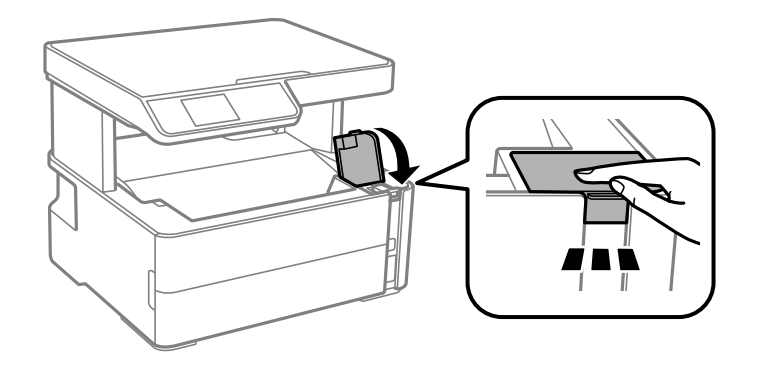

9. Insira a caixa de acessórios que veio com a impressora com a aba virada para a frente, conforme mostrado abaixo.

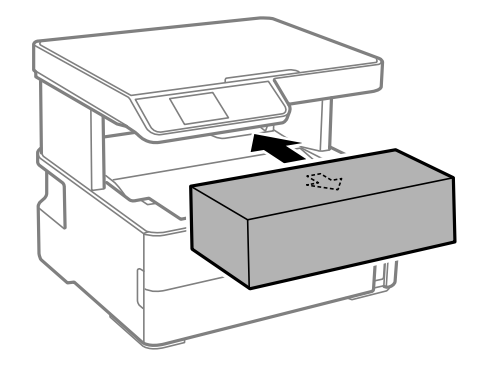

- 10. Coloque o produto em uma sacola plástica.
- 11. Coloque o produto em sua embalagem original, se possível, ou use materiais equivalentes ao redor do produto como proteção.

Certifique-se de remover a fita adesiva do cabeçote de impressão antes de ligar o produto. Se a qualidade de impressão diminuir quando voltar a imprimir, limpe e alinhe o cabeçote de impressão.

**Tema principal:** Como limpar e [transportar](#page-174-0) o produto

#### **Conceitos relacionados**

Limpeza do cabeçote de [impressão](#page-157-0)

[Alinhamento](#page-166-0) do cabeçote de impressão

# <span id="page-182-1"></span>**Solução de problemas**

Confira estas seções de soluções para os problemas que você pode ter usando o produto.

Busca de [atualizações](#page-182-0) para o software [Mensagens](#page-183-0) de estado do produto Uma [mensagem](#page-184-0) aparece pedindo que reponha o nível da tinta Como executar uma [verificação](#page-184-1) do produto Como redefinir os [padrões](#page-186-0) do painel de controle [Resolução](#page-187-0) de problemas de instalação [Resolução](#page-188-0) de problemas de rede [Resolução](#page-196-0) de problemas de cópia [Resolução](#page-197-0) de problemas com o papel Solução de problemas de impressão a partir de um [computador](#page-203-0) [Resolução](#page-207-0) de problemas de leiaute e conteúdo de página [Resolução](#page-212-0) de problemas de qualidade de impressão Resolução de problemas de [digitalização](#page-217-0) Resolução de problemas de qualidade da imagem [digitalizada](#page-219-0) [Desinstalação](#page-223-0) do software do seu produto Onde obter [ajuda](#page-225-0)

## <span id="page-182-0"></span>**Busca de atualizações para o software**

É uma boa ideia verificar periodicamente se há atualizações gratuitas para o software do produto no website de suporte da Epson. Visite o site [epson.com.br/suporte](https://epson.com.br/sl/s) e selecione o seu produto.

- **Windows**: O software da sua impressora procura por atualizações automaticamente. Você também pode atualizar o software manualmente, selecionando **Atualização de software** assim:
	- Acesse a área de trabalho do Windows e clique com o botão direito do mouse no ícone do seu produto na parte direita da barra de tarefas do Windows, ou clique na seta para cima e clique com o botão direito do mouse em 2
	- Na guia **Manutenção**, na janela de configurações da impressora.

Você também pode atualizar o software se selecionar **EPSON Software Updater** em **EPSON** ou no grupo de programas **EPSON Software**, acessível pelo botão **Iniciar** ou na tela **Iniciar** ou **Aplicativos**, dependendo da sua versão do Windows.

- **OS X**: Você pode atualizar o software manualmente se abrir a pasta **Aplicativos** > **Epson Software** e selecionar **EPSON Software Updater**.
- **macOS 10.12.x ou posterior**: Você pode atualizar o software manualmente se abrir a **App Store**, selecionar **Atualizações**, procurar pela opção de atualização do software para o software Epson e selecionar **Atualizar**.

**Tema principal:** Solução de [problemas](#page-182-1)

## <span id="page-183-0"></span>**Mensagens de estado do produto**

Muitas vezes você pode diagnosticar problemas com o produto se checar as suas luzes.

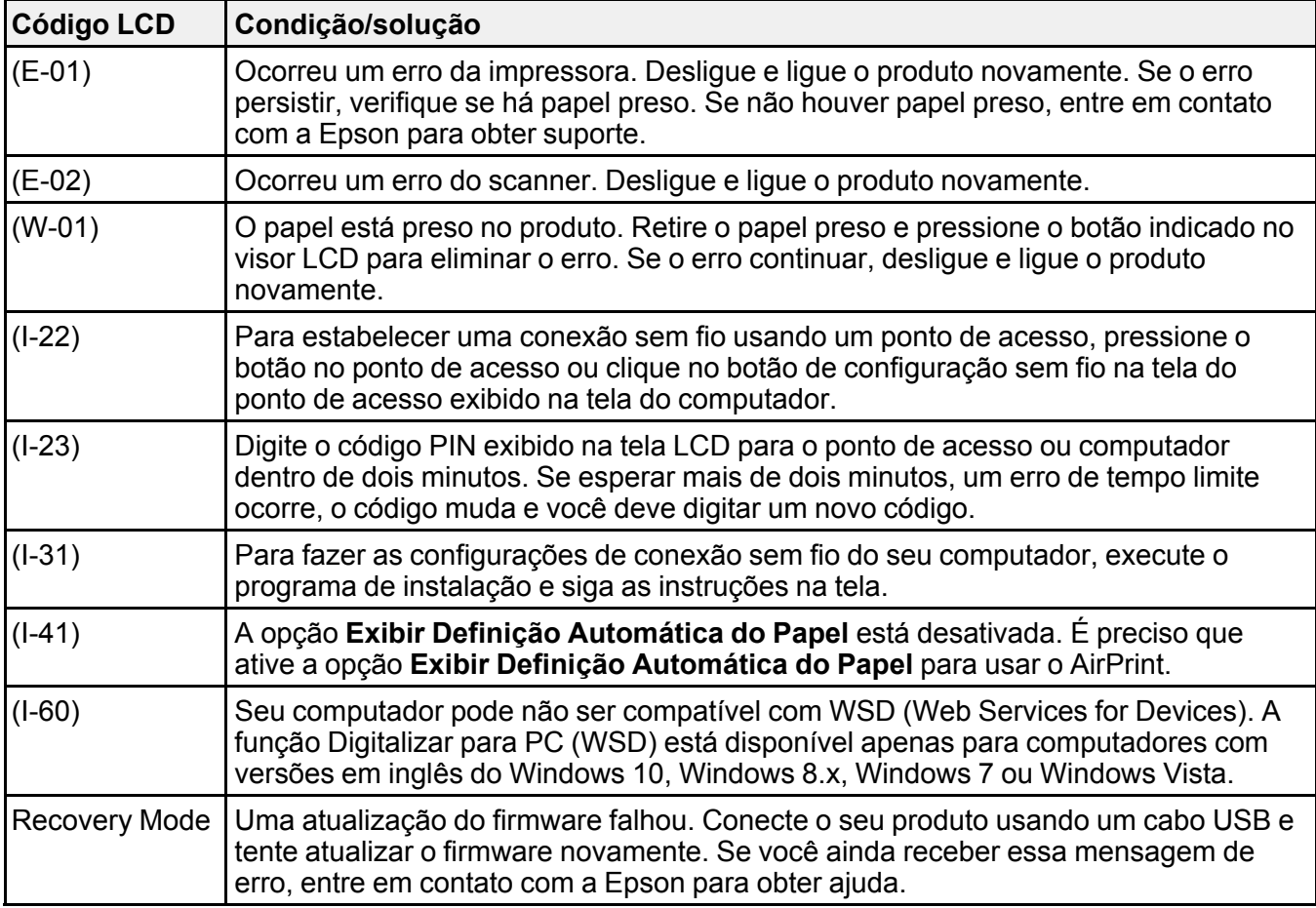

**Tema principal:** Solução de [problemas](#page-182-1) **Referências relacionadas** Onde obter [ajuda](#page-225-0) **Tarefas relacionadas** Busca de [atualizações](#page-182-0) para o software **Temas relacionados** [Resolução](#page-197-0) de problemas com o papel Como [colocar](#page-54-0) papel [Rede](#page-31-0) Wi-Fi ou com fio

## <span id="page-184-0"></span>**Uma mensagem aparece pedindo que reponha o nível da tinta**

Caso veja uma mensagem no visor LCD pedindo que reinicie o nível da tinta, faça o seguinte:

1. Recarregue o tanque de tinta até a linha superior.

**Observação:** Dependendo das condições de funcionamento, você pode ver mensagens de reposição da tinta mesmo quando ainda houver tinta no tanque.

2. Siga as instruções no visor LCD para reiniciar o nível da tinta.

**Observação:** O produto tem um sistema de alerta de pouca tinta. A exatidão desse sistema depende de o tanque ser recarregado corretamente pelo usuário. O produto não pode medir diretamente o nível da tinta no tanque, então ele faz uma estimativa da quantidade de tinta restante através do monitoramento interno do uso da tinta. O sistema de alerta de pouca tinta pode gerar mensagens imprecisas se o tanque de tinta não for recarregado de acordo com estas instruções.

Por precaução, faça inspeções visuais do tanque de tinta com regularidade para garantir que o nível da tinta não caia abaixo da linha mais baixa. O uso contínuo do produto quando o nível da tinta está abaixo da linha inferior no tanque de tinta pode danificar o produto.

**Tema principal:** Solução de [problemas](#page-182-1)

## <span id="page-184-1"></span>**Como executar uma verificação do produto**

A execução de uma verificação do produto ajuda a determinar se o produto está funcionando corretamente.

1. Desconecte os cabos de interface conectados ao seu produto.

- 2. Coloque papel comum no produto.
- 3. Aperte o botão  $\widehat{w}$  início, se necessário.
- 4. Selecione **Assistência** e pressione o botão **OK**.

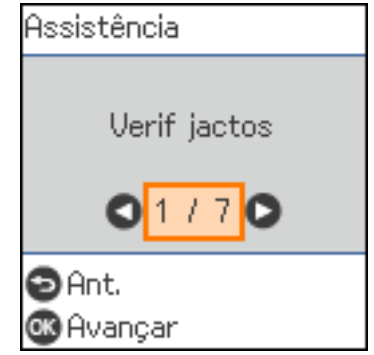

5. Selecione **Verif jactos** e aperte o botão **OK**.

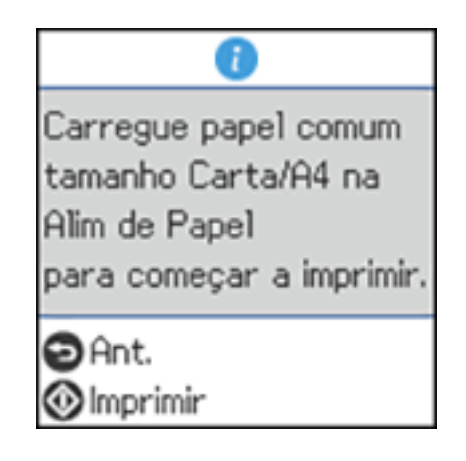

6. Aperte o botão  $\hat{\mathcal{D}}$  iniciar.

O padrão de verificação dos jatos é impresso.

- 7. Siga um destes passos, dependendo dos resultados da verificação do produto:
	- Se a página for impressa e o padrão de verificação dos jatos estiver completo, o produto está funcionando corretamente. Qualquer problema de operação pode ter sido causado pelo

computador, cabo, software ou configurações selecionadas. Verifique as outras soluções neste manual ou tente desinstalar e reinstalar o software da impressora.

- Se a página for impressa, mas o padrão de verificação do jato tiver espaços em branco, limpe ou alinhe o cabeçote de impressão.
- Se a página não for impressa, o produto pode ter um problema. Confira as outras soluções neste manual. Se elas não funcionarem, entre em contato com a Epson.

**Tema principal:** Solução de [problemas](#page-182-1)

#### **Conceitos relacionados**

Limpeza do cabeçote de [impressão](#page-157-0) [Alinhamento](#page-166-0) do cabeçote de impressão [Desinstalação](#page-223-0) do software do seu produto

**Referências relacionadas**

Onde obter [ajuda](#page-225-0)

## <span id="page-186-0"></span>**Como redefinir os padrões do painel de controle**

Se você tiver um problema com as configurações no painel de controle do produto, é possível retornálas aos padrões de fábrica. Você pode escolher quais configurações retornar aos padrões de fábrica ou se quer retornar todas elas.

- 1. Aperte o botão  $\widehat{\mathfrak{m}}$  início, se necessário.
- 2. Aperte os botões de seta para selecionar **Definições** e aperte o botão **OK**.
- 3. Selecione **Restaurar predefinições** e pressione o botão **OK**.

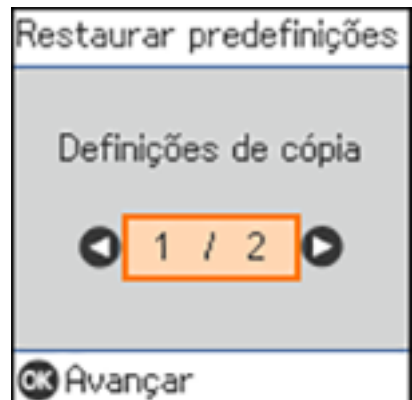

- 4. Selecione uma destas opções:
	- **Definições de cópia**: restaura todas as configurações de cópia.
	- **Definições de digit.**: restaura todas as configurações de digitalização.
	- **Definições de rede**: restaura todas as configurações de rede.
	- **Limpar todos os dados e definições**: redefine todas as configurações.

Você verá uma mensagem de confirmação.

5. Pressione o botão OK para redefinir as configurações selecionadas. (Pressione o botão  $\circledcirc$  cancelar se você quiser cancelar a operação.)

**Tema principal:** Solução de [problemas](#page-182-1)

## <span id="page-187-0"></span>**Resolução de problemas de instalação**

Confira estas soluções se tiver problemas ao instalar o produto.

O [produto](#page-187-1) não liga ou desliga

[Ouve-se](#page-187-2) um ruído depois de carregar a tinta

[Problemas](#page-188-1) de instalação do software

**Tema principal:** Solução de [problemas](#page-182-1)

## <span id="page-187-1"></span>**O produto não liga ou desliga**

Se o produto não ligar ou desligar, tente as seguintes soluções:

- Se não conseguir ligar o seu produto, certifique-se de que o cabo de alimentação está conectado firmemente e mantenha o botão de energia pressionado por um pouco mais de tempo.
- Se não conseguir desligar o seu produto, mantenha o botão de energia pressionado por um pouco mais de tempo. Se ainda assim não conseguir desligar o seu produto, desconecte o cabo de alimentação, volte a conectar o cabo e depois ligue e desligue o produto novamente usando o botão de energia.

**Tema principal:** [Resolução](#page-187-0) de problemas de instalação

## <span id="page-187-2"></span>**Ouve-se um ruído depois de carregar a tinta**

Se você ouvir ruídos do seu produto após o carregamento do tanque, veja estas soluções:

• A primeira vez que você carregar o tanque com tinta, o produto precisa carregar o cabeçote de impressão. Espere até que o carregamento termine antes de desligar o produto ou ele pode carregar incorretamente e usar excesso de tinta a próxima vez que você o ligar. Quando a luz  $\circ$  ligar parar de piscar, o produto terminou de carregar o cabeçote de impressão.

• Se o cabeçote de impressão do produto parar de se mover ou de fazer barulho e o processo de carregamento não tiver concluído, desligue o produto. Volte a ligá-lo e verifique se o carregamento ainda está em andamento. Se ele ainda estiver em andamento, entre em contato com a Epson.

**Tema principal:** [Resolução](#page-187-0) de problemas de instalação

## <span id="page-188-1"></span>**Problemas de instalação do software**

Se você tiver problemas ao instalar o software do produto, tente estas soluções:

- Verifique se o produto está ligado e os cabos necessários estão conectados firmemente em ambas as extremidades. Se você ainda tiver problemas para instalar o software, desconecte o cabo USB e siga cuidadosamente as instruções no pôster *Guia de instalação*. Também se certifique de que o seu sistema satisfaz os requisitos para o sistema operacional.
- Feche todos os outros programas, incluindo proteções de tela e software de proteção contra vírus, e instale o software do produto novamente.
- No Windows, verifique se o produto está selecionado como a impressora padrão e se a porta correta aparece nas propriedades da impressora.
- Caso veja qualquer mensagem de erro ou o software não seja instalado corretamente no Windows, você pode não ter privilégios de instalação de software. Entre em contato com o seu administrador de sistema.
- Se estiver imprimindo em rede, certifique-se de que o seu produto está configurado corretamente na rede.

**Tema principal:** [Resolução](#page-187-0) de problemas de instalação

#### **Conceitos relacionados**

[Desinstalação](#page-223-0) do software do seu produto

#### **Referências relacionadas**

[Requisitos](#page-228-0) de sistema para Windows

[Requisitos](#page-229-0) de sistema para Mac

## <span id="page-188-0"></span>**Resolução de problemas de rede**

Confira estas soluções se tiver problemas ao configurar ou utilizar o produto em uma rede.

**Observação:** A avaria ou o conserto deste produto pode causar perda de dados e configurações de rede. A Epson não é responsável por fazer backup ou recuperação de dados e configurações durante ou após o período de garantia. Recomendamos que você faça o seu próprio backup ou que imprima os seus dados e configurações de rede.

O produto não [consegue](#page-189-0) se conectar a um roteador ou ponto de acesso

O software de rede não [consegue](#page-191-0) encontrar o produto na rede

O produto não aparece na janela de [impressora](#page-192-0) do Mac

A [conexão](#page-192-1) de rede sem fios está instável em um Mac

A [conexão](#page-192-2) de rede com fios torna-se instável

Não é [possível](#page-193-0) imprimir em rede

Não é possível [digitalizar](#page-195-0) em rede

**Tema principal:** Solução de [problemas](#page-182-1)

### <span id="page-189-0"></span>**O produto não consegue se conectar a um roteador ou ponto de acesso**

Se o produto tiver dificuldade em encontrar ou se conectar a um roteador sem fio ou ponto de acesso, tente estas soluções:

- Se você estiver conectando o produto via Wi-Fi Protected Setup (WPS) e o ícone de Wi-Fi não acender ou aparecer no visor LCD do seu produto, certifique-se de selecionar uma das opções de WPS no painel de controle do produto dentro de 2 minutos depois de pressionar o botão WPS no seu roteador.
- Certifique-se de colocar seu produto dentro da área de contato do seu roteador de 2,4 GHz ou ponto de acesso. Evite colocar o produto próximo a fornos de micro-ondas, telefones sem fio de 2,4 GHz ou objetos grandes de metal, como um armário de arquivos.

**Observação:** Se estiver usando um roteador sem fio de 5 GHz, configure o roteador para operar em modo de banda dupla (2,4 GHz e 5 GHz). Se o seu roteador usar um único nome de rede (SSID) para as bandas 2,4 GHz e 5 GHz, dê um nome de rede (SSID) para cada uma das redes, como por exemplo, Rede de 2,4 GHz Rede de 5 GHz. Consulte a documentação do seu roteador ou entre em contato com o seu provedor de internet para obter instruções.

- Verifique se o seu roteador ou ponto de acesso está funcionando corretamente, conectando-se a partir do seu computador ou outro dispositivo.
- Imprima um relatório de conexão da rede e verifique os códigos e mensagens no relatório para determinar a causa do problema.
- Talvez seja preciso desabilitar a firewall e qualquer software antivírus em seu roteador ou ponto de acesso sem fio.
- Tente reiniciar o seu roteador seguindo as instruções na documentação do roteador.

**Observação:** Se estiver lendo estas instruções on-line, você irá perder a conexão com a Internet quando reiniciar o roteador

- Verifique se as restrições de acesso, tais como filtragem de endereço MAC, estão definidas no roteador ou ponto de acesso. Se as restrições de acesso estiverem definidas, adicione o endereço MAC do seu produto à lista de endereços do seu roteador. Para obter o endereço MAC do seu produto, imprima uma folha de estado da rede. Em seguida, siga as instruções na documentação do seu roteador ou ponto de acesso para adicionar o endereço à lista.
- Se o seu roteador ou ponto de acesso não divulgar seu nome de rede (SSID), siga as instruções que acompanham o produto para inserir o nome da rede sem fio manualmente.
- Se o seu roteador ou ponto de acesso tiver a segurança ativada, determine o tipo de segurança que está usando e qualquer senha necessária ou a senha para conexão. Em seguida, certifique-se de inserir a chave WEP ou senha WPA corretamente.
- Veja se o seu computador está restringindo os canais sem fio disponíveis. Se esse for o caso, confirme que o seu ponto de acesso sem fio esteja usando um dos canais utilizáveis ou mude para um canal utilizável, se necessário.
- Se você não conseguir conectar o seu produto a um dispositivo usando Wi-Fi Direct, você pode ter excedido o número máximo de dispositivos conectados ao seu produto (8). Imprima uma folha de estado da rede ou acesse o Web Config no navegador do seu dispositivo e verifique o número de dispositivos conectados. Se já houver 8 dispositivos conectados, desconecte um dispositivo apagando a SSID do produto na tela de Wi-Fi daquele dispositivo. Se houver um número menor do que 8 dispositivos conectados, verifique a precisão das configurações das suas outras configurações de rede, mova o dispositivo para mais perto do seu produto e tente conectá-lo novamente.
- Se estiver usando uma conexão Wi-Fi Direct e ela desconectar repentinamente, a senha do Wi-Fi Direct pode ter sido modificada. Se necessário, delete as configurações de conexão **DIRECTxxxxxxxx** existentes do seu dispositivo e digite uma nova senha. Consulte a documentação do dispositivo para obter instruções.

**Tema principal:** [Resolução](#page-188-0) de problemas de rede

#### **Conceitos relacionados**

[Configuração](#page-35-0) do modo Wi-Fi Direct

#### **Tarefas relacionadas**

[Impressão](#page-41-0) de uma folha de estado da rede [Impressão](#page-42-0) de um relatório de conexão de rede [Desativar](#page-52-0) funções de Wi-Fi

#### **Temas relacionados**

[Rede](#page-31-0) Wi-Fi ou com fio

### <span id="page-191-0"></span>**O software de rede não consegue encontrar o produto na rede**

Se o EpsonNet Setup não encontrar o produto na rede, tente estas soluções:

- Certifique-se de que o produto está ligado e conectado à rede. Verifique a conexão utilizando o painel de controle do produto.
- Veja se o nome da sua rede (SSID) contém caracteres não-ASCII. O seu produto não pode exibir caracteres que não sejam ASCII.
- Imprima um relatório de conexão da rede e verifique os códigos e mensagens no relatório para determinar a causa do problema.
- Certifique-se de que o produto não está conectado a uma rede de convidado (guest network).
- Se necessário, reinstale o software do produto e tente executar o EpsonNet Setup novamente.
	- 1. Retorne as configurações de rede do seu produto às configurações padrão de fábrica.
	- 2. **Windows somente:** desinstale o software do seu produto.
	- 3. Reinicie o seu roteador seguindo as instruções na documentação do roteador.

**Observação:** Se estiver lendo estas instruções on-line, você irá perder a conexão com a Internet quando reiniciar o roteador, portanto anote o próximo passo antes de fazer a reinicialização.

- 4. Baixe o software do produto a partir do site da Epson usando as instruções no pôster *Guia de instalação*.
- Se tiver substituído o roteador, reinstale o software do produto para se conectar ao novo roteador.

**Observação:** Se estiver usando um roteador sem fio de 5 GHz, configure o roteador para operar em modo de banda dupla (2,4 GHz e 5 GHz). Se o seu roteador usar um único nome de rede (SSID) para as bandas 2,4 GHz e 5 GHz, dê um nome de rede (SSID) para cada uma das redes, como por exemplo, Rede de 2,4 GHz Rede de 5 GHz. Consulte a documentação do seu roteador ou entre em contato com o seu provedor de internet para obter instruções.

• Veja se o seu roteador ou ponto de acesso sem fio tem uma função de Privacy Separator (Separador de Privacidade) habilitada que esteja prevenindo a detecção do seu dispositivo em rede. Consulte a documentação do seu roteador ou ponto de acesso para instruções de como desabilitar a função de Privacy Separator (Separador de Privacidade).

**Tema principal:** [Resolução](#page-188-0) de problemas de rede

#### **Conceitos relacionados**

[Desinstalação](#page-223-0) do software do seu produto

**Temas relacionados**

[Rede](#page-31-0) Wi-Fi ou com fio

## <span id="page-192-0"></span>**O produto não aparece na janela de impressora do Mac**

Se o produto não aparecer na janela de impressora do Mac, tente estas soluções:

- Desligue o produto, aguarde 30 segundos e volte a ligá-lo.
- Se você estiver conectando o produto via Wi-Fi Protected Setup (WPS) e o ícone de Wi-Fi não aparecer no visor LCD do seu produto, certifique-se de selecionar uma das opções de WPS no painel de controle do produto dentro de 2 minutos depois de pressionar o botão WPS no seu roteador.
- Se conectar o produto sem uso de fio através do EpsonNet Setup e não vir o símbolo da antena Wi-Fi com barras de conexão no visor LCD, certifique-se de que o software do produto foi instalado corretamente. Se necessário, reinstale o software.

**Observação:** Se estiver usando um roteador sem fio de 5 GHz, configure o roteador para operar em modo de banda dupla (2,4 GHz e 5 GHz). Se o seu roteador usar um único nome de rede (SSID) para as bandas 2,4 GHz e 5 GHz, dê um nome de rede (SSID) para cada uma das redes, como por exemplo, Rede de 2,4 GHz Rede de 5 GHz. Consulte a documentação do seu roteador ou entre em contato com o seu provedor de internet para obter instruções.

**Tema principal:** [Resolução](#page-188-0) de problemas de rede

#### **Conceitos relacionados**

[Desinstalação](#page-223-0) do software do seu produto

### <span id="page-192-1"></span>**A conexão de rede sem fios está instável em um Mac**

Se você conectou um dispositivo a uma porta USB 3.0 do seu Mac, pode ocorrer uma interface sem fios entre o produto e o Mac.

Se você não puder se conectar ao seu produto em uma rede sem fios ou a conexão ficar instável, mova o dispositivo conectado à porta USB 3.0 do seu Mac para mais longe do seu Mac.

**Tema principal:** [Resolução](#page-188-0) de problemas de rede

### <span id="page-192-2"></span>**A conexão de rede com fios torna-se instável**

Quando você conecta o produto a uma rede com fios usando um roteador ou ponto de acesso que suporte IEEE 802.3az (Energy Efficient Ethernet), a conexão pode tornar-se instável, pode não ser possível conectar-se ao produto e a velocidade de conexão pode ficar lenta. Se encontrar algum desses problemas, siga os passos abaixo para desativar o IEEE 802.3az e depois conectar o seu produto novamente.

- 1. Desconecte os cabos de Ethernet conectados ao computador e ao seu produto.
- 2. Desative o IEEE 802.3az para o adaptador de rede do computador se ele estiver ativado (verifique as configurações de conexão Ethernet do seu sistema operacional).
- 3. Conecte o computador e o seu produto diretamente usando um cabo de Ethernet.
- 4. Imprima um relatório de conexão de rede do seu produto.
- 5. No computador, abra um navegador da web e digite o endereço IP do seu produto indicado no relatório de conexão de rede.
- 6. Selecione **Configurações avançadas** > **Configurações de rede** > **LAN com Fio**.
- 7. Selecione **Desativado** para IEEE 802.3az. e clique em **Próximo**.
- 8. Clique em **OK** e remova o cabo de Ethernet conectando o computador e o seu produto.
- 9. Se você desativou o IEEE 802.3az para o adaptador de rede do seu computador, ative-o.
- 10. Reconecte os cabos de Ethernet do roteador ou ponto de acesso ao seu computador e produto.

Se os problemas persistirem, outros dispositivos na rede podem ser a causa.

**Tema principal:** [Resolução](#page-188-0) de problemas de rede

### **Tarefas relacionadas**

[Impressão](#page-42-0) de um relatório de conexão de rede

## <span id="page-193-0"></span>**Não é possível imprimir em rede**

Se você não conseguir imprimir em rede, tente estas soluções:

- Certifique-se de que o produto está ligado.
- Certifique-se de instalar o software de rede do produto, conforme descrito na documentação do produto.
- Imprima uma folha de estado da rede e verifique se as configurações de rede estão corretas. Se o estado da rede for **Desconectado**, verifique as conexões de cabo, desligue o seu produto e depois volte a ligá-lo.
- Imprima um relatório de conexão da rede e verifique os códigos e mensagens no relatório para determinar a causa do problema.
- Se você estiver usando TCP/IP, certifique-se de que o endereço de IP do produto está configurado corretamente para a sua rede. Se a rede não atribuir endereços IP usando o DHCP, defina o endereço IP manualmente.
- Certifique-se de que o seu computador e produto estão ambos usando a mesma rede sem fio.
- Se a impressão em rede estiver lenta, imprima uma folha de estado da rede e verifique a intensidade do sinal. Se ele estiver fraco, coloque o produto mais perto do seu roteador ou ponto de acesso. Evite colocar o produto próximo a fornos de micro-ondas, telefones sem fio de 2,4 GHz ou objetos grandes de metal, como um armário de arquivos.

**Observação:** Se estiver usando um roteador sem fio de 5 GHz, configure o roteador para operar em modo de banda dupla (2,4 GHz e 5 GHz). Consulte a documentação do roteador para obter mais instruções.

• Tente reiniciar o seu roteador seguindo as instruções na documentação do roteador.

**Observação:** Se estiver lendo estas instruções on-line, você irá perder a conexão com a Internet quando reiniciar o roteador

- Veja se há algum trabalho de impressão pausado.
- Certifique-se de que a sua impressora esteja selecionada como a impressora padrão.
- Veja se a porta de impressora selecionada está correta.
- Veja se o seu roteador ou ponto de acesso sem fio tem uma função de Privacy Separator (Separador de Privacidade) habilitada que esteja prevenindo a impressão de um dispositivo em rede. Consulte a documentação do seu roteador ou ponto de acesso para instruções de como desabilitar a função de Privacy Separator (Separador de Privacidade).
- Se você estiver conectando o produto via Wi-Fi Protected Setup (WPS) e o ícone de Wi-Fi não aparecer no visor LCD do seu produto, certifique-se de selecionar uma das opções de WPS no painel de controle do produto dentro de 2 minutos depois de pressionar o botão WPS no seu roteador.
- Verifique o seu roteador LAN com fio ou ponto de acesso para ver se o LED para a porta na qual o produto está conectado está acesa ou piscando. Se o link LED estiver apagado, tente fazer o seguinte:
	- Certifique-se de que o cabo de Ethernet está conectado seguramente ao seu produto e ao seu roteador, ponto de acesso, comutador ou hub.
	- Tente conectar o seu produto a uma porta diferente ou a um roteador, ponto de acesso, comutador ou hub diferente.
	- Tente conectar um cabo de Ethernet diferente.

• Tente imprimir com o seu produto a partir de outro computador na rede.

**Observação:** Se estiver usando um roteador sem fio de 5 GHz, configure o roteador para operar em modo de banda dupla (2,4 GHz e 5 GHz). Consulte a documentação do roteador para obter mais instruções.

• Se conectar o produto através do EpsonNet Setup e o ícone de Wi-Fi não aparecer no visor LCD, certifique-se de que o software do produto foi instalado corretamente. Se necessário, reinstale o software.

**Tema principal:** [Resolução](#page-188-0) de problemas de rede

**Referências relacionadas**

Não é possível [digitalizar](#page-195-0) em rede

#### **Tarefas relacionadas**

[Impressão](#page-41-0) de uma folha de estado da rede

**Temas relacionados**

[Rede](#page-31-0) Wi-Fi ou com fio

## <span id="page-195-0"></span>**Não é possível digitalizar em rede**

Se você não conseguir iniciar o Epson Scan 2 para digitalizar em rede, tente estas soluções:

• Se você não conseguir digitalizar usando o painel de controle do produto, certifique-se de que reiniciou o computador depois de ter instalado o software do produto. Certifique-se de que o programa Event Manager não está sendo bloqueado por um firewall ou por um software de segurança.

**Observação:** Se estiver usando um roteador sem fios de 5 GHz, configure o roteador para operar em modo de banda dupla (2,4 GHz e 5 GHz). Se o seu roteador usar um único nome de rede (SSID) para as bandas 2,4 GHz e 5 GHz, dê um nome de rede (SSID) para cada uma das redes, como por exemplo, Rede de 2,4 GHz Rede de 5 GHz. Consulte a documentação do seu roteador ou entre em contato com o seu provedor de internet para obter instruções.

- Se você estiver digitalizando um original grande em alta resolução, um erro de comunicação de rede pode ocorrer. Tente digitalizar novamente em uma resolução mais baixa.
- Se a comunicação de rede tiver sido interrompida durante a inicialização do Epson Scan 2, saia do Epson Scan 2, aguarde alguns segundos e volte a iniciá-lo. Se o Epson Scan 2 não conseguir reiniciar, desligue o produto, ligue-o novamente e tente reiniciar novamente o Epson Scan 2.

• Verifique a configuração do scanner e restabeleça a conexão, se necessário, usando o utilitário Epson Scan 2:

**Windows 10:** Clique em  $\blacksquare$  e selecione **EPSON** > **Epson Scan 2 Utility**. Certifique-se de que o produto está selecionado. Se necessário, selecione a guia **Outras** e clique em **Reiniciar**.

**Windows 18.x**: Navegue até **Aplicativos**, depois selecione **EPSON** e selecione **Epson Scan 2 Utility**. Certifique-se de que o produto está selecionado. Se necessário, selecione a guia **Outras** e clique em **Reiniciar**.

**Windows (outras versões)**: Clique em  $\bullet$  ou em Iniciar > Todos os programas ou Programas > **EPSON** > **Epson Scan 2** > **Epson Scan 2 Utility**. Certifique-se de que o produto está selecionado. Se necessário, selecione a guia **Outras** e clique em **Reiniciar**.

**Mac**: Abra a pasta **Aplicativos**, clique em **Epson Software** e clique em **Epson Scan 2 Utility**. Certifique-se de que o produto está selecionado. Se necessário, selecione a guia **Outras** e clique em **Reiniciar**.

• Talvez seja preciso desabilitar a firewall e qualquer software antivírus em seu roteador ou ponto de acesso sem fios.

**Tema principal:** [Resolução](#page-188-0) de problemas de rede

#### **Tarefas relacionadas**

Como iniciar uma [digitalização](#page-118-0) usando o painel de controle do produto Como iniciar uma [digitalização](#page-121-0) usando o ícone do Epson Scan 2

## <span id="page-196-0"></span>**Resolução de problemas de cópia**

Confira estas soluções se tiver problemas para copiar com o produto.

O produto emite sons, mas nada é [copiado](#page-196-1)

O [produto](#page-197-1) emite ruídos quando fica sem ser usado por um certo tempo

**Tema principal:** Solução de [problemas](#page-182-1)

### <span id="page-196-1"></span>**O produto emite sons, mas nada é copiado**

Se o seu produto emitir sons, mas nada for copiado, tente estas soluções:

- Execute uma verificação dos jatos de impressão para ver se algum dos jatos está entupido. Em seguida, limpe o cabeçote de impressão, se necessário.
- Se a página de verificação dos jatos não imprimir, mas a luz de eletricidade estiver acesa, certifiquese de que o software do produto foi instalado corretamente.

• Verifique se o seu produto não está inclinado. **Tema principal:** [Resolução](#page-196-0) de problemas de cópia **Conceitos relacionados** [Verificação](#page-150-0) dos jatos de impressão Limpeza do cabeçote de [impressão](#page-157-0)

## <span id="page-197-1"></span>**O produto emite ruídos quando fica sem ser usado por um certo tempo**

O seu produto está realizando manutenção de rotina. Isso é normal.

**Tema principal:** [Resolução](#page-196-0) de problemas de cópia

## <span id="page-197-0"></span>**Resolução de problemas com o papel**

Confira estas soluções se tiver problemas para usar papel com o produto.

Problemas de [alimentação](#page-197-2) do papel [Problemas](#page-198-0) de papel preso na frente do produto [Problemas](#page-200-0) de papel preso no interior do produto [Problemas](#page-201-0) de obstrução de papel na tampa traseira [Problemas](#page-203-1) de ejeção do papel

**Tema principal:** Solução de [problemas](#page-182-1)

## <span id="page-197-2"></span>**Problemas de alimentação do papel**

Se você tiver problemas de alimentação do papel, tente estas soluções:

- Se o papel não passar para impressão, remova-o do alimentador traseiro ou da gaveta. Recoloque-o, depois ajuste as guias da borda. Verifique se a pilha de papel não está acima da lingueta nas guias da borda dentro da gaveta de papel. Certifique-se de colocar apenas uma folha de cada vez no alimentador traseiro.
- Certifique-se de inserir a gaveta de papel até o final no seu produto.
- Se várias páginas passarem ao mesmo tempo, retire o papel, abane as bordas para separar as folhas e volte a colocar.
- Não coloque mais do que o número recomendado de folhas.
- Certifique-se de que o papel atende às especificações do seu produto.
- Se o papel fica preso quando você imprime nos dois lados, tente colocar um número menor de folhas.
- Execute o utilitário de limpeza da guia do papel para limpar o rolamento do papel.
- Limpe o rolamento dentro da impressora para remover poeira do caminho do papel.
- Para melhores resultados, siga estas orientações:
	- Use papel novo, liso e de alta qualidade que não esteja enrolado, enrugado, velho, muito fino ou muito espesso.
	- Coloque o papel na gaveta do papel com o lado de impressão voltado para baixo.
	- Siga quaisquer instruções especiais de colocação que tenham sido incluídas com o papel.
	- Use papel de fibra longitudinal. Se não tiver certeza de qual tipo de papel está usando, cheque a embalagem do papel ou entre em contato com o fabricante para confirmar as especificações do papel.

**Tema principal:** [Resolução](#page-197-0) de problemas com o papel

#### **Referências relacionadas**

[Problemas](#page-198-0) de papel preso na frente do produto [Problemas](#page-200-0) de papel preso no interior do produto [Problemas](#page-201-0) de obstrução de papel na tampa traseira [Especificações](#page-229-1) do papel

## <span id="page-198-0"></span>**Problemas de papel preso na frente do produto**

Caso veja uma mensagem indicando que o papel está preso na frente do produto, siga os passos aqui.

- 1. Cancele a tarefa de impressão, se necessário.
- 2. Abra a tampa frontal.

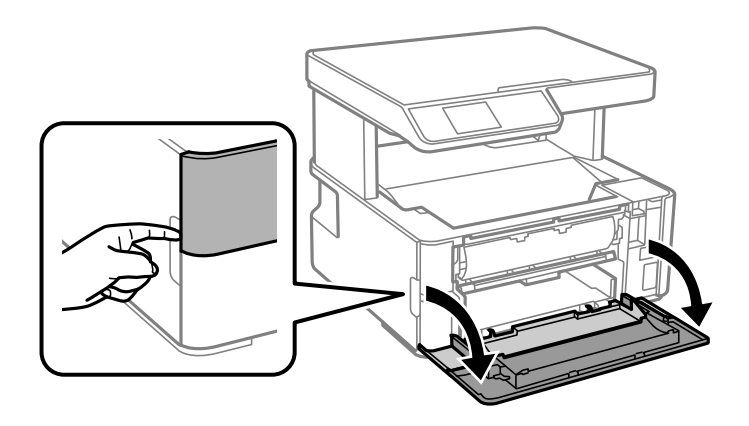

3. Abaixe o seletor de saída.

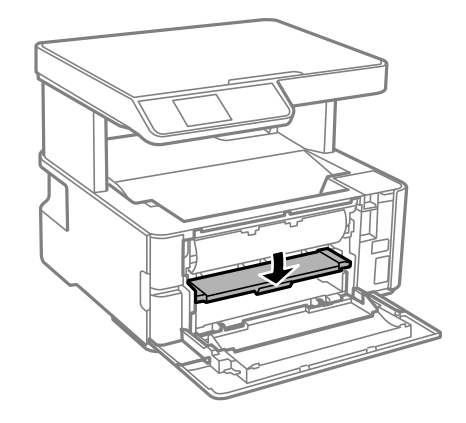

4. Remova o papel preso da frente da impressora.

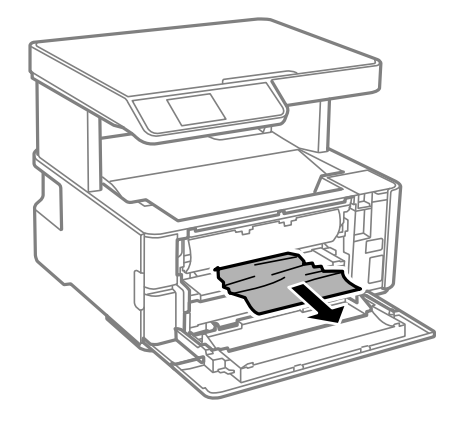

- 5. Levante o seletor de saída.
- 6. Feche a tampa frontal.
- 7. Siga as indicações no visor LCD para eliminar quaisquer mensagens de erro. Se a mensagem de papel preso continuar aparecendo, verifique as outras soluções para obstrução de papel.

**Tema principal:** [Resolução](#page-197-0) de problemas com o papel

## <span id="page-200-0"></span>**Problemas de papel preso no interior do produto**

Caso veja uma mensagem indicando que o papel está preso dentro do produto, siga os passos aqui.

**Alerta:** Nunca toque nos botões no painel de controle enquanto a sua mão estiver dentro do produto. Se o produto começar a funcionar, pode causar ferimentos. Não toque em partes salientes dentro do produto.

- 1. Cancele a tarefa de impressão, se necessário.
- 2. Levante a tampa da impressora até que ela emita um som de clique e trave no lugar e remova qualquer papel preso dentro dela.

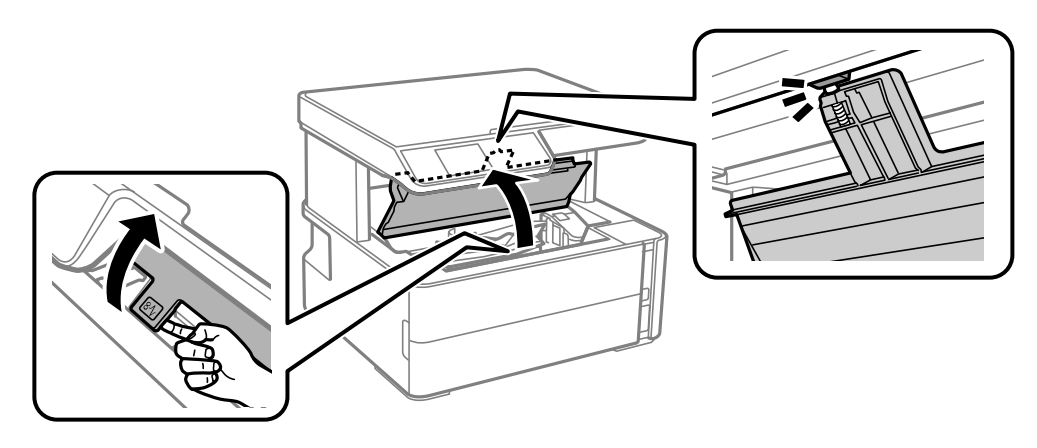

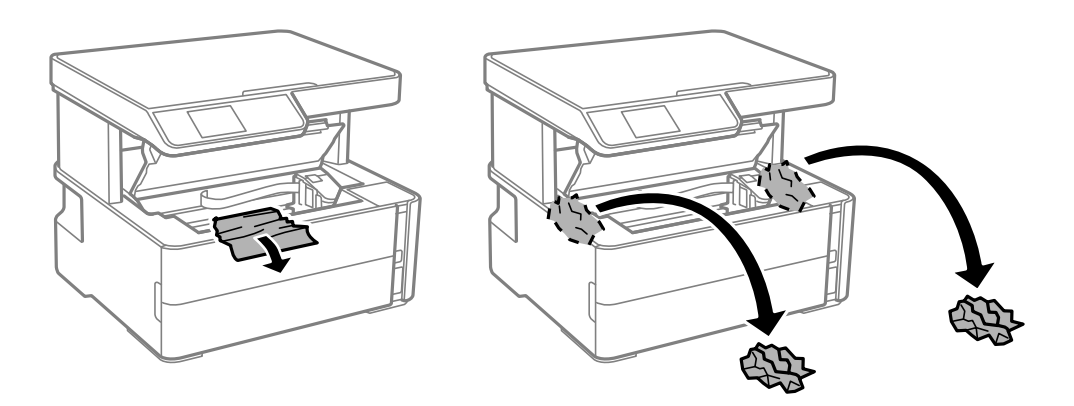

**Cuidado:** Não toque no cabo achatado branco ou no filme translúcido dentro da impressora.

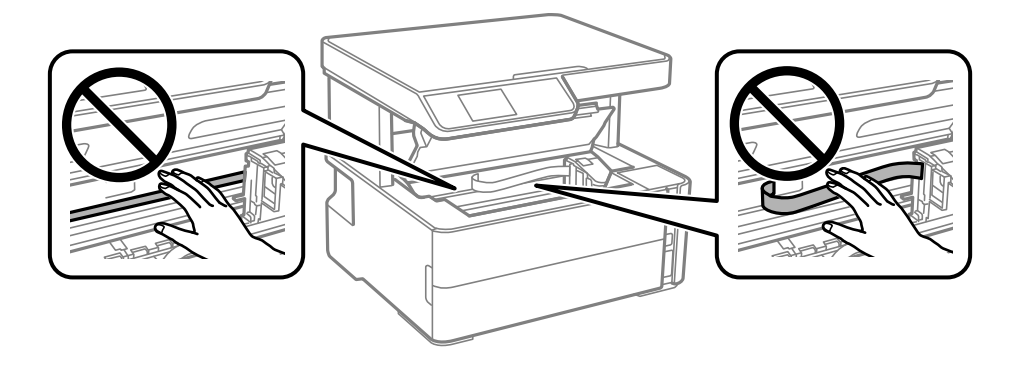

3. Feche a tampa da impressora.

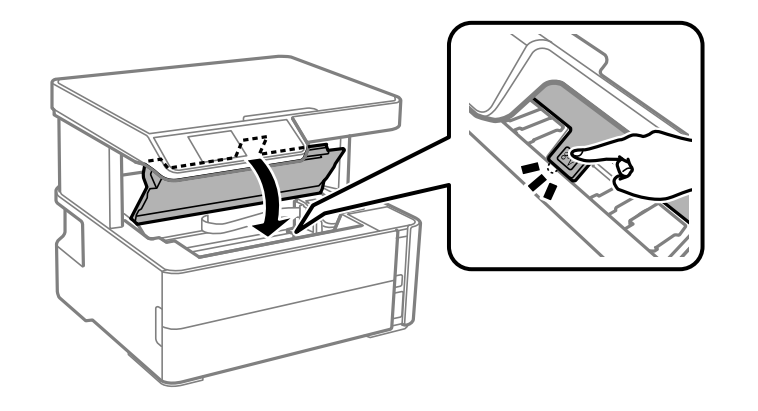

4. Siga as indicações no visor LCD para eliminar quaisquer mensagens de erro. Se a mensagem de papel preso continuar aparecendo, verifique as outras soluções para obstrução de papel.

**Tema principal:** [Resolução](#page-197-0) de problemas com o papel

### <span id="page-201-0"></span>**Problemas de obstrução de papel na tampa traseira**

Caso veja uma mensagem indicando que o papel está preso na tampa traseira, siga os passos aqui.

1. Cancele a tarefa de impressão, se necessário.

2. Aperte os botões para soltar a tampa traseira e remover a cobertura do seu produto. Remova cuidadosamente qualquer papel preso de dentro do produto.

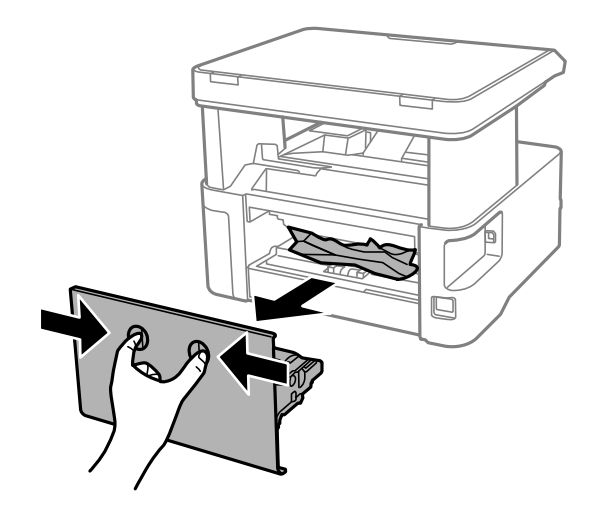

3. Retire o papel preso da tampa traseira.

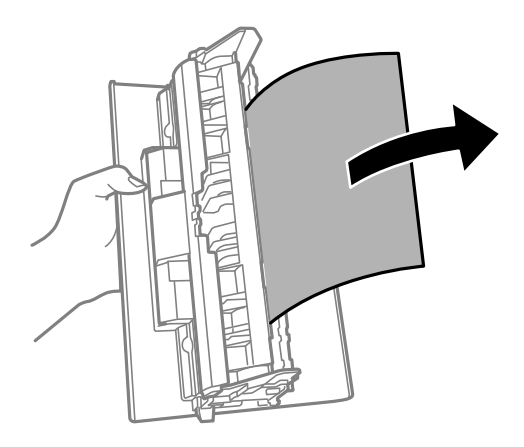

- 4. Aperte os botões e recoloque a tampa traseira.
- 5. Siga as indicações no visor LCD para eliminar quaisquer mensagens de erro. Se a mensagem de papel preso continuar aparecendo, verifique as outras soluções para obstrução de papel.

**Tema principal:** [Resolução](#page-197-0) de problemas com o papel

### <span id="page-203-1"></span>**Problemas de ejeção do papel**

Se você tiver problemas para ejetar o papel corretamente, tente estas soluções:

- Se o papel não for completamente ejetado, você pode ter definido o tamanho de papel errado. Cancele a impressão para ejetar o papel. Selecione o tamanho de papel correto quando imprimir novamente.
- Se o papel cair da bandeja de saída, estenda o aparador de papel.
- Se o papel estiver enrugado quando for ejetado, ele pode estar úmido ou ser muito fino. Coloque papel novo e não se esqueça de selecionar a configuração de tipo de papel correta quando você imprimir novamente.

**Tema principal:** [Resolução](#page-197-0) de problemas com o papel

#### **Referências relacionadas**

[Problemas](#page-200-0) de papel preso no interior do produto [Configurações](#page-66-0) de tipo de papel ou mídia - Software de impressão [Configurações](#page-68-0) de tipo de papel ou mídia - Painel de controle Capacidade de [carregamento](#page-63-0) do papel

#### **Temas relacionados**

Como [colocar](#page-54-0) papel

## <span id="page-203-0"></span>**Solução de problemas de impressão a partir de um computador**

Verifique estes pontos se você tiver problemas durante a impressão a partir do computador.

**Observação:** Quando imprimir usando AirPrint, as configurações de impressão disponíveis são diferentes das cobertas neste manual. Consulte o website da Apple para obter detalhes.

Nada é [impresso](#page-204-0) O ícone do produto não aparece na barra de tarefas do [Windows](#page-205-0) A [impressão](#page-205-1) está lenta

**Tema principal:** Solução de [problemas](#page-182-1)

## <span id="page-204-0"></span>**Nada é impresso**

Se você enviar um trabalho de impressão e nada imprimir, tente estas soluções:

- Certifique-se de que o produto está ligado e conectado ao seu computador.
- Certifique-se de que quaisquer cabos de interface estejam conectados firmemente em ambas as extremidades.
- Se você conectou seu produto a um hub USB, certifique-se de que é um hub de primeira linha. Se ainda assim não imprimir, conecte o produto diretamente ao computador ao invés de usar o hub.
- Se a impressora não puder imprimir usando uma conexão USB, desconecte o cabo USB do computador, clique em com botão direito do mouse no ícone da impressora exibido no computador e selecione **Remover Dispositivo**. Depois conecte o cabo USB no computador e tente imprimir um teste.
- Certifique-se de que o estado da impressora não seja desligado ou pendente.
- Execute uma verificação do produto para ver se a página de teste imprime. Se a página de teste for impressa, verifique se o software do produto está instalado corretamente.
- Verifique se o seu sistema satisfaz os requisitos do sistema para o seu sistema operacional. Se você estiver imprimindo uma imagem de alta resolução, você pode precisar mais do que os requisitos mínimos. Imprimia a imagem usando uma resolução mais baixa ou, se necessário, aumente a memória do seu sistema.
- No Windows, verifique se o produto está selecionado como a impressora padrão e se a configuração de porta da impressora corresponde à porta de conexão da impressora.
- No Windows, apague qualquer tarefa de impressão no spooler do Windows: Clique em **Fila de impressão** na guia Manutenção na janela de definições da impressora e cancele quaisquer trabalhos de impressão parados.
- No Mac, certifique-se de que a impressora esteja adicionada à lista de impressoras e que a impressora não esteja pausada.
- Certifique-se de que seu produto está selecionado como a impressora no seu programa de impressão.

#### **Tema principal:** Solução de problemas de impressão a partir de um [computador](#page-203-0)

#### **Tarefas relacionadas**

Como executar uma [verificação](#page-184-1) do produto

## <span id="page-205-0"></span>**O ícone do produto não aparece na barra de tarefas do Windows**

Se você não vir o ícone do produto na barra de tarefas do Windows, primeiro tente reiniciar o computador. Se isso não funcionar, tente esta solução:

- 1. Execute um dos seguintes procedimentos:
	- **Windows 10:** Clique em  $\blacksquare$  e selecione (Configurações) > **Dispositivos > Impressoras e scanners**. Selecione o nome do seu produto e selecione **Gerenciar** > **Preferências de impressão**.
	- **Windows 8.x**: Navegue até a tela **Aplicativos** e selecione **Painel de Controle** > **Hardware e Sons** > **Dispositivos e Impressoras**. Clique com o botão direito do mouse no nome do produto e selecione **Preferências de impressão**, depois selecione o nome do produto mais uma vez, se necessário.
	- Windows 7: Clique em **C** e selecione Dispositivos e Impressoras. Clique com o botão direito do mouse no nome do produto e selecione **Preferências de impressão**, depois selecione o nome do produto mais uma vez, se necessário.
	- **Windows Vista**: Clique , selecione **Painel de controle** e clique em **Impressora** em **Hardware e som**. Clique com o botão direito do mouse no nome do produto e selecione **Preferências de impressão**, depois selecione o nome do produto mais uma vez, se necessário.
- 2. Clique na guia **Manutenção**.
- 3. Clique no botão **Definições expandidas**.
- 4. Selecione **Ativar EPSON Status Monitor 3** e clique em **OK**.
- 5. Clique no botão **Preferências de monitoramento**.
- 6. Clique na opção que adiciona um ícone de atalho à barra de tarefas.
- 7. Clique em **OK** para fechar as janelas abertas.

**Tema principal:** Solução de problemas de impressão a partir de um [computador](#page-203-0)

## <span id="page-205-1"></span>**A impressão está lenta**

Se a impressão ficar lenta, tente estas soluções:

- Verifique se o seu sistema satisfaz os requisitos para o seu sistema operacional. Se você estiver imprimindo uma imagem de alta resolução, você pode precisar mais do que os requisitos mínimos. Se necessário, aumente a memória do seu sistema.
- Se estiver usando Windows 7, feche a janela **Dispositivos e Impressoras** antes de imprimir.
- Certifique-se de que o **Modo silencioso** está desligado.
- Libere espaço no seu disco rígido ou execute um utilitário de desfragmentação para liberar espaço existente.
- Feche todos os programas que não estiver usando quando imprimir.
- Se o produto estiver conectado a um hub USB, conecte-o diretamente ao computador ao invés do hub.
- Se a impressão ficar mais lenta depois de imprimir continuamente por um longo tempo, o produto pode ter diminuído a velocidade automaticamente para proteger o mecanismo de impressão contra superaquecimento ou danos. Deixe o produto descansar ligado por 30 minutos e, em seguida, tente imprimir novamente.
- Se estiver imprimindo em uma rede sem fios, fatores como interferência, tráfego na rede ou um sinal fraco podem afetar a velocidade de impressão.

Para impressão mais rápida, selecione as seguintes configurações de software do produto:

- Certifique-se de que a configuração de tipo de papel corresponde ao tipo de papel colocado.
- Ative quaisquer configurações de alta velocidade no software do seu produto.
- Selecione uma configuração de qualidade de impressão mais baixa.
- Certifique-se de que o tempo de secagem da tinta não foi aumentado para impressão nos dois lados do papel.
- **Windows**: Clique na guia **Manutenção** ou **Utilitários**, selecione **Definições expandidas** ou **Velocidade e progresso** e selecione as seguintes configurações:
	- **Processar sempre dados RAW**
	- **Modo de reprodução de página**
	- **Imprimir como Bitmap**
- **Windows**: Selecione **Propriedades da impressora**, clique na guia **Mais opções** e certifique-se de que a configuração **Alta velocidade** esteja ativada.
- **Mac**: Selecione **Preferências do Sistema**, selecione **Impressoras e scanners** e selecione o seu produto. Selecione **Opções e Suprimentos**, selecione **Opções** (ou **Driver**) e ative a configuração **Impressão de alta velocidade**.

Se a impressão ainda estiver lenta e você estiver usando Windows 7 ou Windows Vista, tente o seguinte:

1. Clique em **C** e selecione **Computador** ou **Meu computador**. Clique duas vezes no drive **C**: e abra estas pastas: **ProgramData > EPSON > IMPRESSORA**.

**Observação:** Caso não veja a pasta ProgramData, abra o menu **Organizar** e selecione **Opções de Pasta e Pesquisa**. Na janela que aparecer, clique na guia **Exibir**, selecione **Mostrar arquivos, pastas e unidades ocultas** na lista de configurações Avançado e clique em **OK**.

- 2. Clique com o botão direito do mouse no arquivo **EPAUDF01.AUD** e selecione **Excluir**.
- 3. Reinicie o seu computador e tente imprimir novamente.

**Tema principal:** Solução de problemas de impressão a partir de um [computador](#page-203-0)

#### **Referências relacionadas**

[Configurações](#page-66-0) de tipo de papel ou mídia - Software de impressão [Requisitos](#page-228-0) de sistema para Windows [Requisitos](#page-229-0) de sistema para Mac

#### **Tarefas relacionadas**

Como selecionar [configurações](#page-78-0) básicas de impressão - Windows Como selecionar as [configurações](#page-105-0) básicas de impressão - Mac Seleção das [configurações](#page-91-0) avançadas - Windows Seleção das [preferências](#page-113-0) de impressão - Mac

## <span id="page-207-0"></span>**Resolução de problemas de leiaute e conteúdo de página**

Verifique estes pontos se você tiver problemas com o leiaute ou o conteúdo das páginas impressas.

**Observação:** Quando imprimir usando AirPrint, as configurações de impressão disponíveis são diferentes das cobertas neste manual. Consulte o website da Apple para obter detalhes.

Imagem aparece [invertida](#page-208-0) Muitas cópias são [impressas](#page-208-1) Páginas em branco são [impressas](#page-208-2) As margens estão [incorretas](#page-209-0) no impresso [Caracteres](#page-210-0) incorretos são impressos [Tamanho](#page-210-1) ou posição incorreta da imagem O [impresso](#page-211-0) está inclinado **Tema principal:** Solução de [problemas](#page-182-1)

## <span id="page-208-0"></span>**Imagem aparece invertida**

Se a sua imagem impressa for invertida de forma inesperada, tente estas soluções:

- Desative quaisquer configurações de imagem em espelho ou de inversão no seu aplicativo de impressão.
- Desative a configuração **Espelhar imagem**, **Inverter horizontalmente** ou **Inverter orientação da página** no software da impressora. (Essa opção tem nomes diferentes, dependendo da versão do seu sistema operacional.)

**Tema principal:** [Resolução](#page-207-0) de problemas de leiaute e conteúdo de página

#### **Tarefas relacionadas**

Seleção das opções de leiaute e [impressão](#page-85-0) - Windows Como selecionar as [configurações](#page-105-0) básicas de impressão - Mac

## <span id="page-208-1"></span>**Muitas cópias são impressas**

Certifique-se de que a opção de **Cópias** no seu programa de impressão ou no software da impressora não está configurada para várias cópias.

**Tema principal:** [Resolução](#page-207-0) de problemas de leiaute e conteúdo de página

## <span id="page-208-2"></span>**Páginas em branco são impressas**

Se páginas em branco forem impressas inesperadamente, tente estas soluções:

- Certifique-se de que selecionou as configurações de tamanho de papel corretas no programa de impressão e no software da impressora.
- Se houver uma página em branco no documento que deseja imprimir e você não quiser imprimi-la, selecione a opção **Ignorar páginas em branco** no software da impressora, se disponível.
- Execute uma verificação dos jatos de impressão para ver se algum dos jatos está entupido. Em seguida, limpe o cabeçote de impressão, se necessário.
- Certifique-se de que seu produto está selecionado no seu programa de impressão.
- Você pode ter que recarregar a tinta. Faça uma inspeção visual do nível da tinta.

**Tema principal:** [Resolução](#page-207-0) de problemas de leiaute e conteúdo de página

#### **Conceitos relacionados**

[Verificação](#page-150-0) dos jatos de impressão Limpeza do cabeçote de [impressão](#page-157-0)

#### **Referências relacionadas**

[Configurações](#page-66-0) de tipo de papel ou mídia - Software de impressão

**Temas relacionados**

Como [colocar](#page-54-0) papel

### <span id="page-209-0"></span>**As margens estão incorretas no impresso**

Se os impressos tiverem margens incorretas, tente estas soluções:

- Certifique-se de que selecionou as configurações de tamanho de papel corretas no programa de impressão e no software da impressora.
- Certifique-se de que selecionou as margens corretas para o tamanho do papel no programa de impressão.
- Certifique-se de que o papel está posicionado corretamente para a alimentação no produto.
- Quando colocar originais no vidro do scanner, alinhe o canto do original com o canto indicado pela seta. Se as bordas da cópia estiverem cortadas, afaste levemente o original das bordas.
- Limpe o vidro do scanner e a tampa de documentos. Se houver poeira ou manchas no vidro, a área de cópia pode se estender para incluir a poeira ou as manchas.

Você pode usar a opção de visualização no software da impressora para verificar as suas margens antes de imprimir.

#### **Tema principal:** [Resolução](#page-207-0) de problemas de leiaute e conteúdo de página

#### **Referências relacionadas**

[Opções](#page-75-0) de cópia

#### **Tarefas relacionadas**

Como selecionar [configurações](#page-78-0) básicas de impressão - Windows Como selecionar as [configurações](#page-105-0) básicas de impressão - Mac Como selecionar as [configurações](#page-109-0) de página - Mac Como colocar [originais](#page-71-0) no vidro do scanner

#### **Temas relacionados**

Como [colocar](#page-54-0) papel

## <span id="page-210-0"></span>**Caracteres incorretos são impressos**

Se aparecerem caracteres incorretos em seus impressos, tente estas soluções antes de imprimir novamente:

- Certifique-se de que quaisquer cabos estejam conectados firmemente em ambas as extremidades.
- No Windows, apague qualquer tarefa de impressão no spooler do Windows: Clique em **Fila de impressão** na guia Manutenção na janela de definições da impressora e cancele quaisquer trabalhos de impressão parados.
- Se o produto estiver conectado a um hub USB, conecte-o diretamente ao computador ao invés do hub.
- Se o computador entrou em modo de repouso depois da última impressão, o próximo trabalho de impressão depois do computador sair do modo de repouso pode conter caracteres ilegíveis. Imprima o documento novamente.
- Se ainda assim aparecerem caracteres incorretos nos seus impressos, tente conectar o seu produto usando um cabo diferente.
- Certifique-se de que esteja usando o software da impressora para este produto. Verifique o nome do produto na parte superior da janela do driver.

**Tema principal:** [Resolução](#page-207-0) de problemas de leiaute e conteúdo de página

#### **Tarefas relacionadas**

Como selecionar [configurações](#page-78-0) básicas de impressão - Windows Como selecionar as [configurações](#page-105-0) básicas de impressão - Mac Como selecionar as [configurações](#page-109-0) de página - Mac

## <span id="page-210-1"></span>**Tamanho ou posição incorreta da imagem**

Se a sua imagem impressa for do tamanho errado ou estiver na posição errada, tente estas soluções:

- Certifique-se de que selecionou as configurações de tamanho de papel e de leiaute corretas no programa de impressão e no software da impressora.
- Certifique-se de que selecionou o tamanho correto de papel no painel de controle.
- Certifique-se de que o papel está posicionado corretamente para a alimentação na impressora.
- Deslize as guias de borda até a borda do papel.
- Limpe o vidro do scanner e a tampa de documentos.
- Se as bordas de uma cópia estiverem cortadas, afaste levemente o original das bordas do vidro do scanner.
- Certifique-se de que selecionou as margens corretas para o tamanho do papel no programa de impressão.
- Certifique-se de selecionar a configuração correta de **Tamanho do original** para o seu original na configuração de Cópia.

Você pode usar a opção de visualização no software da impressora para verificar as suas margens antes de imprimir.

**Tema principal:** [Resolução](#page-207-0) de problemas de leiaute e conteúdo de página

#### **Referências relacionadas**

[Opções](#page-75-0) de cópia

#### **Tarefas relacionadas**

Como selecionar [configurações](#page-78-0) básicas de impressão - Windows Como selecionar as [configurações](#page-105-0) básicas de impressão - Mac Como selecionar as [configurações](#page-109-0) de página - Mac Como colocar [originais](#page-71-0) no vidro do scanner

#### **Temas relacionados**

Como [colocar](#page-54-0) papel

## <span id="page-211-0"></span>**O impresso está inclinado**

Se os impressos estiverem inclinados, tente estas soluções:

- Deslize as guias de borda até a borda do papel.
- Selecione uma configuração de qualidade de impressão mais alta no software da impressora.
- Desative todas as configurações de alta velocidade no software do seu produto.
- Alinhe o cabeçote de impressão.
- Certifique-se de que o produto não está imprimindo em uma posição inclinada ou em ângulo.

**Tema principal:** [Resolução](#page-207-0) de problemas de leiaute e conteúdo de página

### **Tarefas relacionadas**

Como selecionar [configurações](#page-78-0) básicas de impressão - Windows Como selecionar as [configurações](#page-105-0) básicas de impressão - Mac Como selecionar as [configurações](#page-109-0) de página - Mac

## <span id="page-212-0"></span>**Resolução de problemas de qualidade de impressão**

Verifique estes pontos se tiver problemas com a qualidade de impressão, mas a sua imagem parecer bem na tela do computador.

**Observação:** Quando imprimir usando AirPrint, as configurações de impressão disponíveis são diferentes das cobertas neste manual. Consulte o website da Apple para obter detalhes.

Linhas brancas ou escuras no [impresso](#page-212-1) O impresso está borrado ou [manchado](#page-213-0) O [impresso](#page-215-0) está fraco ou tem espaços em branco O impresso está [granulado](#page-216-0) **Tema principal:** Solução de [problemas](#page-182-1)

**Temas relacionados**

Resolução de problemas de qualidade da imagem [digitalizada](#page-219-0)

### <span id="page-212-1"></span>**Linhas brancas ou escuras no impresso**

Se você notar linhas brancas ou escuras nos impressos (também chamadas de faixas), tente estas soluções antes de reimprimir:

- Execute uma verificação dos jatos de impressão para ver se algum dos jatos está entupido. Em seguida, limpe o cabeçote de impressão, se necessário.
- Certifique-se de que a configuração de tipo de papel corresponde ao tipo de papel colocado.
- Certifique-se de que colocou corretamente a face de impressão do papel para o seu produto.
- Desative todas as configurações de alta velocidade no software do seu produto.
- Alinhe o cabeçote de impressão.
- Ajuste a qualidade de impressão no software do produto.
- Caso continue a ver linhas ou faixas horizontais ou verticais nos seus impressos depois de limpar e alinhar o cabeçote de impressão, você pode aprimorar o alinhamento horizontal ou vertical usando as opções para melhorar faixas no menu Manutenção.
- Se você continuar a ver faixas horizontais ou linhas nos impressos depois de limpar o cabeçote de impressão e ajustar a qualidade de impressão, faça ajustes da qualidade de impressão para cada tipo de papel.
- Quando faixas verticais aparecerem ou o papel estiver borrado, limpe o caminho do papel.
- Você pode ter que recarregar a tinta. Faça uma inspeção visual do nível da tinta.
- Se você não usar o produto durante muito tempo, execute o utilitário de limpeza intensa.

**Observação:** A limpeza intensa consome muita tinta, então execute esse utilitário somente se não conseguir melhorar a qualidade de impressão fazendo a limpeza o cabeçote de impressão.

**Tema principal:** [Resolução](#page-212-0) de problemas de qualidade de impressão

#### **Conceitos relacionados**

[Verificação](#page-150-0) dos jatos de impressão Limpeza do cabeçote de [impressão](#page-157-0) [Alinhamento](#page-166-0) do cabeçote de impressão [Limpeza](#page-162-0) intensa

#### **Referências relacionadas**

[Configurações](#page-66-0) de tipo de papel ou mídia - Software de impressão

#### **Tarefas relacionadas**

Seleção das [preferências](#page-113-0) de impressão - Mac Seleção das opções de leiaute e [impressão](#page-85-0) - Windows Como [recarregar](#page-143-0) a tinta

#### **Temas relacionados**

Como [colocar](#page-54-0) papel

## <span id="page-213-0"></span>**O impresso está borrado ou manchado**

Se os impressos estiverem borrados ou manchados, tente estas soluções:

- Certifique-se de que o papel não está úmido, enrolado, velho ou sendo passado incorretamente pelo seu produto.
- Use uma folha de suporte com papel especial ou coloque uma folha de papel especial de cada vez.
- Coloque uma folha de papel preta na parte traseira do original e copie novamente.
- Certifique-se de que o papel atende às especificações do produto.
- Use papéis Epson para garantir a saturação adequada e absorção de tintas Epson genuínas.
- Certifique-se de que a configuração de tipo de papel no software do produto corresponde ao tipo de papel colocado.
- Se imprimir em papel timbrado, certifique-se de que a configuração de tamanho do papel corresponda ao tamanho do papel carregado. Se selecionar um tamanho de papel muito grande para o papel carregado, o produto pode imprimir além das bordas do papel e fazer a tinta borrar.
- Certifique-se de que colocou corretamente a face de impressão do papel para o seu produto.
- Se for imprimir em papel espesso ou envelopes, certifique-se de selecionar as configurações apropriadas. Em Windows, você também pode selecionar **Papel de fibra curta** nas configurações Avançadas.
- Se for imprimir em papel espesso ou envelopes, certifique-se de selecionar as configurações apropriadas.
- Quando imprimir manualmente nos dois lados do papel, certifique-se de que a tinta esteja completamente seca antes de carregar o papel.
- Não empilhe impressos imediatamente depois de imprimir.
- Desative todas as configurações de alta velocidade no software do seu produto.
- Se você imprimir nos dois lados de uma folha de papel, podem aparecer manchas no verso das imagens muito saturadas ou escuras. Se um dos lados da folha tiver uma imagem mais clara ou texto, imprima aquele lado primeiro. Ajuste a configuração de densidade e/ou de tempo de secagem da tinta.
- O nível da tinta pode estar baixo e você pode ter que recarregar a tinta. Faça uma inspeção visual do nível da tinta.
- Execute uma verificação dos jatos de impressão para ver se algum dos jatos está entupido. Em seguida, limpe o cabeçote de impressão, se necessário.
- Alinhe o cabeçote de impressão.
- Ajuste a qualidade de impressão no software do produto.
- Limpe os rolamentos do papel.
- Não aperte o original ou a tampa de documentos com muita força quando estiver digitalizando originais no vidro do scanner.
- Se você não usar o produto durante muito tempo, execute o utilitário de limpeza intensa.

**Observação:** A limpeza intensa consome muita tinta, então execute esse utilitário somente se não conseguir melhorar a qualidade de impressão fazendo a limpeza o cabeçote de impressão.

**Observação:** O produto não funcionará corretamente se estiver inclinado. Coloque-o sobre uma superfície plana e estável, que se estenda além da base do produto em todas as direções.

#### **Tema principal:** [Resolução](#page-212-0) de problemas de qualidade de impressão

#### **Conceitos relacionados**

[Verificação](#page-150-0) dos jatos de impressão Limpeza do cabeçote de [impressão](#page-157-0) [Alinhamento](#page-166-0) do cabeçote de impressão

#### **Referências relacionadas**

[Especificações](#page-229-1) do papel Papéis Epson [compatíveis](#page-65-0)

#### **Tarefas relacionadas**

Como alinhar o cabeçote de [impressão](#page-166-1) utilizando o painel de controle do produto Seleção das [preferências](#page-113-0) de impressão - Mac Seleção das opções de leiaute e [impressão](#page-85-0) - Windows Seleção das [configurações](#page-91-0) avançadas - Windows Como selecionar [configurações](#page-78-0) básicas de impressão - Windows Como selecionar as [configurações](#page-105-0) básicas de impressão - Mac Como [limpar](#page-167-0) a guia de papel

## <span id="page-215-0"></span>**O impresso está fraco ou tem espaços em branco**

Se os impressos estiverem fracos ou tiverem espaços em branco, tente estas soluções:

- Execute uma verificação dos jatos de impressão para ver se algum dos jatos está entupido. Em seguida, limpe o cabeçote de impressão, se necessário.
- O nível da tinta pode estar baixo. Faça uma inspeção visual do nível da tinta.
- Certifique-se de que a configuração de tipo de papel corresponde ao tipo de papel colocado.
- Certifique-se de que o papel não está úmido, enrolado, velho ou sendo passado incorretamente pelo seu produto.
- Alinhe o cabeçote de impressão.
- Ajuste a qualidade de impressão no software do produto.
- Limpe os rolamentos do papel.
- Se você não usar o produto durante muito tempo, execute o utilitário de limpeza intensa.

**Observação:** A limpeza intensa consome muita tinta, então execute esse utilitário somente se não conseguir melhorar a qualidade de impressão fazendo a limpeza o cabeçote de impressão.
**Tema principal:** [Resolução](#page-212-0) de problemas de qualidade de impressão

#### **Referências relacionadas**

[Configurações](#page-66-0) de tipo de papel ou mídia - Software de impressão [Configurações](#page-68-0) de tipo de papel ou mídia - Painel de controle

#### **Tarefas relacionadas**

Como [limpar](#page-167-0) a guia de papel Como [recarregar](#page-143-0) a tinta

#### **Temas relacionados**

Como [colocar](#page-54-0) papel

### **O impresso está granulado**

Se os impressos estiverem granulados, tente estas soluções:

- Certifique-se de que colocou corretamente a face de impressão do papel para o seu produto.
- Selecione uma qualidade de impressão mais alta e desative todas as configurações de alta velocidade no software do seu produto.
- Execute uma verificação dos jatos de impressão para ver se algum dos jatos está entupido. Em seguida, limpe o cabeçote de impressão, se necessário.
- Alinhe o cabeçote de impressão.
- Ajuste a qualidade de impressão no software do produto.
- Você pode ter que aumentar a resolução da imagem ou imprimir um tamanho menor; consulte a documentação do software.

**Observação:** Imagens da Internet podem ser de baixa resolução e não resultar em impressos de alta qualidade.

• Se você aumentou o tamanho da sua imagem em um programa de edição de imagens, é necessário que aumente a configuração de resolução da imagem para que retenha uma alta qualidade de imagem. Aumente a resolução da imagem na mesma proporção que aumentou o tamanho da imagem. Por exemplo, se a resolução de imagem for de 300 dpi (pontos por polegadas) e você for dobrar o tamanho da imagem para impressão, mude a configuração de resolução para 600 dpi.

**Observação:** Uma configuração de resolução mais alta resulta em arquivos de tamanho maior, o que pode demorar mais para processar e imprimir. Considere as limitações do seu computador quando

selecionar uma resolução e selecione a menor resolução possível que produza uma qualidade aceitável, para que o tamanho dos arquivos seja fácil de gerenciar.

**Tema principal:** [Resolução](#page-212-0) de problemas de qualidade de impressão

#### **Conceitos relacionados**

[Verificação](#page-150-0) dos jatos de impressão Limpeza do cabeçote de [impressão](#page-157-0) [Alinhamento](#page-166-0) do cabeçote de impressão

#### **Tarefas relacionadas**

Seleção das [preferências](#page-113-0) de impressão - Mac Seleção das opções de leiaute e [impressão](#page-85-0) - Windows Como selecionar as [configurações](#page-105-0) básicas de impressão - Mac Como selecionar [configurações](#page-78-0) básicas de impressão - Windows

## <span id="page-217-1"></span>**Resolução de problemas de digitalização**

Confira estas soluções se tiver problemas para digitalizar com o produto.

O software de digitalização não funciona [corretamente](#page-217-0) Não é [possível](#page-218-0) iniciar o Epson Scan 2 A [digitalização](#page-219-0) é lenta

**Tema principal:** Solução de [problemas](#page-182-0)

## <span id="page-217-0"></span>**O software de digitalização não funciona corretamente**

Se o seu software de digitalização não funcionar corretamente, tente estas soluções:

- Verifique se o seu computador tem memória suficiente e satisfaz os requisitos do sistema para seu sistema operacional.
- Certifique-se de que o computador não está em modo de economia de energia, como em modo de repouso ou espera. Se esse for o caso, desperte o seu sistema e reinicie o software de digitalização.
- Se você atualizou seu sistema operacional, mas não reinstalou o software de digitalização, tente reinstalá-lo.
- Em Windows, certifique-se de que o seu produto esteja listado como um dispositivo válido em **Scanners e câmeras** no painel de controle.

**Tema principal:** Resolução de problemas de [digitalização](#page-217-1)

#### **Conceitos relacionados**

[Desinstalação](#page-223-0) do software do seu produto

**Referências relacionadas** [Requisitos](#page-228-0) de sistema para Windows [Requisitos](#page-229-0) de sistema para Mac

### <span id="page-218-0"></span>**Não é possível iniciar o Epson Scan 2**

Se você não conseguir iniciar o Epson Scan 2, tente estas soluções:

- Verifique se o produto está ligado e os cabos de interface estão conectados firmemente em ambas as extremidades.
- Certifique-se de que o Epson Scan 2 está selecionado no programa de digitalização.
- Certifique-se de que o computador não está em modo de economia de energia, como em modo de repouso ou espera. Se esse for o caso, reinicie o seu sistema e reinicie o Epson Scan 2.
- Verifique a configuração de conexão e teste a conexão usando a o utilitário Epson Scan 2:

**Windows 10:** Clique em  $\blacksquare$  e selecione **EPSON** > **Epson Scan 2 Utility**. Certifique-se de que o produto correto está selecionado. Se necessário, selecione a guia **Outras** e clique em **Reiniciar**.

**Windows 8.x**: Navegue até a tela **Aplicativos** e selecione **Epson Scan 2 Utility**. Certifique-se de que o produto correto está selecionado. Se necessário, selecione a guia **Outras** e clique em **Reiniciar**.

**Windows (outras versões)**: Clique em  $\bullet$  ou em Iniciar > Todos os programas ou Programas > **EPSON** > **Epson Scan 2** > **Epson Scan 2 Utility**. Certifique-se de que o produto correto está selecionado. Se necessário, selecione a guia **Outras** e clique em **Reiniciar**.

**Mac**: Abra a pasta **Aplicativos**, clique em **Epson Software** e clique em **Epson Scan 2 Utility**. Certifique-se de que o produto correto está selecionado. Se necessário, selecione a guia **Outras** e clique em **Reiniciar**.

- Certifique-se de que não tem várias versões do Epson Scan 2 instaladas. Se tiver, desinstale-as e instale apenas uma versão.
- Se você atualizou seu sistema operacional, mas não reinstalou o Epson Scan 2, tente reinstalá-lo.

**Tema principal:** Resolução de problemas de [digitalização](#page-217-1)

### **Temas relacionados**

Como iniciar uma [digitalização](#page-118-0)

## <span id="page-219-0"></span>**A digitalização é lenta**

Se a digitalização ficar lenta, tente estas soluções:

- Digitalize o seu original em uma velocidade mais baixa, se possível.
- Verifique se o seu sistema satisfaz os requisitos para o seu sistema operacional. Se você estiver digitalizando uma imagem de alta resolução, você pode precisar mais do que os requisitos mínimos. Se necessário, aumente a memória do seu sistema ou reduza a resolução.

**Tema principal:** Resolução de problemas de [digitalização](#page-217-1)

## <span id="page-219-2"></span>**Resolução de problemas de qualidade da imagem digitalizada**

Confira estas seções se uma imagem digitalizada na tela do computador tiver um problema de qualidade.

A imagem [consiste](#page-219-1) apenas de alguns pontos Uma linha pontilhada aparece em todas as imagens [digitalizadas](#page-220-0) As linhas retas em uma imagem [aparecem](#page-220-1) tortas A imagem está [distorcida](#page-220-2) ou borrada As cores da imagem são [desiguais](#page-221-0) nas bordas A [imagem](#page-221-1) está muito escura O verso da imagem original aparece na imagem [digitalizada](#page-221-2) [Ondulações](#page-221-3) aparecem na imagem As cores da imagem digitalizada não [correspondem](#page-222-0) às cores originais As bordas da imagem [digitalizada](#page-222-1) são cortadas Caracteres não são [reconhecidos](#page-222-2) durante a conversão para texto editável (OCR) **Tema principal:** Solução de [problemas](#page-182-0)

## <span id="page-219-1"></span>**A imagem consiste apenas de alguns pontos**

Se a sua imagem digitalizada consistir apenas de alguns pontos, tente estas soluções:

- Certifique-se de que você colocou o original para a digitalização virado para o lado correto.
- Se a configuração **Tipo de imagem** estiver definida como **Preto & Branco**, ajuste a configuração **Limiar** e digitalize normalmente.
- Não aperte o original ou a tampa de documentos com muita força.

**Tema principal:** Resolução de problemas de qualidade da imagem [digitalizada](#page-219-2)

### <span id="page-220-0"></span>**Uma linha pontilhada aparece em todas as imagens digitalizadas**

Se uma linha pontilhada aparecer em todas as suas imagens digitalizadas, limpe o vidro com um pano macio, seco e sem fiapos ou use uma pequena quantidade de limpador de vidro no pano, se necessário. Toalhas de papel não são recomendadas.

**Cuidado:** Não borrife o limpador de vidro diretamente sobre o vidro do scanner.

**Tema principal:** Resolução de problemas de qualidade da imagem [digitalizada](#page-219-2)

### <span id="page-220-1"></span>**As linhas retas em uma imagem aparecem tortas**

Se as linhas retas em um original aparecem tortas na imagem digitalizada, certifique-se de colocar o original reto quando digitalizá-lo.

**Tema principal:** Resolução de problemas de qualidade da imagem [digitalizada](#page-219-2)

### **Tarefas relacionadas**

Como colocar [originais](#page-71-0) no vidro do scanner

## <span id="page-220-2"></span>**A imagem está distorcida ou borrada**

Se uma imagem digitalizada aparecer distorcida ou borrada, tente estas soluções:

- Não mova o original ou o seu produto durante a digitalização.
- O produto não funcionará corretamente se estiver inclinado. Coloque o seu produto em uma superfície plana e estável, que se estenda além da base do produto em todas as direções.
- Ajuste estas configurações do Epson Scan 2 (se disponíveis) e tente digitalizar outra vez:
	- Aumente a configuração de **Resolução**.
	- Se a configuração **Tipo de imagem** estiver definida como **Preto & Branco**, ajuste a configuração **Limiar**.
	- Se a configuração **Tipo de imagem** estiver definida como **Cor** ou **Tons de cinza**, selecione a configuração **Máscara Suavizadora**.
	- Se a opção **Tipo de imagem** estiver configurada como **Preto & Branco**, selecione **Melhoramento de texto**. Se a opção **Tipo de imagem** estiver configurada como **Cor** ou **Tons de cinza**, mude a configuração de **Melhoramento de texto** para **Alto**.

**Tema principal:** Resolução de problemas de qualidade da imagem [digitalizada](#page-219-2)

#### **Referências relacionadas**

[Configurações](#page-129-0) adicionais de digitalização - guia Definições principais

#### Configurações adicionais de digitalização - [Configurações](#page-129-1) Avançadas

### <span id="page-221-0"></span>**As cores da imagem são desiguais nas bordas**

Se você estiver digitalizando um original espesso ou torto, cubra as margens com papel para bloquear a luz externa quando digitalizá-lo.

**Tema principal:** Resolução de problemas de qualidade da imagem [digitalizada](#page-219-2)

### <span id="page-221-1"></span>**A imagem está muito escura**

Se a sua imagem digitalizada estiver muito escura, tente estas soluções:

- Se a configuração **Tipo de imagem** estiver definida como **Cor** ou **Tons de cinza**, ajuste a configuração **Brilho**.
- Verifique as configurações de brilho e contraste do monitor do computador.

**Tema principal:** Resolução de problemas de qualidade da imagem [digitalizada](#page-219-2)

### **Referências relacionadas**

[Configurações](#page-129-0) adicionais de digitalização - guia Definições principais Configurações adicionais de digitalização - [Configurações](#page-129-1) Avançadas

## <span id="page-221-2"></span>**O verso da imagem original aparece na imagem digitalizada**

Se uma imagem da parte traseira de um original em papel fino aparecer na imagem digitalizada, tente estas soluções:

- Coloque uma folha de papel preta na parte traseira do original e digitalize novamente.
- Ajuste estas configurações do Epson Scan 2 (se disponíveis) e tente digitalizar outra vez:
	- Selecione a guia **Definições avançadas** e ajuste a configuração de **Brilho**.
	- Selecione **Melhoramento de texto**.

**Tema principal:** Resolução de problemas de qualidade da imagem [digitalizada](#page-219-2)

### <span id="page-221-3"></span>**Ondulações aparecem na imagem**

Você pode ver uma ondulação (chamada padrão moiré) em imagens digitalizadas de documentos impressos. Isso é causado pela interferência de tons diferentes na tela do scanner e na tela de meiotom do original. Para reduzir esse efeito, ajuste estas configurações do Epson Scan 2 (se disponíveis) e tente digitalizar outra vez:

• Selecione a configuração **Sem ondulação**.

• Selecione uma configuração de **Resolução** mais baixa.

**Tema principal:** Resolução de problemas de qualidade da imagem [digitalizada](#page-219-2)

#### **Referências relacionadas**

[Configurações](#page-129-0) adicionais de digitalização - guia Definições principais Configurações adicionais de digitalização - [Configurações](#page-129-1) Avançadas

### <span id="page-222-0"></span>**As cores da imagem digitalizada não correspondem às cores originais**

As cores impressas nunca poderão corresponder exatamente às cores no monitor do computador porque impressoras e monitores utilizam sistemas de cor diferentes: os monitores usam RGB (vermelho, verde e azul) e impressoras normalmente utilizam CMYK (ciano, magenta, amarelo e preto).

Verifique a correspondência de cores e a capacidade de gerenciamento de cores do computador, adaptador de vídeo e do software que você está usando para ver se eles estão afetando a paleta de cores que você vê na tela.

Para ajustar as cores da sua imagem digitalizada, ajuste estas configurações do Epson Scan 2 (se disponível) e tente digitalizar novamente:

- Se a configuração **Tipo de imagem** estiver definida como **Cor** ou **Tons de cinza**, ajuste a configuração **Contraste**.
- Se a configuração **Tipo de imagem** estiver definida como **Preto & Branco** ou **Tons de cinza**, ajuste a configuração **Melhoria de cor**.

**Tema principal:** Resolução de problemas de qualidade da imagem [digitalizada](#page-219-2)

### <span id="page-222-1"></span>**As bordas da imagem digitalizada são cortadas**

Se as bordas de uma imagem digitalizada estiverem cortadas, verifique se o original foi colocado corretamente para a digitalização. Se necessário, mova o original para um pouco mais longe das bordas do vidro do scanner.

**Tema principal:** Resolução de problemas de qualidade da imagem [digitalizada](#page-219-2)

#### **Tarefas relacionadas**

Como colocar [originais](#page-71-0) no vidro do scanner

### <span id="page-222-2"></span>**Caracteres não são reconhecidos durante a conversão para texto editável (OCR)**

Se os caracteres nas suas imagens digitalizadas não forem reconhecidos durante a conversão OCR, tente estas soluções:

• Certifique-se de que o seu original esteja carregado reto no produto.

- Use um original com texto legível.
- Na janela **Opções de formato de imagem** em Epson Scan 2, verifique se a opção **Idioma do texto** está configurada corretamente na guia **Texto**.
- Selecione **Configurações** > **Configurações do scanner** > **Configurações de digitalização**, ajuste essas configurações e tente digitalizar novamente:
	- Na guia **Definições principais**, selecione o **Tipo de Imagem** correto para o original.
	- Na guia **Definições avançadas**, selecione **Melhoria de Texto** e escolha uma configuração.

**Observação:** A configuração **Melhoria de Texto** depende do **Tipo de Imagem** selecionado.

• Se **Tipo de Imagem** estiver definido como **Preto & Branco**, ajuste a configuração **Limiar** na guia **Definições avançadas**.

**Tema principal:** Resolução de problemas de qualidade da imagem [digitalizada](#page-219-2)

#### **Tarefas relacionadas**

Como colocar [originais](#page-71-0) no vidro do scanner

## <span id="page-223-0"></span>**Desinstalação do software do seu produto**

Se tiver um problema que exija que desinstale e reinstale o software, siga as instruções para o seu sistema operacional.

Como [desinstalar](#page-223-1) o software do produto - Windows [Desinstalação](#page-225-0) do software do produto - Mac

**Tema principal:** Solução de [problemas](#page-182-0)

### <span id="page-223-1"></span>**Como desinstalar o software do produto - Windows**

Você pode desinstalar e reinstalar o software do produto para resolver certos problemas.

- 1. Desligue o produto.
- 2. Desconecte os cabos de interface.
- 3. Execute um dos seguintes procedimentos:
	- **Windows 10**: Clique em  $\Box$  e selecione (Configurações) > Aplicativos ou Sistemas > **Aplicativos e recursos**. Depois selecione o programa que você deseja desinstalar e selecione **Desinstalar**.

• **Windows 8.x**: Navegue até a tela **Aplicativos** e selecione **Painel de Controle** > **Programas** > **Programas e Recursos**. Selecione a opção para desinstalar o seu produto Epson, depois selecione **Desinstalar/Alterar**.

**Observação:** Caso veja a janela de **Controle de Conta do Usuário**, clique em **Sim** ou em **Continuar**.

Selecione o seu produto novamente, se necessário, depois selecione **OK** e clique em **Sim** para confirmar a desinstalação.

• Windows (outras versões): Clique em **D** ou em Iniciar e selecione **Todos os programas** ou **Programas**. Selecione **EPSON**, selecione o produto, clique em **Desinstalar software de impressora EPSON**.

**Observação:** Caso veja a janela de **Controle de Conta do Usuário**, clique em **Sim** ou em **Continuar**.

Na próxima janela, selecione seu produto e clique em **OK**. Depois siga as instruções na tela.

- 4. Siga um destes passos para desinstalar o Epson Event Manager e depois siga as instruções na tela:
	- **Windows 10/8.x**: Selecione **Epson Event Manager** e clique em **Desinstalar**.
	- **Windows 7/Windows Vista**: Abra o utilitário **Painel de Controle** do Windows. Selecione **Programas e Recursos**. (Na vista Clássica, selecione **Programas** e clique em **Desinstalar um programa**.) Selecione **Epson Event Manager** e clique em **Desinstalar/Alterar**.
- 5. Siga um destes passos para desinstalar o Epson Scan 2 e depois siga as instruções na tela:
	- **Windows 10**: Selecione **Epson Scan 2** e clique em **Desinstalar**.
	- **Windows 8.x**/**Windows 7**/**Windows Vista:** Selecione **Epson Scan 2** e clique em **Desinstalar/Alterar**.
- 6. Reinicie o computador, em seguida, consulte o pôster *Guia de instalação* para reinstalar o software.

**Observação:** Se reinstalar o software do produto não resolver o problema, entre em contato com a Epson.

**Tema principal:** [Desinstalação](#page-223-0) do software do seu produto

### <span id="page-225-0"></span>**Desinstalação do software do produto - Mac**

Na maioria dos casos, você não precisa desinstalar o software do produto antes de voltar a reinstalá-lo. No entanto, você pode baixar o utilitário de desinstalação do site de suporte da Epson para desinstalar o software do produto, conforme descrito aqui.

**Observação:** Se reinstalar o software do produto não resolver o problema, entre em contato com a Epson.

- 1. Para baixar o utilitário Uninstaller, visite o site [epson.com.br/suporte](https://epson.com.br/sl/s) e selecione o seu produto.
- 2. Clique em **Downloads**.
- 3. Selecione o sistema operacional, clique em **Utilitários**, encontre o utilitário **Uninstaller** e clique em Baixar.
- 4. Execute o arquivo que baixou.
- 5. Clique duas vezes no ícone do **Uninstaller**.
- 6. Na janela do Epson Uninstaller, selecione a caixa de seleção para cada programa de software que deseja desinstalar.
- 7. Clique em **Desinstalar**.
- 8. Siga as instruções na tela para desinstalar o software.
- 9. Reinstale o software do seu produto.

**Observação:** Se você desinstalar o driver da impressora e o nome do seu produto permanecer na janela **Impressão e Fax**, **Impressão e Escaneamento** ou **Impressoras e Scanners**, selecione o nome do seu produto e clique no ícone **–** (remover) para removê-lo.

**Tema principal:** [Desinstalação](#page-223-0) do software do seu produto

## **Onde obter ajuda**

Se você precisar de ajuda adicional com o seu produto Epson, entre em contato com a Epson.

A Epson oferece estes serviços de suporte técnico:

### **Suporte pela Internet**

Visite o site de suporte da Epson no endereço [epson.com.br/suporte](https://epson.com.br/sl/s) para obter soluções para problemas comuns. É possível fazer o download de utilitários e documentação, consultar as perguntas frequentes e soluções de problemas ou enviar um e-mail para a Epson com suas perguntas.

### **Converse com um representante de suporte**

Antes de ligar para o suporte da Epson, tenha em mãos as seguintes informações:

- Nome do produto
- Número de série do produto (localizado na etiqueta do produto)
- Comprovante de compra (nota da loja) e data da compra
- Configuração do computador
- Descrição do problema

E ligue para:

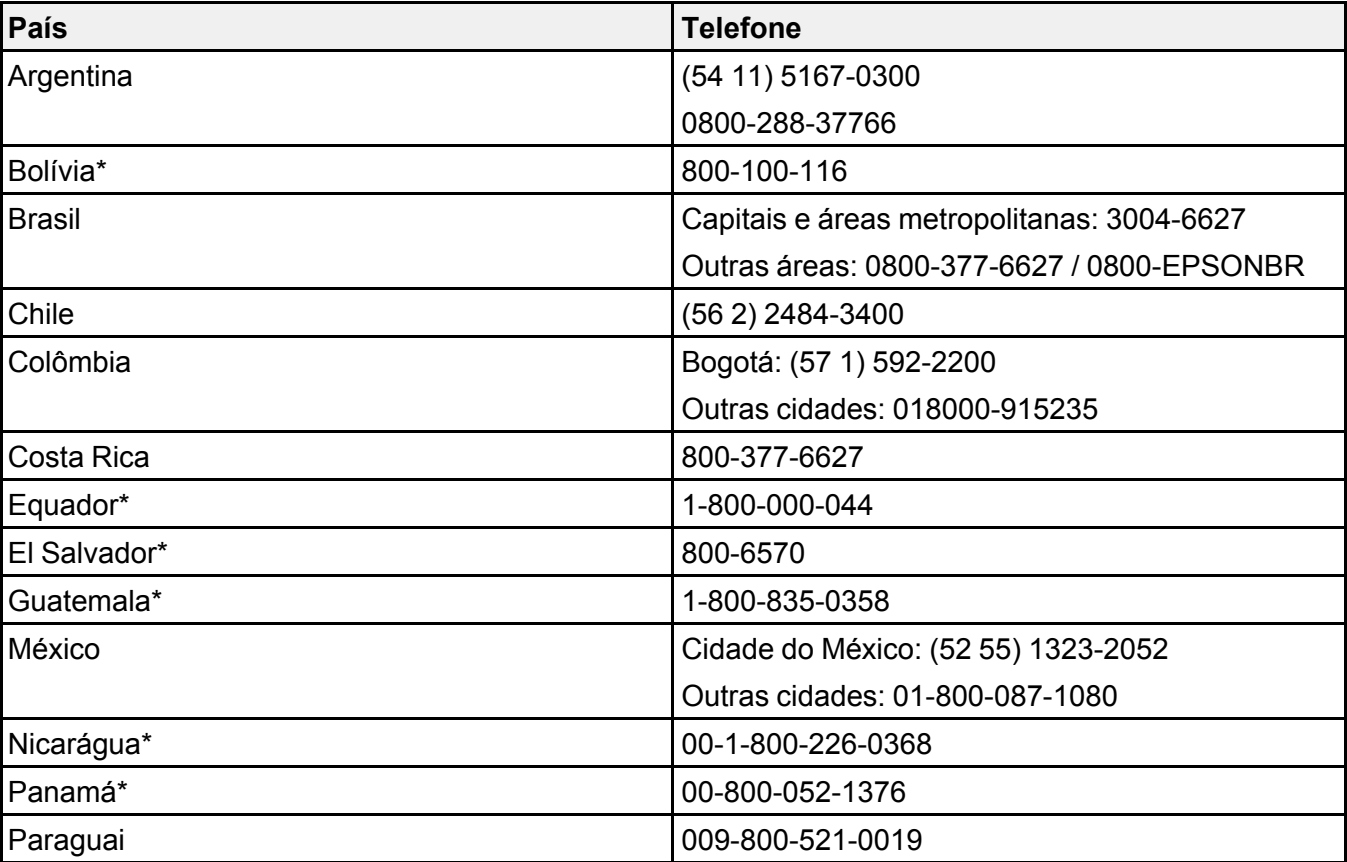

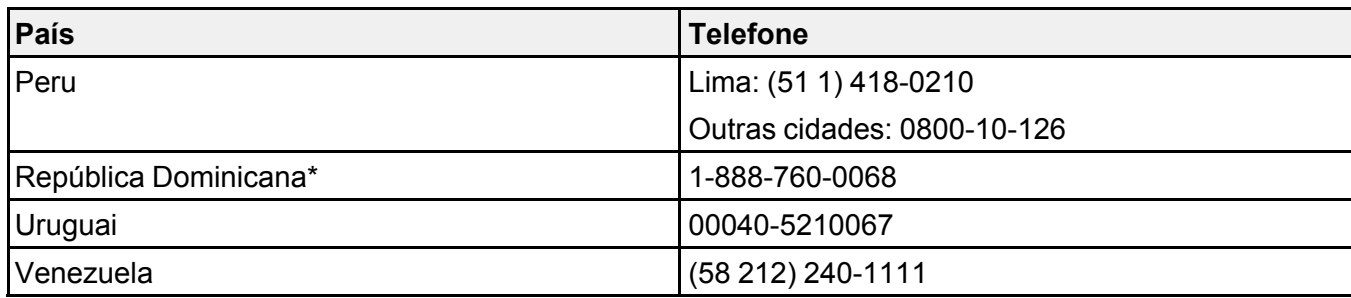

\*Entre em contato com a companhia telefônica local para ligar para este número gratuito de um celular.

Se o seu país não aparecer na lista, entre em contato com o escritório de vendas no país mais próximo. Tarifas de longa distância ou outras taxas podem ser cobradas.

#### **Compra de suprimentos e acessórios**

Você também pode comprar tinta e papel genuínos da Epson através de um revendedor autorizado. Para encontrar o revendedor de produtos mais próximo, visite o site [epson.com.br](https://epson.com.br) ou entre em contato com o escritório Epson mais próximo.

**Tema principal:** Solução de [problemas](#page-182-0)

# <span id="page-228-1"></span>**Especificações técnicas**

Estas seções listam as especificações técnicas do seu produto.

[Requisitos](#page-228-0) de sistema para Windows

[Requisitos](#page-229-0) de sistema para Mac

[Especificações](#page-229-1) do papel

[Especificações](#page-231-0) de área imprimível

[Especificações](#page-232-0) de digitalização

[Especificações](#page-233-0) de tinta

[Especificações](#page-233-1) de dimensão

[Especificações](#page-234-0) elétricas

[Especificações](#page-234-1) ambientais

[Especificações](#page-234-2) de interface

[Especificações](#page-235-0) de Interface de rede

[Especificações](#page-236-0) de aprovações e segurança

[Especificações](#page-236-1) de aprovações e segurança para a América Latina

## <span id="page-228-0"></span>**Requisitos de sistema para Windows**

Para utilizar o produto e seu software, seu computador deve usar um dos seguintes sistemas operacionais Microsoft:

- Windows 10
- Windows 8.x
- Windows 7
- Windows Vista
- Windows Server 2016
- Windows Server 2012 R2
- Windows Server 2012
- Windows Server 2008 R2
- Windows Server 2008
- Windows Server 2003 R2
- Windows Server 2003 SP2 ou posterior

**Observação:** Para obter o software mais recente do produto para o seu sistema operacional, visite o site de suporte da Epson no endereço [epson.com.br/suporte,](https://epson.com.br/sl/s) selecione o seu produto e selecione **Downloads**.

**Tema principal:** [Especificações](#page-228-1) técnicas

## <span id="page-229-0"></span>**Requisitos de sistema para Mac**

Para utilizar o seu produto e o software dele, seu computador Mac deve usar um dos seguintes sistemas operacionais:

- macOS 10.14.x
- macOS  $10.13 \times$
- macOS 10.12.x
- $\cdot$  OS X 10.11  $\times$
- OS X 10.10.x
- $\cdot$  OS X 10.9 x
- OS X 10.8.x
- OS X 10.7.x
- OS X 10.6.8

**Observação:** Para obter o software mais recente do produto para o seu sistema operacional, visite o site de suporte da Epson no endereço [epson.com.br/suporte,](https://epson.com.br/sl/s) selecione o seu produto e selecione **Downloads**.

**Tema principal:** [Especificações](#page-228-1) técnicas

## <span id="page-229-1"></span>**Especificações do papel**

**Observação:** Como a qualidade de qualquer marca ou tipo de papel pode ser alterada pelo fabricante a qualquer momento, a Epson não pode garantir a qualidade de qualquer marca ou tipo de papel que não seja da Epson. Sempre teste uma amostra de papel antes de comprar grandes quantidades ou de imprimir trabalhos extensos.

### **Folhas avulsas**

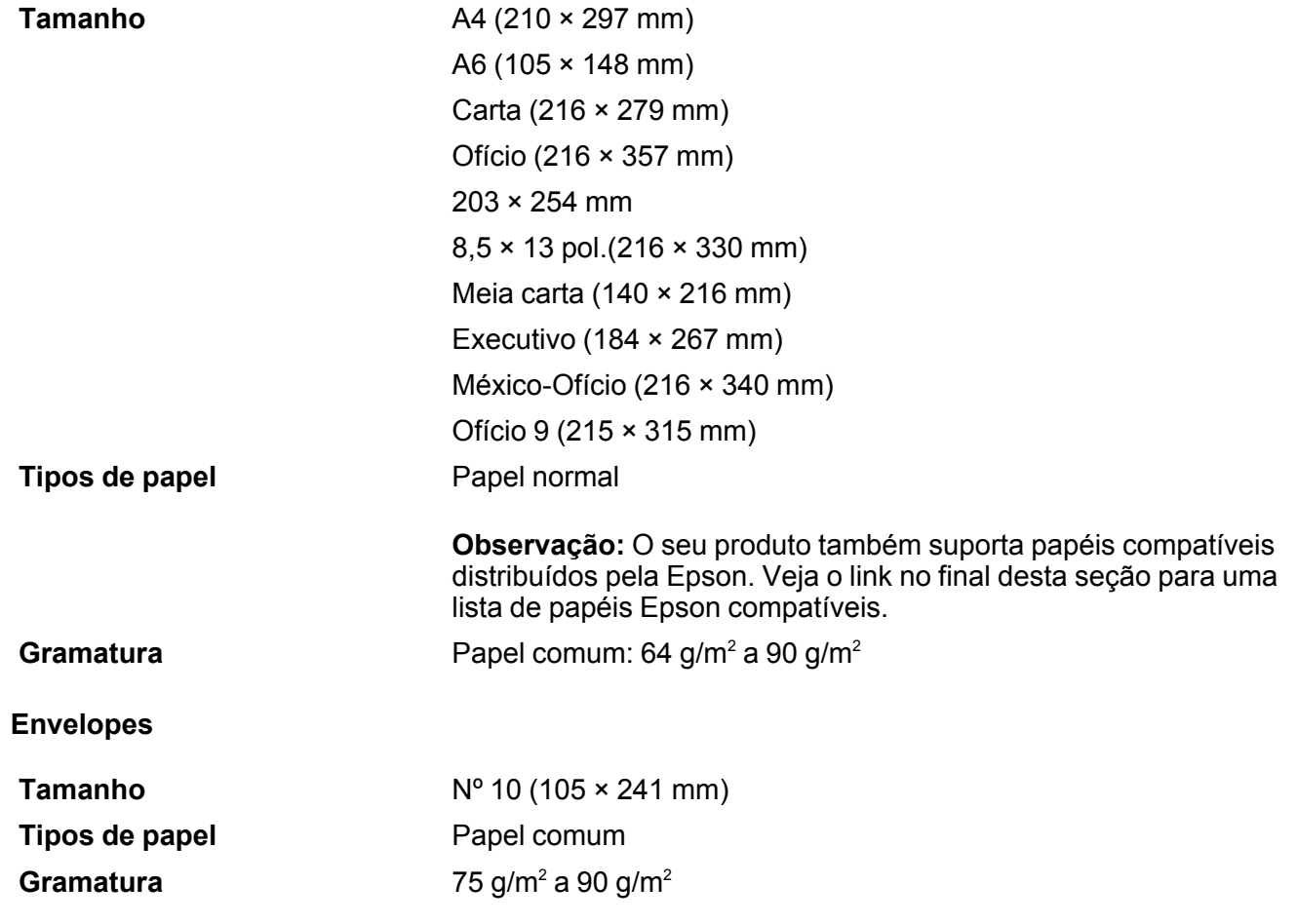

**Tema principal:** [Especificações](#page-228-1) técnicas **Referências relacionadas** Papéis Epson [compatíveis](#page-65-0)

## <span id="page-231-0"></span>**Especificações de área imprimível**

### **Folhas avulsas - margens**

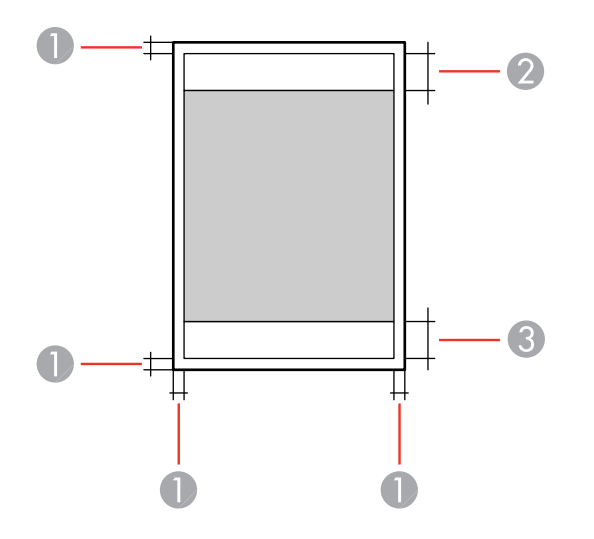

- 1 Margem superior/inferior/esquerda/direita: mínimo de 3 mm
- 2 Área de qualidade de impressão reduzida/superior: mínimo de 46 mm
- 3 Área de qualidade de impressão reduzida/inferior: mínimo de 44 mm

### **Envelopes**

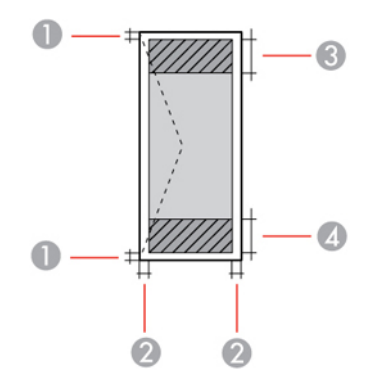

- 1 Margem direita/esquerda: mínimo de 3 mm
- 2 Margens superior/inferior: mínimo de 5 mm
- 3 Área de qualidade de impressão reduzida/direita: mínimo de 24 mm
- 4 Área de qualidade de impressão reduzida/esquerda: mínimo de 46 mm

**Tema principal:** [Especificações](#page-228-1) técnicas

# <span id="page-232-0"></span>**Especificações de digitalização**

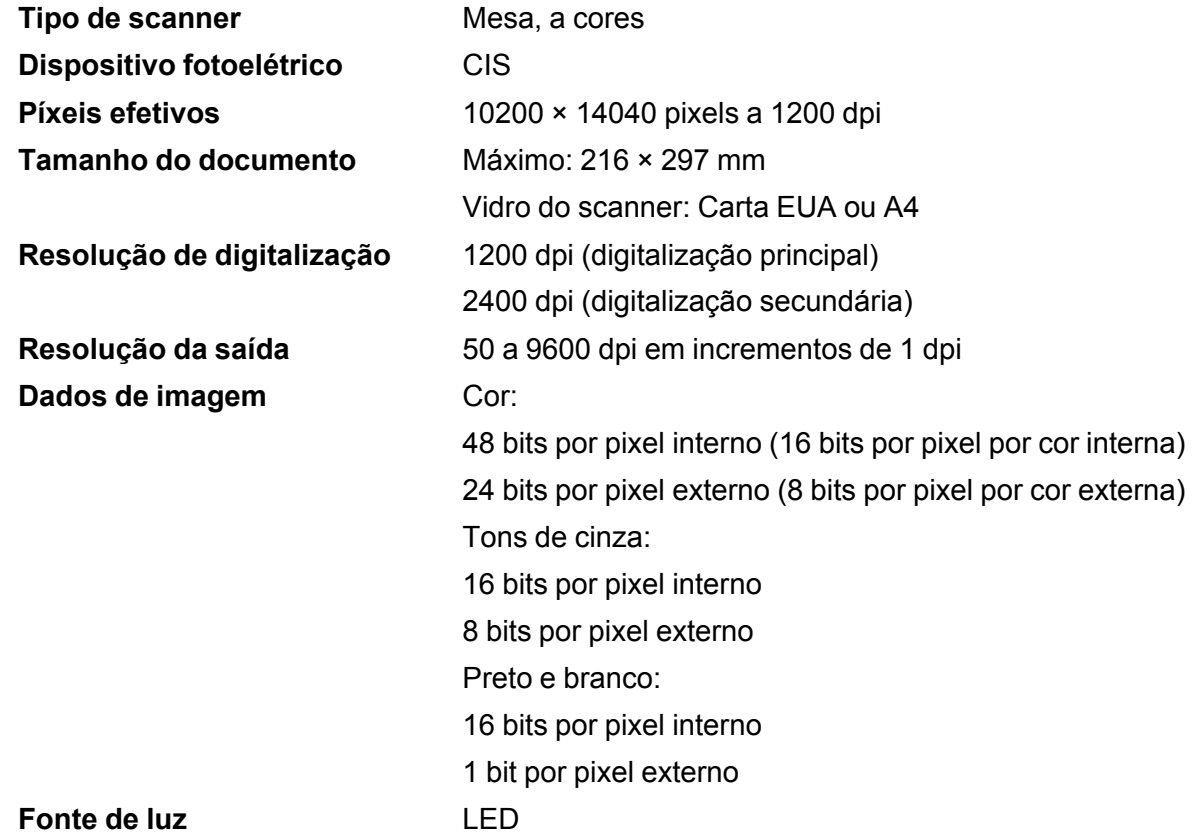

**Tema principal:** [Especificações](#page-228-1) técnicas

## <span id="page-233-0"></span>**Especificações de tinta**

**Observação:** Este produto foi concebido para trabalhar com tintas originais Epson. Tinta que não seja da Epson ou qualquer outra tinta que não seja específica para este produto pode causar danos não cobertos pela garantia da Epson.

A garrafa de tinta usada para a instalação inicial do produto tem um rendimento menor devido ao processo de carregamento da tinta. Este processo acontece a primeira vez que você ligar a impressora e garante o seu melhor desempenho. Os rendimentos podem variar consideravelmente dependendo dos trabalhos de impressão, configurações de impressão, tipo de papel, frequência de uso e temperatura. Não carregue papel antes de recarregar o tanque de tinta.

Verifique com frequência o nível da tinta no seu produto e recarregue o tanque de tinta, se necessário.

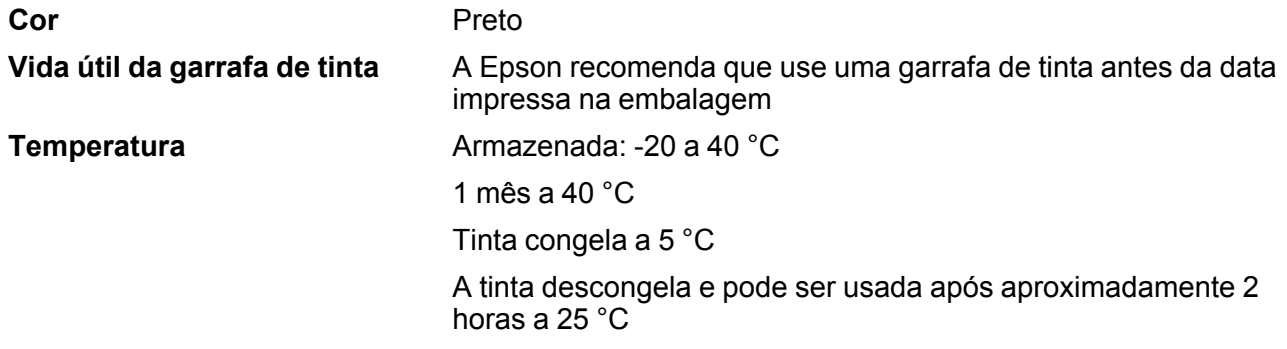

**Tema principal:** [Especificações](#page-228-1) técnicas

#### **Referências relacionadas**

Números de referência da garrafa de tinta e da caixa de [manutenção](#page-143-1)

## <span id="page-233-1"></span>**Especificações de dimensão**

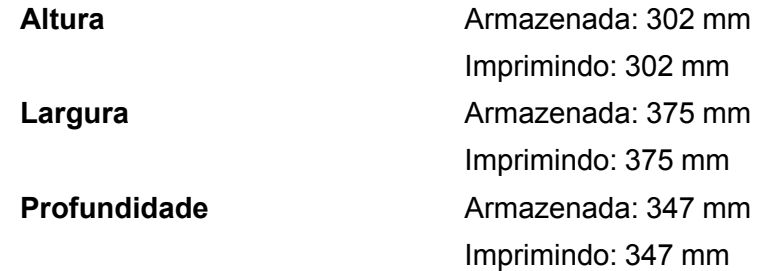

### **Peso**

Aprox. 6,2 kg

(sem tinta e cabo de alimentação)

**Tema principal:** [Especificações](#page-228-1) técnicas

## <span id="page-234-0"></span>**Especificações elétricas**

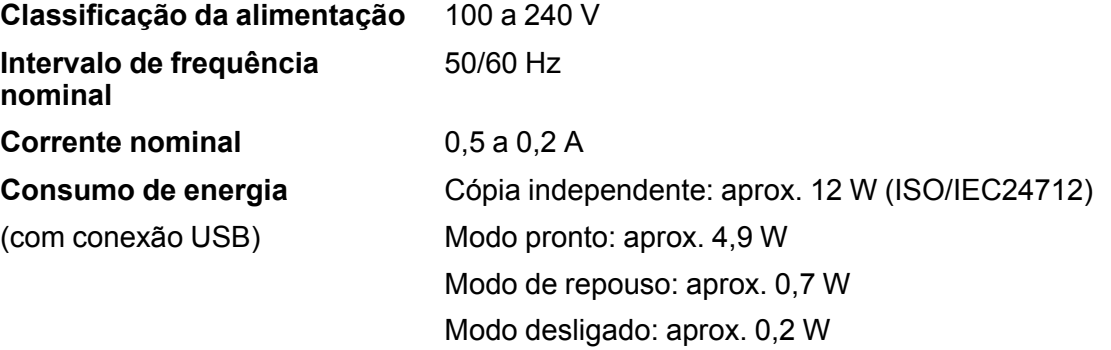

**Tema principal:** [Especificações](#page-228-1) técnicas

## <span id="page-234-1"></span>**Especificações ambientais**

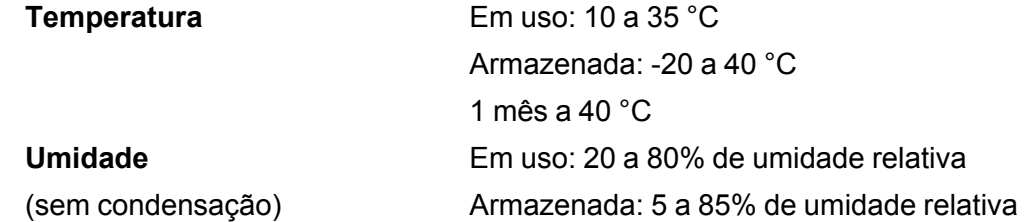

**Tema principal:** [Especificações](#page-228-1) técnicas

## <span id="page-234-2"></span>**Especificações de interface**

**Tipo de interface** USB de alta velocidade

**Tema principal:** [Especificações](#page-228-1) técnicas

# <span id="page-235-0"></span>**Especificações de Interface de rede**

**Wi-Fi**

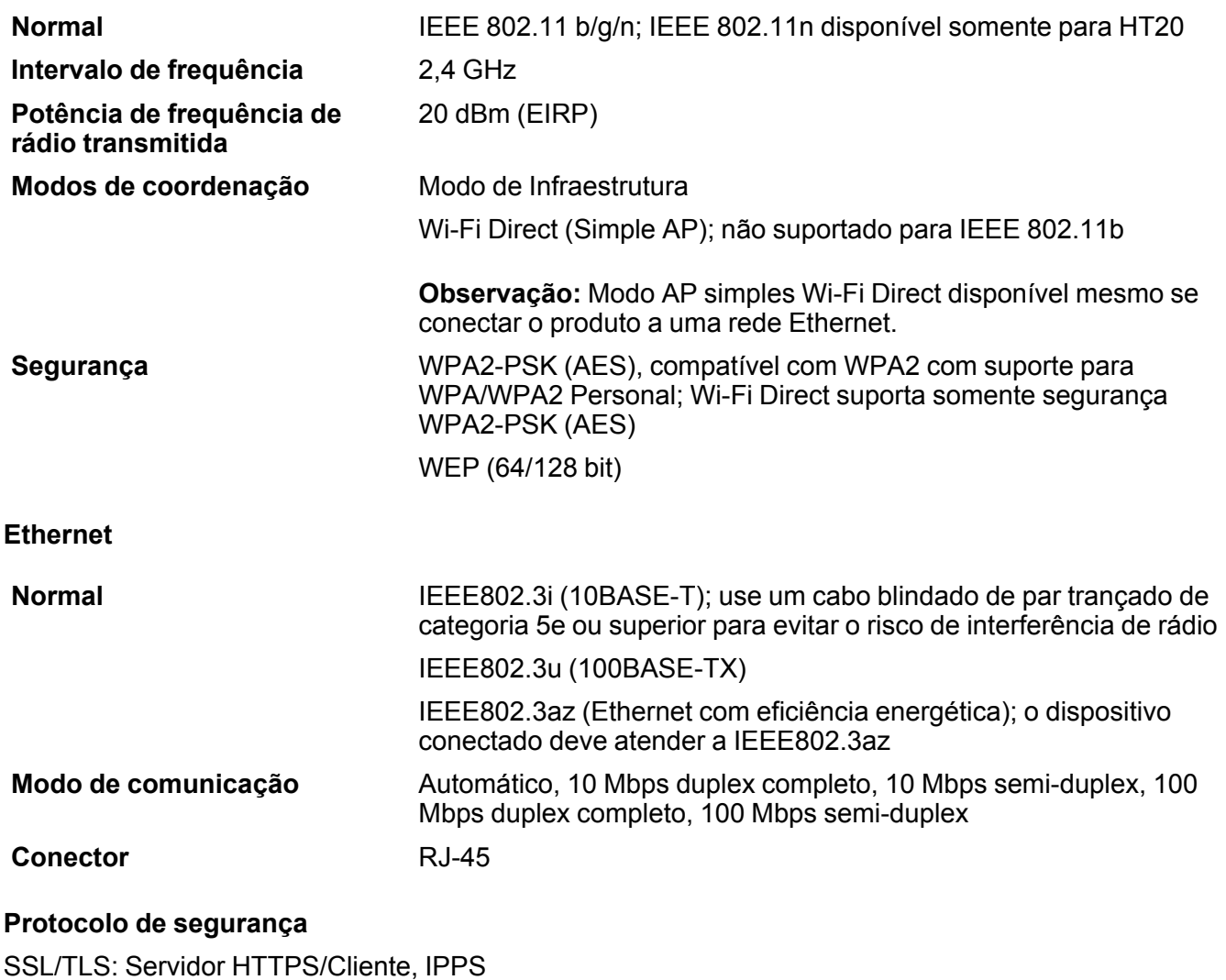

**Tema principal:** [Especificações](#page-228-1) técnicas

## <span id="page-236-0"></span>**Especificações de aprovações e segurança**

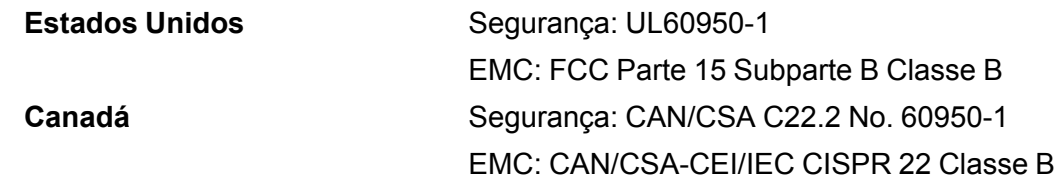

Este equipamento contém os seguintes módulos sem fio:

- Fabricante: Seiko Epson Corporation
- Tipo: J26H006

Este produto está em conformidade com a Parte 15 das Regras da FCC e RSS-210, do Regulamento do IC. A Epson não pode aceitar responsabilidade por qualquer falha para satisfazer os requisitos de proteção resultantes de uma modificação não recomendada do produto. A operação está sujeita às duas seguintes condições: (1) este dispositivo não pode causar interferência prejudicial e (2) este dispositivo deve aceitar qualquer interferência recebida, incluindo interferências que possam causar operação não desejada do dispositivo.

Para evitar interferência de rádio ao serviço licenciado, este dispositivo destina-se a ser operado internamente e longe das janelas para proporcionar o máximo de proteção. O equipamento (ou sua antena de transmissão) que está instalado ao ar livre está sujeito a licenciamento.

Este equipamento está em conformidade com os limites de exposição à radiação da FCC/IC estabelecidos para um ambiente não controlado e está de acordo com as regras para frequência de rádio (RF) Exposure Guidelines in Supplement C (Regras de Exposição em Suplemento C) para OET65 e RSS-102 das regras de exposição para frequência de rádio (RF) IC. Este equipamento deve ser instalado e operado de forma que o radiador fique a pelo menos 20 cm ou mais de distância do corpo de uma pessoa (excluindo extremidades: mãos, pulsos, pés e tornozelos).

**Tema principal:** [Especificações](#page-228-1) técnicas

## <span id="page-236-1"></span>**Especificações de aprovações e segurança para a América Latina**

#### **Aviso para a Argentina**

Módulo WLAN: J26H006 Marca: EPSON

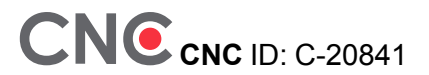

### **Aviso para o México**

A operação está sujeita às duas seguintes condições: (1) este dispositivo não pode causar interferência prejudicial e (2) este dispositivo deve aceitar qualquer interferência recebida, incluindo interferências que possam causar operação não desejada do dispositivo.

Modelo do produto: C651B (M2170)

Modelo do módulo WLAN: J26H006

Marca: EPSON

Número de certificação IFT: RCPEPJ218-0025

### **Aviso para o Paraguai**

Importado por:

Fastrax, S.A.

Av. Perú esq. Río de Janeiro, Barrios Las Mercedes, Asunción, Paraguai

Importado por:

Sol Control S.R.L.

Av. Gral. Bernardino Caballero 810 esq. Celsa Speratti, Asunción, Paraguai

### **Aviso para o Peru**

Modelo do produto: M2170 (C651B) Marca: EPSON Este produto usa o seguinte módulo de WLAN: Modelo do módulo WLAN: J26H006 FCC ID: BKMFBJ26H006 Fabricante do produto: Seiko Epson Corporation Endereço: 3-3-5 Owa Suwa-shi, Nagano-Ken 392-8502, Japan **Tema principal:** [Especificações](#page-228-1) técnicas

# <span id="page-238-2"></span>**Avisos**

Veja estas seções para observações importantes sobre o seu produto.

[Instruções](#page-238-0) de descarte do produto [Reciclagem](#page-238-1) Instruções [importantes](#page-239-0) de segurança FCC [Compliance](#page-242-0) Statement [Arbitragem](#page-242-1) vinculativa e repúdio de ações coletivas Marcas [comerciais](#page-246-0) Avisos sobre direitos [autorais](#page-247-0)

## <span id="page-238-0"></span>**Instruções de descarte do produto**

Este equipamento não pode ser descartado em lixo comum domiciliar. Quando for descartá-lo, favor encaminhá-lo a um Centro de Serviço Autorizado (CSA) da sua conveniência. Para encontrar seu CSA mais próximo, consulte a garantia do equipamento na documentação do produto na seção dos Centros de Serviços Autorizados ou na página [epson.com.br,](https://epson.com.br) clicando no link **Suporte**.

**Tema principal:** [Avisos](#page-238-2)

## <span id="page-238-1"></span>**Reciclagem**

A Epson preocupa-se com o meio ambiente e sabe que o planejamento para o futuro requer um forte compromisso ambiental. Para isso, nos empenhamos em criar produtos inovadores que são confiáveis, eficientes e recicláveis. Produtos melhores utilizando menos recursos naturais para ajudar a garantir um futuro melhor para todos.

As embalagens deste produto – papelão, plástico, isopor e espuma – são recicláveis e podem ser entregues a cooperativas de reciclagem, postos de recolhimento de resíduos ou empresas recicladoras, para que se promova a destinação ambientalmente adequada das embalagens.

Os materiais que compõem o produto – plásticos, metais, vidro, placa eletrônica, cartucho e lâmpada – também são recicláveis. O produto não deve ser desmontado, mas sim, encaminhado para os Centros de Serviços Autorizados que o darão o destino ambientalmente adequado. Consulte o nosso site, [epson.com.br](https://epson.com.br), para uma lista de Centros de Serviços Autorizados.

**Cuidado:** A Epson alerta os consumidores que o descarte inadequado de embalagens e produtos pode prejudicar o meio ambiente.

Os Centros de Serviços Autorizados podem receber equipamentos da marca Epson para destinação ambientalmente adequada.

Conheça melhor nossas ações ambientais e o Programa de Coleta de Cartuchos ([epson.com.br/coleta\)](https://epson.com.br/reciclagem-programa-de-coleta) em nosso site.

**Tema principal:** [Avisos](#page-238-2)

## <span id="page-239-0"></span>**Instruções importantes de segurança**

Antes de usar o seu produto Epson, leia e siga estas instruções de segurança.

Instruções de [segurança](#page-239-1) geral do produto

Instruções [importantes](#page-241-0) de segurança para o visor LCD

Instruções de [segurança](#page-241-1) da conexão sem fio

**Tema principal:** [Avisos](#page-238-2)

### <span id="page-239-1"></span>**Instruções de segurança geral do produto**

- Certifique-se de seguir todos os avisos e instruções marcados no produto.
- Use apenas o tipo de fonte de alimentação indicado na etiqueta do projetor.
- Use somente o cabo de alimentação incluído com o produto. O uso de outro cabo pode causar incêndio ou choque elétrico. Não use o cabo com qualquer outro equipamento.
- Certifique-se de que o cabo AC está de acordo com os padrões de segurança locais relevantes.
- Coloque o produto perto de uma tomada onde o plugue possa ser removido facilmente.
- Evite conectar o produto em uma tomada no mesmo circuito de uma foto copiadora ou sistema de ar condicionado que seja ligado e desligado com frequência, ou em uma tomada controlada por um interruptor de parede ou temporizador.
- Não deixe que o cabo fique danificado ou descascado. Coloque-o de forma a evitar abrasões, cortes, desgaste, ondulação e dobras. Não coloque objetos em cima do cabo e não permita que se pise ou ande nele. Tenha cuidado para manter o cabo reto nas extremidades.
- Se usar uma extensão com o produto, certifique-se de que a amperagem total dos dispositivos conectados à extensão não exceda a capacidade máxima do cabo. Além disso, certifique-se de que a amperagem total dos dispositivos conectados à tomada de parede não exceda a capacidade máxima da tomada.
- Sempre desligue o produto usando o botão de energia e aguarde até que a luz de energia pare de piscar antes de desconectar o produto ou cortar a alimentação para a tomada de parede.
- Se não for usar o produto durante muito tempo, desconecte o cabo da tomada de parede.
- Coloque o produto em uma superfície plana e estável, que se estenda além da base do produto em todas as direções. Ele não funcionará corretamente se estiver inclinado em ângulo.
- Deixe espaço atrás do produto para os cabos e espaço acima do produto para que você possa abrir a tampa de documentos completamente.
- Deixe espaço suficiente na frente da impressora para que o papel seja completamente ejetado.
- Evite locais sujeitos a mudanças rápidas de temperatura ou umidade, choques ou vibrações, ou poeira.
- Não coloque ou guarde o produto ao ar livre.
- Não coloque o produto próximo a fontes de calor excessivo ou sob luz solar direta.
- Deixe espaço suficiente ao redor do produto para ventilação adequada. Não bloqueie ou tampe as aberturas no corpo do produto ou insira objetos nesses espaços.
- Mantenha o produto longe de fontes potenciais de interferência eletromagnética, como alto-falantes ou base de telefones sem fio.
- Mantenha o seu produto a pelo menos 22 cm de marca-passos para evitar que as ondas de rádio do seu produto afetem a operação do marca-passo.
- Quando conectar o produto a um computador ou outro dispositivo usando um cabo, certifique-se de que os conectores estejam na direção correta. Cada conector tem somente uma orientação. Inserir um conector na orientação incorreta pode danificar os dois dispositivos conectados pelo cabo.
- Não sente ou se apoie no produto. Não coloque objetos pesados no produto.
- Não toque no cabo achatado branco ou nos tubos de tinta dentro do produto.
- Não mova o cabeçote de impressão com as mãos, pois isso poderá danificar o produto.
- Não coloque a sua mão dentro do produto enquanto ele estiver imprimindo.
- Não derrame líquidos no produto ou use o produto com as mãos molhadas.
- Não use dentro ou ao redor do equipamento produtos em aerossol que contenham gases inflamáveis. Isso pode causar incêndio.
- Não exerça muita força no vidro do scanner quando colocar originais.
- Não abra o compartimento do scanner quando o produto estiver copiando, imprimindo, digitalizando ou executando qualquer outra função.
- Tenha cuidado para não prender seus dedos quando fechar a tampa de documentos ou a tampa da impressora.
- Exceto nos casos especificamente explicados na sua documentação, não tente fazer consertos ou desmontar o produto.
- Desconecte o produto e busque o serviço de um técnico qualificado sob as seguintes condições: se o cabo de eletricidade ou o plugue estiver danificado; se algum líquido tiver entrado no produto; se o produto tiver caído ou o gabinete tiver sido danificado; se o produto não funcionar normalmente ou exibir uma mudança notável de desempenho. Ajuste somente os controles cobertos nas instruções de operação.
- Antes de transportar o produto, certifique-se de que o cabeçote de impressão esteja na posição inicial (totalmente à direita).
- Quando guardar ou transportar o produto, não o incline, não o coloque apoiado na lateral nem o vire ao contrário. Isso pode causar vazamento da tinta.

**Tema principal:** Instruções [importantes](#page-239-0) de segurança

### <span id="page-241-0"></span>**Instruções importantes de segurança para o visor LCD**

- Use somente um pano seco e macio para limpar o visor LCD. Não utilize limpadores líquidos ou químicos.
- Se o visor LCD estiver danificado, entre em contato com a Epson. Se a solução de cristal líquido entrar em contato com as suas mãos, lave-as bem com água e sabão. Se a solução de cristal líquido entrar nos seus olhos, enxágue-os imediatamente com água. Se desconforto ou problemas de visão persistirem depois de enxaguá-los bem, consulte um médico imediatamente.
- Não aperte o visor LCD com muita força ou o sujeite a impactos.
- Não use um objeto pontiagudo ou afiado, como uma caneta ou unha, para operar o visor LCD.
- Se o visor LCD trincar ou rachar, não toque nele ou tente remover os pedaços quebrados; entre em contato com a Epson para obter suporte.
- O visor LCD pode ter alguns pontos pequenos brilhantes ou escuros e pode exibir um brilho desigual. Isso é normal e não indica que a tela esteja danificada.

**Tema principal:** Instruções [importantes](#page-239-0) de segurança

### <span id="page-241-1"></span>**Instruções de segurança da conexão sem fio**

Ondas de rádio deste produto podem afetar negativamente o funcionamento de equipamentos médicos ou dispositivos controlados automaticamente, como marca-passos, portas automáticas ou alarmes de incêndio. Quando usar este produto próximo ou dentro de uma instalação médica, siga as instruções de funcionários autorizados do local e siga todos os alertas e instruções exibidos no dispositivo para evitar acidentes.

**Tema principal:** Instruções [importantes](#page-239-0) de segurança

## <span id="page-242-0"></span>**FCC Compliance Statement**

### **For United States Users**

This equipment has been tested and found to comply with the limits for a Class B digital device, pursuant to Part 15 of the FCC Rules. These limits are designed to provide reasonable protection against harmful interference in a residential installation. This equipment generates, uses, and can radiate radio frequency energy and, if not installed and used in accordance with the instructions, may cause harmful interference to radio or television reception. However, there is no guarantee that interference will not occur in a particular installation. If this equipment does cause interference to radio and television reception, which can be determined by turning the equipment off and on, the user is encouraged to try to correct the interference by one or more of the following measures:

- Reorient or relocate the receiving antenna.
- Increase the separation between the equipment and receiver.
- Connect the equipment into an outlet on a circuit different from that to which the receiver is connected.
- Consult the dealer or an experienced radio/TV technician for help.

### **WARNING**

The connection of a non-shielded equipment interface cable to this equipment will invalidate the FCC Certification or Declaration of this device and may cause interference levels which exceed the limits established by the FCC for this equipment. It is the responsibility of the user to obtain and use a shielded equipment interface cable with this device. If this equipment has more than one interface connector, do not leave cables connected to unused interfaces. Changes or modifications not expressly approved by the manufacturer could void the user's authority to operate the equipment.

### **For Canadian Users**

CAN ICES-3(B)/NMB-3(B)

**Tema principal:** [Avisos](#page-238-2)

## <span id="page-242-1"></span>**Arbitragem vinculativa e repúdio de ações coletivas**

### **1. DISPUTAS, ARBITRAGEM INDIVIDUAL VINCULATIVA, E REPÚDIO DE AÇÕES COLETIVAS E ARBITRAGENS COLETIVAS**

1.1 **Disputas**. As condições desta Seção 1 se aplicam a todas as Disputas entre o Usuário e a Epson. O termo "Disputa" possui o mais amplo significado permitido por lei e inclui qualquer disputa, pedido, controvérsia ou ação entre o Usuário e a Epson surgido deste ou relacionado a este Contrato, produtos da marca Epson (hardware e incluindo qualquer software relacionado), ou outra transação envolvendo o

Usuário e a Epson, quer em contrato, garantia, deturpação, fraude, prejuízo, prejuízo intencional, estatuto, regulamentação, portaria, ou qualquer outra base legal ou equitativa. "DISPUTA" NÃO INCLUI PEDIDOS DE PROPRIEDADE INTELECTUAL, ou mais especificamente, um pedido ou recurso para (a) violação ou diluição de marca comercial, (b) violação de patente, (c) violação ou abuso de direito autoral, ou (d) apropriação indevida de segredo comercial (um "Pedido de Propriedade Intelectual"). O Usuário e a Epson também concordam, não obstante a Seção 1.6, que um tribunal, não um árbitro, pode decidir se um pedido ou recurso é para um Pedido de Propriedade Intelectual.

1.2 **Arbitragem Vinculativa**. O Usuário e a Epson concordam que todas as Disputas serão resolvidas por arbitragem vinculativa de acordo com este Contrato. **ARBITRAGEM SIGNIFICA QUE O USUÁRIO REPUDIA O DIREITO A UM JUIZ OU JÚRI EM UM PROCESSO JUDICIAL E SEUS FUNDAMENTOS DE RECURSO SÃO LIMITADOS**. Com fundamento neste Contrato, arbitragem vinculativa será administrada por JAMS, uma autoridade de arbitragem reconhecida nacionalmente, com fundamento em seu código de processos então em efeito para disputas relacionadas a consumidor, mas excluindo quaisquer regras que permitem ações coletivas ou junção em arbitragem (para mais detalhes sobre processo, consulte a Seção 1.6 abaixo). O Usuário e a Epson entendem e concordam que (a) a Lei Arbitral Federal (9 U.S.C. §1, et seq.) governa a interpretação e execução desta Seção 1, (b) este Contrato apresenta uma transação em comércio interestadual, e (c) esta Seção 1 sobreviverá o término deste Contrato.

1.3 **Notificação e Etapas Pré-Arbitragem**. Antes de submeter um pedido de arbitragem, o Usuário e a Epson concordam em tentar, por sessenta (60) dias, resolver qualquer Disputa informalmente. Se a Epson e o Usuário não chegarem a um acordo para resolver a Disputa em sessenta (60) dias, o Usuário ou a Epson pode iniciar uma arbitragem. Notificação à Epson deve ser endereçada à: Legal Department, 3840 Kilroy Airport Way, Long Beach, CA 90806 (o "Endereço da Epson"). A Notificação de Disputa ao Usuário será enviada ao endereço mais recente que a Epson possui em seus registros do Usuário. Por este motivo, é importante nos notificar se seu endereço mudar enviando um e-mail para EAILegal@ea.epson.com ou escrevendo para o Endereço da Epson acima. Notificação de Disputa deve incluir o nome do remetente, endereço e informação de contato, os fatos que deram origem à Disputa, e reparação solicitada (a "Notificação de Disputa"). Após receber a Notificação de Disputa, a Epson e o Usuário concordam em agir de boa-fé para resolver a Disputa antes de começar arbitragem.

1.4 **Tribunal de Pequenas Causas**. Não obstante o precedente, o Usuário pode mover uma ação individual no tribunal de pequenas causas do seu estado ou município se a ação for de competência do tribunal e pendente apenas naquele tribunal.

1.5 **REPÚDIO DE AÇÕES COLETIVAS E ARBITRAGENS COLETIVAS. O USUÁRIO E A EPSON CONCORDAM QUE CADA PARTE PODE INTENTAR DISPUTAS CONTRA A OUTRA PARTE APENAS EM UMA CAPACIDADE INDIVIDUAL, E NÃO COMO REQUERENTE OU MEMBRO EM QUALQUER PROCESSO REPRESENTATIVO OU COLETIVO, INCLUINDO SEM LIMITAÇÃO AÇÕES COLETIVAS FEDERAIS OU ESTADUAIS, OU ARBITRAGENS COLETIVAS. AÇÕES COLETIVAS, ARBITRAGENS COLETIVAS, AÇÕES PARTICULARES DO PROCURADOR GERAL, E QUALQUER OUTRO PROCESSO EM QUE QUE ALGUÉM AGE EM UMA CAPACIDADE**

#### **REPRESENTATIVA NÃO SÃO PERMITIDOS. CONSEQUENTEMENTE, SOB OS PROCESSOS ARBITRAIS DESCRITOS NESTA SEÇÃO, UM ÁRBITRO NÃO COMBINARÁ OU CONSOLIDARÁ MAIS DO QUE UM PEDIDO SEM O CONSENTIMENTO POR ESCRITO DE TODAS AS PARTES AFETADAS POR UM PROCESSO ARBITRAL.**

1.6 **Processo Arbitral**. Se o Usuário ou a Epson começarem arbitragem, ela será regida pelas regras de JAMS que estão em efeito quando a arbitragem é depositada, excluindo quaisquer regras que permitam arbitragem em base coletiva ou representativa (as "Regras JAMS"), disponíveis em <https://www.jamsadr.com/about/> ou ligando para 1-949-224-1810 (de fora dos Estados Unidos) ou 1- 800-352-5267 (de dentro dos Estados Unidos), e sob as regras definidas neste Contrato. Todas as Disputas serão resolvidas por um único árbitro neutro, e ambas as partes terão uma oportunidade razoável de participar na seleção do árbitro. O árbitro é obrigado a seguir as condições deste Contrato. O árbitro, e não nenhum tribunal federal, estadual ou local ou agência, terá autoridade exclusiva para resolver todas as disputas surgidas da ou relacionadas à interpretação, aplicabilidade, obrigatoriedade ou formação deste Contrato, inclusive qualquer pedido que todo ou qualquer parte deste Contrato seja nulo ou anulável. Não obstante esta ampla delegação de autoridade ao árbitro, um tribunal pode determinar a questão limitada de se um pedido ou recurso é para um Pedido de Propriedade Intelectual, a qual está excluída da definição de "Disputas" na Seção 1.1 acima. O árbitro terá o poder de conceder qualquer reparação que estaria disponível em um tribunal sob a lei ou em equivalência. O árbitro pode conferir ao Usuário a mesma indenização que um tribunal poderia, e pode conferir ação declarativa ou obrigatória apenas a favor da parte individual buscando reparação e apenas à extensão necessária para fornecer reparação merecida pelo pedido individual da parte. Em alguns casos, os custos de arbitragem podem exceder os custos de contencioso e o direito de descoberta pode ser mais limitado em arbitragem do que no tribunal. A sentença do árbitro é vinculativa e pode ser inscrita como uma decisão judicial em qualquer tribunal de competência jurisdicional.

O Usuário pode escolher participar de audiências arbitrais pelo telefone. Audiências arbitrais não conduzidas pelo telefone ocorrerão em um local razoavelmente acessível da sua residência principal, ou em Orange County, Califórnia, por sua opção.

a) Início de Processo Arbitral. Se o Usuário ou a Epson decidir arbitrar uma Disputa, ambas as partes concordam com o seguinte processo:

(i) Escrever uma Intimação de Arbitragem. A intimação deve incluir uma descrição da Disputa e a quantia de perdas e danos que se busca recuperar. O Usuário pode encontrar uma cópia de uma Intimação de Arbitragem em <http://www.jamsadr.com> ("Demand for Arbitration" [Intimação de Arbitragem]).

(ii) Enviar três cópias da Intimação de Arbitragem, além das custas judiciais, para: JAMS, 500 North State College Blvd., Suite 600 Orange, CA 92868, U.S.A.

(iii) Enviar uma cópia da Intimação de Arbitragem à outra parte (mesmo endereço que a Notificação de Disputa), ou conforme concordado pelas partes.

b) Formato de Audiência. Durante a arbitragem, a quantia de qualquer oferta de acordo feita não será revelada ao árbitro até após o árbitro determinar a quantia, se alguma, a qual o Usuário ou a Epson tem direito. A descoberta ou troca de informação não privilegiada relevante à Disputa pode ser permitida durante a arbitragem.

c) Custas de Arbitragem. A Epson pagará, ou (se aplicável) reembolsará o Usuário por, todos os custos com JAMS e custos de árbitro por qualquer arbitragem iniciada (pelo Usuário ou pela Epson) com fundamento em disposições deste Contrato.

d) Sentença a seu Favor. Para Disputas nas quais o Usuário ou a Epson buscar US\$ 75.000 ou menos em perdas e danos excluindo custos e honorários de advogado, se a decisão do árbitro resultar em sentença a favor do Usuário em uma quantia superior à última oferta por escrito da Epson, se alguma, para resolver a Disputa, a Epson irá: (i) pagar ao Usuário US\$ 1.000 ou a quantia da sentença, o que for maior; (ii) pagar ao Usuário duas vezes a quantia dos honorários razoáveis do seu advogado, se alguma; e (iii) reembolsar o Usuário por quaisquer despesas (inclusive custos e honorários de perito) que seu advogado acumule razoavelmente para investigar, preparar e prosseguir a Disputa em arbitragem. Exceto conforme concordado pelo Usuário e pela Epson por escrito, o árbitro determinará a quantia de honorários, custos e despesas a serem pagos pela Epson com fundamento nesta Seção 1.6d).

e) Honorários de Advogado. A Epson não buscará os honorários e despesas de seu advogado de qualquer arbitragem iniciada envolvendo uma Disputa sob este Contrato. O direito do Usuário a honorários e despesas de advogado sob a Seção 1.6d) acima não limita os seus direitos a honorários e despesas de advogado sob a lei aplicável; não obstante o precedente, o árbitro pode não conferir sentenças duplicadas de honorários e despesas de advogado.

1.7 **Não Participação. O Usuário pode escolher não participar (excluir-se) do processo de arbitragem individual, vinculativo, final e repúdio de ações coletivas e representativas especificados neste Contrato enviando uma carta por escrito para o Endereço da Epson dentro de trinta (30) dias do seu consentimento deste Contrato (incluindo sem limitação, a compra, o download, a instalação do Aplicativo ou outro uso aplicável de Hardware da Epson, produtos e serviços) a qual especifica (i) seu nome, (ii) seu endereço de correspondência, e (iii) sua solicitação de ser excluído do processo de arbitragem individual, vinculativo, final e repúdio de ações coletivas e representativas especificados nesta Seção 1. No caso de o Usuário não participar consistente com o processo determinado acima, todas as outras condições continuarão a aplicar, inclusive a exigência de fornecer aviso prévio de litígio.**

1.8 **Adendos à Seção 1**. Não obstante toda disposição em contrário neste Contrato, o Usuário e a Epson concordam que se a Epson fizer qualquer adendo futuro ao processo de resolução de disputa e disposições de repúdio de ação coletiva (diferente de uma mudança de endereço da Epson) neste Contrato, a Epson obterá o consentimento afirmativo do Usuário ao adendo aplicável. Se o Usuário não consentir afirmativamente ao adendo aplicável, o Usuário está concordando que arbitrará qualquer Disputa entre as partes de acordo com a linguagem desta Seção 1 (ou resolverá disputas assim como

disposto na Seção 1.7 se o Usuário decidiu não participar dentro do período quando o Usuário consentiu pela primeira vez a este Contrato).

1.9 **Desvinculação**. Se qualquer disposição nesta Seção 1 for inexequível, tal disposição será expurgada com o restante deste Contrato permanecendo em pleno efeito. **O precedente não se aplicará à proibição contra ações coletivas ou representativas conforme disposto na Seção 1.5.** Isso significa que se a Seção 1.5 for inexequível, toda a Seção 1 (mas apenas a Seção 1) será **nula e sem efeito.**

**Tema principal:** [Avisos](#page-238-2)

## <span id="page-246-0"></span>**Marcas comerciais**

EPSON® é uma marca registrada, EPSON Exceed Your Vision é uma logomarca registrada e Epson Connect™ é uma marca comercial da Seiko Epson Corporation.

Epson iPrint™ e Remote Print™ são marcas comerciais da Seiko Epson Corporation.

Windows é uma marca comercial da Microsoft Corporation nos Estados Unidos e/ou em outros países.

Apple, App Store, AirPrint, logotipo da AirPrint, iPad, iPhone, iPod touch, Mac, macOS e OS X são marcas comerciais da Apple Inc., registradas nos EUA e em outros países.

O uso da insígnia Works with Apple (Compatível com Apple) significa que um acessório foi projetado para funcionar especificamente com a tecnologia indicada na insígnia e certificado pelo desenvolvedor para cumprir com os padrões de desempenho da Apple.

Google® é uma marca registrada e Android™, Chromebook™, Gmail™, Google Chrome™ e Google Cloud Print™ são marcas comerciais da Google LLC.

Wi-Fi Direct® é uma marca registrada da Wi-Fi Alliance® .

Aviso geral: Outros nomes de produtos são usados neste manual somente para fins de identificação e podem ser marcas comerciais de seus respectivos proprietários. A Epson renuncia a todo e qualquer direito sobre essas marcas.

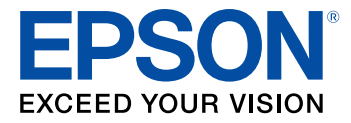

**Tema principal:** [Avisos](#page-238-2)

## <span id="page-247-0"></span>**Avisos sobre direitos autorais**

Todos os direitos reservados. Nenhuma parte desta publicação pode ser reproduzida, armazenada em sistemas de recuperação ou transmitida de alguma forma ou meio eletrônico, mecânico, fotocópia, gravação ou qualquer outro sem a autorização prévia por escrito da Seiko Epson Corporation. As informações aqui contidas devem ser usadas apenas com este produto Epson. A Epson não se responsabiliza pela aplicação das informações aqui contidas a outros produtos.

Nem a Seiko Epson Corporation nem suas subsidiárias serão responsáveis perante o comprador do produto ou terceiros por danos, perdas, encargos ou despesas incorridos pelo comprador ou terceiros, em consequência de: acidentes, uso indevido ou abuso deste produto; consertos ou modificações e alterações não autorizadas ou (exceto nos EUA) o não-cumprimento das instruções de uso e manutenção da Seiko Epson Corporation.

A Seiko Epson Corporation isenta-se da responsabilidade por danos ou problemas decorrentes da utilização de qualquer produto opcional ou suprimentos que não possuam a designação "produtos originais" ou "produtos Epson aprovados" por parte da Seiko Epson Corporation.

A Seiko Epson Corporation não se responsabiliza por quaisquer danos decorrentes de interferência eletromagnética, que ocorre a partir da utilização de quaisquer cabos de interface não reconhecidos como Epson produtos aprovados pela Seiko Epson Corporation.

Estas informações estão sujeitas a alteração sem aviso prévio.

libTIFF Software [Acknowledgment](#page-247-1)

Uma nota sobre a utilização [responsável](#page-248-0) de materiais protegidos por direitos autorais [Atribuição](#page-248-1) de direitos autorais

**Tema principal:** [Avisos](#page-238-2)

### <span id="page-247-1"></span>**libTIFF Software Acknowledgment**

Copyright © 1988-1997 Sam Leffler

Copyright © 1991-1997 Silicon Graphics, Inc.

Permission to use, copy, modify, distribute, and sell this software and its documentation for any purpose is hereby granted without fee, provided that (I) the above copyright notices and this permission notice appear in all copies of the software and related documentation, and (ii) the names of Sam Leffler and Silicon Graphics may not be used in any advertising or publicity relating to the software without the specific, prior written permission of Sam Leffler and Silicon Graphics.

THE SOFTWARE IS PROVIDED "AS-IS" AND WITHOUT WARRANTY OF ANY KIND, EXPRESS, IMPLIED OR OTHERWISE, INCLUDING WITHOUT LIMITATION, ANY WARRANTY OF MERCHANTABILITY OR FITNESS FOR A PARTICULAR PURPOSE.

IN NO EVENT SHALL SAM LEFFLER OR SILICON GRAPHICS BE LIABLE FOR ANY SPECIAL, INCIDENTAL, INDIRECT OR CONSEQUENTIAL DAMAGES OF ANY KIND, OR ANY DAMAGES WHATSOEVER RESULTING FROM LOSS OF USE, DATA OR PROFITS, WHETHER OR NOT ADVISED OF THE POSSIBILITY OF DAMAGE, AND ON ANY THEORY OF LIABILITY, ARISING OUT OF OR IN CONNECTION WITH THE USE OR PERFORMANCE OF THIS SOFTWARE.

**Tema principal:** Avisos sobre direitos [autorais](#page-247-0)

### <span id="page-248-0"></span>**Uma nota sobre a utilização responsável de materiais protegidos por direitos autorais**

A Epson encoraja cada usuário a ser responsável e respeitar as leis de direitos autorais ao usar qualquer produto Epson. Embora as leis de alguns países permitam a cópia limitada ou reutilização de material protegido por direitos autorais em determinadas circunstâncias, essas circunstâncias podem não ser tão abrangentes como algumas pessoas supõe. Entre em contato com um advogado para esclarecer qualquer dúvida sobre leis de direitos autorais.

**Tema principal:** Avisos sobre direitos [autorais](#page-247-0)

### <span id="page-248-1"></span>**Atribuição de direitos autorais**

© 2019 Epson America, Inc.

11/19

CPD-56769R1

**Tema principal:** Avisos sobre direitos [autorais](#page-247-0)